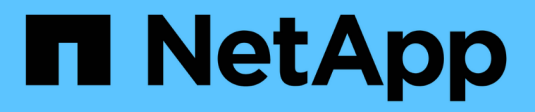

# **Appliance di storage SG6000**

**StorageGRID** 

NetApp April 10, 2024

This PDF was generated from https://docs.netapp.com/it-it/storagegrid-116/sg6000/sg6060-overview.html on April 10, 2024. Always check docs.netapp.com for the latest.

# **Sommario**

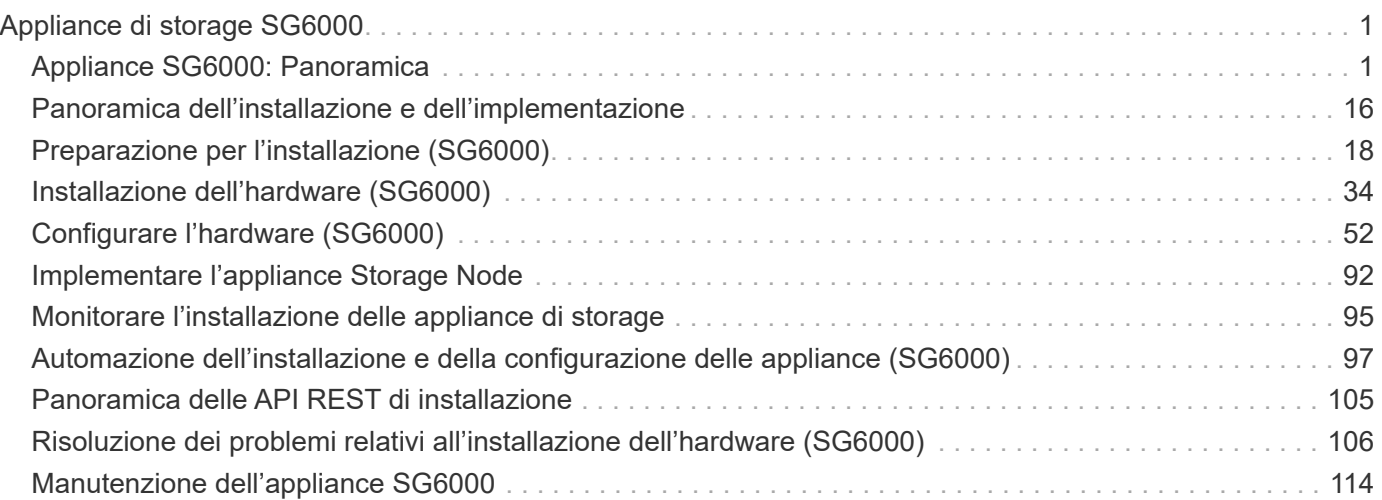

# <span id="page-2-0"></span>**Appliance di storage SG6000**

# <span id="page-2-1"></span>**Appliance SG6000: Panoramica**

Le appliance StorageGRID SG6000 sono piattaforme di storage e calcolo integrate che operano come nodi di storage in un sistema StorageGRID. Queste appliance possono essere utilizzate in un ambiente di grid ibrido che combina nodi di storage delle appliance e nodi di storage virtuali (basati su software).

Le appliance SG6000 offrono le seguenti funzionalità:

- Disponibile in tre modelli:
	- SG6060, che include 60 dischi, supporta shelf di espansione e utilizza controller E2800A.
	- SG6060X, che include 60 dischi, supporta shelf di espansione e utilizza controller E2800B.

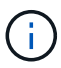

SG6060 e SG6060X hanno specifiche e funzioni identiche, ad eccezione della posizione delle porte di interconnessione sui controller di storage.

- SGF6024, che offre 24 unità a stato solido (SSD).
- Integrare gli elementi di storage e calcolo per un nodo di storage StorageGRID.
- Includere il programma di installazione dell'appliance StorageGRID per semplificare l'implementazione e la configurazione del nodo di storage.
- Include Gestore di sistema SANtricity per la gestione e il monitoraggio dei controller e dei dischi storage.
- Includere un BMC (Baseboard Management Controller) per il monitoraggio e la diagnosi dell'hardware nel controller di calcolo.
- Supporta fino a quattro connessioni 10 GbE o 25 GbE alla rete grid e alla rete client StorageGRID.
- Supporto delle unità FIPS (Federal Information Processing Standard). Quando questi dischi vengono utilizzati con la funzione di protezione del disco in Gestione di sistema di SANtricity, viene impedito l'accesso non autorizzato ai dati.

# **Appliance SG6060 e SG6060X**

Le appliance StorageGRID SG6060 e SG6060X includono un controller di calcolo e uno shelf di storage controller che contiene due storage controller e 60 dischi. In alternativa, è possibile aggiungere shelf di espansione da 60 dischi a entrambe le appliance. Non esistono differenze di specifiche o di funzionalità tra SG6060 e SG6060X, ad eccezione della posizione delle porte di interconnessione sul controller storage.

#### **Componenti SG6060 e SG6060X**

Le appliance SG6060 e SG660X includono i seguenti componenti:

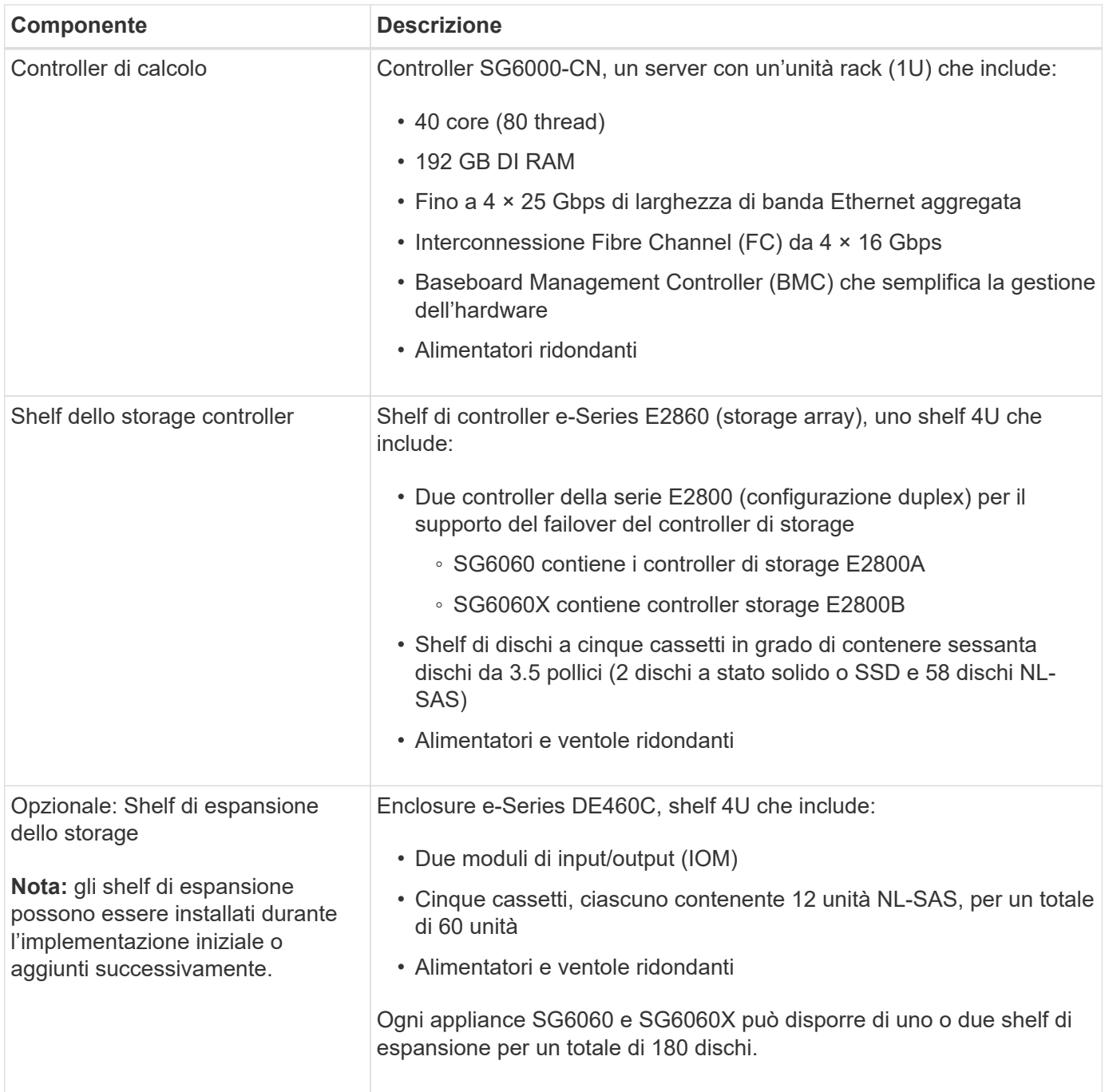

#### **Diagrammi SG6060 e 6060X**

I fronti di SG6060 e SG6060X sono identici. La figura seguente mostra la parte anteriore dell'SG6060, che include un controller di calcolo 1U e uno shelf 4U contenente due controller di storage e 60 dischi in cinque cassetti.

Vista frontale di SG6060\*

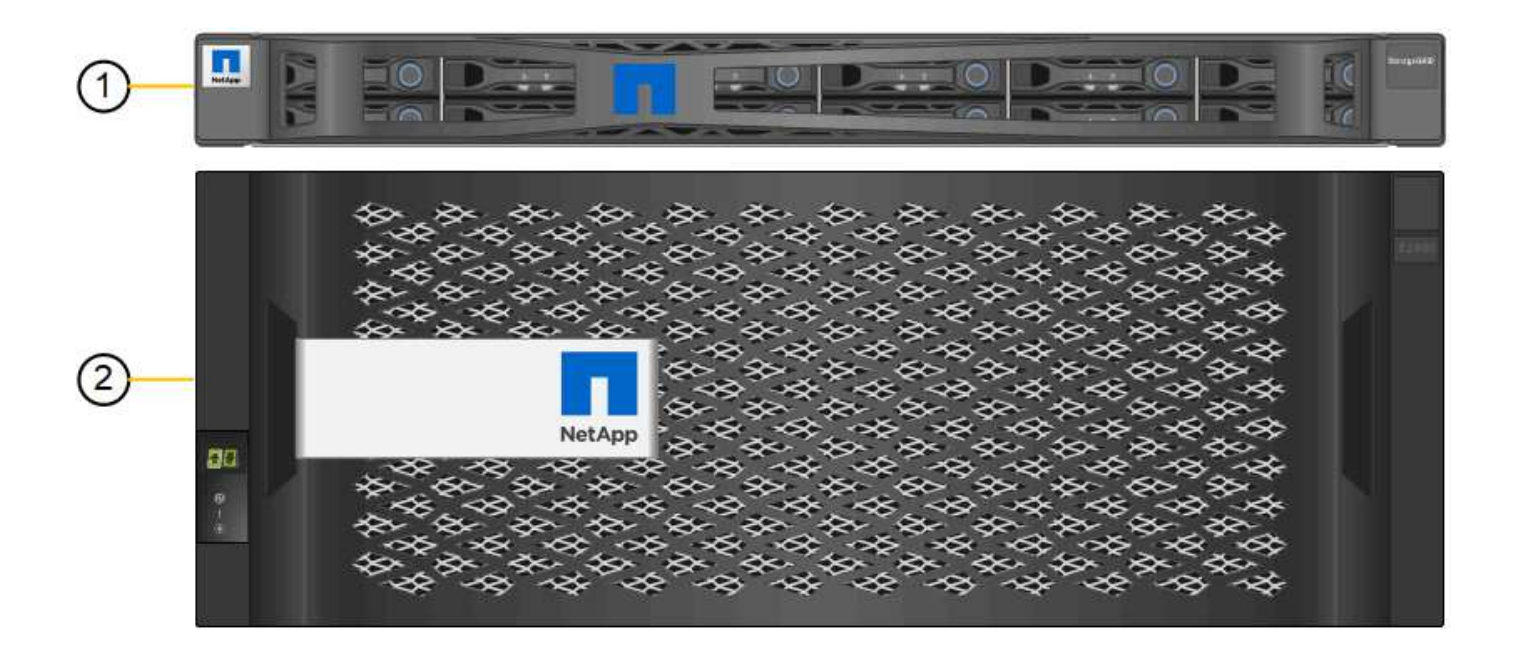

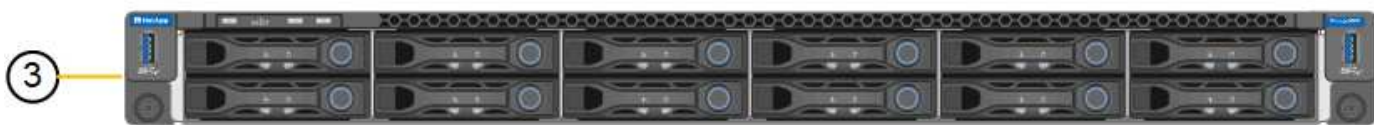

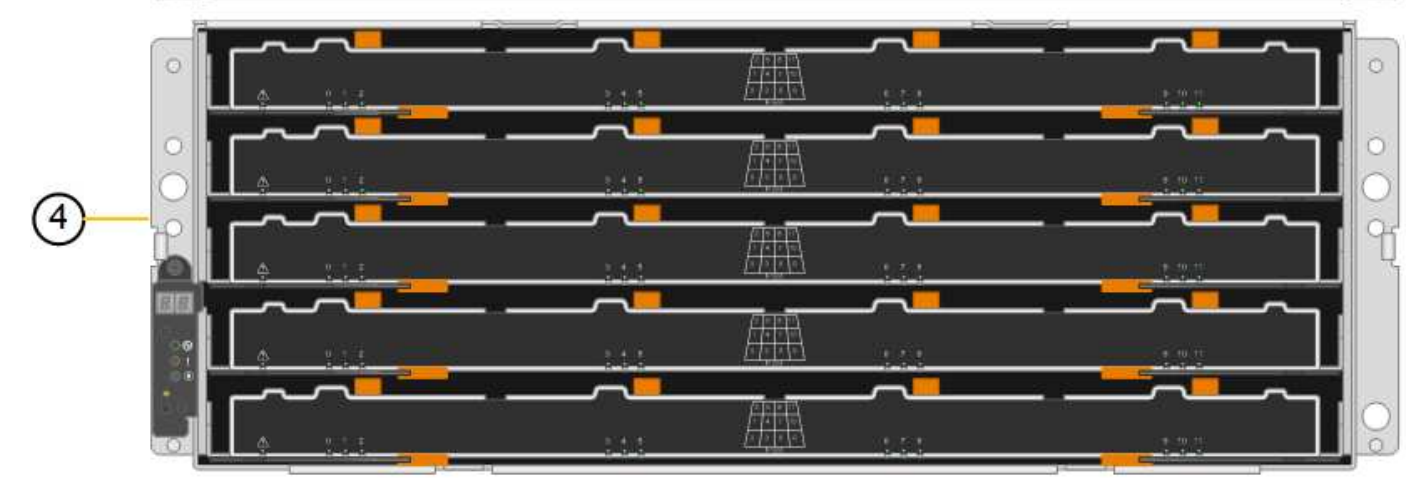

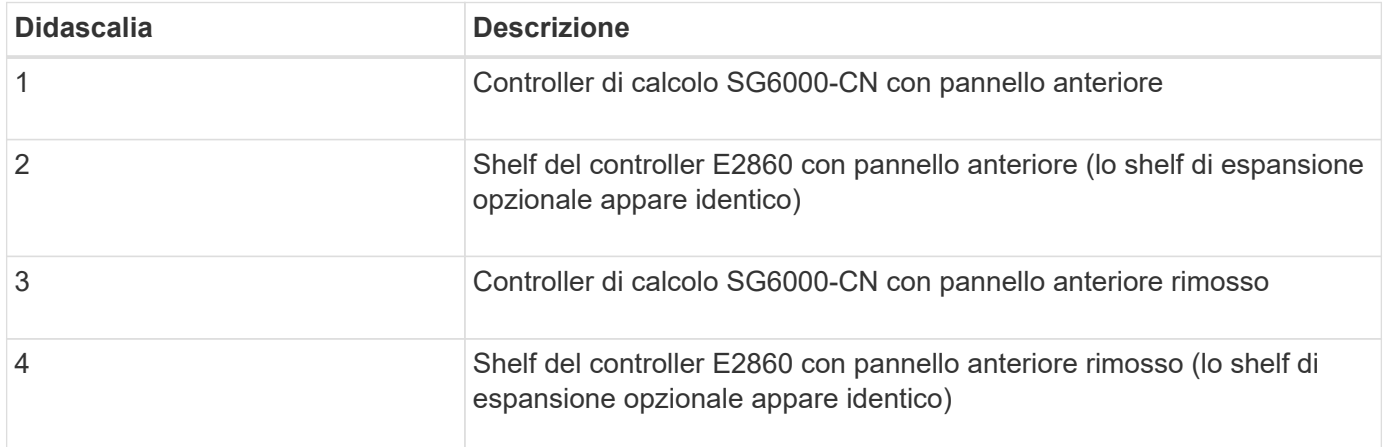

Le seguenti figure mostrano il retro di SG6060 e SG6060X, inclusi i controller di calcolo e storage, le ventole e gli alimentatori.

### Vista posteriore di SG6060\*

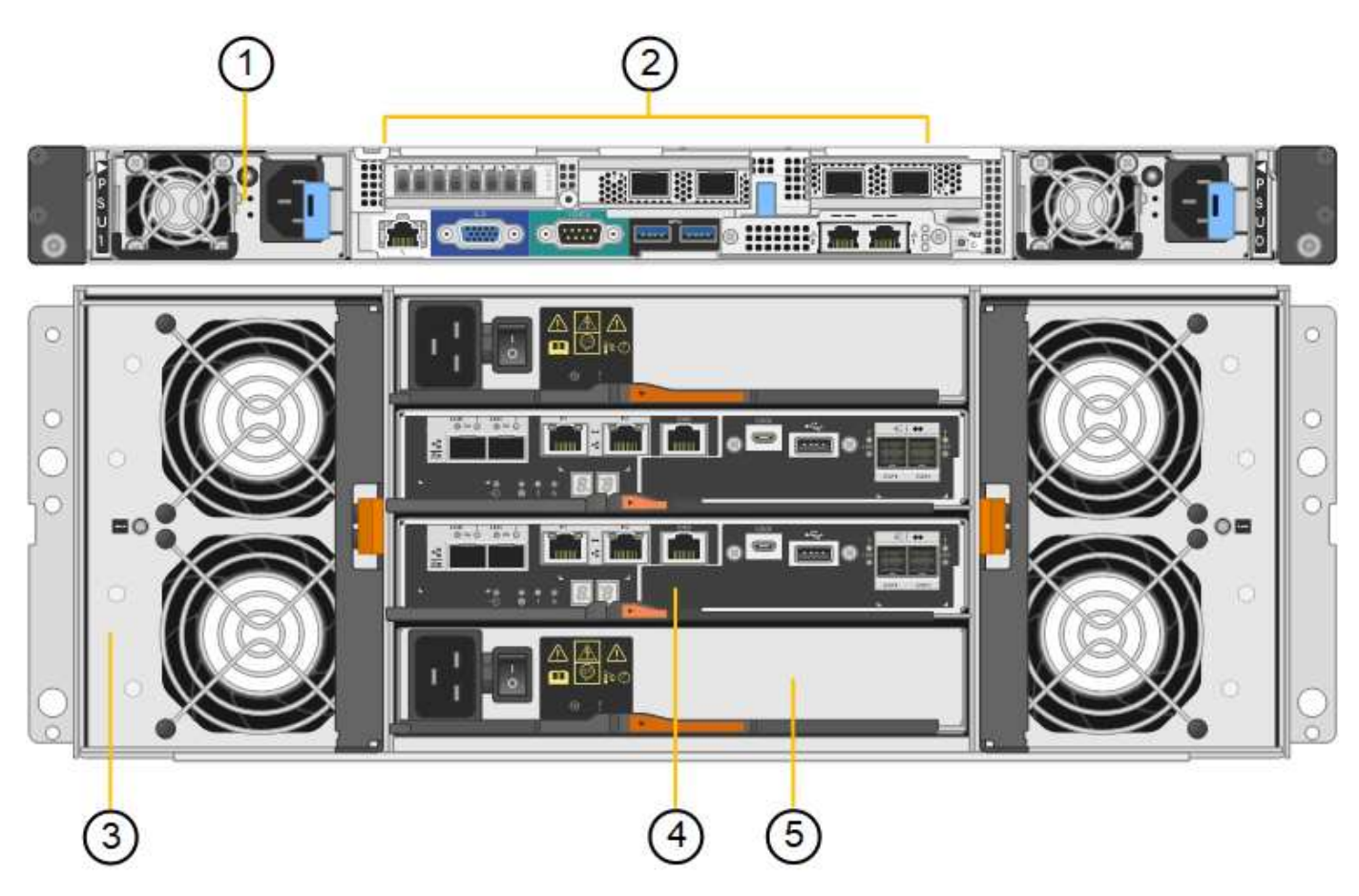

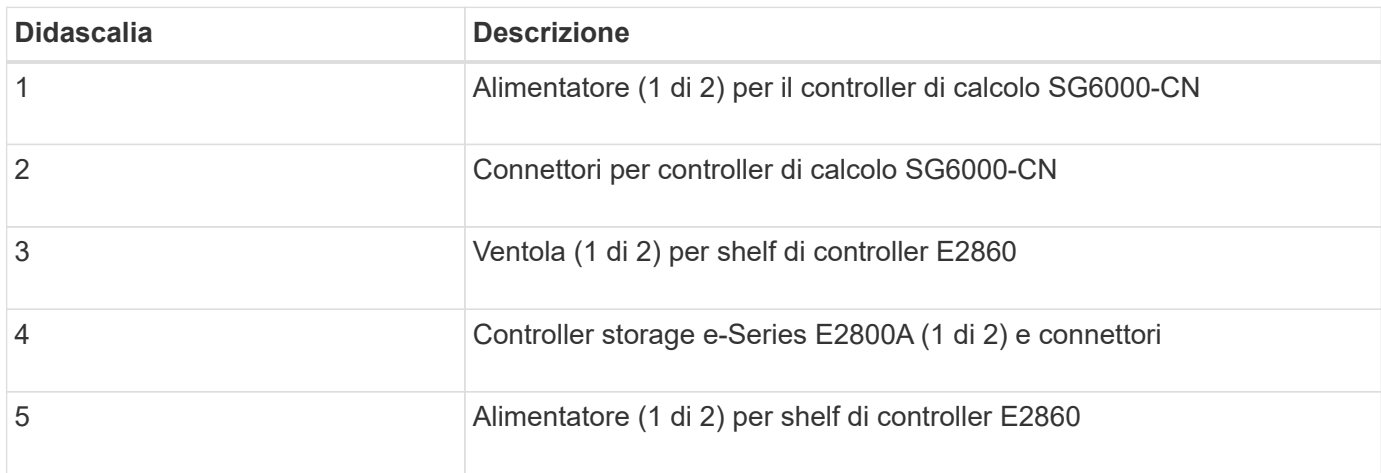

### **SG6060X vista posteriore**

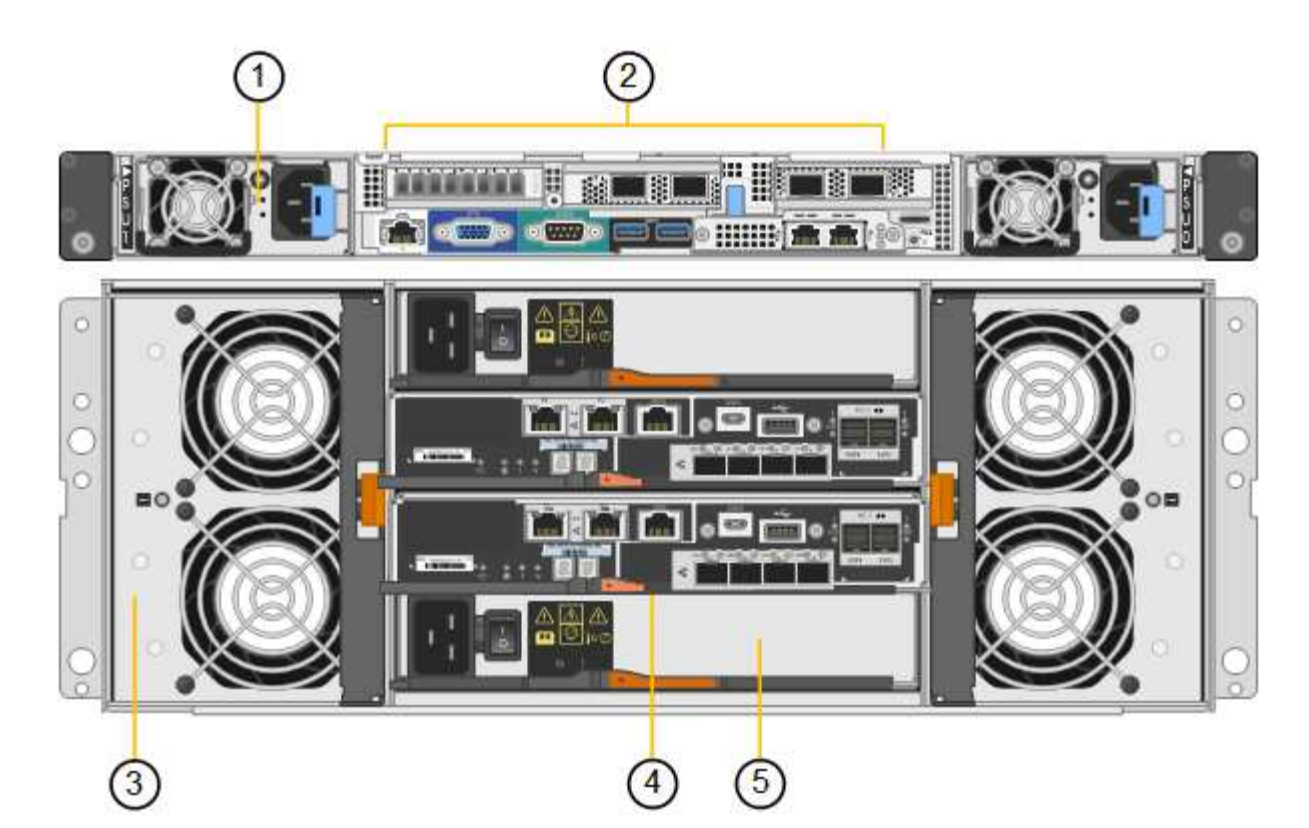

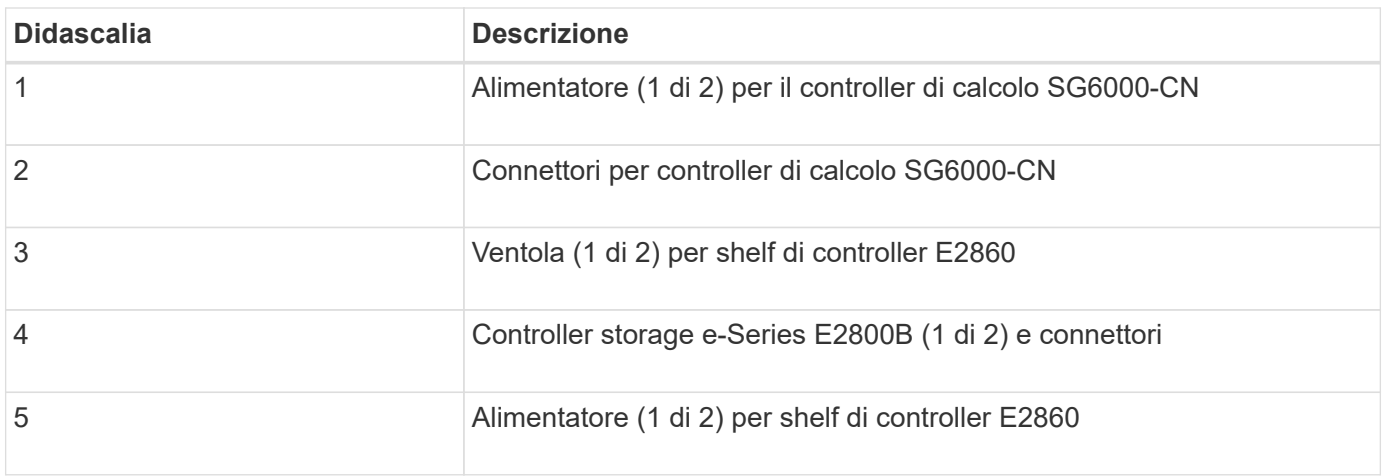

#### **Shelf di espansione SG6060 e SG6060X**

Questa figura mostra il retro dello shelf di espansione opzionale per SG6060 e SG6060X, inclusi i moduli di input/output (IOM), le ventole e gli alimentatori. Ciascun SG6060 e SG6060X può essere installato con uno o due shelf di espansione, che possono essere inclusi nell'installazione iniziale o aggiunti in seguito.

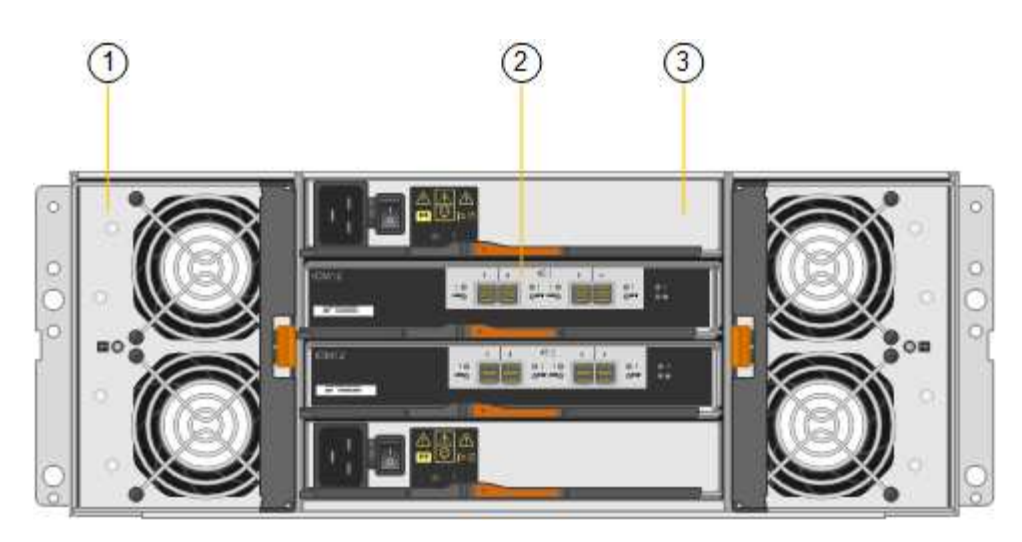

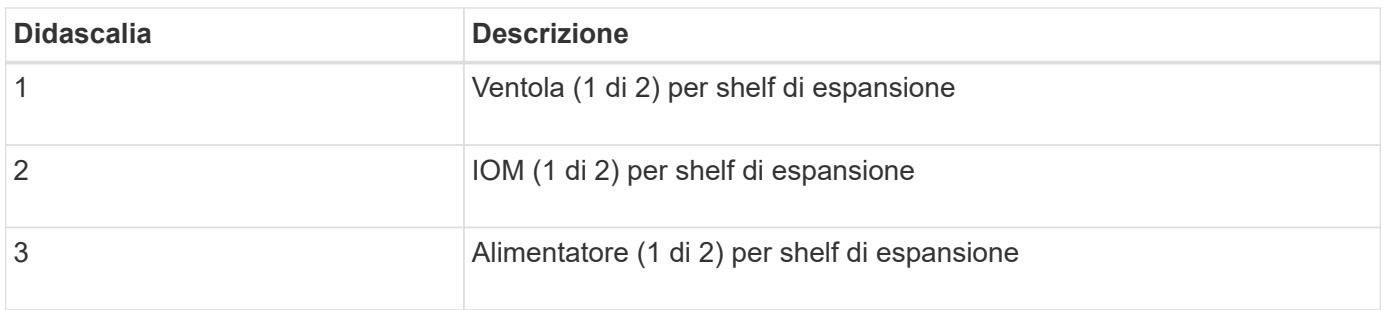

# **Panoramica di SGF6024**

StorageGRIDSGF6024 include un controller di calcolo e uno shelf di storage controller che contiene 24 dischi a stato solido.

## **Componenti di SGF6024**

L'appliance SGF6024 include i seguenti componenti:

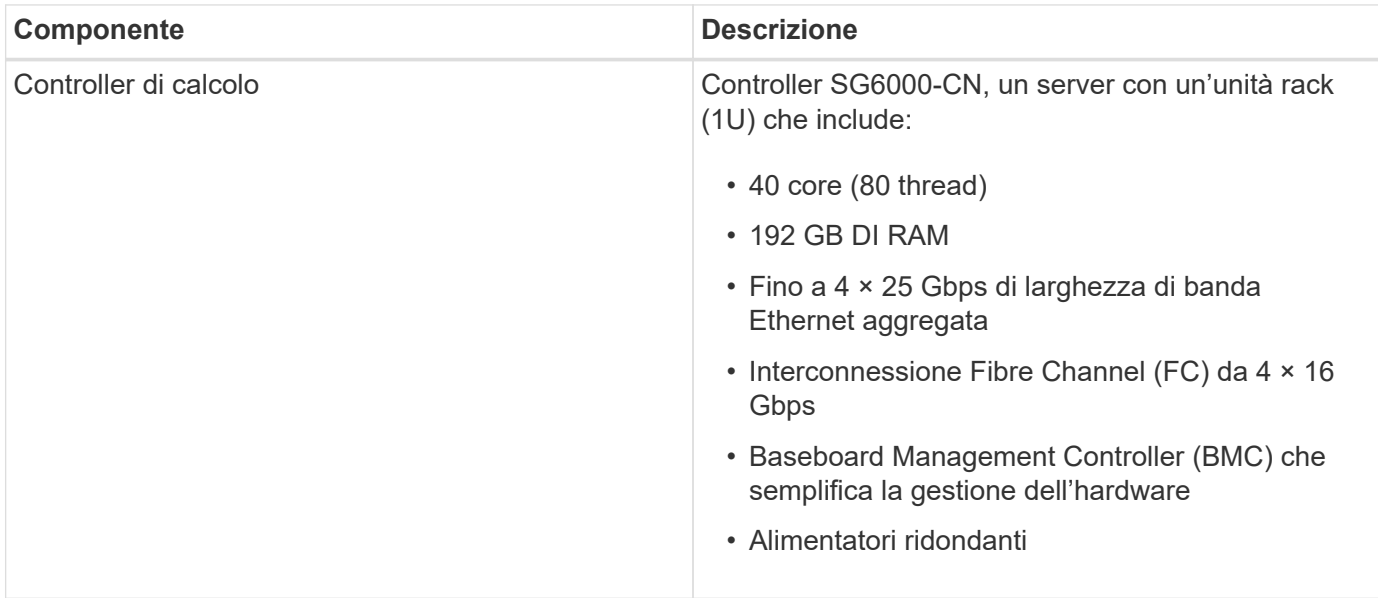

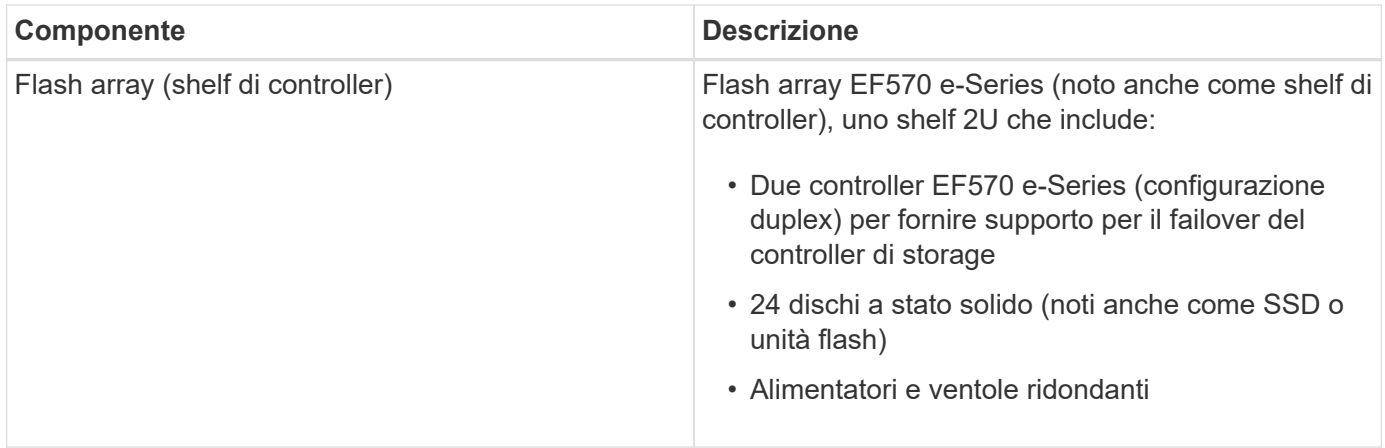

#### **Diagrammi di SGF6024**

Questa figura mostra la parte anteriore di SGF6024, che include un controller di calcolo 1U e un enclosure 2U contenente due controller di storage e 24 unità flash.

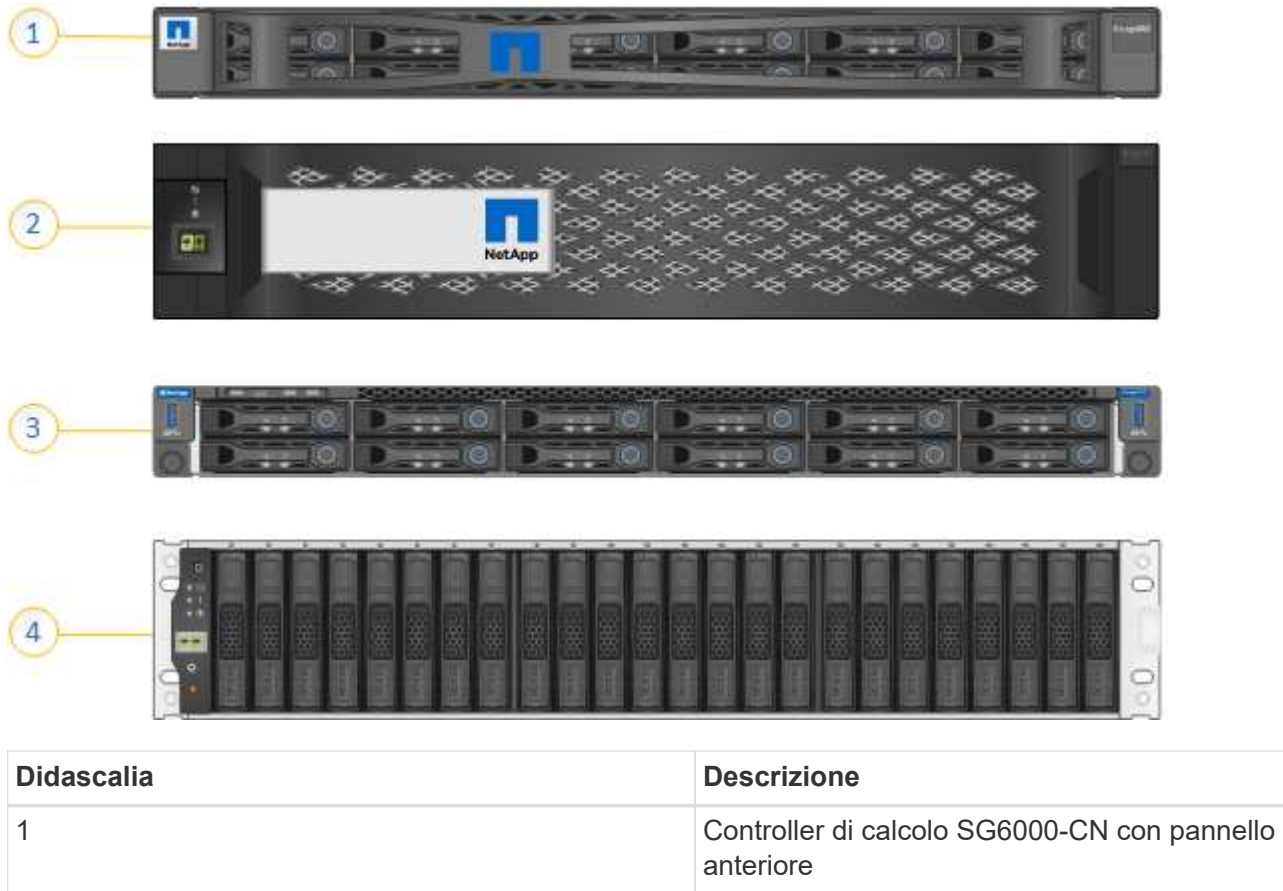

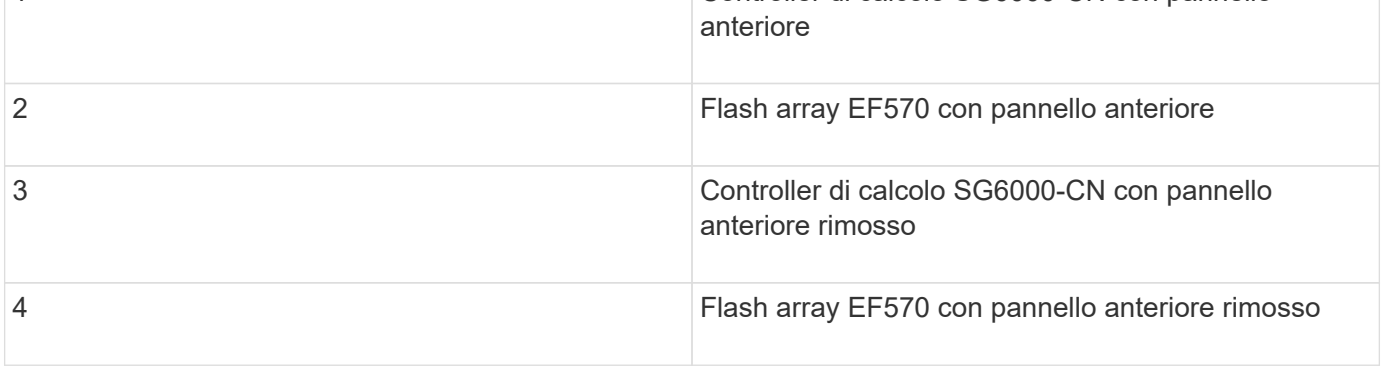

Questa figura mostra il retro di SGF6024, inclusi controller di calcolo e storage, ventole e alimentatori.

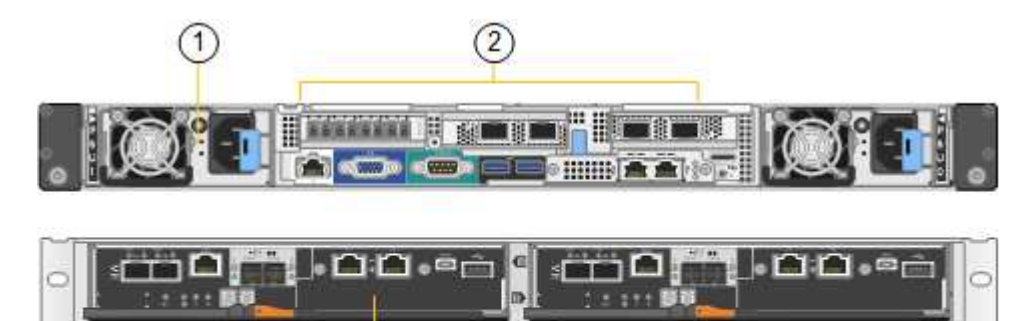

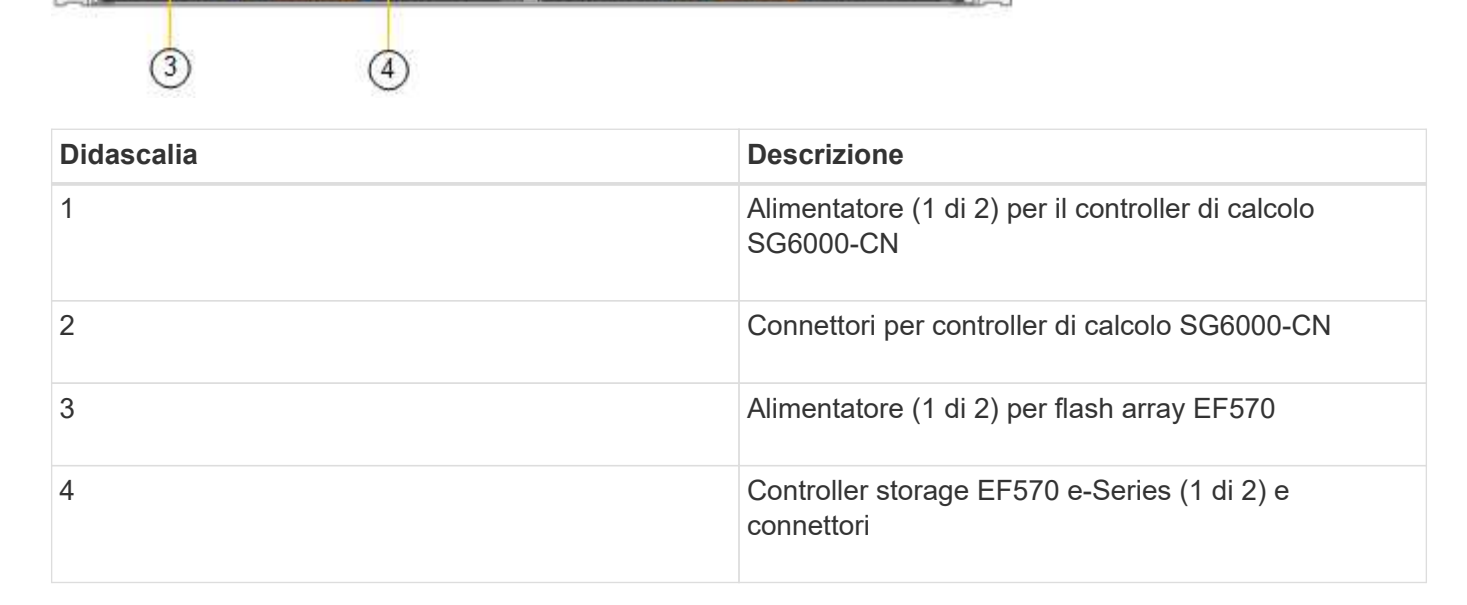

# <span id="page-9-0"></span>**Controller nelle appliance SG6000**

Ciascun modello di appliance StorageGRID SG6000 include un controller di calcolo SG6000-CN in un'enclosure 1U e controller di storage duplex e-Series in un'enclosure 2U o 4U, a seconda del modello. Consulta i diagrammi per saperne di più su ciascun tipo di controller.

#### **Tutte le appliance: Controller di calcolo SG6000-CN**

- Fornisce risorse di calcolo per l'appliance.
- Include il programma di installazione dell'appliance StorageGRID.

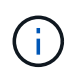

Il software StorageGRID non è preinstallato sull'appliance. Questo software viene recuperato dal nodo di amministrazione quando si implementa l'appliance.

- Può connettersi a tutte e tre le reti StorageGRID, incluse la rete griglia, la rete amministrativa e la rete client.
- Si connette ai controller di storage e-Series e funziona come iniziatore.

Questa figura mostra i connettori sul retro dell'unità SG6000-CN.

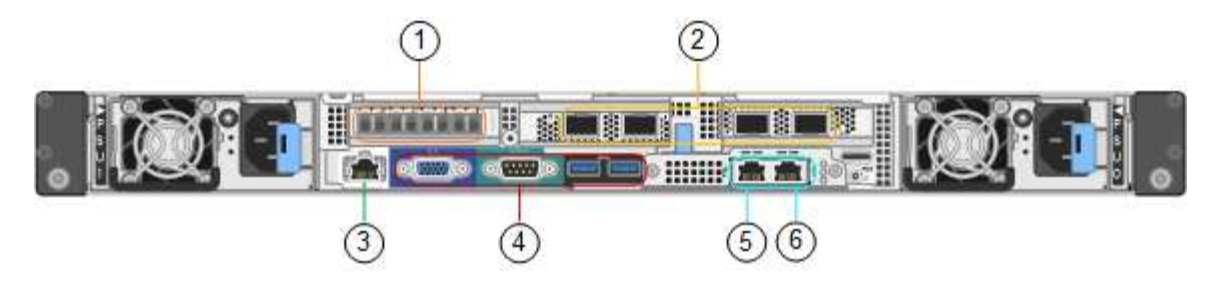

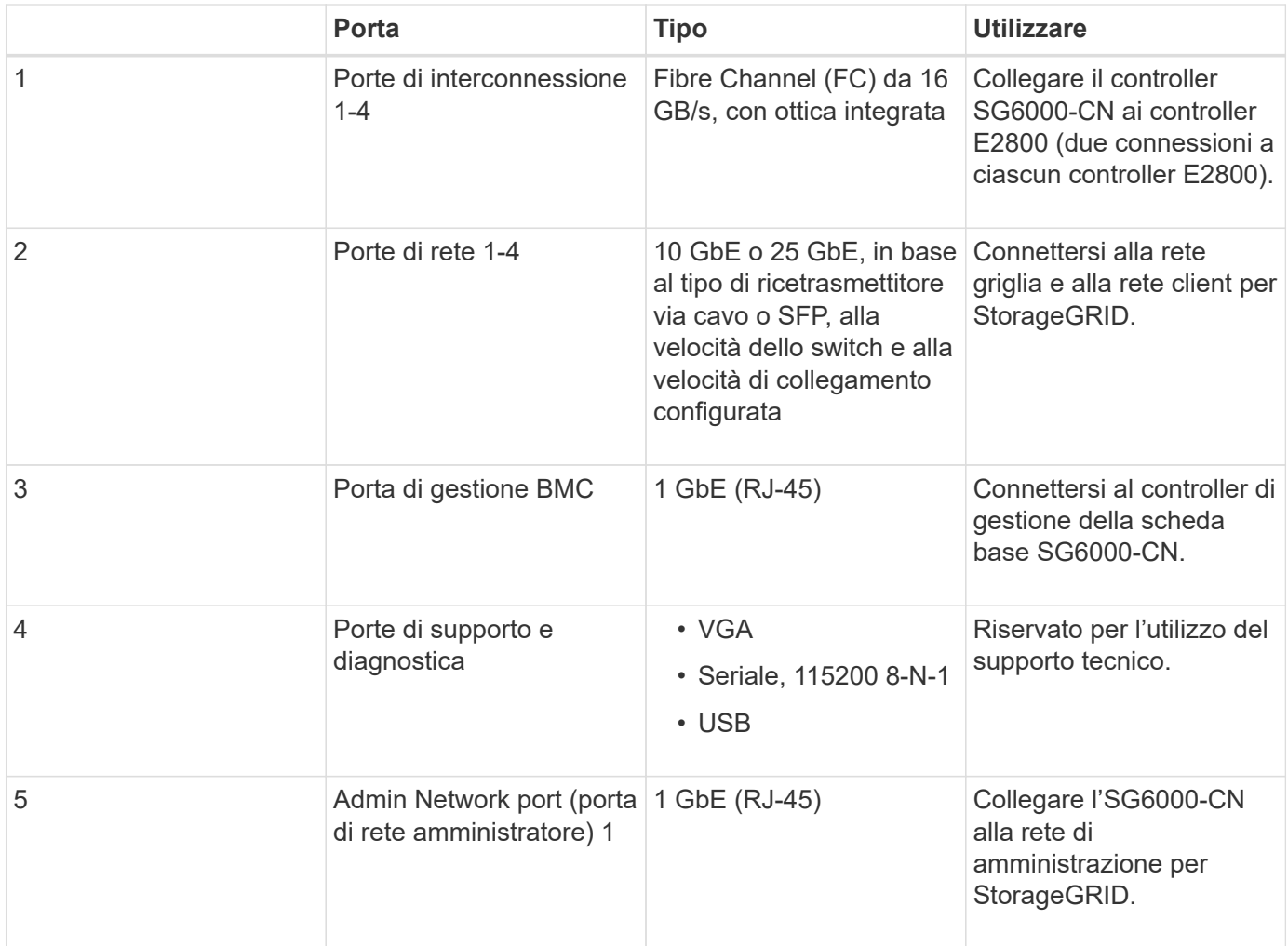

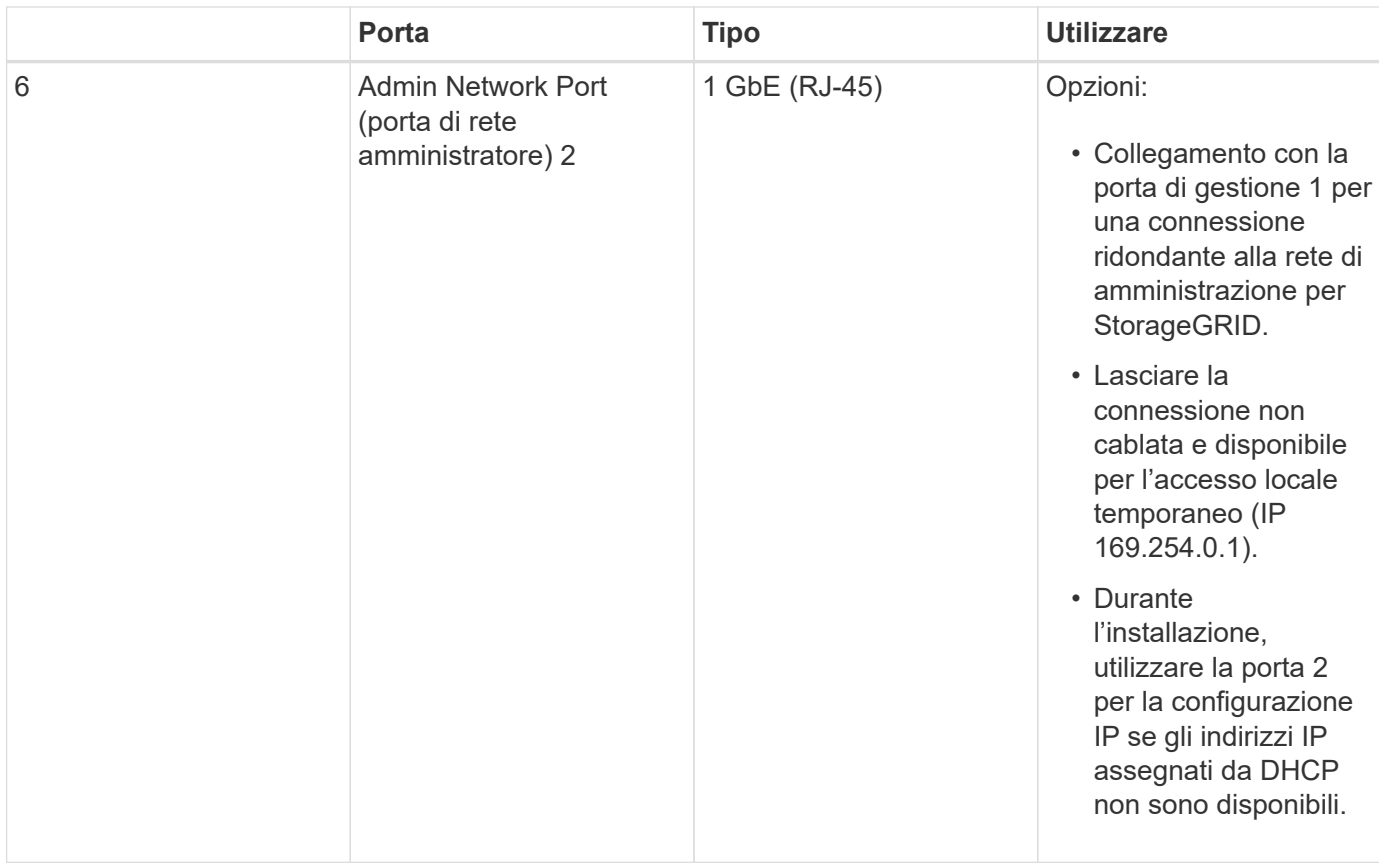

#### **SG6060 e SG6060X: Controller storage della serie E2800**

- Due controller per il supporto del failover.
- Gestire lo storage dei dati sui dischi.
- Funziona come controller standard e-Series in una configurazione duplex.
- Includere il software SANtricity OS (firmware del controller).
- Include Gestione di sistema di SANtricity per il monitoraggio dell'hardware di storage e la gestione degli avvisi, la funzione AutoSupport e la funzione di protezione del disco.
- Connettersi al controller SG6000-CN e fornire l'accesso allo storage.

SG6060 e SG6060X utilizzano controller di storage della serie E2800.

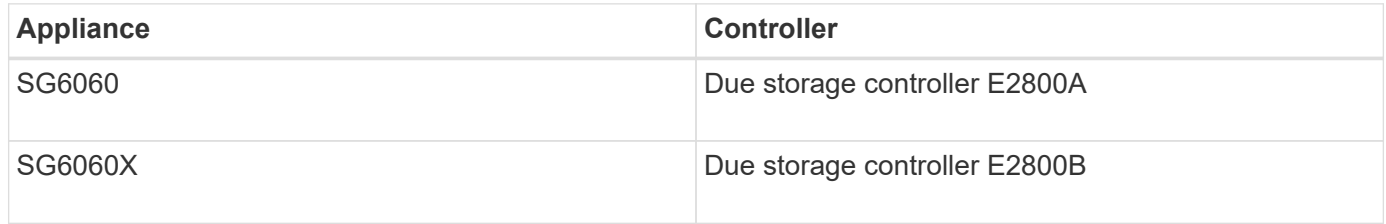

E2800A non dispone di un HIC e E2800B dispone di un HIC a quattro porte. I controller di storage E2800A e E2800B sono identici nelle specifiche e nelle funzioni, ad eccezione della posizione delle porte di interconnessione.

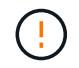

Non utilizzate E2800A e E2800B nello stesso apparecchio.

Le seguenti figure mostrano i connettori sul retro di ciascun controller della serie E2800.

## **Controller di storage E2800A**

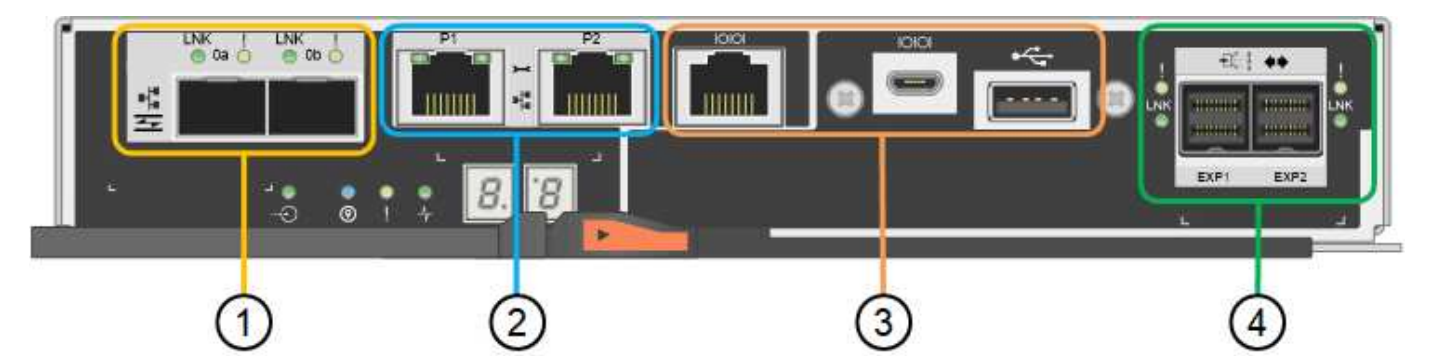

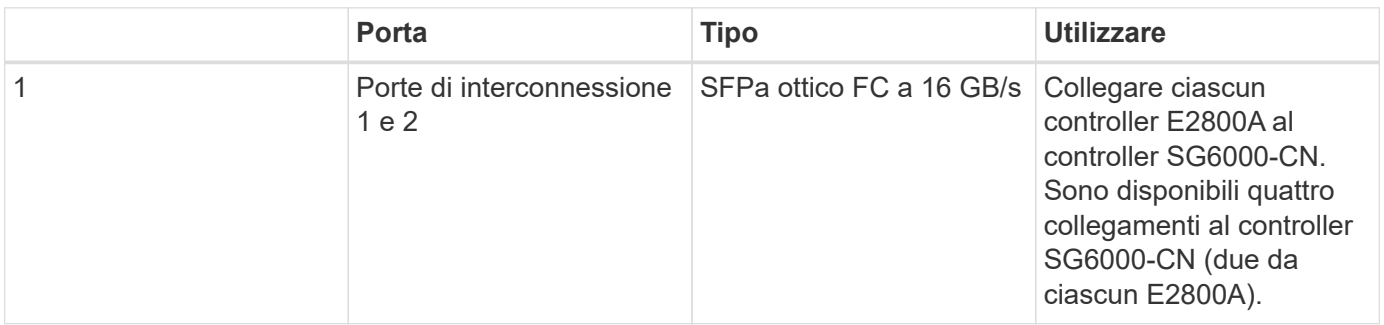

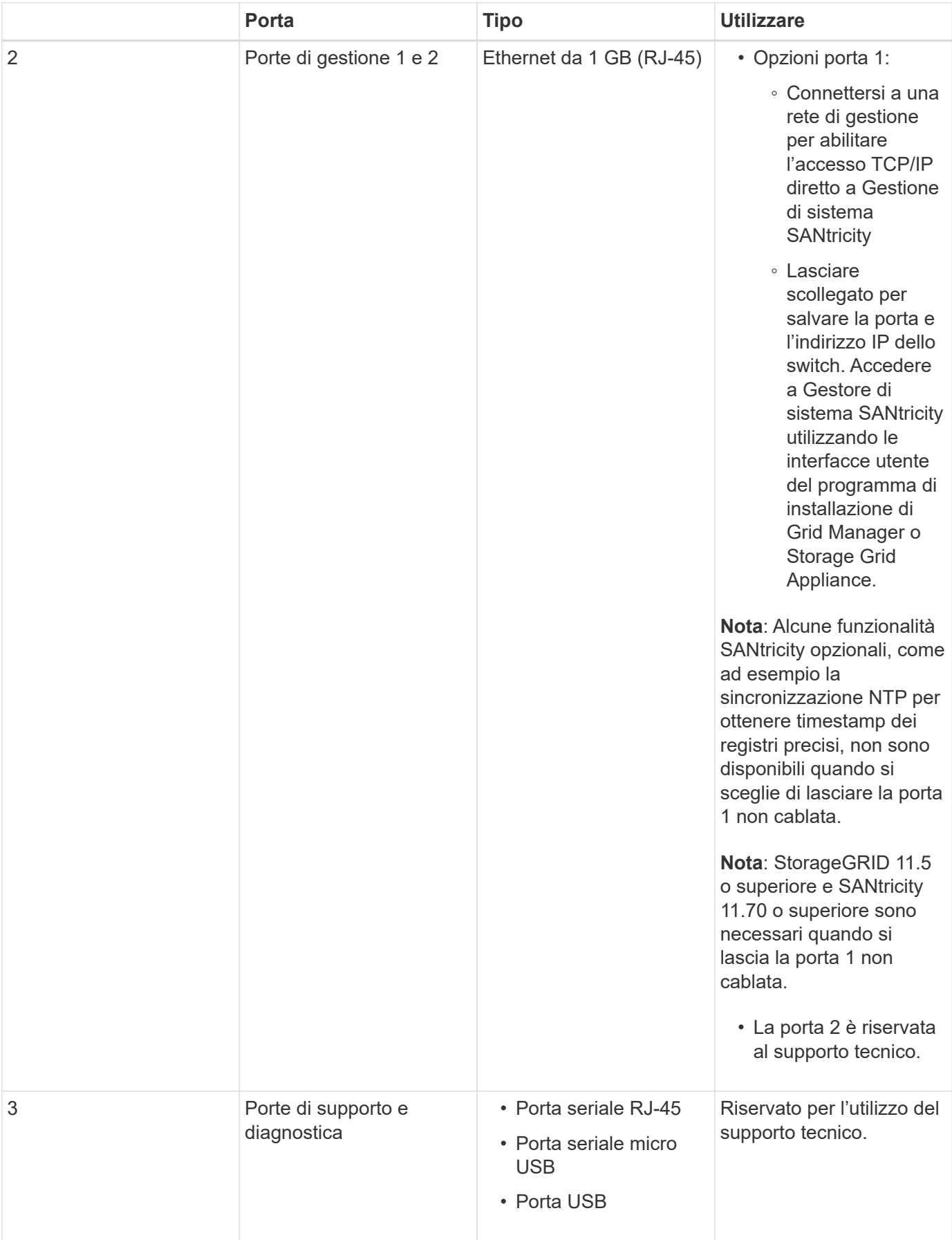

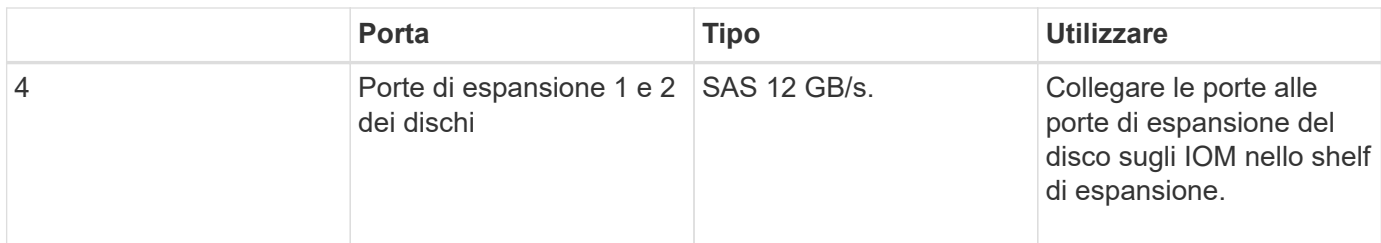

# **Controller storage E2800B**

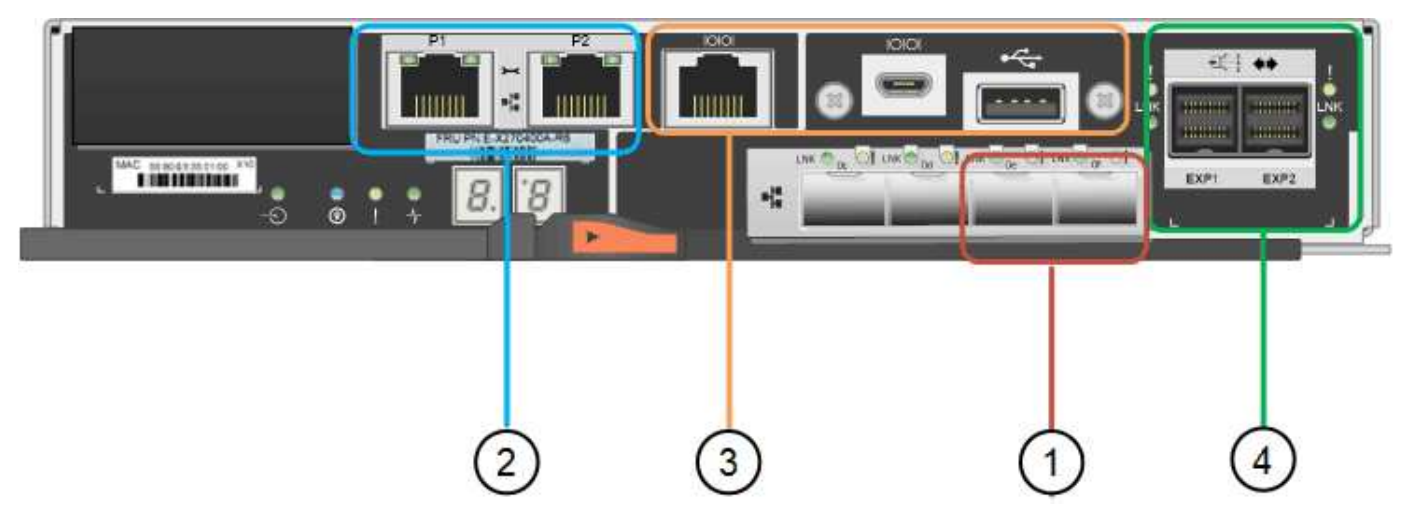

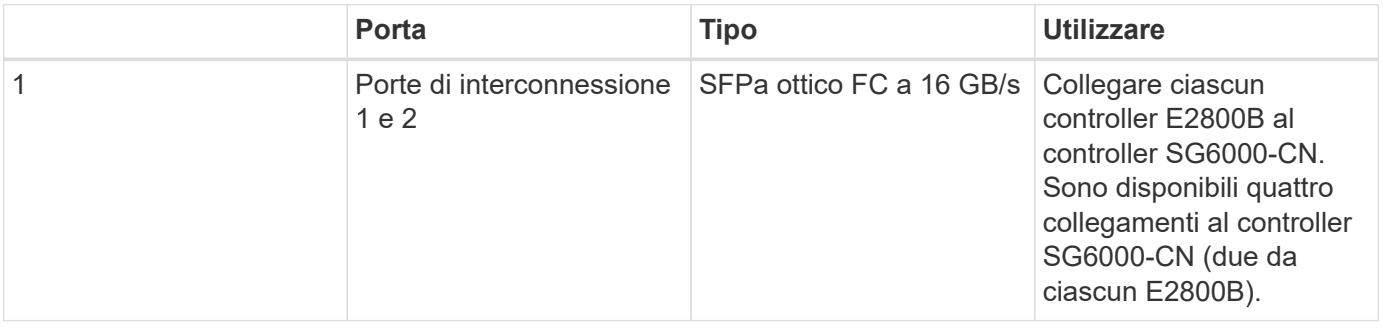

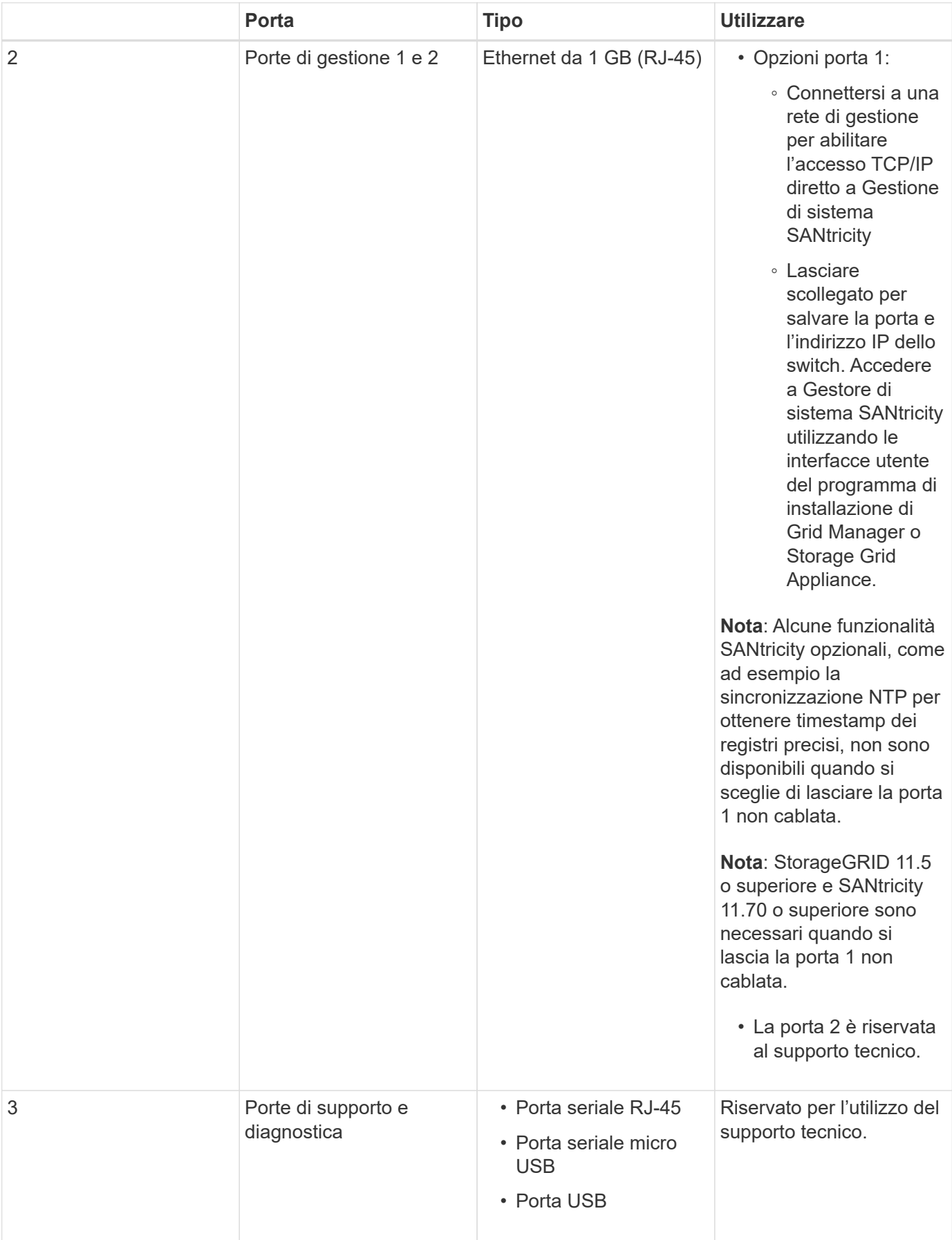

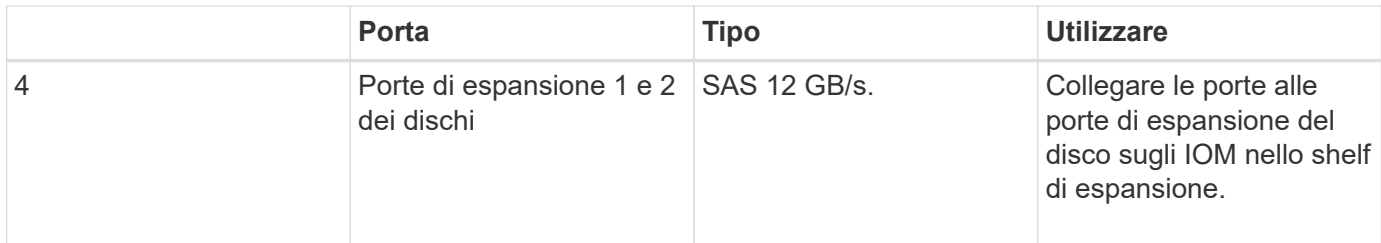

#### **SGF6024: Storage controller EF570**

- Due controller per il supporto del failover.
- Gestire lo storage dei dati sui dischi.
- Funziona come controller standard e-Series in una configurazione duplex.
- Includere il software SANtricity OS (firmware del controller).
- Include Gestione di sistema di SANtricity per il monitoraggio dell'hardware di storage e la gestione degli avvisi, la funzione AutoSupport e la funzione di protezione del disco.
- Connettersi al controller SG6000-CN e fornire l'accesso allo storage flash.

Questa figura mostra i connettori sul retro di ciascuno dei controller EF570.

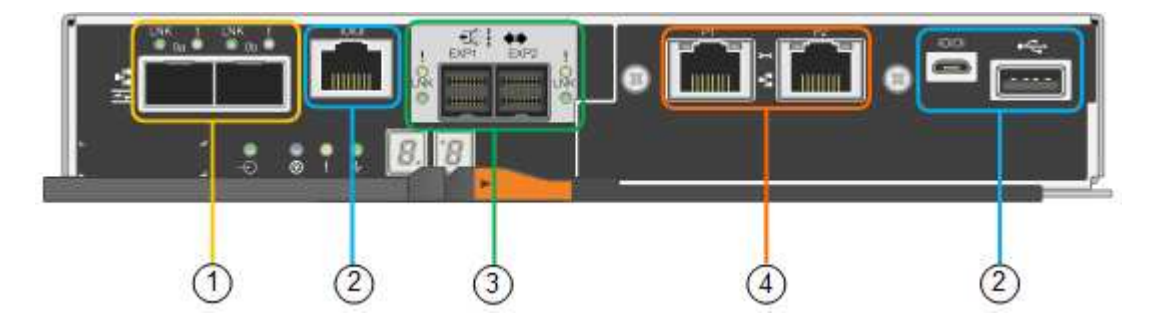

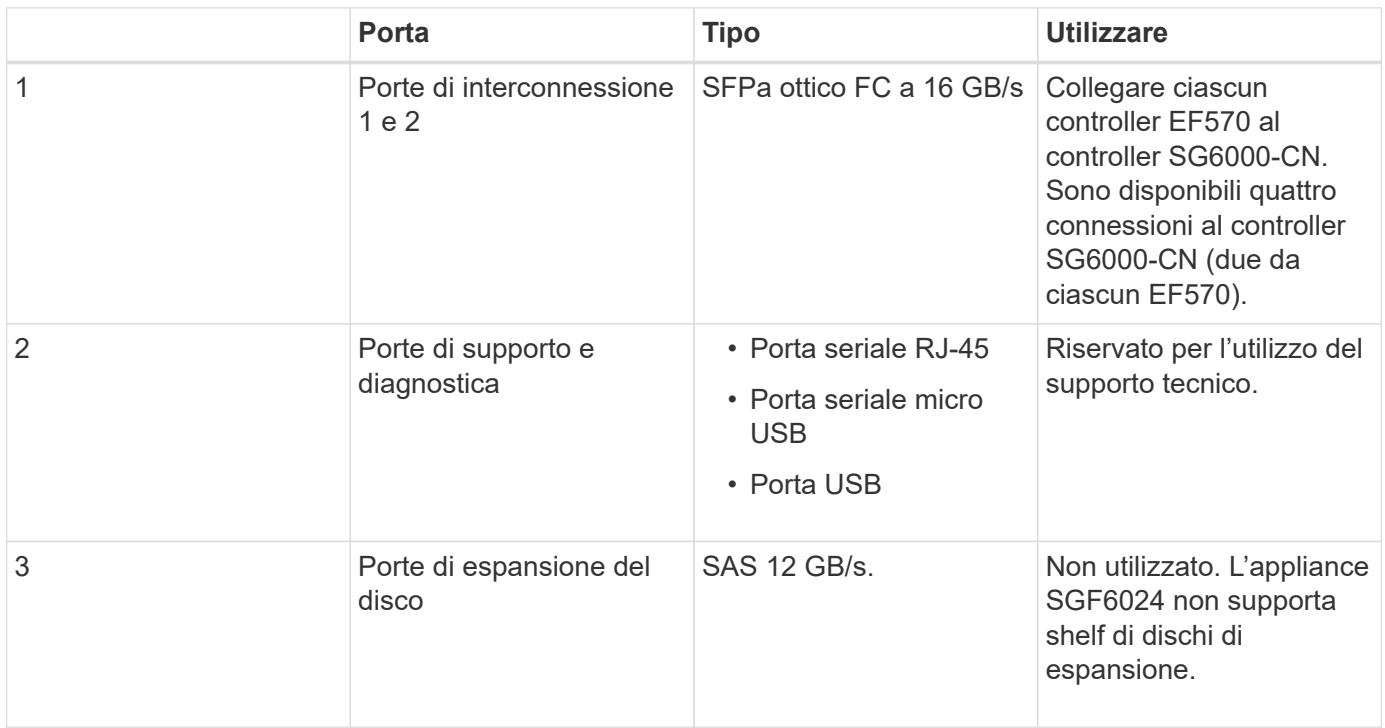

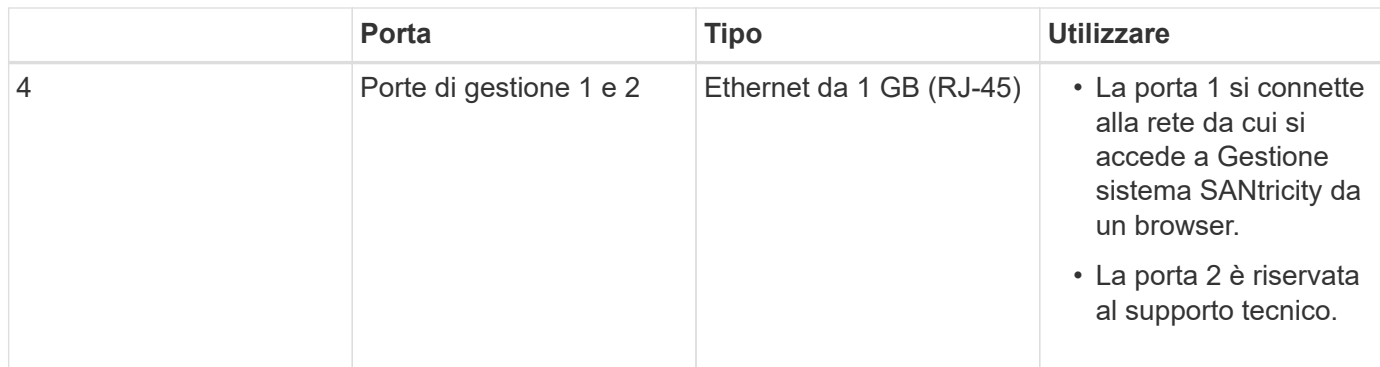

#### **SG6060 e SG6060X: Moduli di input/output per shelf di espansione opzionali**

Lo shelf di espansione contiene due moduli di input/output (IOM) che si collegano ai controller di storage o ad altri shelf di espansione.

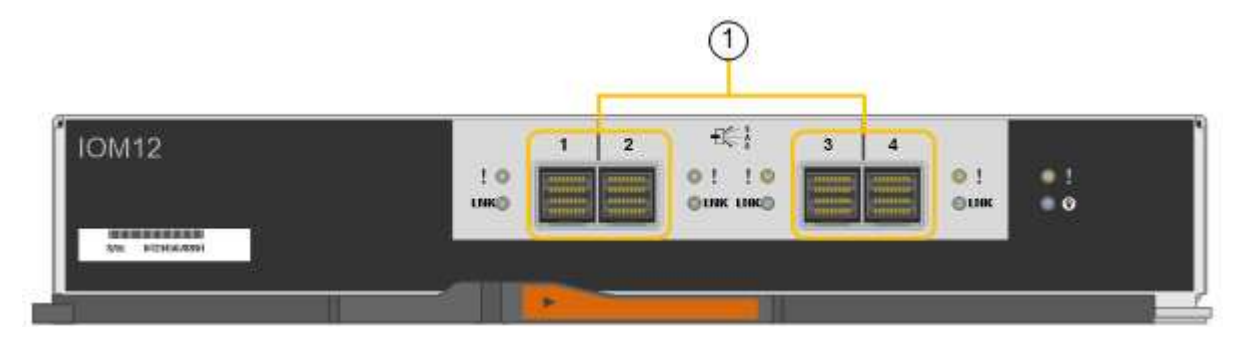

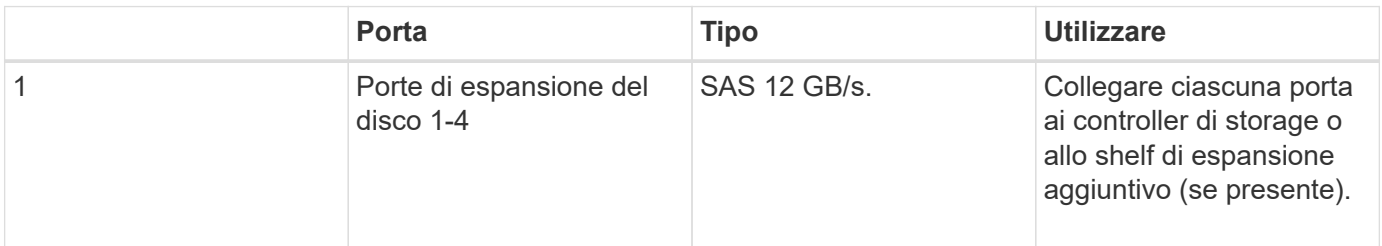

# <span id="page-17-0"></span>**Panoramica dell'installazione e dell'implementazione**

È possibile installare una o più appliance di storage StorageGRID quando si implementa StorageGRID per la prima volta oppure aggiungere nodi di storage dell'appliance in un secondo momento come parte di un'espansione. Potrebbe inoltre essere necessario installare un nodo di storage dell'appliance come parte di un'operazione di recovery.

#### **Di cosa hai bisogno**

Il sistema StorageGRID utilizza la versione richiesta del software StorageGRID.

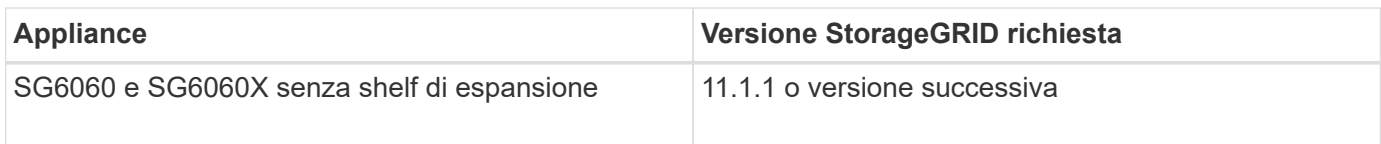

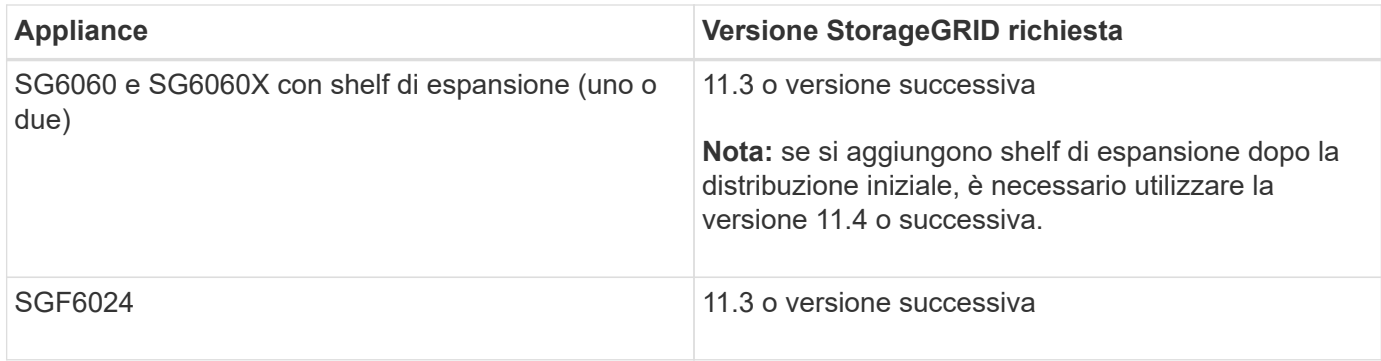

# **Attività di installazione e implementazione**

L'aggiunta di un'appliance di storage StorageGRID a un sistema StorageGRID include quattro passaggi principali:

- 1. Preparazione per l'installazione:
	- Preparazione del sito di installazione
	- Disimballaggio delle confezioni e controllo del contenuto
	- Ottenere attrezzature e strumenti aggiuntivi
	- Raccolta di indirizzi IP e informazioni di rete
	- Opzionale: Configurazione di un server KMS (Key Management Server) esterno se si intende crittografare tutti i dati dell'appliance. Per ulteriori informazioni sulla gestione delle chiavi esterne, consultare le istruzioni per l'amministrazione di StorageGRID.
- 2. Installazione dell'hardware:
	- Registrazione dell'hardware
	- Installazione dell'apparecchio in un cabinet o rack
	- Installazione dei dischi
	- Installazione di shelf di espansione opzionali (solo modelli SG6060 e SG6060X; massimo due shelf di espansione)
	- Cablaggio dell'appliance
	- Collegamento dei cavi di alimentazione e alimentazione
	- Visualizzazione dei codici di stato di avvio
- 3. Configurazione dell'hardware:
	- Accesso a Gestore di sistema di SANtricity per configurare le impostazioni di Gestore di sistema di **SANtricity**
	- Accesso al programma di installazione dell'appliance StorageGRID, impostazione di un indirizzo IP statico per la porta di gestione 1 sul controller di storage e configurazione delle impostazioni IP di collegamento e di rete necessarie per la connessione alle reti StorageGRID
	- Accesso all'interfaccia BMC (Baseboard Management Controller) sul controller SG6000-CN
	- Facoltativo: Abilitare la crittografia dei nodi se si intende utilizzare un KMS esterno per crittografare i dati dell'appliance.
	- Facoltativo: Modifica della modalità RAID.
- 4. Implementazione dell'appliance come nodo di storage:

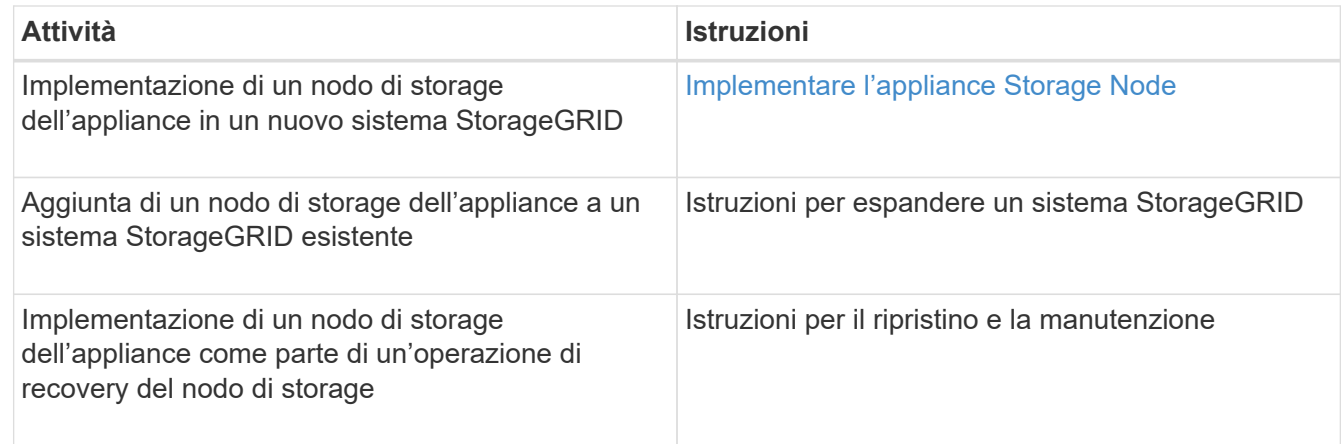

#### **Informazioni correlate**

[Preparazione per l'installazione \(SG6000\)](#page-19-0)

[Installazione dell'hardware \(SG6000\)](#page-35-0)

[Configurare l'hardware \(SG6000\)](#page-53-0)

[Espandi il tuo grid](https://docs.netapp.com/it-it/storagegrid-116/expand/index.html)

[Ripristino e manutenzione](https://docs.netapp.com/it-it/storagegrid-116/maintain/index.html)

[Amministrare StorageGRID](https://docs.netapp.com/it-it/storagegrid-116/admin/index.html)

# <span id="page-19-0"></span>**Preparazione per l'installazione (SG6000)**

La preparazione dell'installazione di un'appliance StorageGRID richiede la preparazione del sito e l'ottenimento di tutti gli hardware, i cavi e gli strumenti necessari. È inoltre necessario raccogliere gli indirizzi IP e le informazioni di rete.

#### **Informazioni correlate**

[Requisiti del browser Web](https://docs.netapp.com/it-it/storagegrid-116/admin/web-browser-requirements.html)

# **Preparazione del sito (SG6000)**

Prima di installare l'apparecchio, assicurarsi che il sito e l'armadietto o il rack che si intende utilizzare soddisfino le specifiche di un'appliance StorageGRID.

#### **Fasi**

- 1. Verificare che il sito soddisfi i requisiti di temperatura, umidità, intervallo di altitudine, flusso d'aria, dissipazione del calore, cablaggio, alimentazione e messa a terra. Per ulteriori informazioni, consulta il NetApp Hardware Universe.
- 2. Verificare che la propria sede fornisca alimentazione CA a 240 volt per SG6060 o a 120 volt per SGF6024.
- 3. Procurarsi un cabinet da 19" (48.3 cm) o un rack per gli scaffali di queste dimensioni (senza cavi):

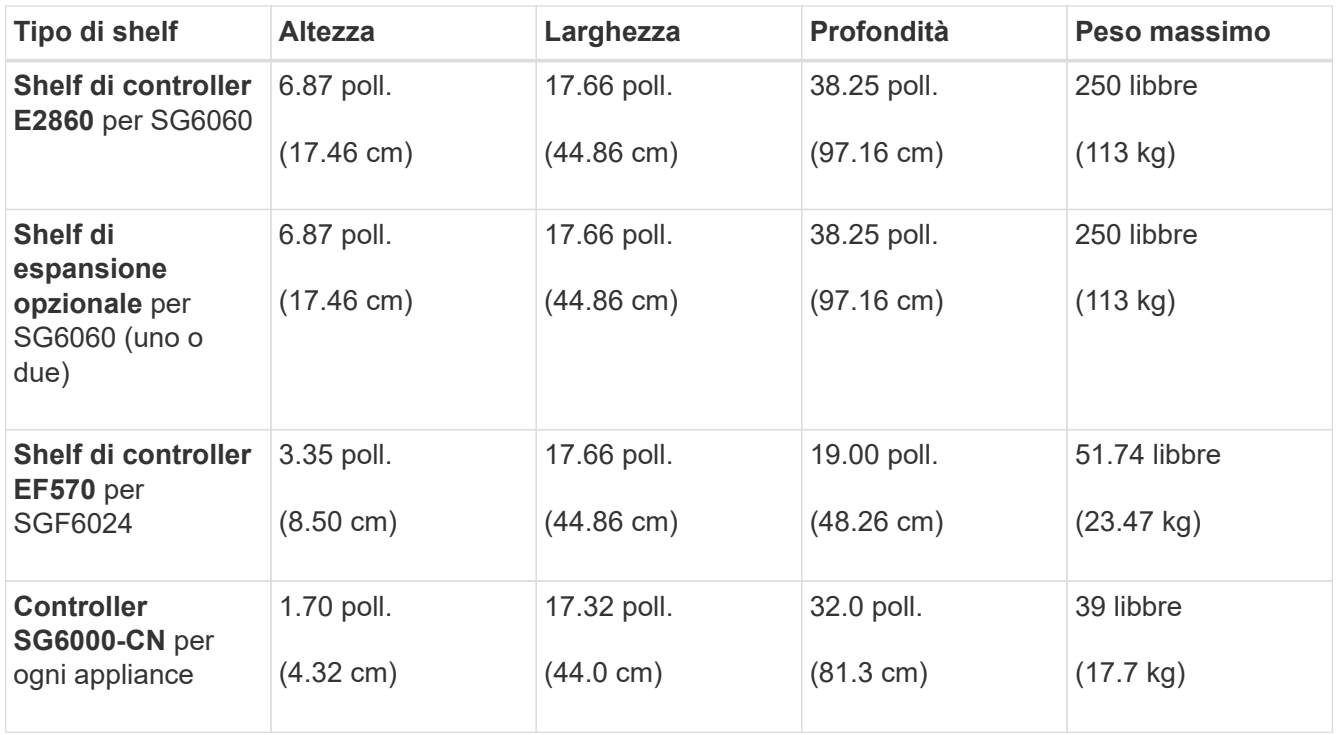

4. Decidere dove installare l'appliance.

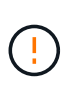

Quando si installa lo shelf del controller E2860 o gli shelf di espansione opzionali, installare l'hardware dal basso verso la parte superiore del rack o dell'armadio per evitare che l'apparecchiatura si ribalti. Per assicurarsi che l'apparecchiatura più pesante si trovi nella parte inferiore del cabinet o del rack, installare il controller SG6000-CN sopra lo shelf del controller E2860 e gli shelf di espansione.

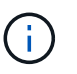

Prima di eseguire l'installazione, verificare che i cavi ottici da 0,5 m forniti con l'apparecchio o i cavi forniti siano sufficientemente lunghi per il layout pianificato.

#### **Informazioni correlate**

["NetApp Hardware Universe"](https://hwu.netapp.com)

["Tool di matrice di interoperabilità NetApp"](https://mysupport.netapp.com/matrix)

# **Disimballare le scatole (SG6000)**

Prima di installare l'appliance StorageGRID, disimballare tutte le confezioni e confrontare il contenuto con gli elementi riportati sulla confezione.

#### **SG6060 e SG6060X**

• **Controller SG6000-CN**

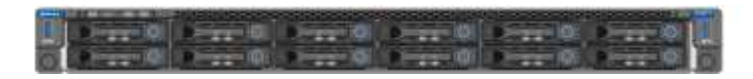

• **Shelf di controller E2860 senza unità installate**

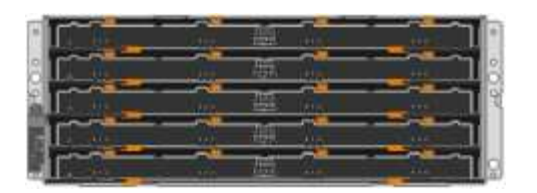

• **Due cornici anteriori**

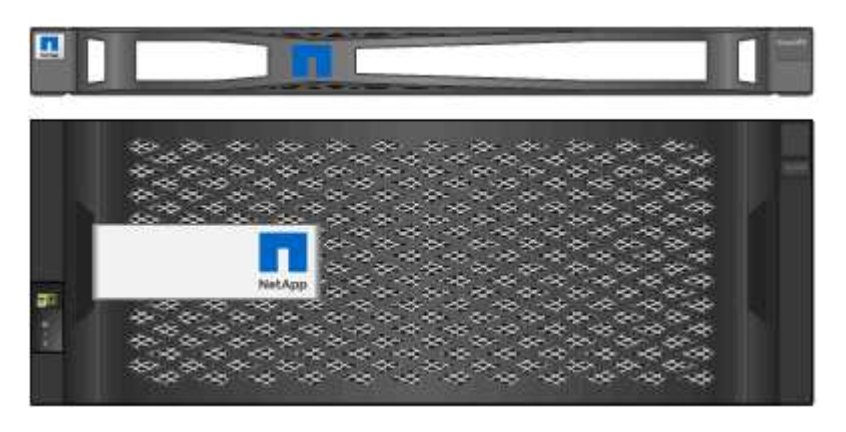

• **Due kit di guide con istruzioni**

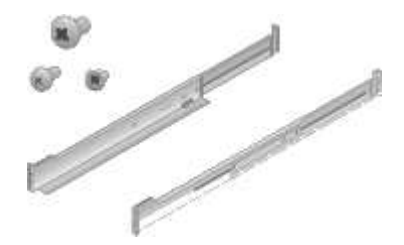

• **60 dischi (2 SSD e 58 NL-SAS)**

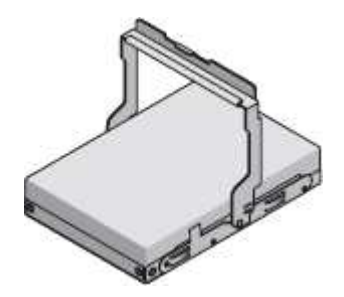

• **Quattro maniglie**

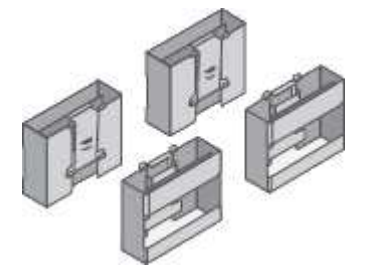

• **Staffe posteriori e dadi a gabbia per l'installazione in rack a foro quadrato**

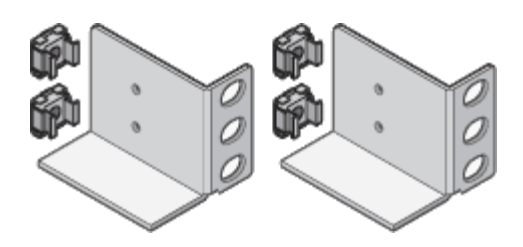

**Shelf di espansione SG6060 e SG6060X**

• **Shelf di espansione senza unità installate**

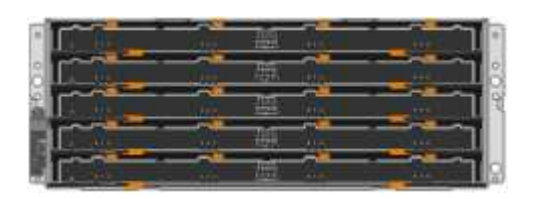

• **Pannello anteriore**

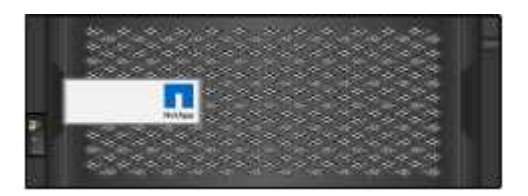

• **60 unità NL-SAS**

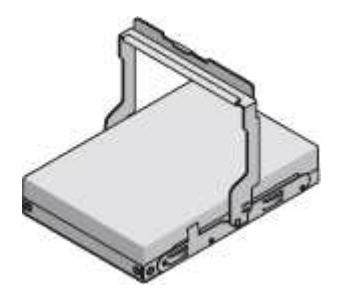

• **Un kit di guide con istruzioni**

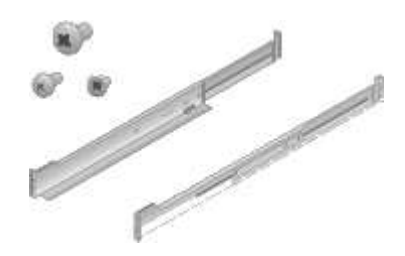

• **Quattro maniglie**

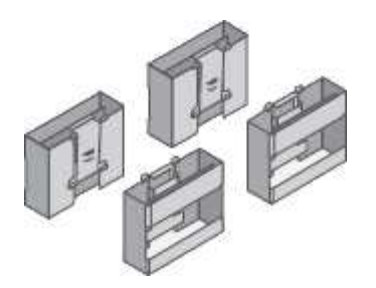

• **Staffe posteriori e dadi a gabbia per l'installazione in rack a foro quadrato**

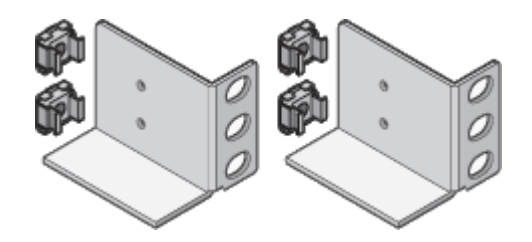

#### **SGF6024**

• **Controller SG6000-CN**

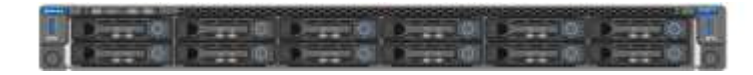

• **Flash Array EF570 con 24 unità a stato solido (flash) installate**

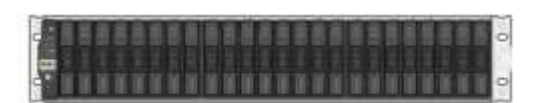

• **Due cornici anteriori**

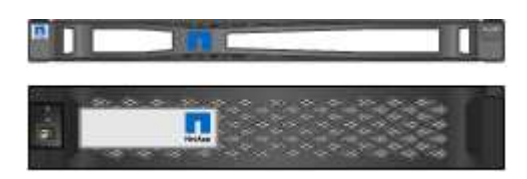

• **Due kit di guide con istruzioni**

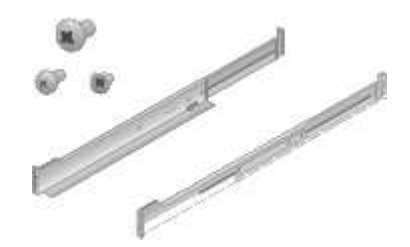

• **Cappucci terminali shelf**

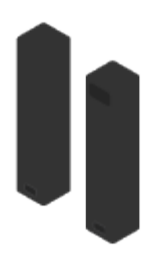

#### **Cavi e connettori**

La spedizione per l'appliance StorageGRID include i seguenti cavi e connettori:

• **Quattro cavi di alimentazione per il tuo paese**

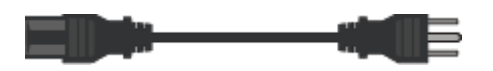

Il cabinet potrebbe essere dotato di cavi di alimentazione speciali utilizzati al posto dei cavi di alimentazione forniti con l'apparecchio.

#### • **Cavi ottici e ricetrasmettitori SFP**

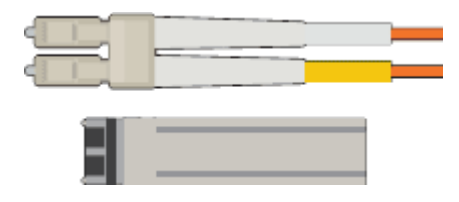

Quattro cavi ottici per le porte di interconnessione FC

Quattro ricetrasmettitori SFP+ che supportano FC a 16 GB/s.

• **Opzionale: Due cavi SAS per il collegamento di ogni shelf di espansione SG6060 o SG6060X**

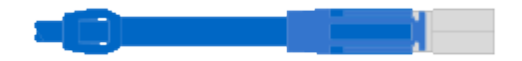

# **Procurarsi attrezzature e strumenti aggiuntivi (SG6000)**

Prima di installare l'appliance StorageGRID, verificare di disporre di tutte le apparecchiature e gli strumenti aggiuntivi necessari.

Per installare e configurare l'hardware sono necessarie le seguenti apparecchiature aggiuntive:

• **Cacciaviti**

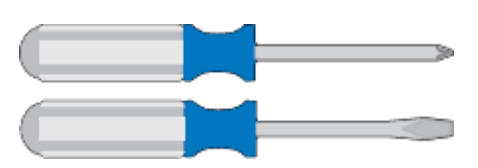

Phillips No. 2 cacciaviti

Cacciavite medio a lama piatta

#### • **Braccialetto ESD**

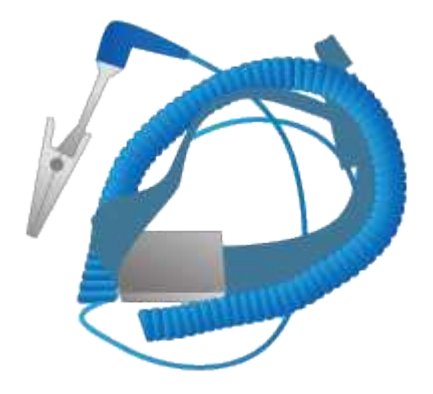

• **Cavi ottici e ricetrasmettitori SFP**

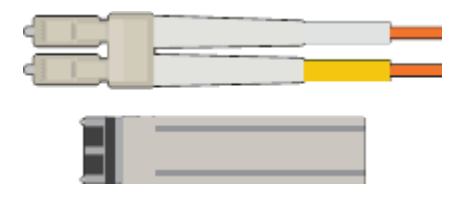

È necessaria una delle seguenti opzioni:

- Da uno a quattro cavi twinax o cavi ottici per le porte 10/25-GbE che si intende utilizzare sul controller SG6000-CN
- Da uno a quattro ricetrasmettitori SFP+ per le porte 10/25-GbE se si utilizzano cavi ottici e velocità di collegamento 10-GbE
- Da uno a quattro ricetrasmettitori SFP28 per le porte 10/25-GbE se si utilizzano cavi ottici e velocità di collegamento 25-GbE
- **Cavi Ethernet RJ-45 (Cat5/Cat5e/Cat6)**

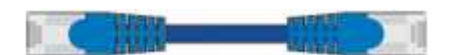

• **Laptop di assistenza**

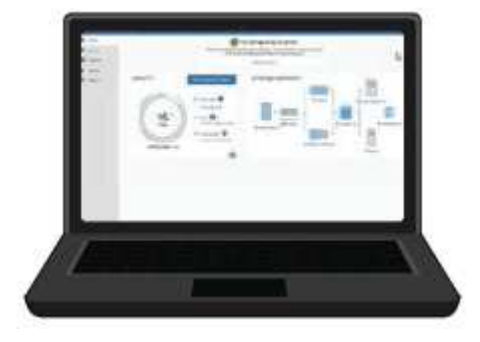

#### [Browser Web supportato](https://docs.netapp.com/it-it/storagegrid-116/admin/web-browser-requirements.html)

Porta 1-GbE (RJ-45)

• **Strumenti opzionali**

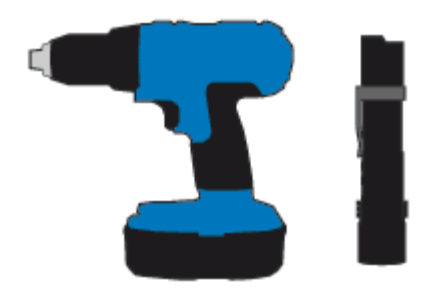

Trapano elettrico con punta Phillips

**Torcia** 

Sollevatore meccanizzato per shelf da 60 dischi

# <span id="page-26-0"></span>**Verifica delle connessioni di rete dell'appliance (SG6000)**

Prima di installare l'appliance StorageGRID, è necessario conoscere le reti che è possibile collegare all'appliance.

Quando si implementa un'appliance StorageGRID come nodo di storage in un sistema StorageGRID, è possibile collegarla alle seguenti reti:

- **Grid Network per StorageGRID**: La Grid Network viene utilizzata per tutto il traffico StorageGRID interno. Fornisce connettività tra tutti i nodi della rete, in tutti i siti e le subnet. La rete grid è obbligatoria.
- **Rete amministrativa per StorageGRID**: La rete amministrativa è una rete chiusa utilizzata per l'amministrazione e la manutenzione del sistema. La rete di amministrazione è in genere una rete privata e non deve essere instradabile tra i siti. La rete di amministrazione è opzionale.
- **Rete client per StorageGRID:** la rete client è una rete aperta utilizzata per fornire l'accesso alle applicazioni client, tra cui S3 e Swift. La rete client fornisce l'accesso del protocollo client alla griglia, in modo che la rete griglia possa essere isolata e protetta. La rete client è opzionale.
- **Rete di gestione per Gestore di sistema SANtricity** (opzionale): Questa rete fornisce l'accesso a Gestore di sistema SANtricity sul controller di storage, consentendo di monitorare e gestire i componenti hardware nello shelf del controller di storage. Questa rete di gestione può essere la stessa della rete di amministrazione per StorageGRID o può essere una rete di gestione indipendente.

Se la rete opzionale di Gestione sistema SANtricity non è connessa, potrebbe non essere possibile utilizzare alcune funzioni di SANtricity.

• **BMC Management Network per il controller SG6000-CN** (opzionale): Questa rete fornisce l'accesso al controller di gestione della baseboard in SG6000-CN, consentendo di monitorare e gestire i componenti hardware del controller SG6000-CN. Questa rete di gestione può essere la stessa della rete di amministrazione per StorageGRID o può essere una rete di gestione indipendente.

Se la rete di gestione BMC opzionale non è connessa, alcune procedure di supporto e manutenzione saranno più difficili da eseguire. È possibile lasciare la rete di gestione BMC non connessa, tranne quando necessario per scopi di supporto.

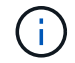

Per informazioni dettagliate sulle reti StorageGRID, consulta la *Grid primer*.

#### **Informazioni correlate**

[Raccogliere informazioni sull'installazione \(SG6000\)](#page-29-0)

[Apparecchio via cavo \(SG6000\)](#page-43-0)

[Modalità Port Bond per controller SG6000-CN](#page-27-0)

[Linee guida per la rete](https://docs.netapp.com/it-it/storagegrid-116/network/index.html)

#### <span id="page-27-0"></span>**Modalità Port Bond per controller SG6000-CN**

Quando si configurano i collegamenti di rete per SG6000-CN, è possibile utilizzare il bonding di porta per le porte 10/25-GbE che si collegano alla rete Grid e alla rete client opzionale, nonché per le porte di gestione 1-GbE che si collegano alla rete amministrativa opzionale. Il port bonding consente di proteggere i dati fornendo percorsi ridondanti tra le reti StorageGRID e l'appliance.

#### **Informazioni correlate**

[Configurazione dei collegamenti di rete \(SG6000\)](#page-57-0)

#### **Modalità Network Bond per porte 10/25-GbE**

Le porte di rete 10/25-GbE sul controller SG6000-CN supportano la modalità Fixed Port Bond o aggregate Port Bond per le connessioni di rete Grid Network e Client Network.

#### **Modalità fissa port bond**

La modalità fissa è la configurazione predefinita per le porte di rete 10/25-GbE.

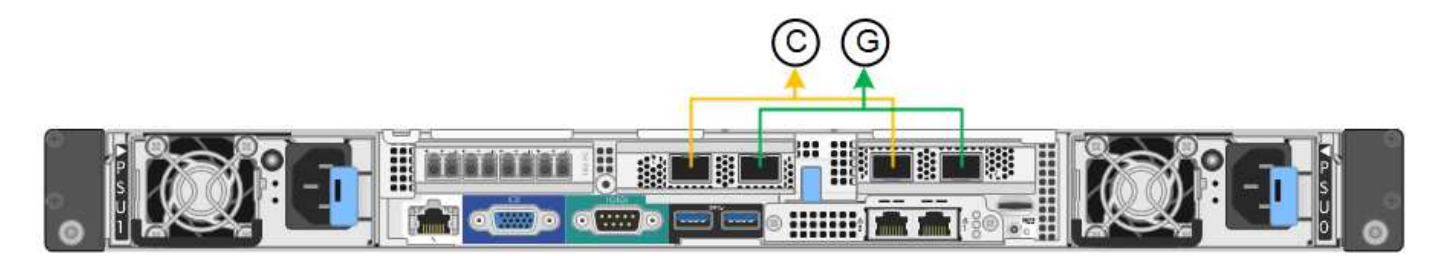

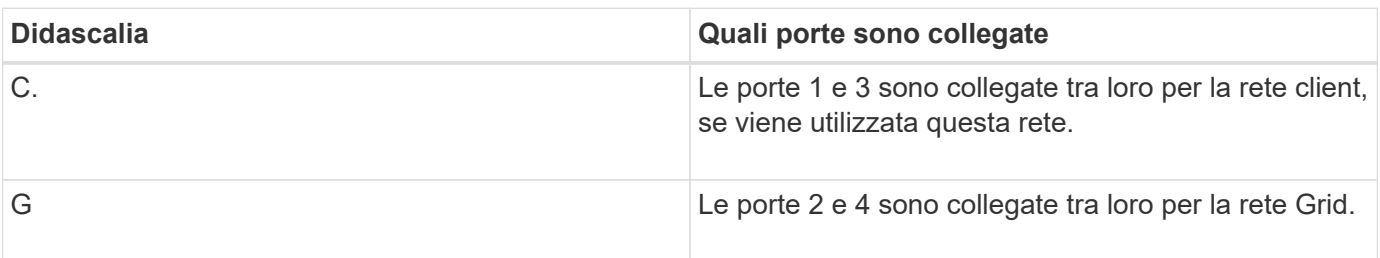

Quando si utilizza la modalità Fixed Port Bond, è possibile collegare le porte utilizzando la modalità Activebackup o la modalità link Aggregation Control Protocol (LACP 802.3ad).

- In modalità Active-backup (impostazione predefinita), è attiva una sola porta alla volta. In caso di guasto della porta attiva, la relativa porta di backup fornisce automaticamente una connessione di failover. La porta 4 fornisce un percorso di backup per la porta 2 (rete griglia), mentre la porta 3 fornisce un percorso di backup per la porta 1 (rete client).
- In modalità LACP, ciascuna coppia di porte forma un canale logico tra il controller e la rete, consentendo

un throughput più elevato. In caso di guasto di una porta, l'altra porta continua a fornire il canale. Il throughput viene ridotto, ma la connettività non viene influenzata.

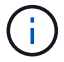

Se non sono necessarie connessioni ridondanti, è possibile utilizzare una sola porta per ciascuna rete. Tuttavia, tenere presente che, dopo l'installazione di StorageGRID, viene attivato un avviso in Gestione griglia, che indica che il collegamento non è attivo. Poiché questa porta è disconnessa in modo specifico, è possibile disattivare questo avviso in modo sicuro. In Grid Manager, selezionare **Alert Rules**, selezionare la regola e fare clic su **Edit rule** (Modifica regola). Quindi, deselezionare la casella di controllo **Enabled**.

#### **Modalità aggregate port bond**

La modalità aggregate port bond aumenta significativamente l'intero percorso di ogni rete StorageGRID e fornisce percorsi di failover aggiuntivi.

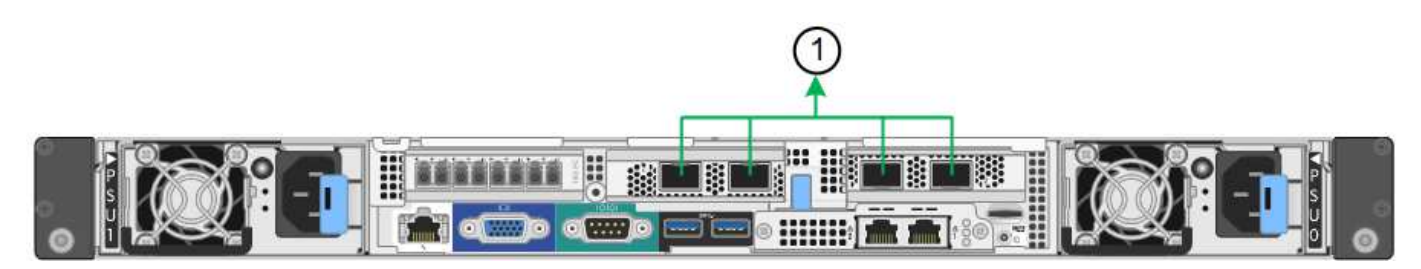

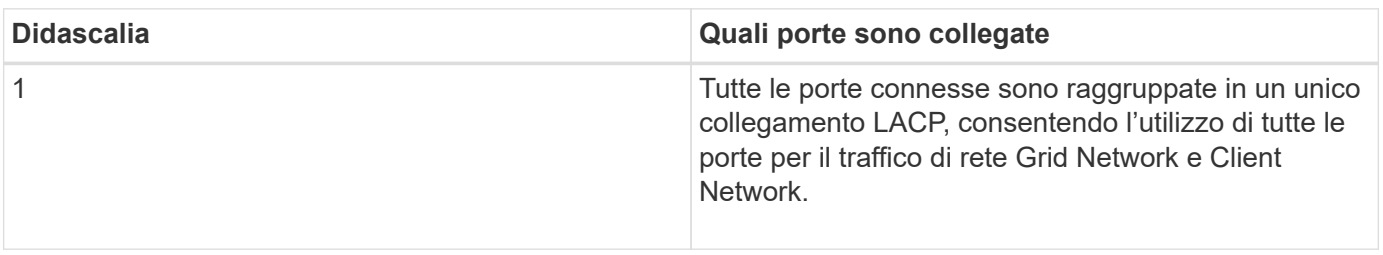

Se si intende utilizzare la modalità aggregate port bond:

- È necessario utilizzare la modalità di collegamento di rete LACP.
- È necessario specificare un tag VLAN univoco per ciascuna rete. Questo tag VLAN verrà aggiunto a ciascun pacchetto di rete per garantire che il traffico di rete venga instradato alla rete corretta.
- Le porte devono essere collegate a switch in grado di supportare VLAN e LACP. Se nel bond LACP partecipano più switch, questi devono supportare gruppi MLAG (Multi-chassis link Aggregation groups) o equivalenti.
- È necessario comprendere come configurare gli switch per l'utilizzo di VLAN, LACP e MLAG o equivalente.

Se non si desidera utilizzare tutte e quattro le porte 10/25-GbE, è possibile utilizzare una, due o tre porte. L'utilizzo di più porte aumenta al massimo la possibilità che una parte della connettività di rete rimanga disponibile in caso di guasto di una delle porte 10/25-GbE.

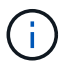

Se si sceglie di utilizzare meno di quattro porte, è possibile che venga attivato un avviso **Services appliance link down** in Grid Manager dopo l'installazione del nodo appliance, a indicare che un cavo è scollegato. È possibile disattivare questa regola di avviso per l'avviso attivato. In Grid Manager, selezionare **ALERTS** > **Rules**, selezionare la regola e fare clic su **Edit rule** (Modifica regola). Quindi, deselezionare la casella di controllo **Enabled**.

#### **Modalità Network Bond per porte di gestione a 1 GbE**

Per le due porte di gestione 1-GbE sul controller SG6000-CN, è possibile scegliere la modalità Independent network bond o la modalità Active-Backup network bond per connettersi alla rete amministrativa opzionale.

In modalità indipendente, solo la porta di gestione a sinistra è connessa alla rete di amministrazione. Questa modalità non fornisce un percorso ridondante. La porta di gestione a destra è disconnessa e disponibile per le connessioni locali temporanee (utilizza l'indirizzo IP 169.254.0.1)

In modalità Active-Backup, entrambe le porte di gestione sono collegate alla rete di amministrazione. È attiva una sola porta alla volta. In caso di guasto della porta attiva, la relativa porta di backup fornisce automaticamente una connessione di failover. L'Unione di queste due porte fisiche in una porta di gestione logica fornisce un percorso ridondante alla rete di amministrazione.

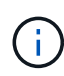

Se è necessario effettuare una connessione locale temporanea al controller SG6000-CN quando le porte di gestione 1-GbE sono configurate per la modalità Active-Backup, rimuovere i cavi da entrambe le porte di gestione, collegare il cavo temporaneo alla porta di gestione a destra e accedere all'appliance utilizzando l'indirizzo IP 169.254.0.1.

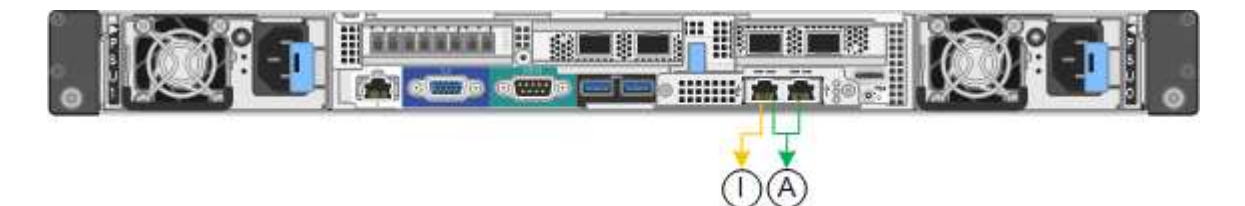

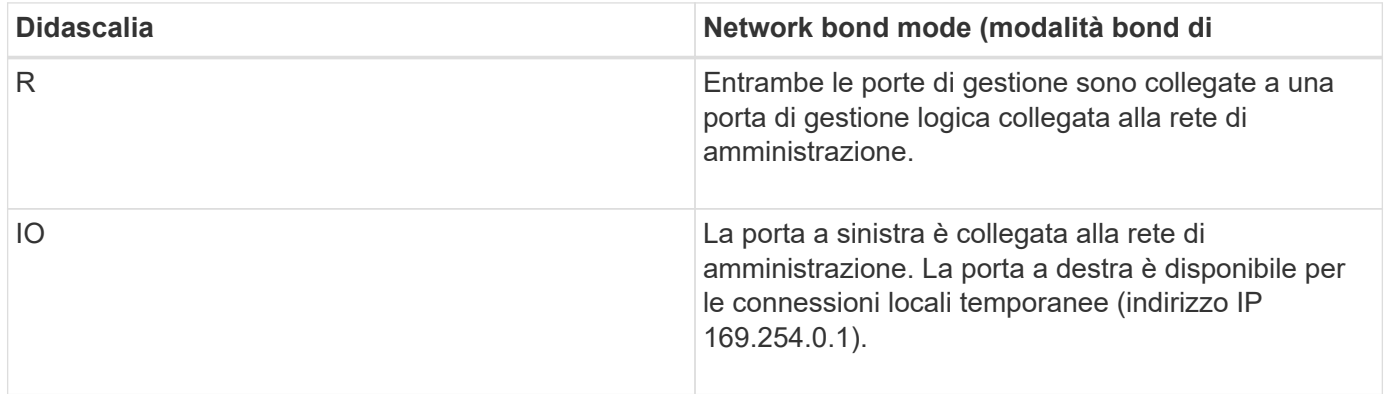

# <span id="page-29-0"></span>**Raccogliere informazioni sull'installazione (SG6000)**

Durante l'installazione e la configurazione dell'appliance StorageGRID, è necessario prendere decisioni e raccogliere informazioni sulle porte dello switch Ethernet, sugli indirizzi IP e sulle modalità di connessione di porta e rete.

#### **A proposito di questa attività**

È possibile utilizzare le seguenti tabelle per registrare le informazioni richieste per ciascuna rete collegata all'appliance. Questi valori sono necessari per installare e configurare l'hardware.

#### **Informazioni necessarie per la connessione a Gestore di sistema SANtricity sui controller di storage**

È necessario collegare entrambi i controller di storage dell'appliance (i controller della serie E2800 o EF570)

alla rete di gestione che verrà utilizzata per Gestore di sistema SANtricity. I controller si trovano in ogni appliance nel modo seguente:

- SG6060 e SG6060X: Il controller A si trova nella parte superiore e il controller B nella parte inferiore.
- SGF6024: Il controller A si trova a sinistra e il controller B a destra.

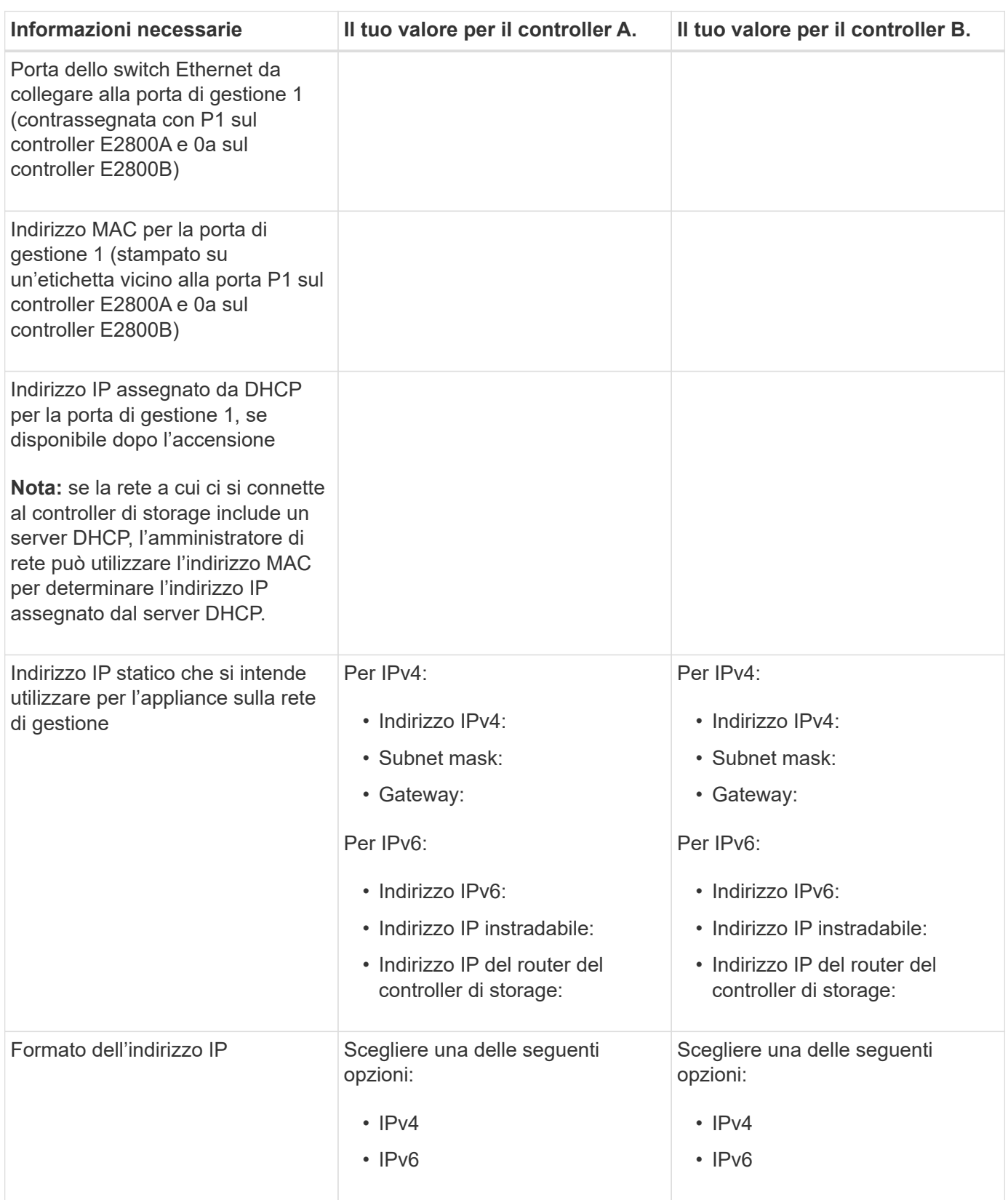

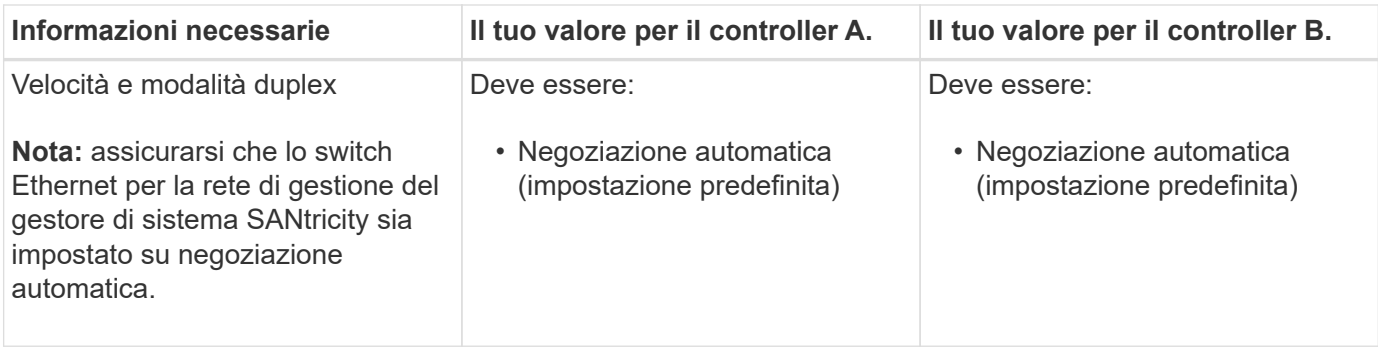

#### **Informazioni necessarie per collegare il controller SG6000-CN alla rete di amministrazione**

La rete amministrativa per StorageGRID è una rete opzionale utilizzata per l'amministrazione e la manutenzione del sistema. L'appliance si connette alla rete di amministrazione utilizzando le seguenti porte di gestione 1-GbE sul controller SG6000-CN.

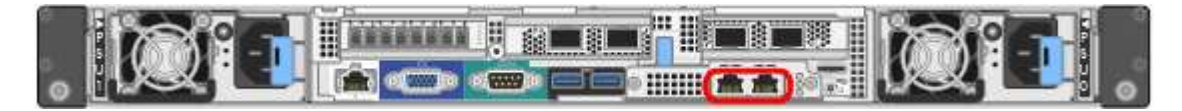

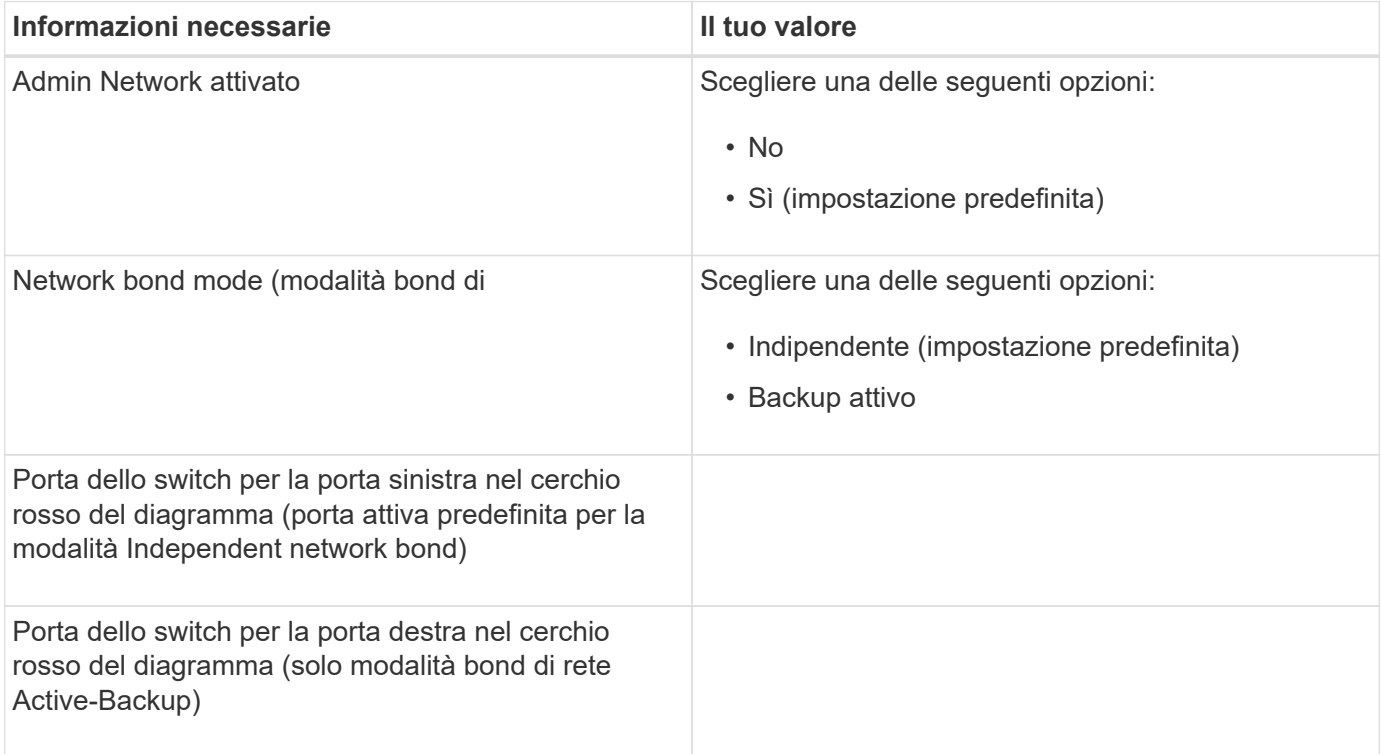

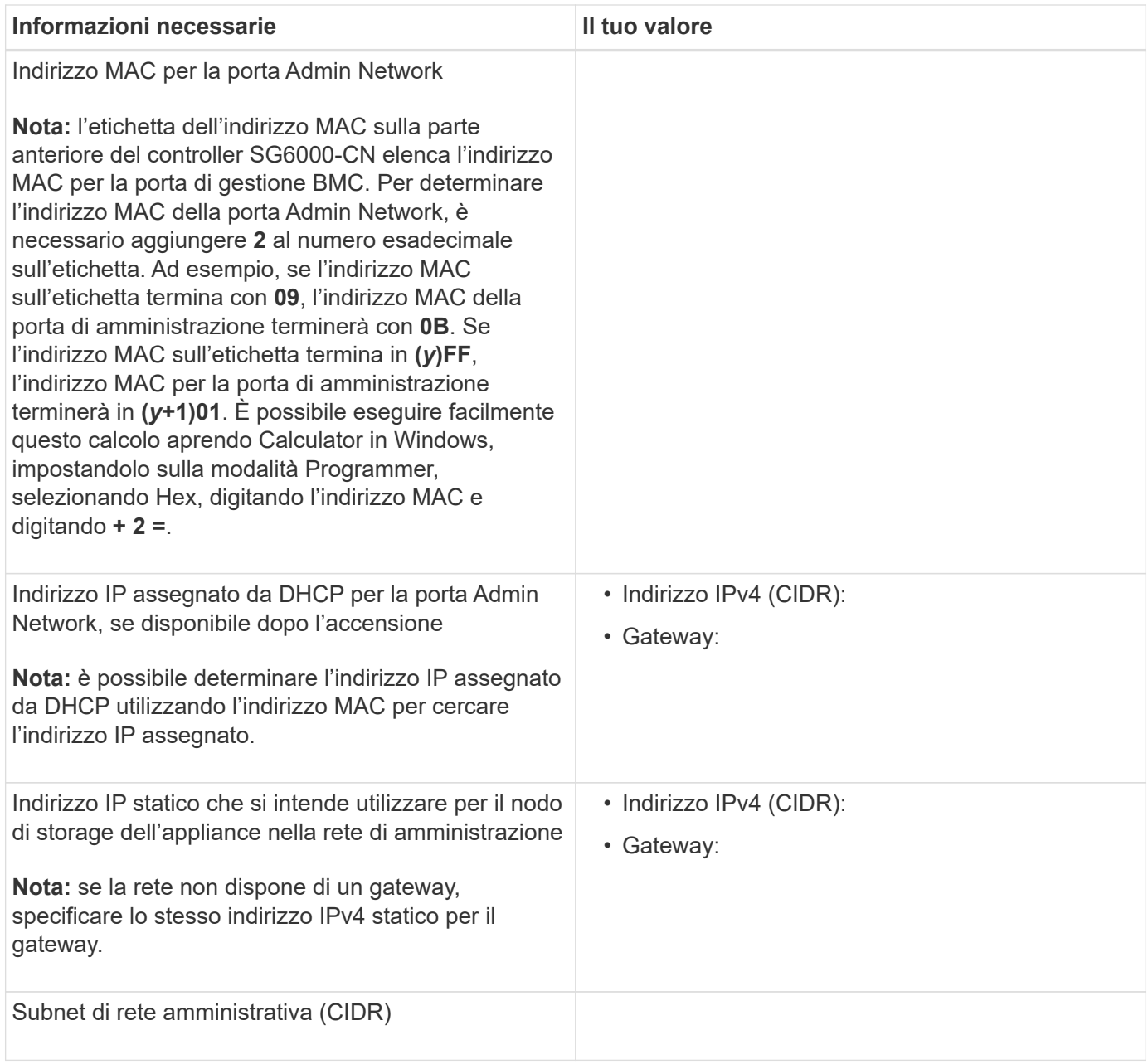

### **Informazioni necessarie per collegare e configurare le porte 10/25-GbE sul controller SG6000-CN**

Le quattro porte 10/25-GbE del controller SG6000-CN si collegano alla rete di rete StorageGRID e alla rete client opzionale.

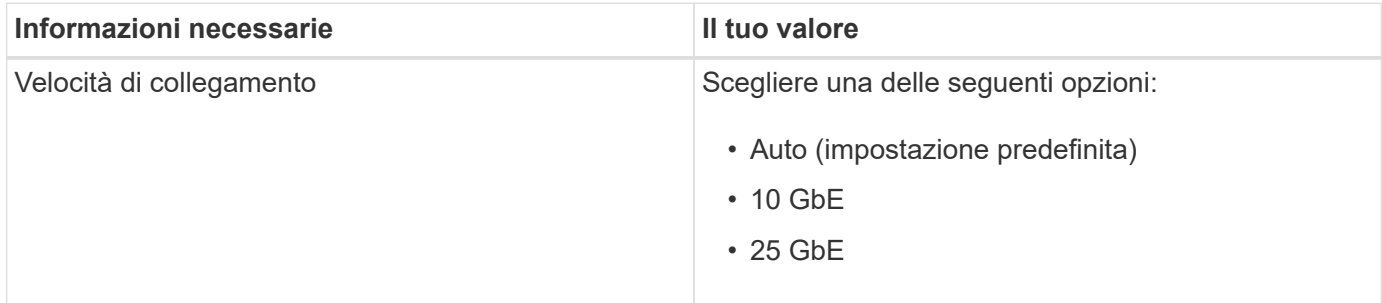

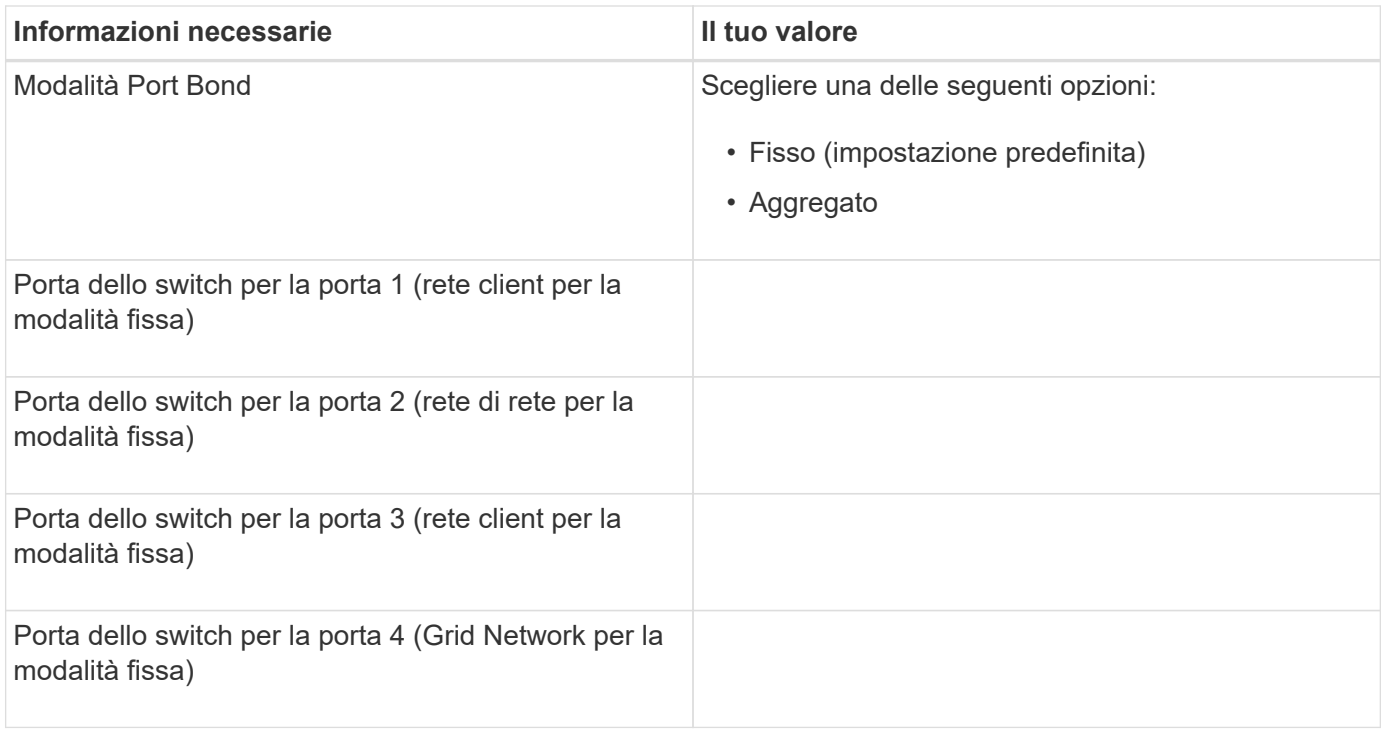

#### **Informazioni necessarie per collegare il controller SG6000-CN alla rete di rete**

La rete grid per StorageGRID è una rete richiesta, utilizzata per tutto il traffico StorageGRID interno. L'appliance si collega alla rete Grid utilizzando le porte 10/25-GbE del controller SG6000-CN.

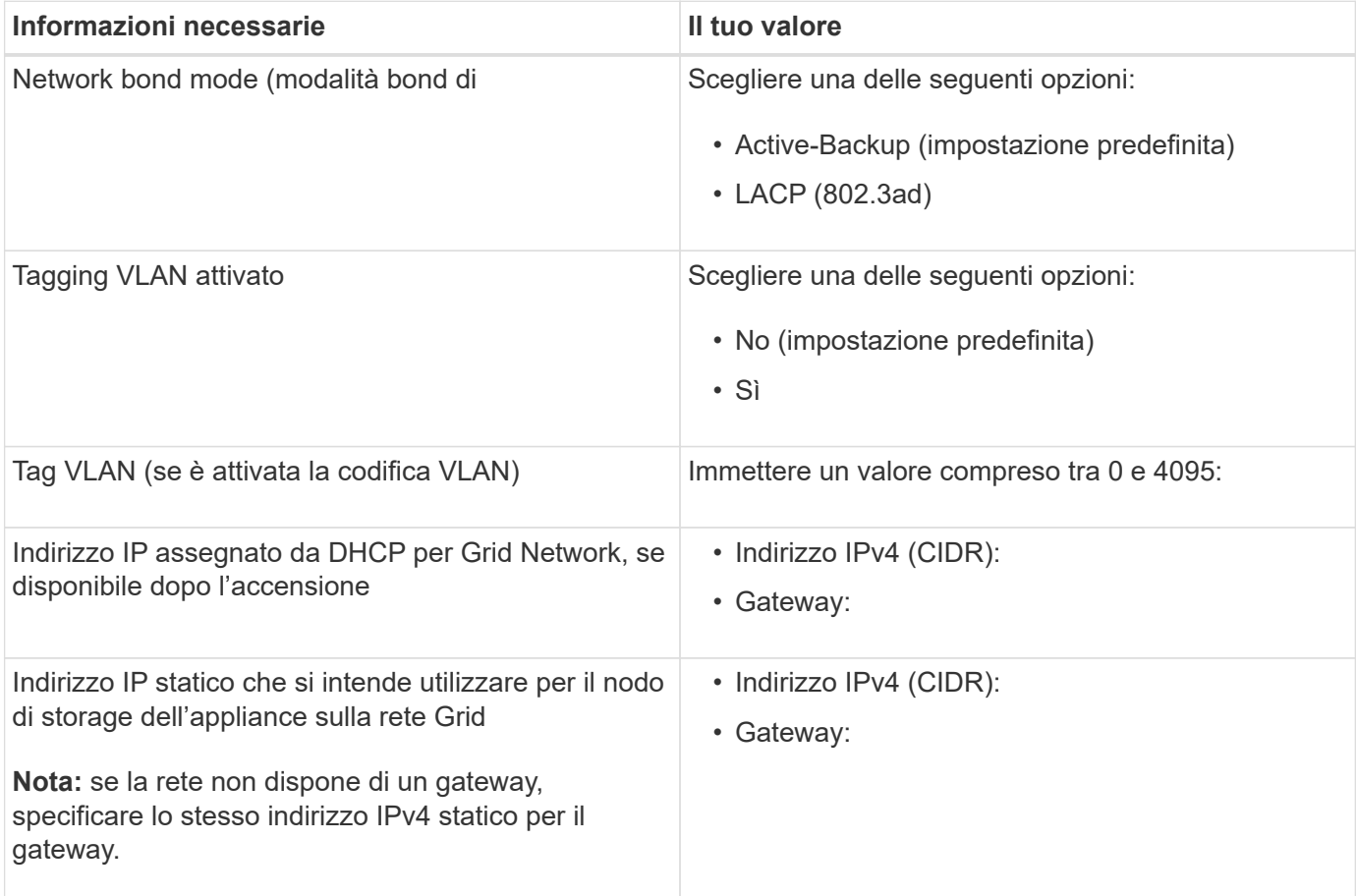

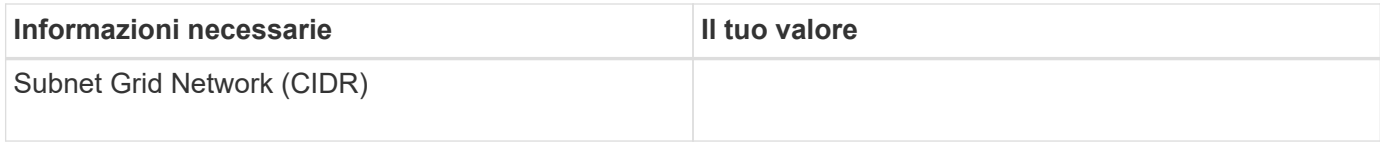

#### **Informazioni necessarie per collegare il controller SG6000-CN alla rete client**

La rete client per StorageGRID è una rete opzionale, generalmente utilizzata per fornire l'accesso del protocollo client alla griglia. L'appliance si connette alla rete client utilizzando le porte 10/25-GbE del controller SG6000-CN.

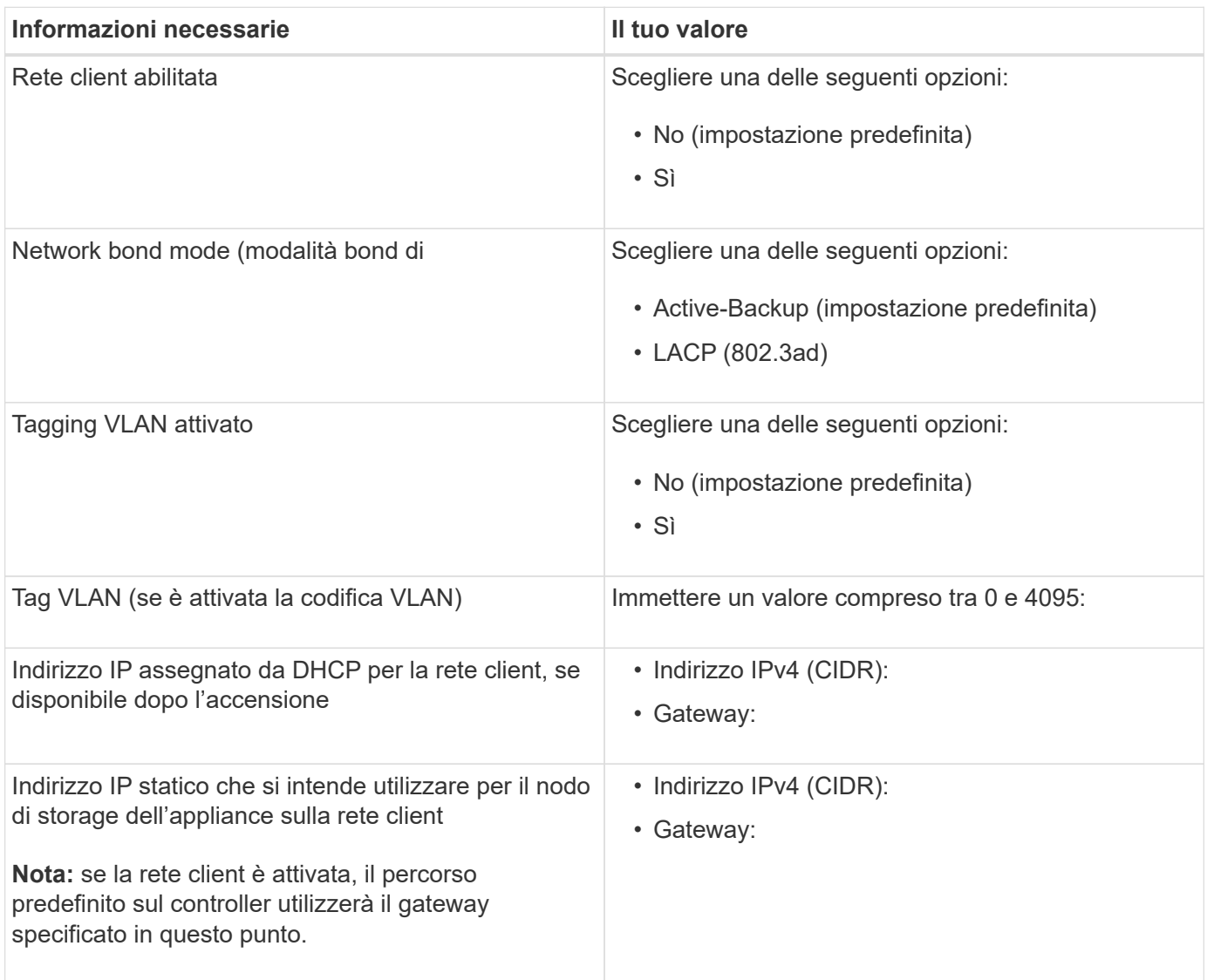

#### **Informazioni necessarie per collegare il controller SG6000-CN alla rete di gestione BMC**

È possibile accedere all'interfaccia BMC sul controller SG6000-CN utilizzando la seguente porta di gestione 1- GbE. Questa porta supporta la gestione remota dell'hardware del controller su Ethernet utilizzando lo standard IPMI (Intelligent Platform Management Interface).

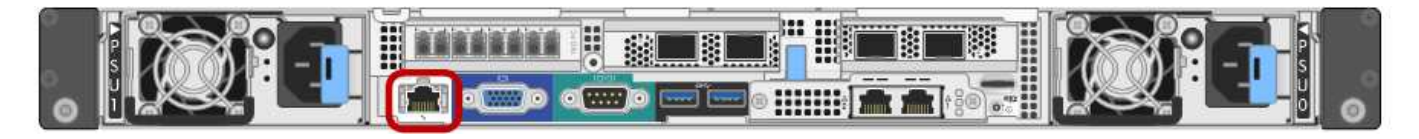

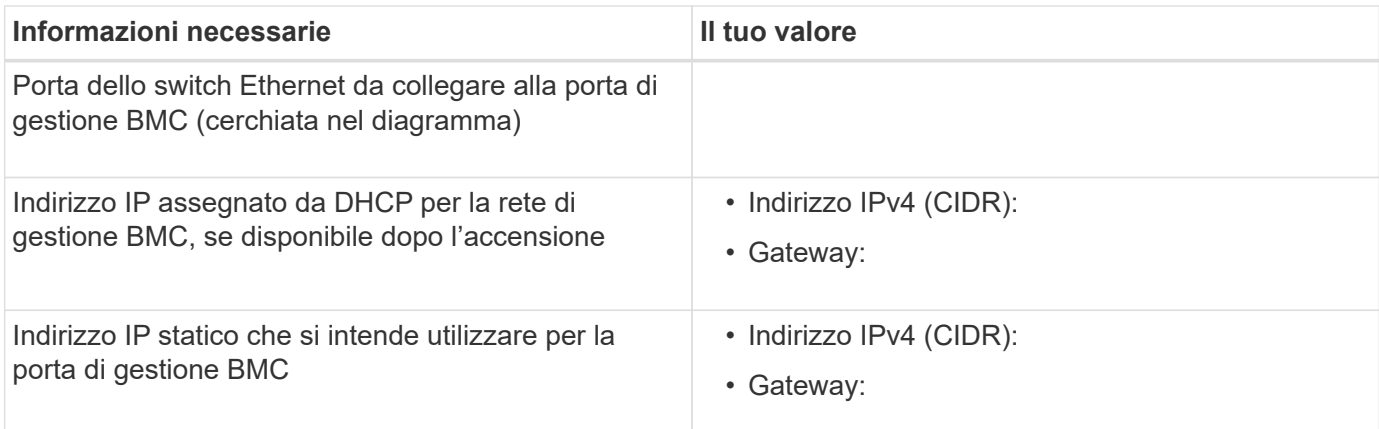

#### **Informazioni correlate**

[Controller nelle appliance SG6000](#page-9-0)

[Verifica delle connessioni di rete dell'appliance \(SG6000\)](#page-26-0)

[Modalità Port Bond per controller SG6000-CN](#page-27-0)

[Apparecchio via cavo \(SG6000\)](#page-43-0)

[Configurare gli indirizzi IP StorageGRID](#page-63-0)

# <span id="page-35-0"></span>**Installazione dell'hardware (SG6000)**

L'installazione dell'hardware richiede l'installazione del controller SG6000-CN e dello shelf dello storage controller in un cabinet o rack, il collegamento dei cavi e l'alimentazione.

# **Registrare l'hardware**

La registrazione dell'hardware dell'appliance offre vantaggi di supporto.

#### **Fasi**

1. Individuare il numero di serie dello chassis per lo shelf dello storage controller.

Il numero si trova sulla distinta di imballaggio, nell'e-mail di conferma o sull'apparecchio dopo averlo disimballato.

Serial 012345678101 

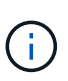

Sul dispositivo di storage sono presenti diversi numeri di serie. Il numero di serie sullo shelf dello storage controller è quello che deve essere registrato e utilizzato se si contatta l'assistenza o il supporto dell'appliance.

- 2. Visitare il sito del supporto NetApp all'indirizzo ["mysupport.netapp.com".](http://mysupport.netapp.com/)
- 3. Determinare se è necessario registrare l'hardware:
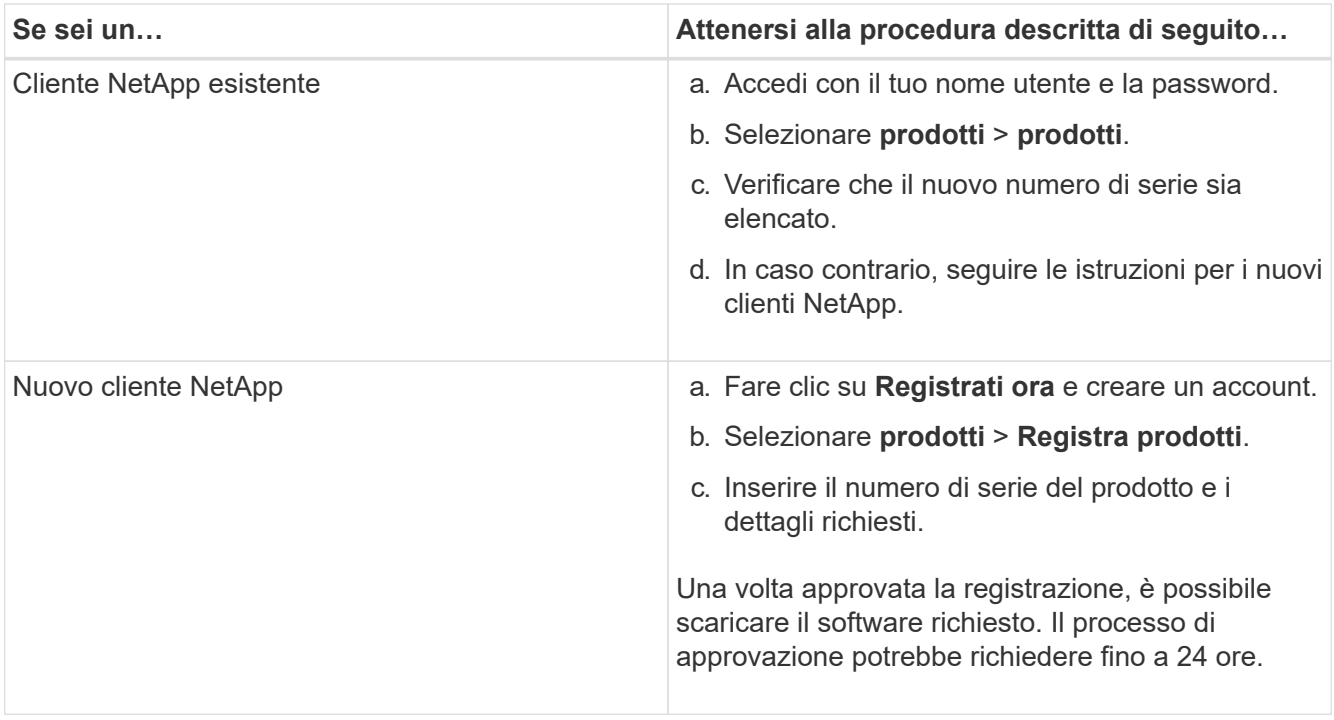

# <span id="page-36-0"></span>**SG6060 e SG6060X: Installazione di shelf da 60 dischi in cabinet o rack**

È necessario installare un set di guide per lo shelf del controller E2860 nel cabinet o nel rack, quindi far scorrere lo shelf del controller sulle guide. Se si installano shelf di espansione a 60 dischi, si applica la stessa procedura.

## **Di cosa hai bisogno**

- Hai esaminato il documento Safety Notices incluso nella confezione e compreso le precauzioni per lo spostamento e l'installazione dell'hardware.
- Le istruzioni sono fornite con il kit di guide.

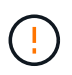

Ogni shelf da 60 dischi pesa circa 60 kg (132 lb) senza unità installate. Per spostare in sicurezza lo scaffale sono necessarie quattro persone o un sollevatore meccanico.

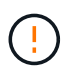

Per evitare di danneggiare l'hardware, non spostare mai lo shelf se sono installati i dischi. Rimuovere tutti i dischi prima di spostare lo shelf.

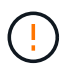

Quando si installa lo shelf del controller E2860 o gli shelf di espansione opzionali, installare l'hardware dal basso verso la parte superiore del rack o dell'armadio per evitare che l'apparecchiatura si ribalti. Per assicurarsi che l'apparecchiatura più pesante si trovi nella parte inferiore del cabinet o del rack, installare il controller SG6000-CN sopra lo shelf del controller E2860 e gli shelf di espansione.

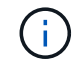

Prima di eseguire l'installazione, verificare che i cavi ottici da 0,5 m forniti con l'apparecchio o i cavi forniti siano sufficientemente lunghi per il layout pianificato.

#### **Fasi**

1. Seguire attentamente le istruzioni del kit di guide per installare le guide nel cabinet o nel rack.

Per gli armadi a foro quadrato, è necessario installare i dadi della gabbia in dotazione per fissare la parte anteriore e posteriore del ripiano con le viti.

- 2. Rimuovete la confezione esterna dell'apparecchio. Quindi, piegare verso il basso le alette della scatola interna.
- 3. Se si solleva l'apparecchio manualmente, collegare le quattro maniglie ai lati del telaio.

Spingere verso l'alto ciascuna maniglia fino a farla scattare in posizione.

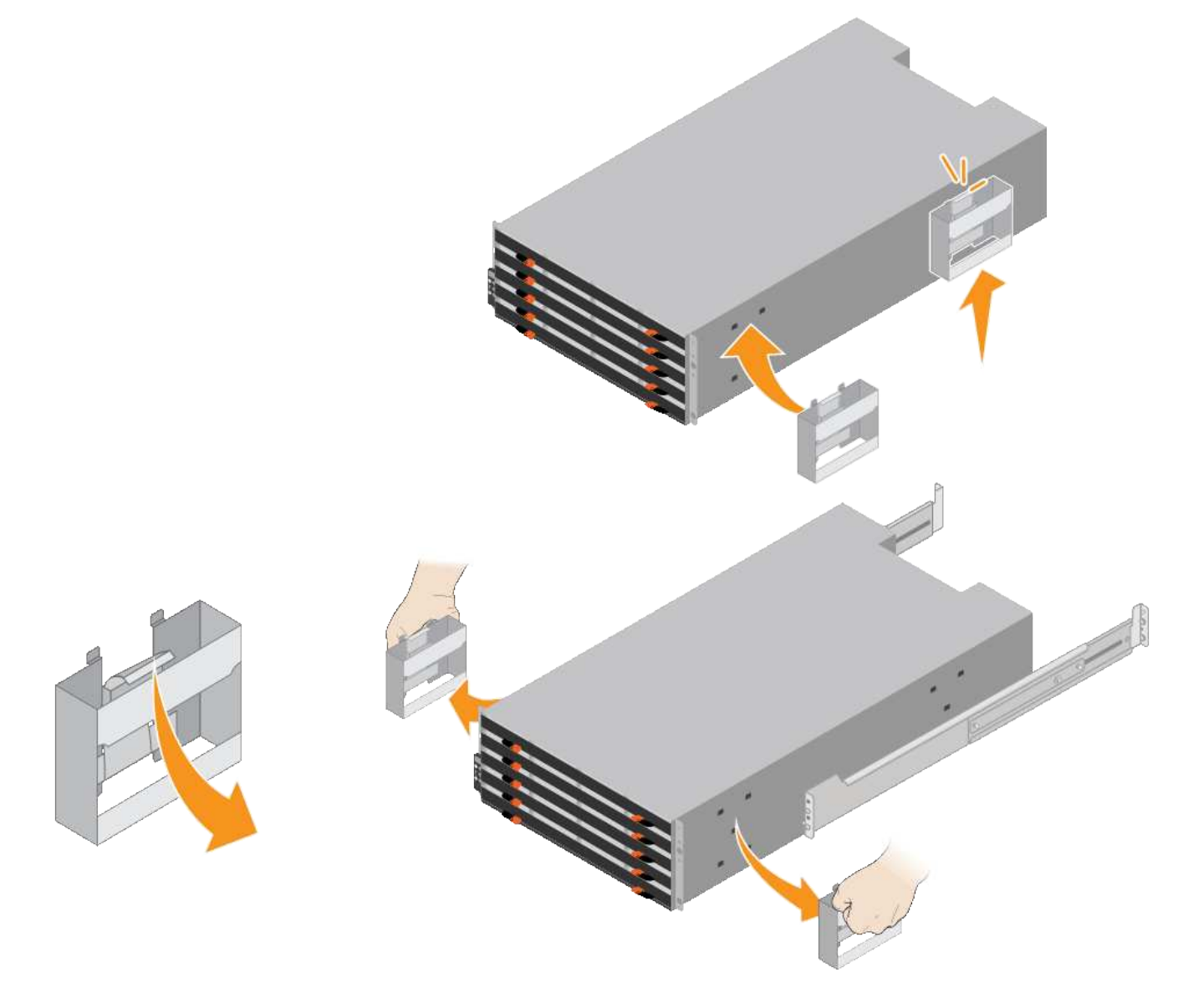

- 4. Posizionare il retro del ripiano (l'estremità con i connettori) sulle guide.
- 5. Sostenendo lo shelf dal basso, farlo scorrere nel cabinet. Se si utilizzano le maniglie, utilizzare i fermi per pollice per staccare una maniglia alla volta mentre si fa scorrere lo scaffale.

Per rimuovere le maniglie, tirare indietro il fermo di rilascio, spingere verso il basso, quindi allontanarlo dallo scaffale.

6. Fissare lo shelf alla parte anteriore del cabinet.

Inserire le viti nel primo e nel terzo foro dalla parte superiore del ripiano su entrambi i lati.

7. Fissare lo shelf alla parte posteriore del cabinet.

Posizionare due staffe posteriori su ciascun lato della sezione posteriore superiore del ripiano. Inserire le viti nel primo e nel terzo foro di ciascuna staffa.

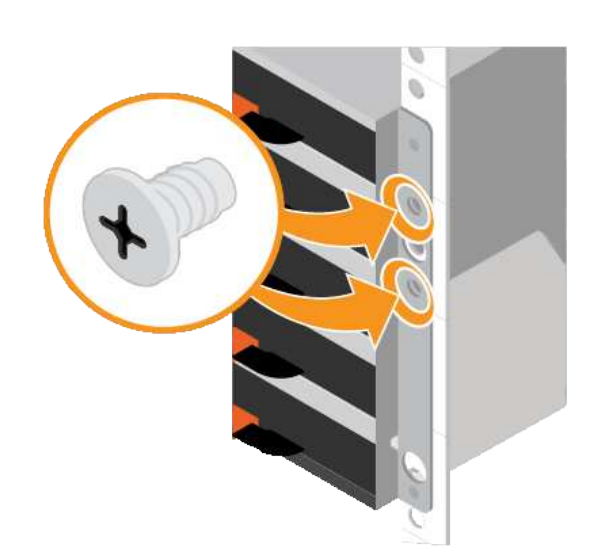

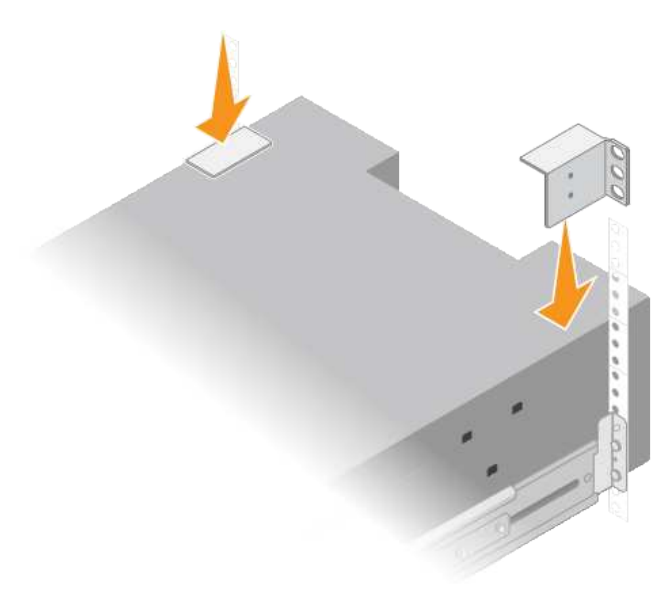

8. Ripetere questa procedura per tutti gli shelf di espansione.

# **SG6060 e SG6060X: Installazione dei dischi**

Dopo aver installato lo shelf da 60 dischi in un cabinet o rack, è necessario installare tutti i 60 dischi nello shelf. La spedizione per lo shelf del controller E2860 include due unità SSD, che è necessario installare nel cassetto superiore dello shelf del controller. Ogni shelf di espansione opzionale include 60 dischi HDD e nessun disco SSD.

## **Di cosa hai bisogno**

Nel cabinet o nel rack è stato installato lo shelf del controller E2860 o gli shelf di espansione opzionali (uno o due).

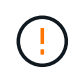

Per evitare di danneggiare l'hardware, non spostare mai lo shelf se sono installati i dischi. Rimuovere tutti i dischi prima di spostare lo shelf.

## **Fasi**

- 1. Avvolgere l'estremità del braccialetto ESD intorno al polso e fissare l'estremità del fermaglio a una messa a terra metallica per evitare scariche elettrostatiche.
- 2. Rimuovere le unità dalla confezione.
- 3. Rilasciare le leve sul cassetto superiore e far scorrere il cassetto verso l'esterno utilizzando le leve.
- 4. Individuare le due unità SSD.

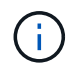

Gli shelf di espansione non utilizzano unità SSD.

- 5. Sollevare ciascuna maniglia del disco in posizione verticale.
- 6. Installare le due unità SSD negli slot 0 e 1 (i primi due slot lungo il lato sinistro del cassetto).

7. Posizionare delicatamente ciascun disco nel relativo slot e abbassare la maniglia sollevata fino a quando non scatta in posizione.

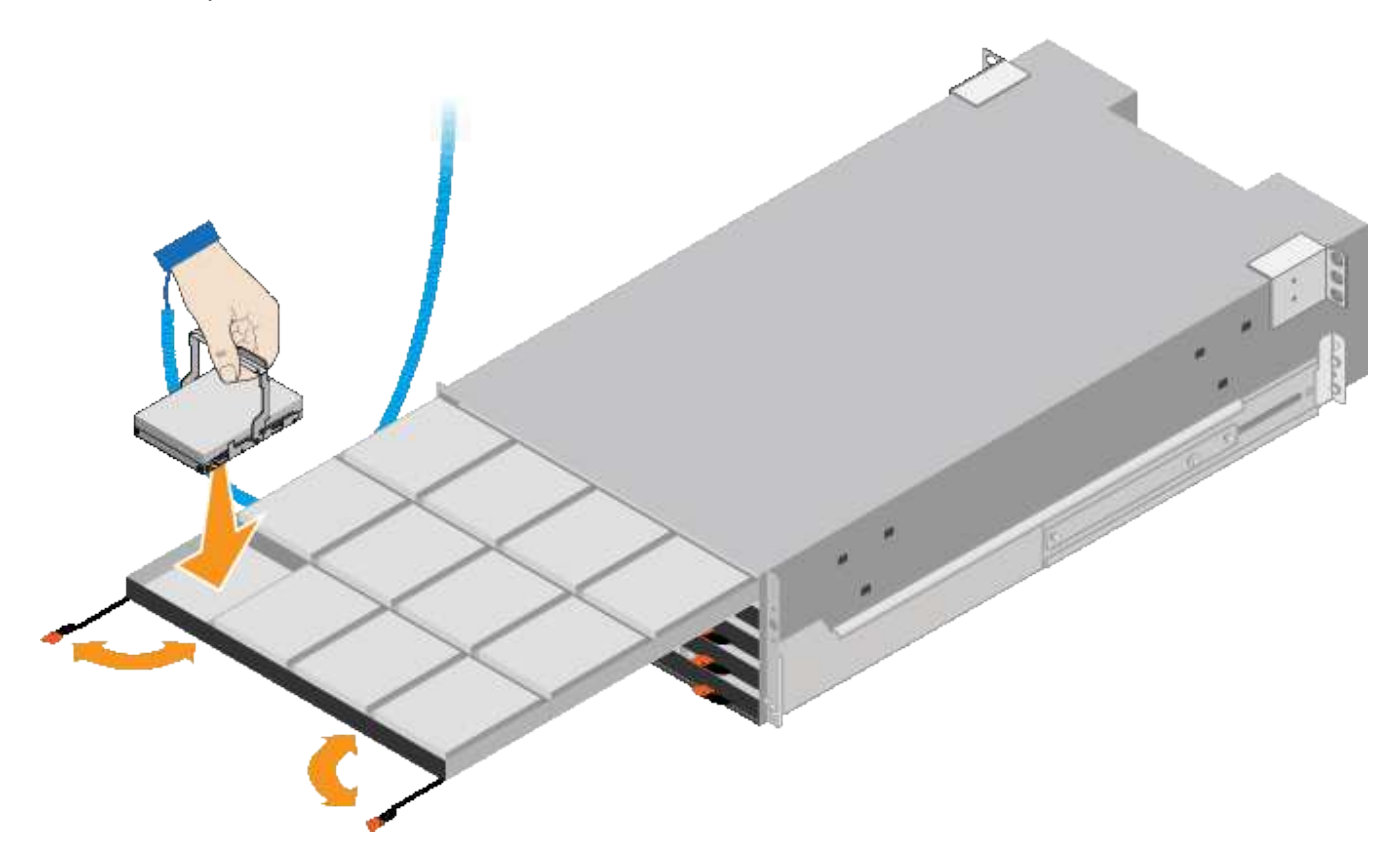

- 8. Installare 10 unità HDD nel cassetto superiore.
- 9. Far scorrere il cassetto verso l'interno premendo al centro e chiudendo delicatamente entrambe le leve.

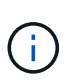

Interrompere la pressione del cassetto in caso di inceppamento. Utilizzare le leve di rilascio nella parte anteriore del cassetto per far scorrere il cassetto all'indietro. Quindi, reinserire con cautela il cassetto nell'alloggiamento.

10. Ripetere questa procedura per installare le unità HDD negli altri quattro cassetti.

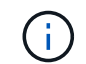

Per garantire il corretto funzionamento, è necessario installare tutti e 60 i dischi.

- 11. Fissare il pannello anteriore allo scaffale.
- 12. Se si dispone di shelf di espansione, ripetere questa procedura per installare 12 unità HDD in ciascun cassetto di ogni shelf di espansione.
- 13. Seguire le istruzioni per l'installazione di SG6000-CN in un cabinet o in un rack.

## **SGF6024: Installazione di shelf da 24 dischi in cabinet o rack**

È necessario installare un set di guide per lo shelf del controller EF570 nel cabinet o nel rack, quindi far scorrere l'array sulle guide.

#### **Di cosa hai bisogno**

• Hai esaminato il documento Safety Notices incluso nella confezione e compreso le precauzioni per lo spostamento e l'installazione dell'hardware.

• Le istruzioni sono fornite con il kit di guide.

#### **Fasi**

1. Seguire attentamente le istruzioni del kit di guide per installare le guide nel cabinet o nel rack.

Per gli armadi a foro quadrato, è necessario installare i dadi della gabbia in dotazione per fissare la parte anteriore e posteriore del ripiano con le viti.

- 2. Rimuovete la confezione esterna dell'apparecchio. Quindi, piegare verso il basso le alette della scatola interna.
- 3. Posizionare il retro del ripiano (l'estremità con i connettori) sulle guide.

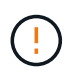

Un ripiano completamente caricato pesa circa 24 kg (52 lb). Sono necessarie due persone per spostare l'enclosure in modo sicuro.

4. Far scorrere con cautela il contenitore fino in posizione sulle guide.

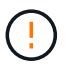

Potrebbe essere necessario regolare le guide per assicurarsi che il contenitore scorra completamente sulle guide.

Non posizionare apparecchiature aggiuntive sulle guide dopo aver terminato l'installazione del contenitore. Le guide non sono progettate per sostenere un peso aggiuntivo.

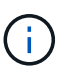

Se applicabile, potrebbe essere necessario rimuovere i cappucci terminali del ripiano o il pannello frontale del sistema per fissare il contenitore al supporto del rack; in tal caso, è necessario sostituire i cappucci terminali o il pannello frontale al termine dell'operazione.

5. Fissare il contenitore alla parte anteriore del cabinet o del rack e delle guide inserendo due viti M5 attraverso le staffe di montaggio (preinstallate su entrambi i lati della parte anteriore del contenitore), i fori sul rack o sull'armadietto del sistema e i fori sulla parte anteriore delle guide.

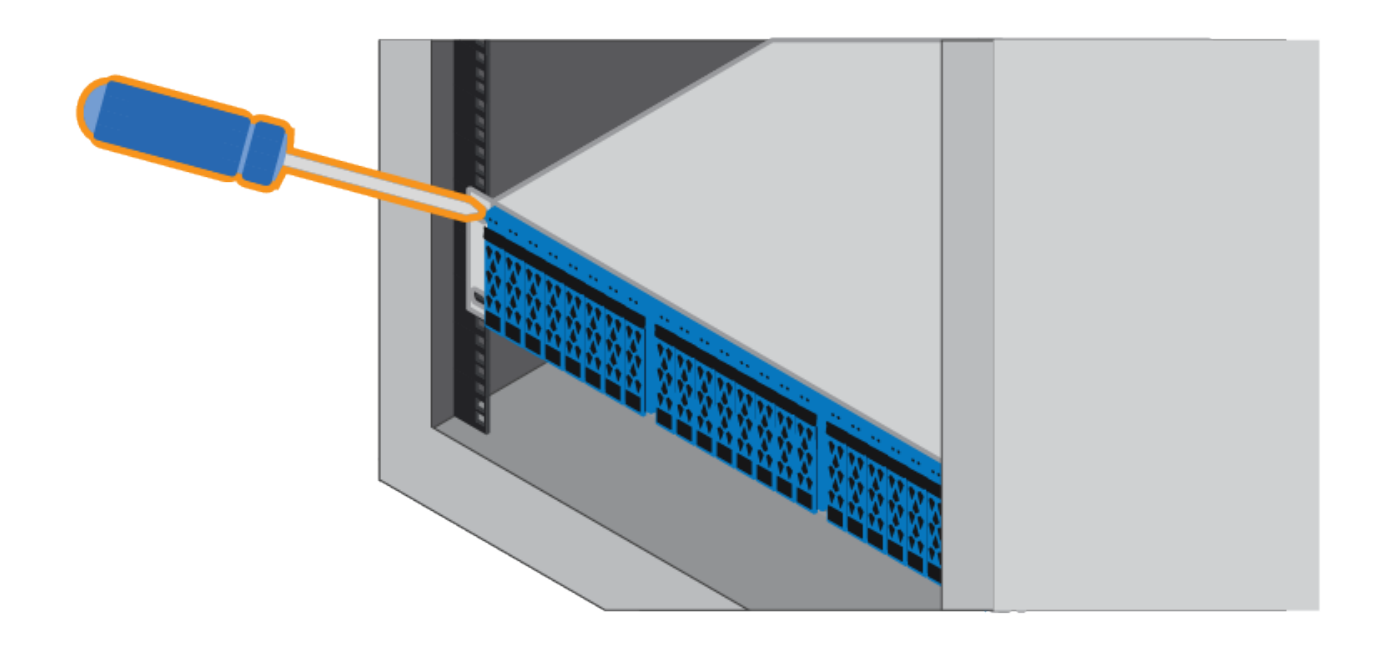

- 6. Fissare il contenitore alla parte posteriore delle guide inserendo due viti M5 attraverso le staffe del contenitore e la staffa del kit guide.
- 7. Se applicabile, sostituire i cappucci terminali del ripiano o il pannello frontale del sistema.

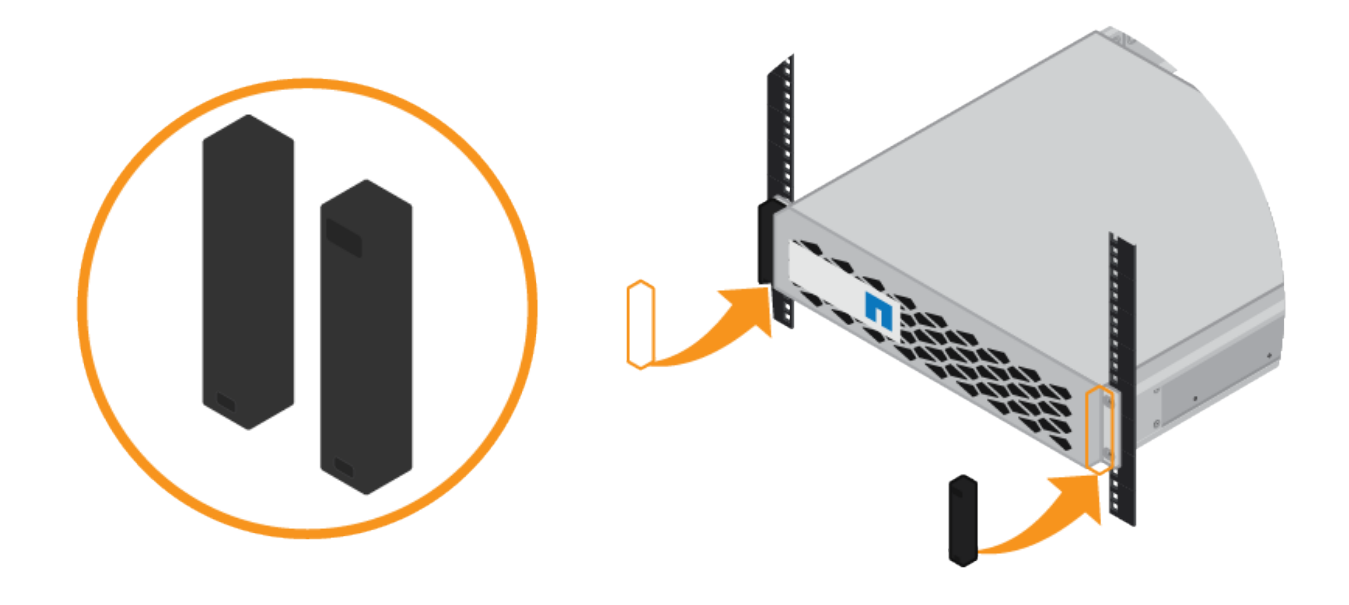

# **SG6000-CN: Installazione in cabinet o rack**

È necessario installare un set di guide per il controller SG6000-CN nel cabinet o nel rack, quindi far scorrere il controller sulle guide.

## **Di cosa hai bisogno**

- Hai esaminato il documento Safety Notices incluso nella confezione e compreso le precauzioni per lo spostamento e l'installazione dell'hardware.
- Le istruzioni sono fornite con il kit di guide.
- Sono stati installati lo shelf e i dischi del controller E2860 o lo shelf del controller EF570.

## **Fasi**

- 1. Seguire attentamente le istruzioni del kit di guide per installare le guide nel cabinet o nel rack.
- 2. Sulle due guide installate nell'armadietto o nel rack, estendere le parti mobili delle guide fino a udire uno scatto.

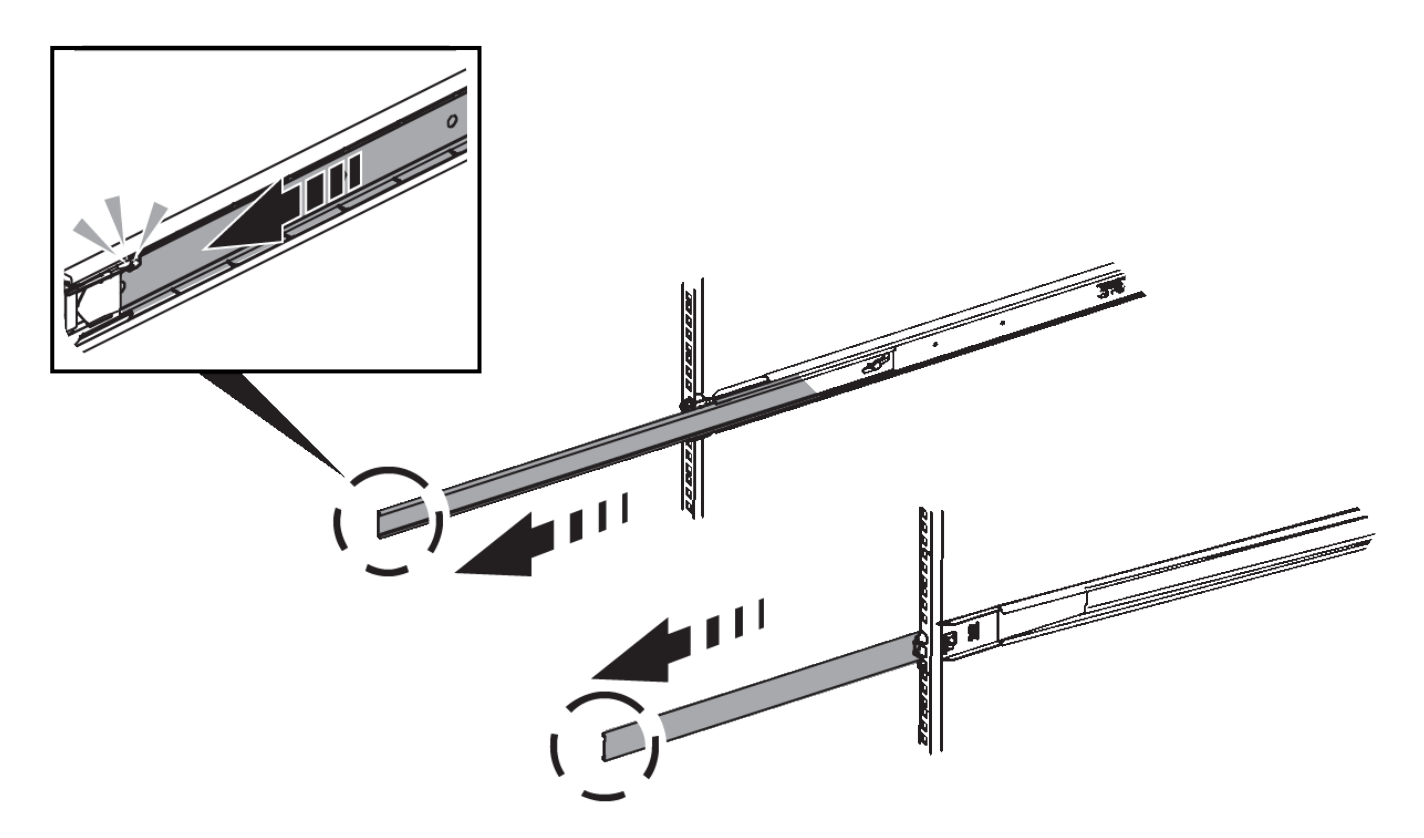

- 3. Inserire il controller SG6000-CN nelle guide.
- 4. Far scorrere il controller nel cabinet o nel rack.

Se non è possibile spostare ulteriormente il controller, tirare i fermi blu su entrambi i lati dello chassis per farlo scorrere completamente all'interno.

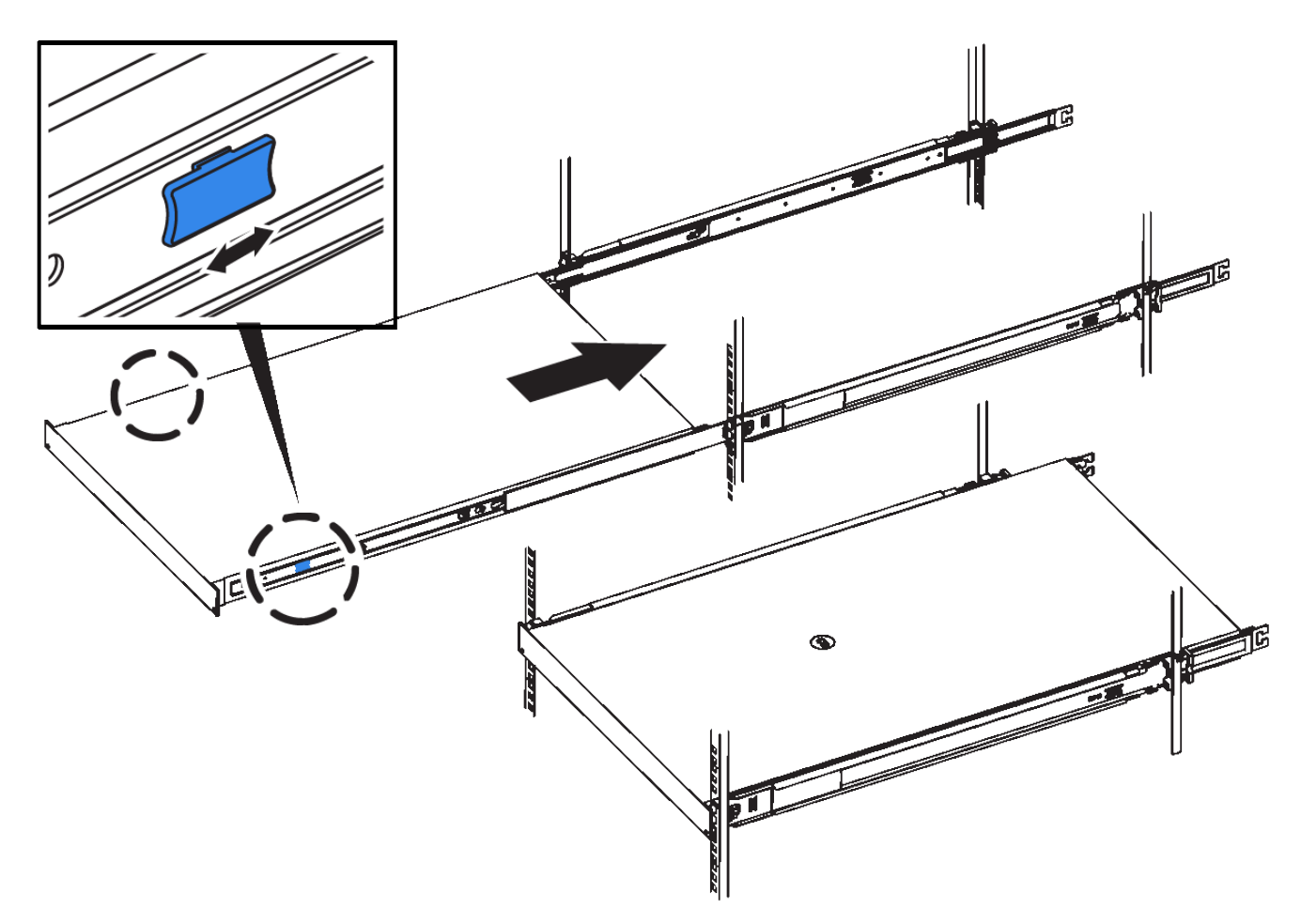

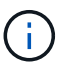

Non collegare il pannello anteriore fino a quando non si accende il controller.

5. Serrare le viti di fissaggio sul pannello anteriore del controller per fissare il controller nel rack.

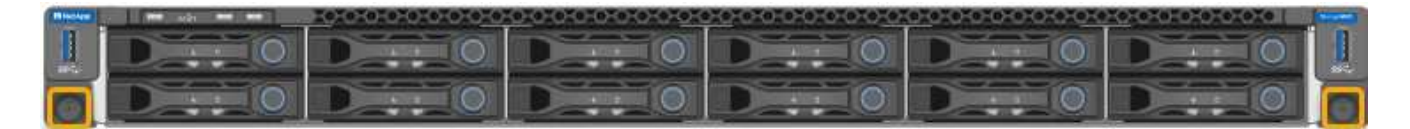

# **Apparecchio via cavo (SG6000)**

È necessario collegare i controller storage al controller SG6000-CN, collegare le porte di gestione di tutti e tre i controller e collegare le porte di rete del controller SG6000-CN alla rete di rete e alla rete client opzionale per StorageGRID.

## **Di cosa hai bisogno**

- I quattro cavi ottici forniti con l'apparecchio consentono di collegare i due controller di storage al controller SG6000-CN.
- Sono disponibili cavi Ethernet RJ-45 (minimo quattro) per il collegamento delle porte di gestione.
- Per le porte di rete è disponibile una delle seguenti opzioni. Questi componenti non sono forniti con l'apparecchio.
	- Da uno a quattro cavi twinax per il collegamento delle quattro porte di rete.

◦ Da uno a quattro ricetrasmettitori SFP+ o SFP28 se si intende utilizzare cavi ottici per le porte.

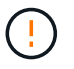

**Rischio di esposizione alle radiazioni laser** — non smontare o rimuovere alcuna parte di un ricetrasmettitore SFP. L'utente potrebbe essere esposto alle radiazioni laser.

#### **A proposito di questa attività**

Questa sezione fornisce istruzioni per il cablaggio dei seguenti dispositivi:

- SG6060 e SG6060X
- SGF6024

#### **Collegare l'unità SG6060 o SG6060X**

Le seguenti figure mostrano i tre controller delle appliance SG6060 e SG6060X, con il controller di calcolo SG6000-CN nella parte superiore e i due controller di storage E2800 nella parte inferiore.

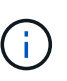

Il modello SG6060 è dotato di controller E2800A e il modello SG6060X è dotato di controller E2800B. Entrambe le versioni del controller E2800 hanno specifiche e funzioni identiche, ad eccezione della posizione delle porte di interconnessione.

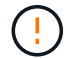

Non utilizzate i controller E2800A e E2800B nello stesso apparecchio.

Collegamenti da SG6060 a E2800A\*

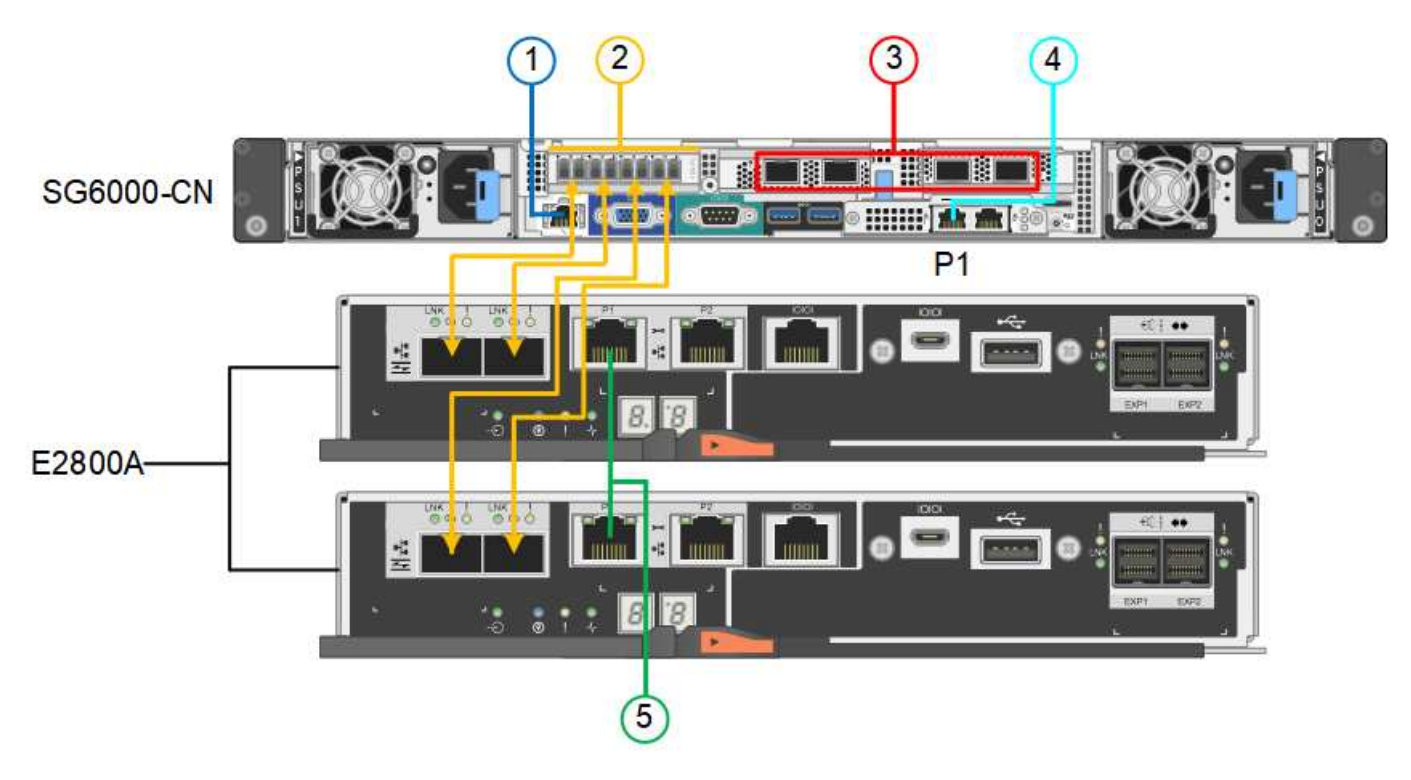

Collegamenti da SG6060X a E2800B\*

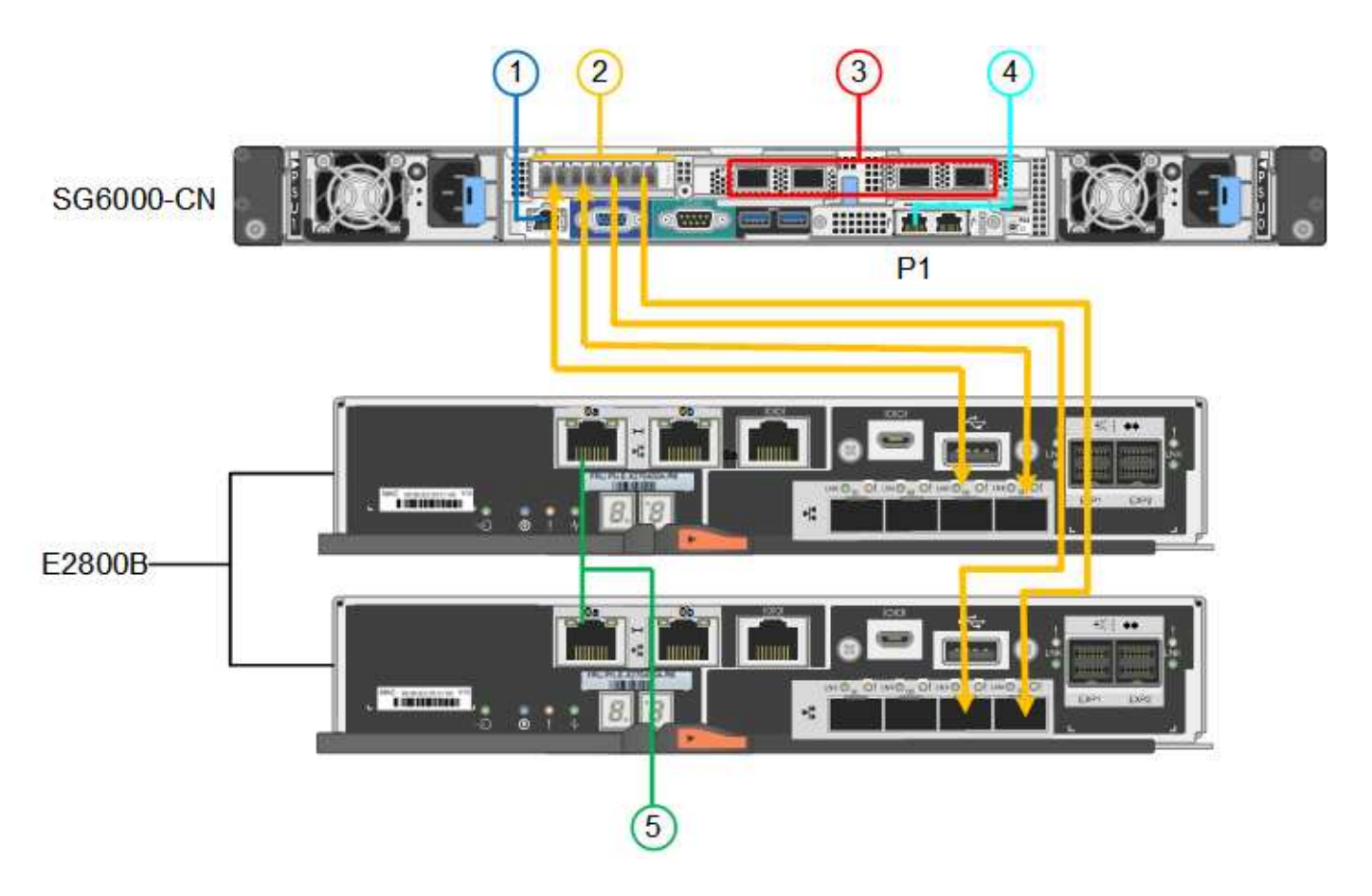

## **Collegare l'unità SGF6024**

La figura seguente mostra i tre controller dell'appliance SGF6024, con il controller di calcolo SG6000-CN in alto e i due controller di storage EF570 uno accanto all'altro sotto il controller di calcolo.

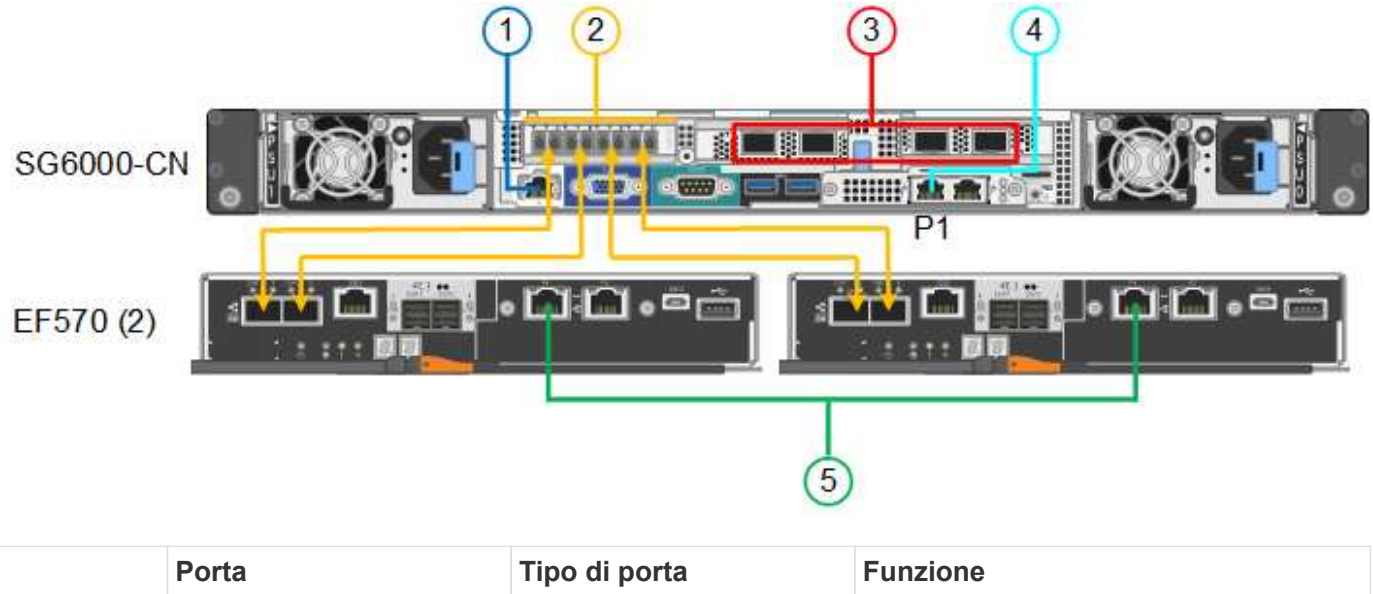

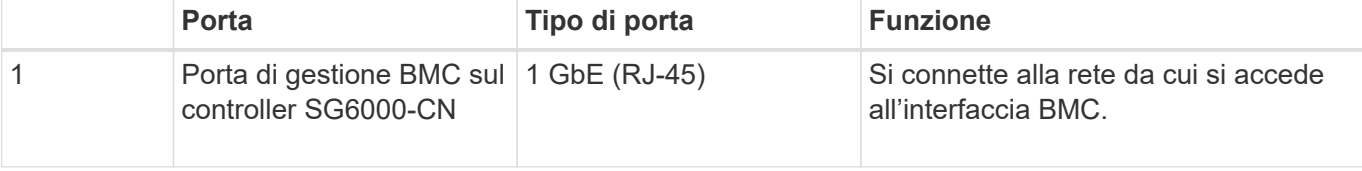

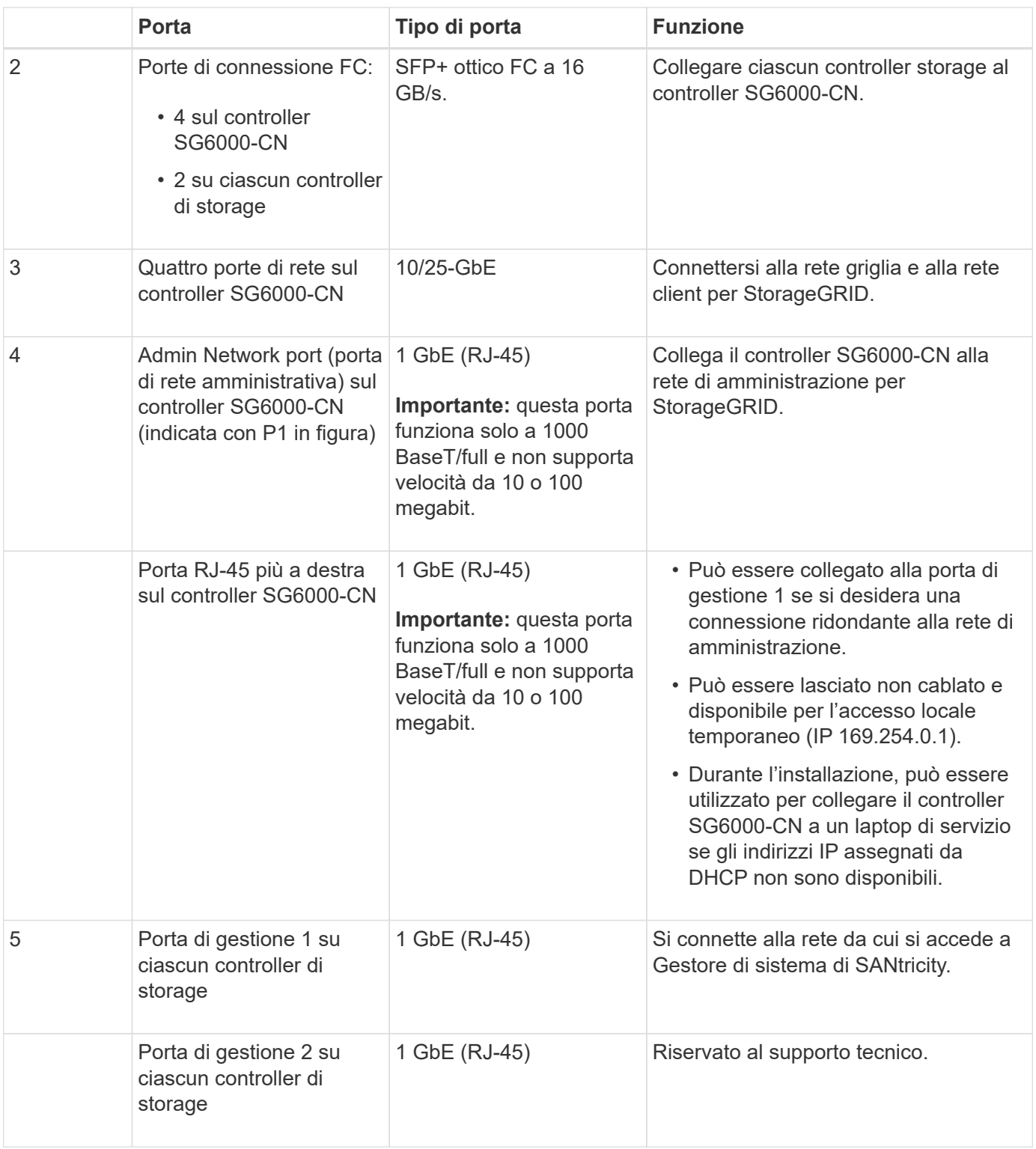

#### **Fasi**

1. Collegare la porta di gestione BMC del controller SG6000-CN alla rete di gestione, utilizzando un cavo Ethernet.

Sebbene questa connessione sia opzionale, si consiglia di facilitare il supporto.

2. Collegare le due porte FC di ciascun controller di storage alle porte FC del controller SG6000-CN utilizzando quattro cavi ottici e quattro ricetrasmettitori SFP+ per i controller di storage.

3. Collegare le porte di rete del controller SG6000-CN agli switch di rete appropriati, utilizzando cavi twinax o cavi ottici e ricetrasmettitori SFP+ o SFP28.

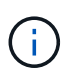

Le quattro porte di rete devono utilizzare la stessa velocità di collegamento. Installare i ricetrasmettitori SFP+ se si prevede di utilizzare velocità di collegamento a 10 GbE. Installare i ricetrasmettitori SFP28 se si intende utilizzare velocità di collegamento 25 GbE.

◦ Se si prevede di utilizzare la modalità Fixed Port Bond (connessione porta fissa) (impostazione predefinita), collegare le porte alla rete StorageGRID e alle reti client, come mostrato nella tabella.

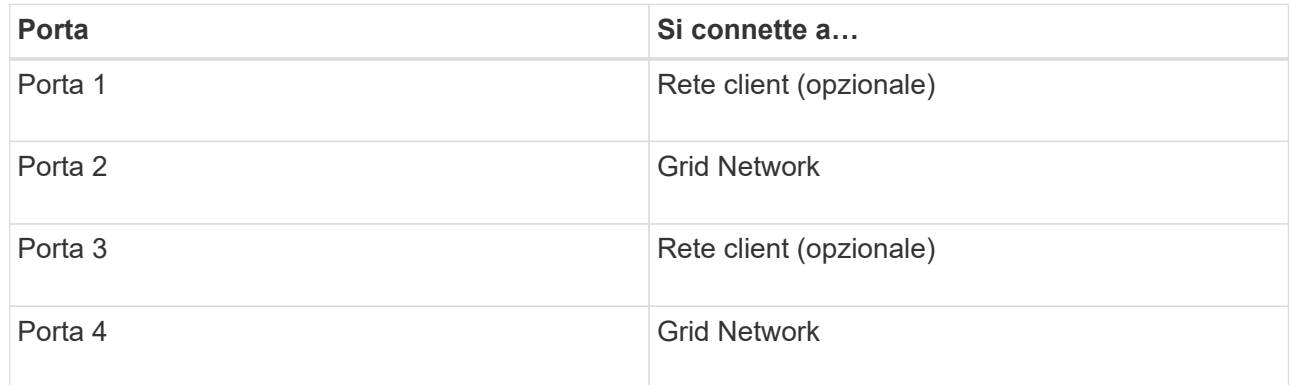

- Se si intende utilizzare la modalità aggregate port bond, collegare una o più porte di rete a uno o più switch. È necessario collegare almeno due delle quattro porte per evitare un singolo punto di errore. Se si utilizzano più switch per un singolo collegamento LACP, gli switch devono supportare MLAG o equivalente.
- 4. Se si intende utilizzare la rete di amministrazione per StorageGRID, collegare la porta della rete di amministrazione del controller SG6000-CN alla rete di amministrazione utilizzando un cavo Ethernet.
- 5. Se si intende utilizzare la rete di gestione per Gestione sistema SANtricity, collegare la porta di gestione 1 (P1 dell'E2800A e 0a dell'E2800B) di ciascun controller di storage (la porta RJ-45 a sinistra) alla rete di gestione per Gestione sistema SANtricity, utilizzando un cavo Ethernet.

Non utilizzare la porta di gestione 2 (P2 su E2800A e 0b su E2800B) sui controller storage (la porta RJ-45 a destra). Questa porta è riservata al supporto tecnico.

#### **Informazioni correlate**

[Modalità Port Bond per controller SG6000-CN](#page-27-0)

[Reinstallare il controller SG6000-CN nel cabinet o nel rack](#page-165-0)

## **SG6060 e SG6060X: Collegamento di shelf di espansione opzionali**

Se si utilizzano shelf di espansione, è necessario collegarli allo shelf del controller E2860. È possibile disporre di un massimo di due shelf di espansione per ogni appliance SG6060 o SG6060X.

#### **Di cosa hai bisogno**

- I due cavi SAS vengono forniti con ogni shelf di espansione.
- Gli shelf di espansione sono stati installati nel cabinet o nel rack che contiene lo shelf del controller E2860.

[SG6060 e SG6060X: Installazione di shelf da 60 dischi in cabinet o rack](#page-36-0)

## **Fase**

Collegare ogni shelf di espansione allo shelf del controller E2860 come mostrato nello schema.

Questo disegno mostra il cablaggio per due shelf di espansione in un SG6060 (il cablaggio di espansione per SG6060X è lo stesso). Se si dispone di un solo shelf di espansione, collegare IOM A al controller A e IOM B al controller B.

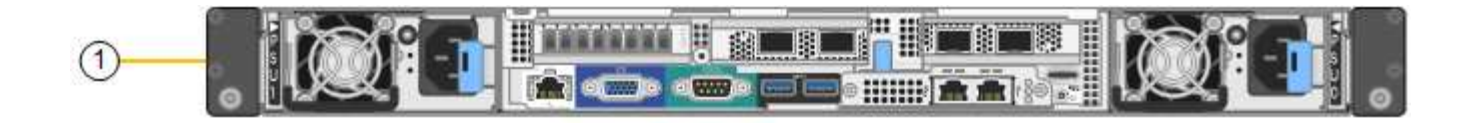

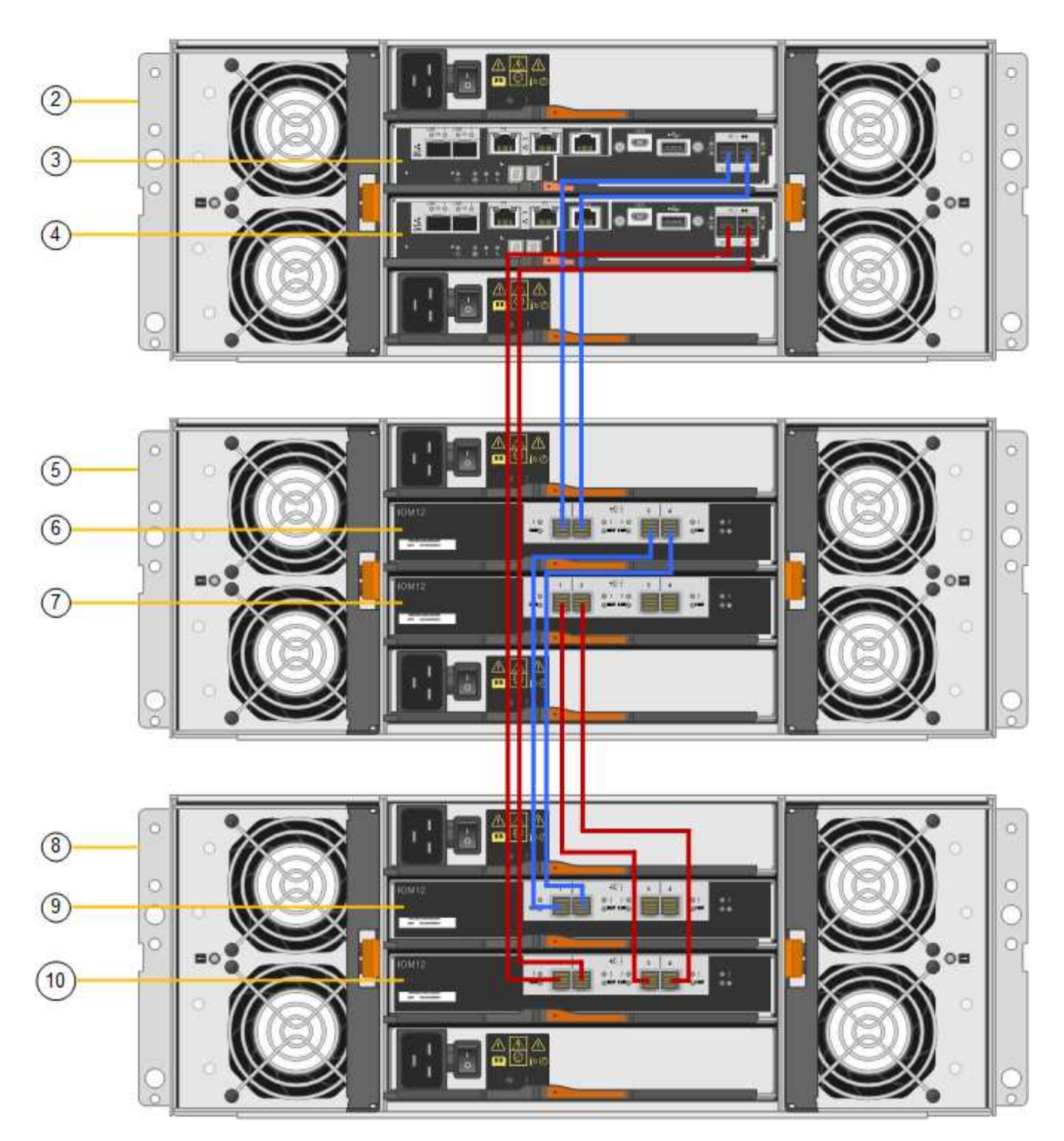

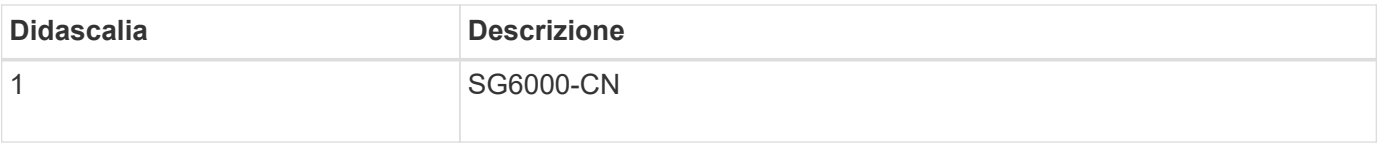

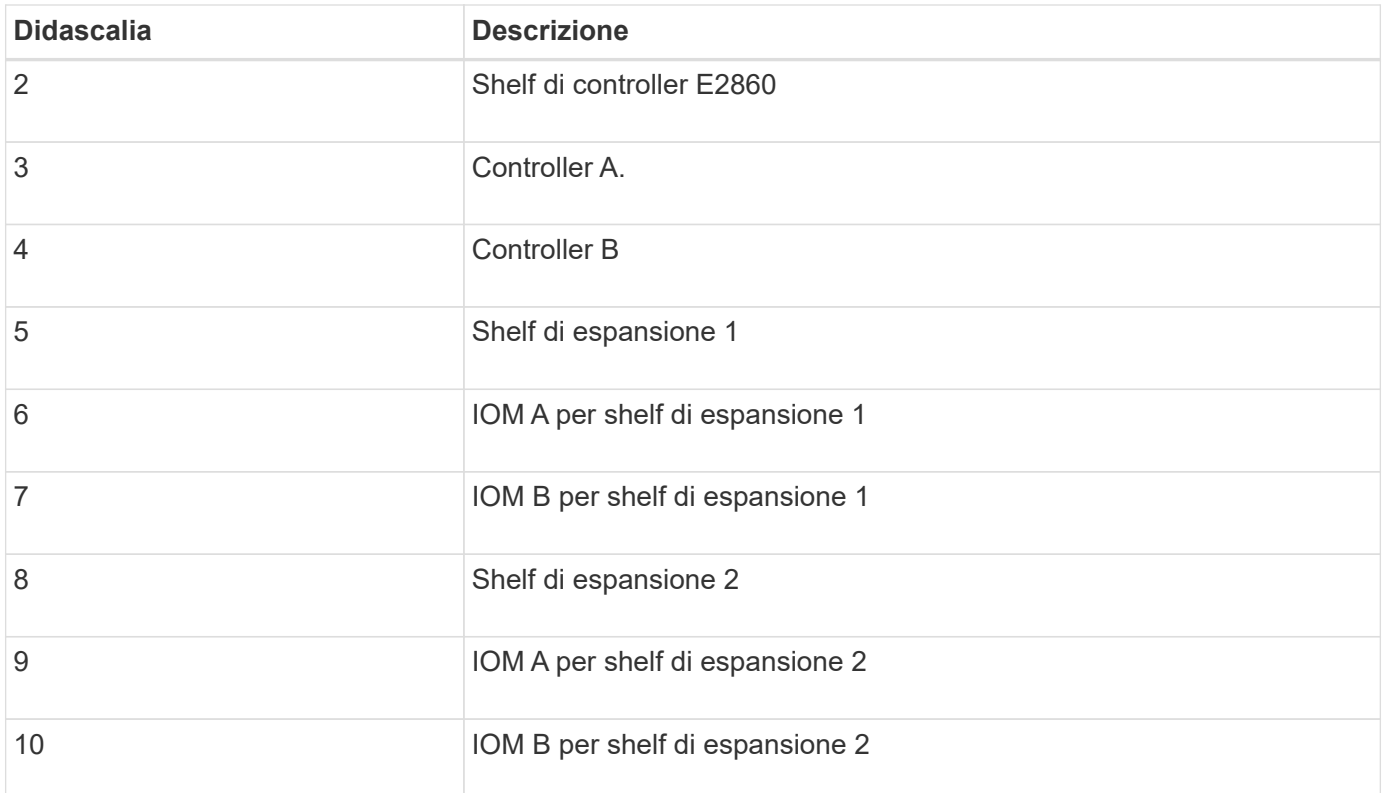

# **Collegamento dei cavi di alimentazione e alimentazione (SG6000)**

Dopo aver collegato i cavi di rete, è possibile alimentare il controller SG6000-CN e i due controller storage o gli shelf di espansione opzionali.

## **Fasi**

1. Verificare che entrambi i controller nello shelf dello storage controller siano disattivati.

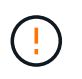

**Rischio di scosse elettriche** — prima di collegare i cavi di alimentazione, assicurarsi che gli interruttori di alimentazione di ciascuno dei due controller storage siano spenti.

2. Se si dispone di shelf di espansione, verificare che entrambi gli interruttori di alimentazione IOM siano spenti.

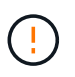

**Rischio di scosse elettriche** — prima di collegare i cavi di alimentazione, assicurarsi che i due interruttori di alimentazione per ciascuno degli shelf di espansione siano spenti.

- 3. Collegare un cavo di alimentazione a ciascuna delle due unità di alimentazione del controller SG6000-CN.
- 4. Collegare questi due cavi di alimentazione a due diverse unità di distribuzione dell'alimentazione (PDU) nell'armadio o nel rack.
- 5. Collegare un cavo di alimentazione a ciascuna delle due unità di alimentazione nello shelf dello storage controller.
- 6. Se si dispone di shelf di espansione, collegare un cavo di alimentazione a ciascuna delle due unità di alimentazione di ogni shelf di espansione.
- 7. Collegare i due cavi di alimentazione in ogni shelf di storage (inclusi gli shelf di espansione opzionali) a due diverse PDU nell'armadio o nel rack.

8. Se il pulsante di accensione sulla parte anteriore del controller SG6000-CN non è attualmente illuminato in blu, premere il pulsante per accendere il controller.

Non premere nuovamente il pulsante di alimentazione durante il processo di accensione.

- 9. Accendere i due interruttori di alimentazione sul retro dello shelf dello storage controller. Se si dispone di shelf di espansione, accendere i due interruttori di alimentazione per ogni shelf.
	- Non spegnere gli interruttori di alimentazione durante il processo di accensione.
	- Le ventole dello shelf del controller di storage e gli shelf di espansione opzionali potrebbero essere molto rumorose al primo avvio. Il rumore forte durante l'avvio è normale.
- 10. Dopo l'avvio dei componenti, controllarne lo stato.
	- Controllare il display a sette segmenti sul retro di ciascun controller di storage. Per ulteriori informazioni, consultare l'articolo relativo alla visualizzazione dei codici di stato dell'avvio.
	- Verificare che il pulsante di accensione sulla parte anteriore del controller SG6000-CN sia acceso.
- 11. In caso di errori, correggere eventuali problemi.
- 12. Collegare il pannello anteriore al controller SG6000-CN, se rimosso.

#### **Informazioni correlate**

[Visualizza i codici di stato dell'avvio per i controller di storage SG6000](#page-52-0)

[Visualizzare gli indicatori di stato e i pulsanti sul controller SG6000-CN](#page-51-0)

[Reinstallare il controller SG6000-CN nel cabinet o nel rack](#page-165-0)

## <span id="page-51-0"></span>**Visualizzare gli indicatori di stato e i pulsanti sul controller SG6000-CN**

Il controller SG6000-CN include indicatori che consentono di determinare lo stato del controller, inclusi i seguenti indicatori e pulsanti.

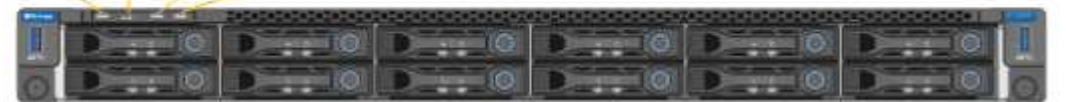

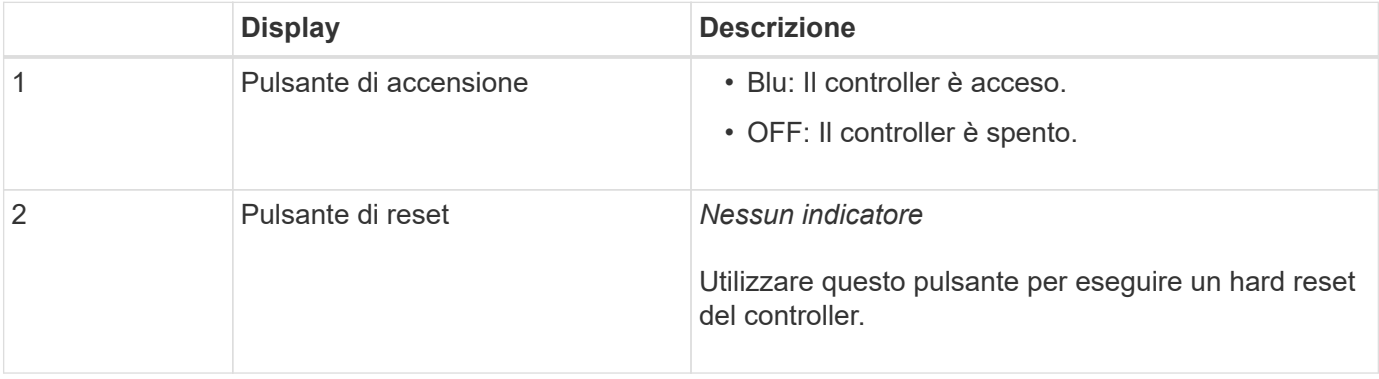

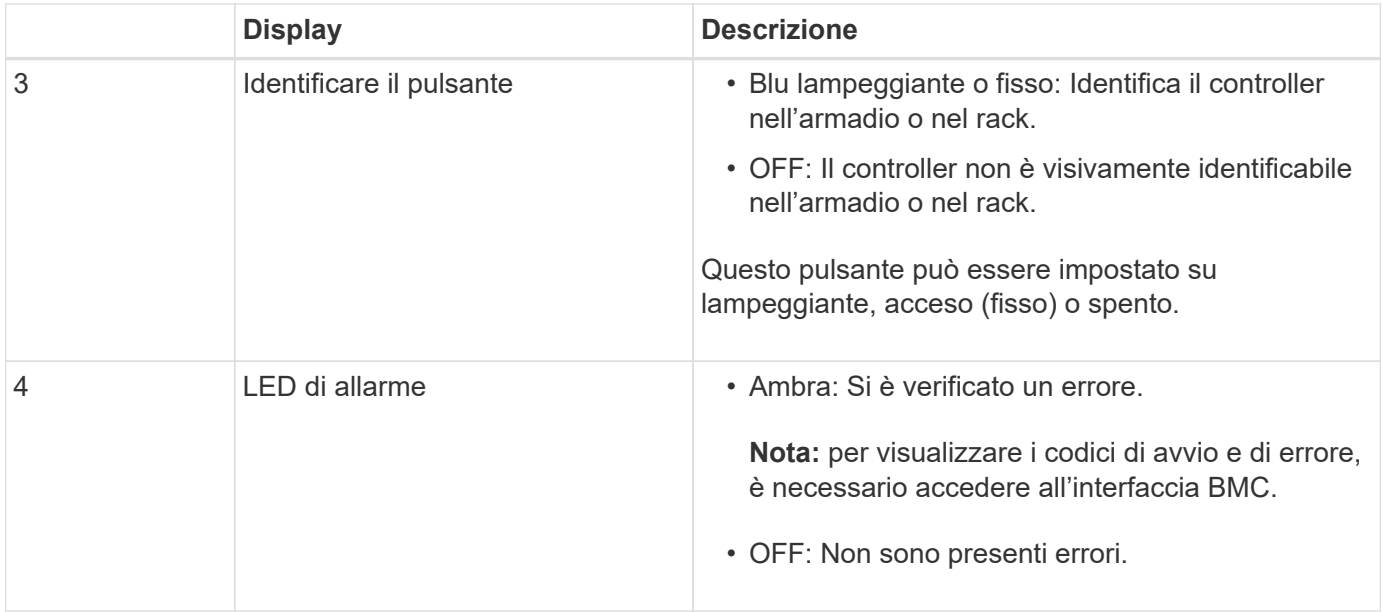

## **Codici generali di boot**

Durante l'avvio o dopo un hard reset del controller SG6000-CN, si verifica quanto segue:

- 1. Il BMC (Baseboard Management Controller) registra i codici per la sequenza di avvio, inclusi gli eventuali errori che si verificano.
- 2. Il pulsante di alimentazione si illumina.
- 3. Se si verificano errori durante l'avvio, il LED di allarme si accende.

Per visualizzare i codici di avvio e di errore, è necessario accedere all'interfaccia BMC.

#### **Informazioni correlate**

[Risoluzione dei problemi relativi all'installazione dell'hardware \(SG6000\)](#page-107-0)

[Configurare l'interfaccia BMC \(SG6000\)](#page-81-0)

[Accendere il controller SG6000-CN e verificarne il funzionamento](#page-157-0)

## <span id="page-52-0"></span>**Visualizza i codici di stato dell'avvio per i controller di storage SG6000**

Ogni controller di storage dispone di un display a sette segmenti che fornisce codici di stato all'accensione del controller. I codici di stato sono gli stessi per il controller E2800 e per il controller EF570.

## **A proposito di questa attività**

Per le descrizioni di questi codici, consultare le informazioni di monitoraggio del sistema e-Series relative al tipo di controller storage.

#### **Fasi**

1. Durante l'avvio, monitorare l'avanzamento visualizzando i codici visualizzati sul display a sette segmenti per ciascun controller di storage.

Il display a sette segmenti di ciascun controller di storage mostra la sequenza di ripetizione **OS**, **SD**, *blank*

per indicare che il controller sta eseguendo l'elaborazione all'inizio della giornata.

2. Dopo l'avvio dei controller, verificare che ogni controller di storage indichi 99, che è l'ID predefinito per uno shelf di controller e-Series.

Assicurarsi che questo valore sia visualizzato su entrambi i controller storage, come mostrato in questo esempio controller E2800.

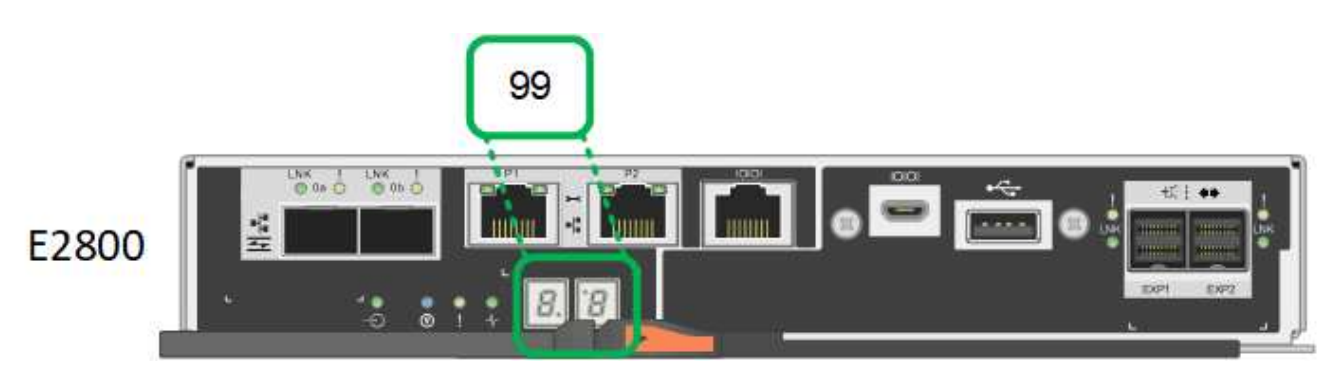

3. Se uno o entrambi i controller mostrano altri valori, vedere [Risoluzione dei problemi relativi all'installazione](#page-107-0) [dell'hardware \(SG6000\)](#page-107-0) e confermare che la procedura di installazione è stata completata correttamente. Se non si riesce a risolvere il problema, contattare il supporto tecnico.

## **Informazioni correlate**

["Guida al monitoraggio dei sistemi E5700 ed E2800"](https://library.netapp.com/ecmdocs/ECMLP2588751/html/frameset.html)

["Supporto NetApp"](https://mysupport.netapp.com/site/global/dashboard)

[Accendere il controller SG6000-CN e verificarne il funzionamento](#page-157-0)

# **Configurare l'hardware (SG6000)**

Dopo aver alimentato l'appliance, è necessario configurare le connessioni di rete che verranno utilizzate da StorageGRID. È necessario configurare Gestore di sistema di SANtricity, che è il software che verrà utilizzato per monitorare i controller di storage e altro hardware nello shelf del controller. È inoltre necessario assicurarsi di poter accedere all'interfaccia BMC del controller SG6000-CN.

# **Configurazione delle connessioni StorageGRID (SG6000)**

Prima di poter implementare un'appliance StorageGRID come nodo di storage in un sistema StorageGRID, è necessario configurare le connessioni tra l'appliance e le reti che si intende utilizzare. È possibile configurare la rete consultando il programma di installazione dell'appliance StorageGRID, preinstallato sul controller SG6000-CN (il controller di calcolo).

## <span id="page-53-0"></span>**Accedere al programma di installazione dell'appliance StorageGRID**

È necessario accedere al programma di installazione dell'appliance StorageGRID per verificare la versione del programma di installazione e configurare le connessioni tra l'appliance e le tre reti StorageGRID: Rete griglia, rete amministrativa (opzionale) e rete client (opzionale).

## **Di cosa hai bisogno**

- Si sta utilizzando qualsiasi client di gestione in grado di connettersi alla rete amministrativa di StorageGRID o si dispone di un laptop di assistenza.
- Il laptop client o di servizio dispone di un browser Web supportato.
- Il controller SG6000-CN è collegato a tutte le reti StorageGRID che si intende utilizzare.
- Si conoscono l'indirizzo IP, il gateway e la subnet del controller SG6000-CN su queste reti.
- Sono stati configurati gli switch di rete che si intende utilizzare.

## **A proposito di questa attività**

Per accedere inizialmente al programma di installazione dell'appliance StorageGRID, è possibile utilizzare l'indirizzo IP assegnato da DHCP per la porta della rete amministrativa sul controller SG6000-CN (supponendo che il controller sia collegato alla rete amministrativa) oppure collegare un laptop di assistenza direttamente al controller SG6000-CN.

## **Fasi**

1. Se possibile, utilizzare l'indirizzo DHCP della porta di rete amministrativa del controller SG6000-CN per accedere al programma di installazione dell'appliance StorageGRID.

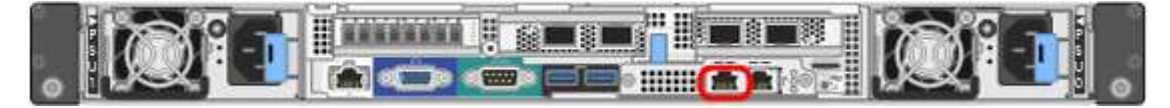

a. Individuare l'etichetta dell'indirizzo MAC sulla parte anteriore del controller SG6000-CN e determinare l'indirizzo MAC della porta Admin Network.

L'etichetta dell'indirizzo MAC elenca l'indirizzo MAC per la porta di gestione BMC.

Per determinare l'indirizzo MAC della porta Admin Network, è necessario aggiungere **2** al numero esadecimale sull'etichetta. Ad esempio, se l'indirizzo MAC sull'etichetta termina con **09**, l'indirizzo MAC della porta di amministrazione terminerà con **0B**. Se l'indirizzo MAC sull'etichetta termina in **(***y***)FF**, l'indirizzo MAC per la porta di amministrazione terminerà in **(***y***+1)01**. È possibile eseguire facilmente questo calcolo aprendo Calculator in Windows, impostandolo sulla modalità Programmer, selezionando Hex, digitando l'indirizzo MAC e digitando **+ 2 =**.

- b. Fornire l'indirizzo MAC all'amministratore di rete, in modo che possa cercare l'indirizzo DHCP dell'appliance nella rete di amministrazione.
- c. Dal client, inserire questo URL per il programma di installazione dell'appliance StorageGRID: **https://***Appliance\_Controller\_IP***:8443**

Per *SG6000-CN\_Controller\_IP*, Utilizzare l'indirizzo DHCP.

d. Se viene richiesto un avviso di protezione, visualizzare e installare il certificato utilizzando l'installazione guidata del browser.

L'avviso non verrà visualizzato al successivo accesso a questo URL.

Viene visualizzata la pagina iniziale del programma di installazione dell'appliance StorageGRID. Le informazioni e i messaggi visualizzati al primo accesso a questa pagina dipendono dalla modalità di connessione dell'appliance alle reti StorageGRID. Potrebbero essere visualizzati messaggi di errore che verranno risolti nelle fasi successive.

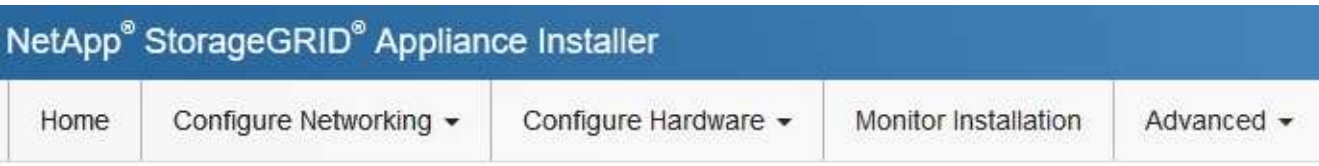

## Home

**O** The installation is ready to be started. Review the settings below, and then click Start Installation.

#### This Node

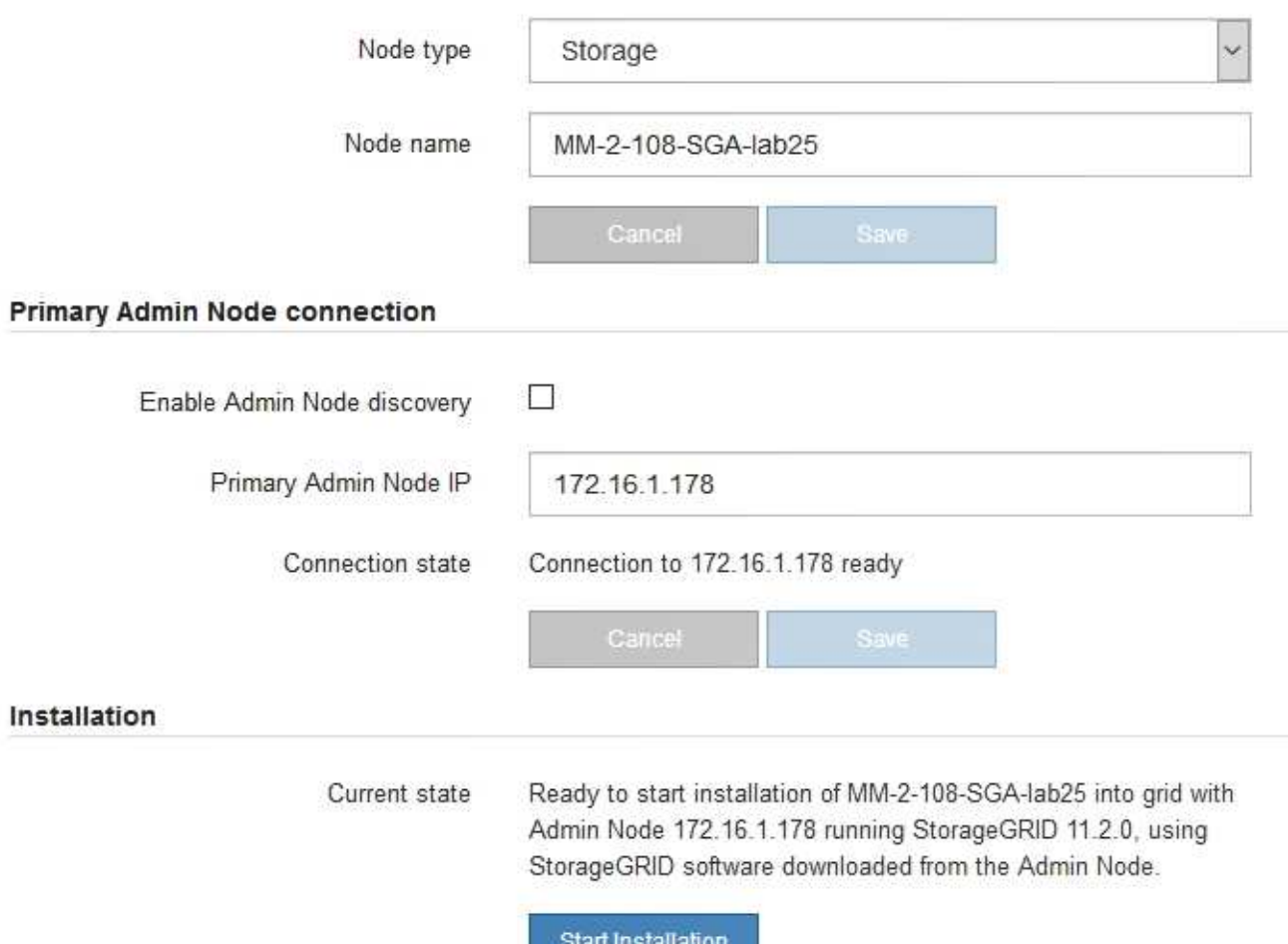

- 2. Se non è possibile ottenere un indirizzo IP utilizzando DHCP, è possibile utilizzare una connessione linklocal.
	- a. Collegare un laptop di assistenza direttamente alla porta RJ-45 più a destra del controller SG6000-CN utilizzando un cavo Ethernet.

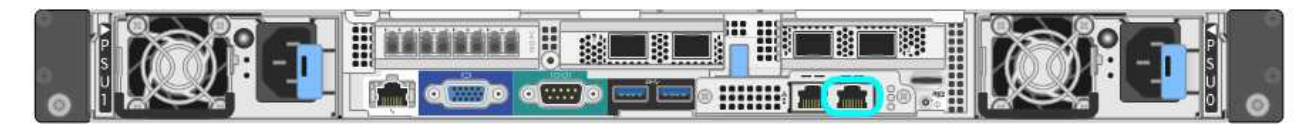

- b. Aprire un browser Web sul laptop di assistenza.
- c. Inserire questo URL per il programma di installazione dell'appliance StorageGRID: **https://169.254.0.1:8443**

Viene visualizzata la pagina iniziale del programma di installazione dell'appliance StorageGRID. Le informazioni e i messaggi visualizzati al primo accesso a questa pagina dipendono dalla modalità di connessione dell'appliance.

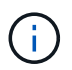

Se non è possibile accedere alla home page tramite una connessione link-local, configurare l'indirizzo IP del laptop di servizio come `169.254.0.2`e riprovare.

## **Al termine**

Dopo aver effettuato l'accesso al programma di installazione dell'appliance StorageGRID:

• Verificare che la versione del programma di installazione dell'appliance StorageGRID corrisponda alla versione software installata sul sistema StorageGRID. Se necessario, aggiornare il programma di installazione dell'appliance StorageGRID.

[Verificare e aggiornare la versione del programma di installazione dell'appliance StorageGRID](#page-56-0)

• Esaminare tutti i messaggi visualizzati nella home page del programma di installazione dell'appliance StorageGRID e configurare la configurazione del collegamento e dell'IP, secondo necessità.

#### **Informazioni correlate**

[Requisiti del browser Web](https://docs.netapp.com/it-it/storagegrid-116/admin/web-browser-requirements.html)

## <span id="page-56-0"></span>**Verificare e aggiornare la versione del programma di installazione dell'appliance StorageGRID**

La versione del programma di installazione dell'appliance StorageGRID deve corrispondere alla versione software installata sul sistema StorageGRID per garantire che tutte le funzioni StorageGRID siano supportate.

## **Di cosa hai bisogno**

È stato effettuato l'accesso al programma di installazione dell'appliance StorageGRID.

## **A proposito di questa attività**

Le appliance StorageGRID vengono fornite dalla fabbrica preinstallata con il programma di installazione dell'appliance StorageGRID. Se si aggiunge un'appliance a un sistema StorageGRID aggiornato di recente, potrebbe essere necessario aggiornare manualmente il programma di installazione dell'appliance StorageGRID prima di installare l'appliance come nuovo nodo.

Il programma di installazione dell'appliance StorageGRID viene aggiornato automaticamente quando si esegue l'aggiornamento a una nuova versione di StorageGRID. Non è necessario aggiornare il programma di installazione dell'appliance StorageGRID sui nodi dell'appliance installati. Questa procedura è necessaria solo quando si installa un'appliance che contiene una versione precedente del programma di installazione dell'appliance StorageGRID.

## **Fasi**

- 1. Dal programma di installazione dell'appliance StorageGRID, selezionare **Avanzate** > **Aggiorna firmware**.
- 2. Confrontare la versione corrente del firmware con la versione software installata sul sistema StorageGRID. (Nella parte superiore di Grid Manager, selezionare l'icona della guida e selezionare **About**).

La seconda cifra nelle due versioni deve corrispondere. Ad esempio, se il sistema StorageGRID utilizza la versione 11.**6**.*x*.*y*, la versione del programma di installazione dell'appliance StorageGRID deve essere 3.**6** .*z*.

3. Se l'appliance dispone di una versione precedente del programma di installazione dell'appliance StorageGRID, visitare il sito Web all'indirizzo ["Download NetApp: Appliance StorageGRID".](https://mysupport.netapp.com/site/products/all/details/storagegrid-appliance/downloads-tab)

Accedi con il nome utente e la password del tuo account NetApp.

4. Scaricare la versione appropriata del **file di supporto per le appliance StorageGRID** e il file checksum corrispondente.

Il file di supporto per il file delle appliance StorageGRID è un .zip Archivio che contiene le versioni firmware correnti e precedenti per tutti i modelli di appliance StorageGRID, in sottodirectory per ciascun tipo di controller.

Dopo aver scaricato il file di supporto per le appliance StorageGRID, estrarre .zip Archiviare e consultare il file Leggimi per informazioni importanti sull'installazione del programma di installazione dell'appliance StorageGRID.

- 5. Seguire le istruzioni riportate nella pagina Upgrade firmware di [Programma di installazione dell'appliance](#page-53-0) [StorageGRID](#page-53-0) per eseguire questa procedura:
	- a. Caricare il file di supporto appropriato (immagine del firmware) per il tipo di controller e il file checksum.
	- b. Aggiornare la partizione inattiva.
	- c. Riavviare e scambiare le partizioni.
	- d. Aggiornare la seconda partizione (inattiva).

## <span id="page-57-0"></span>**Configurazione dei collegamenti di rete (serie SG6000)**

È possibile configurare i collegamenti di rete per le porte utilizzate per collegare l'appliance a Grid Network, Client Network e Admin Network. È possibile impostare la velocità di collegamento e le modalità di connessione di rete e porta.

## **Di cosa hai bisogno**

Se si esegue la clonazione di un nodo appliance, configurare i collegamenti di rete per l'appliance di destinazione per tutti i collegamenti utilizzati dal nodo dell'appliance di origine.

Se si intende utilizzare la velocità di collegamento a 25 GbE:

- Si utilizzano cavi twinax SFP28 o sono stati installati ricetrasmettitori SFP28 nelle porte di rete che si intende utilizzare.
- Le porte di rete sono state collegate a switch in grado di supportare queste funzioni.
- Si comprende come configurare gli switch per utilizzare questa velocità superiore.

Se si intende utilizzare la modalità aggregate port bond, LACP network bond mode o tagging VLAN:

- Le porte di rete dell'appliance sono state collegate a switch in grado di supportare VLAN e LACP.
- Se nel bond LACP partecipano più switch, questi supportano i gruppi MLAG (Multi-chassis link Aggregation groups) o equivalenti.
- Si comprende come configurare gli switch per l'utilizzo di VLAN, LACP e MLAG o equivalente.

• Si conosce il tag VLAN univoco da utilizzare per ciascuna rete. Questo tag VLAN verrà aggiunto a ciascun pacchetto di rete per garantire che il traffico di rete venga instradato alla rete corretta.

## **A proposito di questa attività**

Questa figura mostra come le quattro porte di rete sono collegate in modalità Fixed Port Bond (configurazione predefinita).

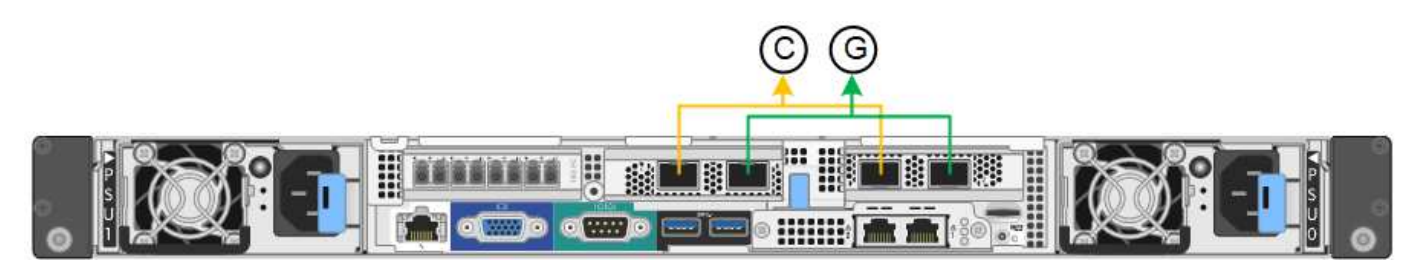

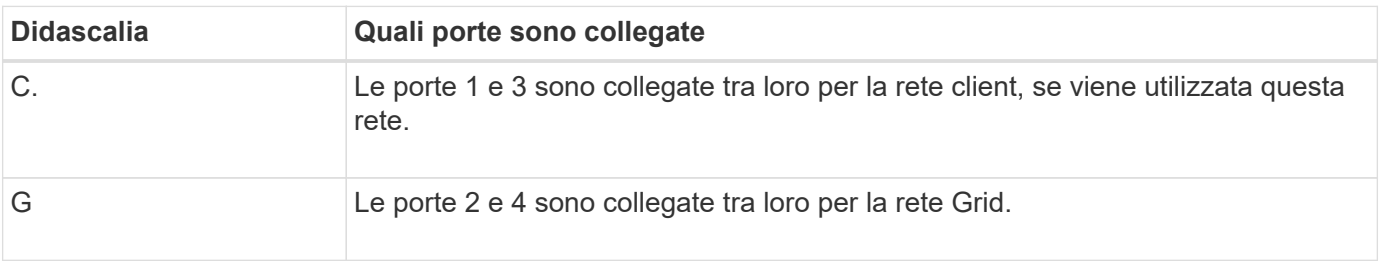

Questa figura mostra come le quattro porte di rete sono collegate in modalità aggregate port bond.

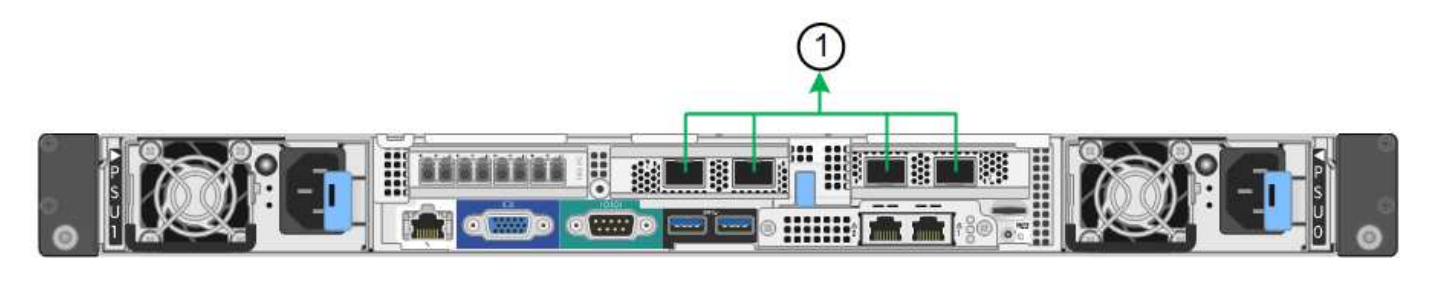

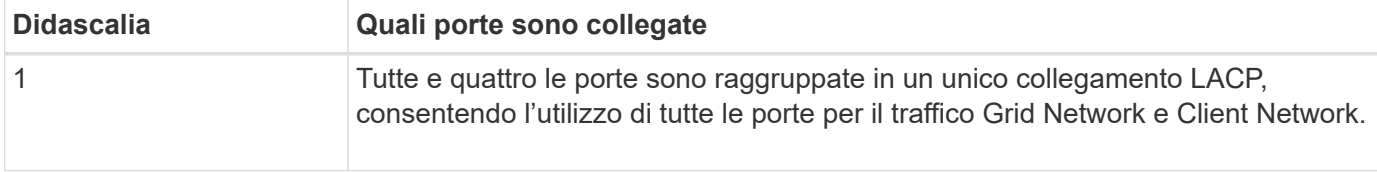

Le tabelle riepilogano le opzioni per la configurazione delle quattro porte di rete. Le impostazioni predefinite sono visualizzate in grassetto. Se si desidera utilizzare un'impostazione non predefinita, è necessario configurare le impostazioni nella pagina di configurazione del collegamento.

## • **Modalità port bond fissa (predefinita)**

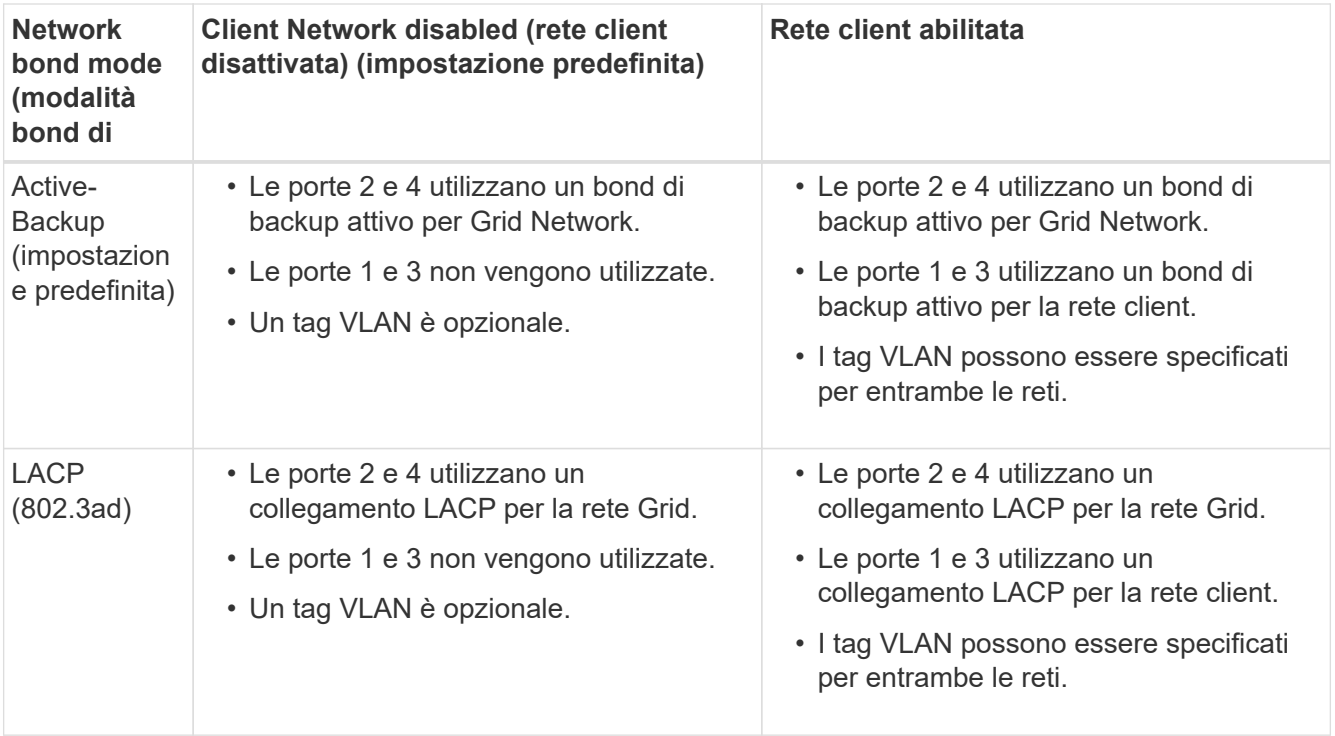

#### • **Aggregate port bond mode**

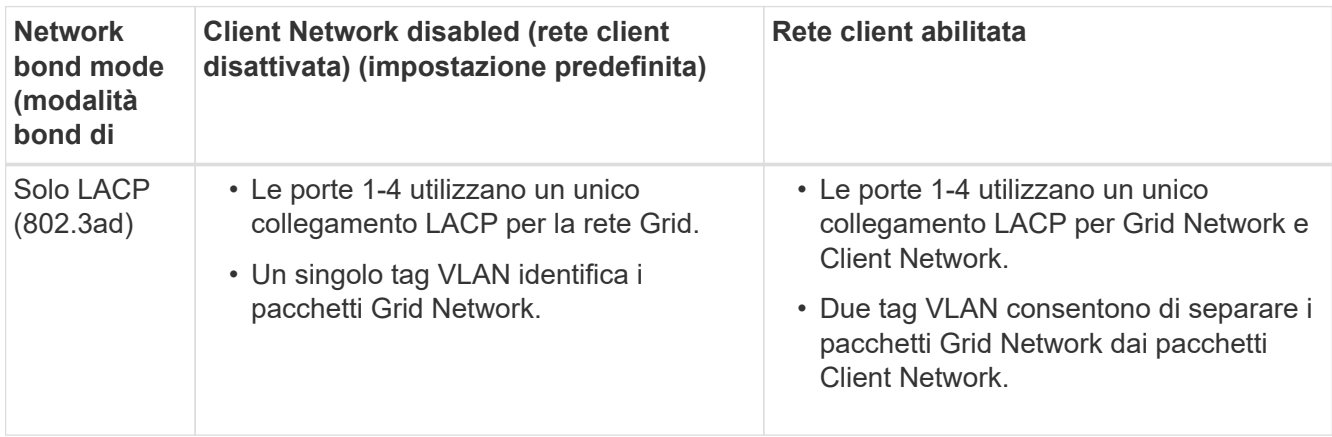

Vedere [Modalità Port Bond per controller SG6000-CN](#page-27-0) per ulteriori informazioni sulle modalità port bond e network bond.

Questa figura mostra come le due porte di gestione 1-GbE sul controller SG6000-CN sono collegate in modalità bond di rete Active-Backup per la rete di amministrazione.

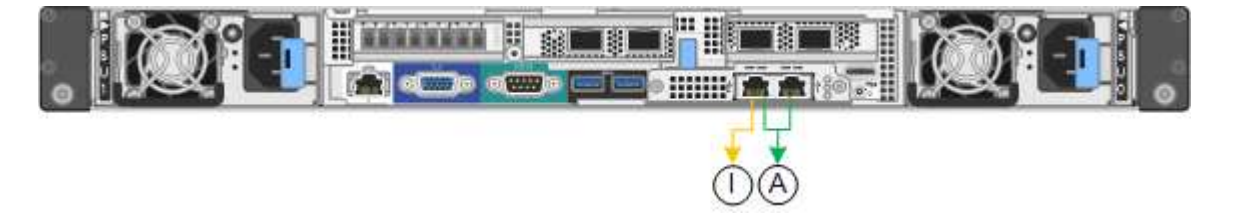

#### **Fasi**

1. Dal programma di installazione dell'appliance StorageGRID, fare clic su **Configura rete Configurazione del collegamento**.

La pagina Network link Configuration (Configurazione collegamento di rete) visualizza un diagramma dell'appliance con le porte di rete e di gestione numerate.

Network Link Configuration

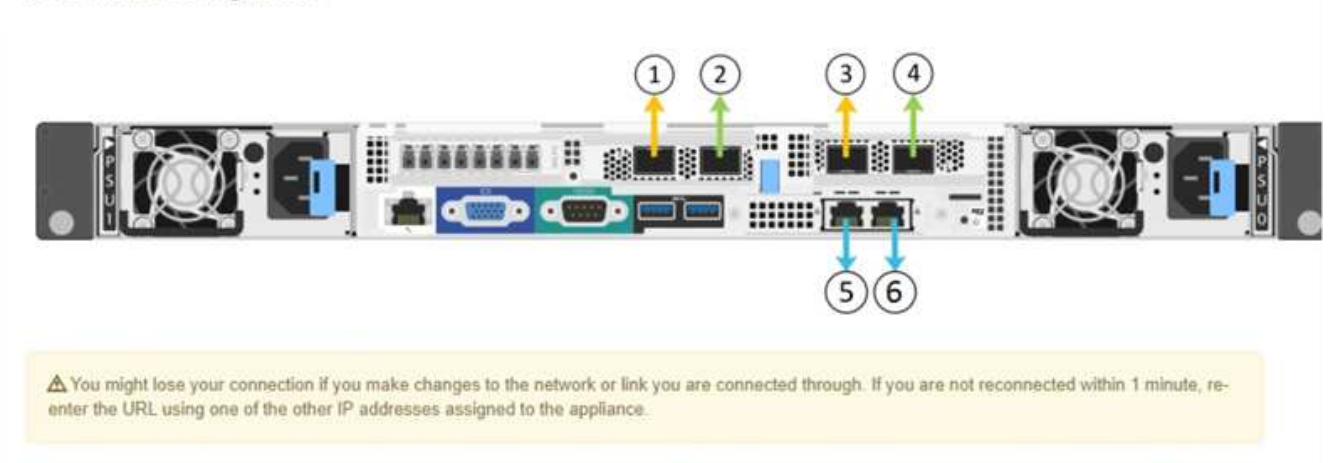

La tabella link Status (Stato collegamento) elenca lo stato del collegamento (su/giù) e la velocità (1/10/25/40/100 Gbps) delle porte numerate.

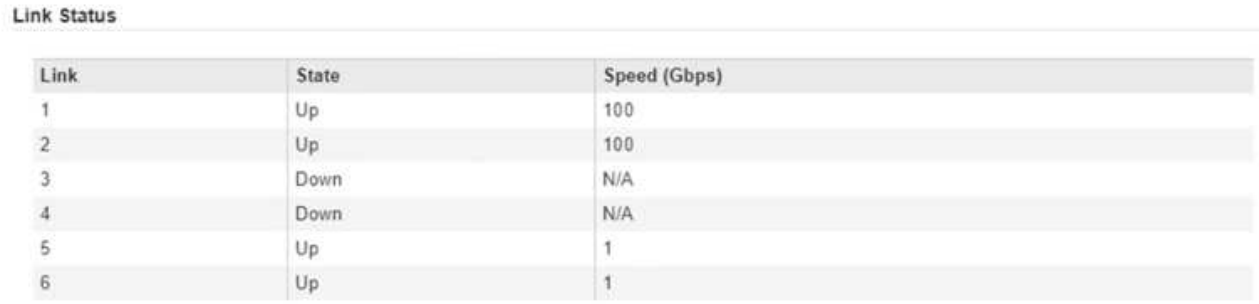

La prima volta che si accede a questa pagina:

- **Velocità di collegamento** impostata su **Auto**.
- **Port bond mode** è impostato su **Fixed**.
- **Network bond mode** è impostato su **Active-Backup** per Grid Network.
- L'opzione **Admin Network** (rete amministrativa) è attivata e la modalità Network bond (bond di rete) è impostata su **Independent** (indipendente).
- La **rete client** è disattivata.

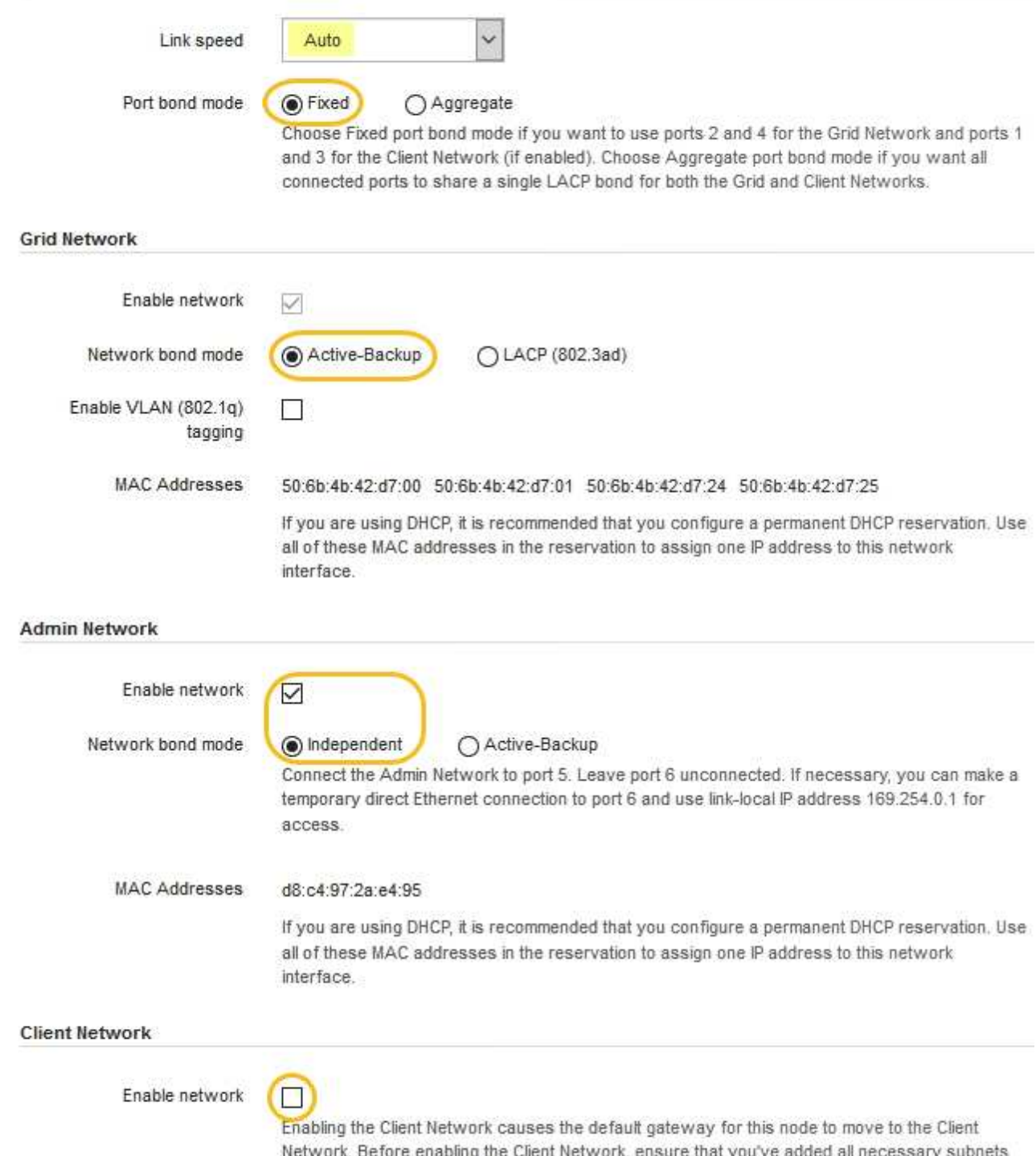

- to the Grid Network Subnet List. Otherwise, the connection to the node might be lost.
- 2. Se si intende utilizzare la velocità di collegamento 25-GbE per le porte di rete, selezionare **Auto** dall'elenco a discesa velocità di collegamento.

Anche gli switch di rete utilizzati per la rete di rete e la rete client devono supportare ed essere configurati per questa velocità. È necessario utilizzare cavi twinax SFP28 o cavi ottici e ricetrasmettitori SFP28.

3. Attivare o disattivare le reti StorageGRID che si intende utilizzare.

La rete grid è obbligatoria. Non è possibile disattivare questa rete.

a. Se l'appliance non è connessa alla rete di amministrazione, deselezionare la casella di controllo **Enable network** (attiva rete) per la rete di amministrazione.

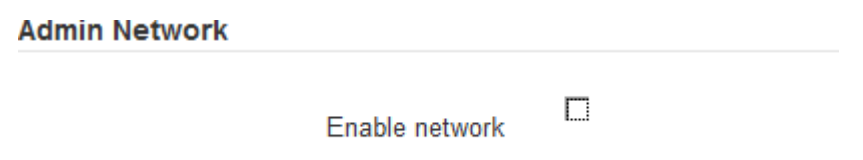

b. Se l'appliance è connessa alla rete client, selezionare la casella di controllo **Enable network** (attiva rete) per la rete client.

Vengono visualizzate le impostazioni di rete del client per le porte di rete.

4. Fare riferimento alla tabella e configurare la modalità Port bond e la modalità Network bond.

Questo esempio mostra:

- **Aggregate** e **LACP** selezionati per le reti Grid e Client. È necessario specificare un tag VLAN univoco per ciascuna rete. È possibile selezionare valori compresi tra 0 e 4095.
- **Active-Backup** selezionato per la rete di amministrazione.

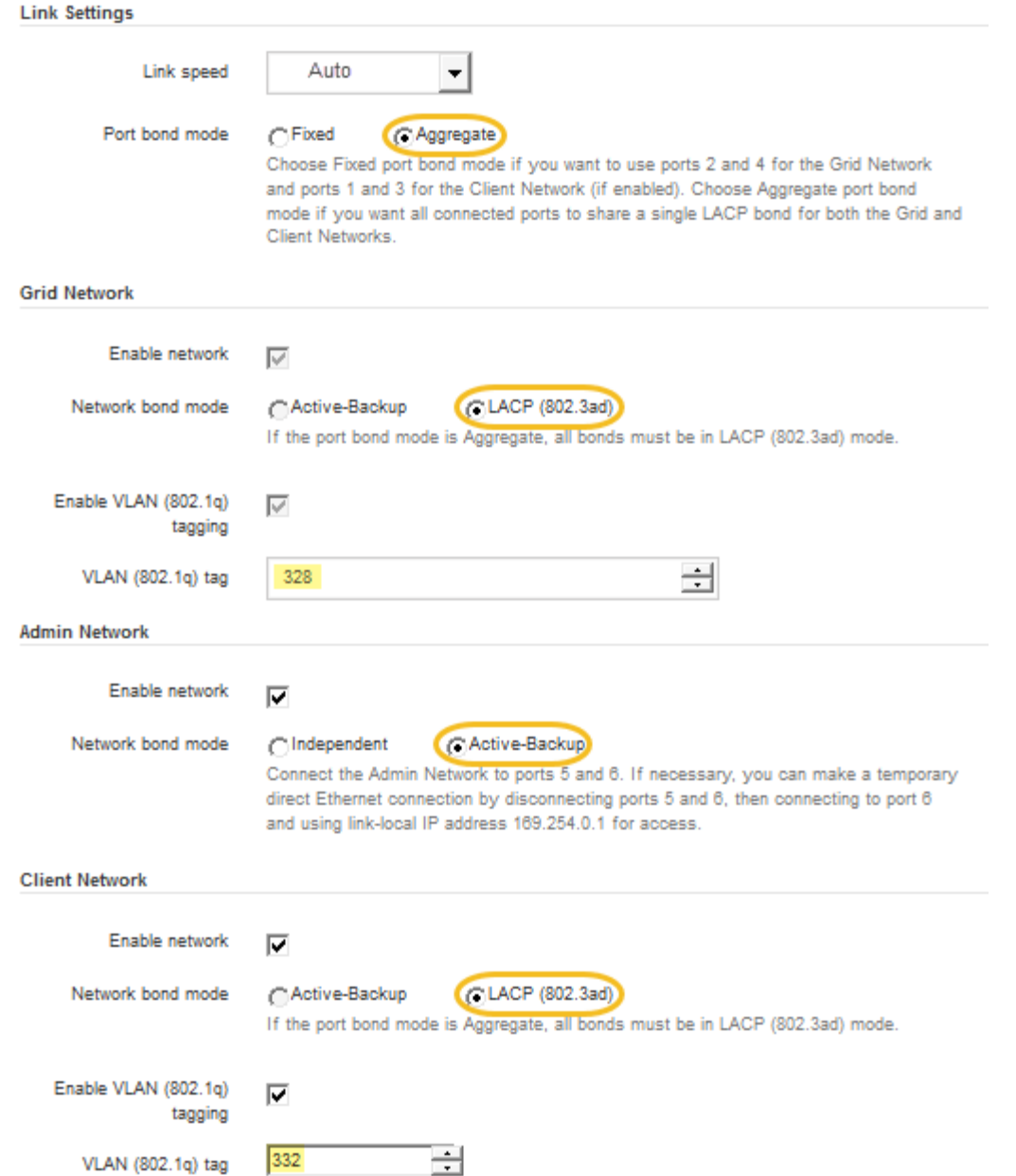

5. Una volta selezionate le opzioni desiderate, fare clic su **Save** (Salva).

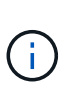

La connessione potrebbe andare persa se sono state apportate modifiche alla rete o al collegamento tramite il quale si è connessi. Se non si riesce a riconnettersi entro 1 minuto, immettere nuovamente l'URL del programma di installazione dell'appliance StorageGRID utilizzando uno degli altri [Indirizzi IP](#page-63-0) assegnato all'appliance: **https://***SG6000- CN\_Controller\_IP***:8443**

## <span id="page-63-0"></span>**Configurare gli indirizzi IP StorageGRID**

Il programma di installazione dell'appliance StorageGRID consente di configurare gli indirizzi IP e le informazioni di routing utilizzati per il nodo di storage dell'appliance nella rete StorageGRID, nell'amministratore e nelle reti client.

## **A proposito di questa attività**

È necessario assegnare un indirizzo IP statico all'appliance su ciascuna rete connessa o un lease permanente per l'indirizzo sul server DHCP.

Se si desidera modificare la configurazione del collegamento, consultare [Istruzioni per modificare la](#page-173-0) [configurazione del collegamento del controller SG6000-CN.](#page-173-0)

#### **Fasi**

1. Nel programma di installazione dell'appliance StorageGRID, selezionare **Configura rete** > **Configurazione IP**.

Viene visualizzata la pagina IP Configuration (Configurazione IP).

2. Per configurare Grid Network, selezionare **Static** o **DHCP** nella sezione **Grid Network** della pagina.

#### **Grid Network**

The Grid Network is used for all internal StorageGRID traffic. The Grid Network provides connectivity between all nodes in the grid, across all sites and subnets. All hosts on the Grid Network must be able to talk to all other hosts. The Grid Network can consist of multiple subnets. Networks containing critical grid services, such as NTP, can also be added as Grid subnets.

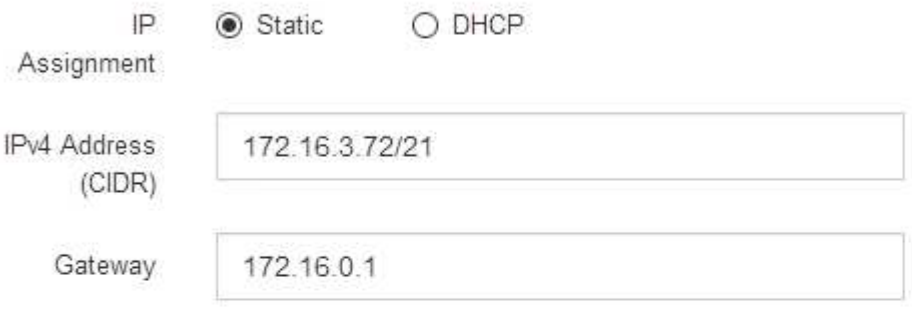

A All required Grid Network subnets must also be defined in the Grid Network Subnet List on the Primary Admin Node before starting installation.

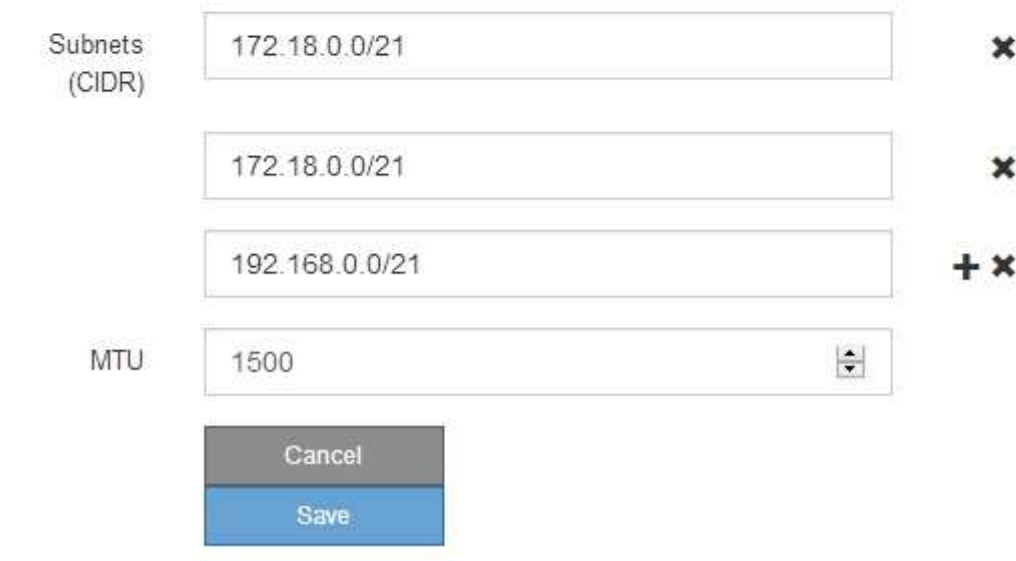

- 3. Se si seleziona **Static**, attenersi alla seguente procedura per configurare la rete di rete:
	- a. Inserire l'indirizzo IPv4 statico utilizzando la notazione CIDR.
	- b. Accedere al gateway.

Se la rete non dispone di un gateway, immettere nuovamente lo stesso indirizzo IPv4 statico.

c. Se si desidera utilizzare i frame jumbo, impostare il campo MTU su un valore adatto per i frame jumbo, ad esempio 9000. In caso contrario, mantenere il valore predefinito 1500.

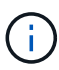

Il valore MTU della rete deve corrispondere al valore configurato sulla porta dello switch a cui è connesso il nodo. In caso contrario, potrebbero verificarsi problemi di performance di rete o perdita di pacchetti.

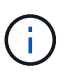

Per ottenere le migliori performance di rete, tutti i nodi devono essere configurati con valori MTU simili sulle interfacce Grid Network. L'avviso **Grid Network MTU mismatch** (mancata corrispondenza MTU rete griglia) viene attivato se si verifica una differenza significativa nelle impostazioni MTU per Grid Network su singoli nodi. I valori MTU non devono essere uguali per tutti i tipi di rete.

d. Fare clic su **Save** (Salva).

Quando si modifica l'indirizzo IP, anche il gateway e l'elenco delle subnet potrebbero cambiare.

Se si perde la connessione al programma di installazione dell'appliance StorageGRID, immettere nuovamente l'URL utilizzando il nuovo indirizzo IP statico appena assegnato. Ad esempio, **https://***services\_appliance\_IP***:8443**

e. Verificare che l'elenco delle subnet Grid Network sia corretto.

Se si dispone di subnet Grid, è necessario il gateway Grid Network. Tutte le subnet della griglia specificate devono essere raggiungibili tramite questo gateway. Queste subnet della rete di griglia devono essere definite anche nell'elenco subnet della rete di griglia sul nodo di amministrazione primario quando si avvia l'installazione di StorageGRID.

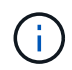

Il percorso predefinito non è elencato. Se la rete client non è attivata, il percorso predefinito utilizzerà il gateway Grid Network.

- . Per aggiungere una subnet, fare clic sull'icona di inserimento + a destra dell'ultima voce.
- **Per rimuovere una subnet inutilizzata, fare clic sull'icona di eliminazione**  $\boldsymbol{\ast}$ **.**
- f. Fare clic su **Save** (Salva).
- 4. Se è stato selezionato **DHCP**, attenersi alla seguente procedura per configurare Grid Network:
	- a. Dopo aver selezionato il pulsante di opzione **DHCP**, fare clic su **Save** (Salva).

I campi **IPv4 Address**, **Gateway** e **subnet** vengono compilati automaticamente. Se il server DHCP è impostato per assegnare un valore MTU, il campo **MTU** viene popolato con tale valore e il campo diventa di sola lettura.

Il browser Web viene reindirizzato automaticamente al nuovo indirizzo IP del programma di installazione dell'appliance StorageGRID.

b. Verificare che l'elenco delle subnet Grid Network sia corretto.

Se si dispone di subnet Grid, è necessario il gateway Grid Network. Tutte le subnet della griglia specificate devono essere raggiungibili tramite questo gateway. Queste subnet della rete di griglia devono essere definite anche nell'elenco subnet della rete di griglia sul nodo di amministrazione primario quando si avvia l'installazione di StorageGRID.

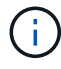

Il percorso predefinito non è elencato. Se la rete client non è attivata, il percorso predefinito utilizzerà il gateway Grid Network.

- Per aggiungere una subnet, fare clic sull'icona di inserimento + a destra dell'ultima voce.
- **Per rimuovere una subnet inutilizzata, fare clic sull'icona di eliminazione**  $\boldsymbol{\times}$ **.**
- c. Se si desidera utilizzare i frame jumbo, impostare il campo MTU su un valore adatto per i frame jumbo, ad esempio 9000. In caso contrario, mantenere il valore predefinito 1500.

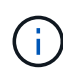

Il valore MTU della rete deve corrispondere al valore configurato sulla porta dello switch a cui è connesso il nodo. In caso contrario, potrebbero verificarsi problemi di performance di rete o perdita di pacchetti.

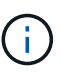

Per ottenere le migliori performance di rete, tutti i nodi devono essere configurati con valori MTU simili sulle interfacce Grid Network. L'avviso **Grid Network MTU mismatch** (mancata corrispondenza MTU rete griglia) viene attivato se si verifica una differenza significativa nelle impostazioni MTU per Grid Network su singoli nodi. I valori MTU non devono essere uguali per tutti i tipi di rete.

- a. Fare clic su **Save** (Salva).
- 5. Per configurare la rete amministrativa, selezionare **Static** o **DHCP** nella sezione **Admin Network** della pagina.

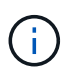

Per configurare la rete di amministrazione, è necessario attivare la rete di amministrazione nella pagina link Configuration (Configurazione collegamento).

#### **Admin Network**

The Admin Network is a closed network used for system administration and maintenance. The Admin Network is typically a private network and does not need to be routable between sites.

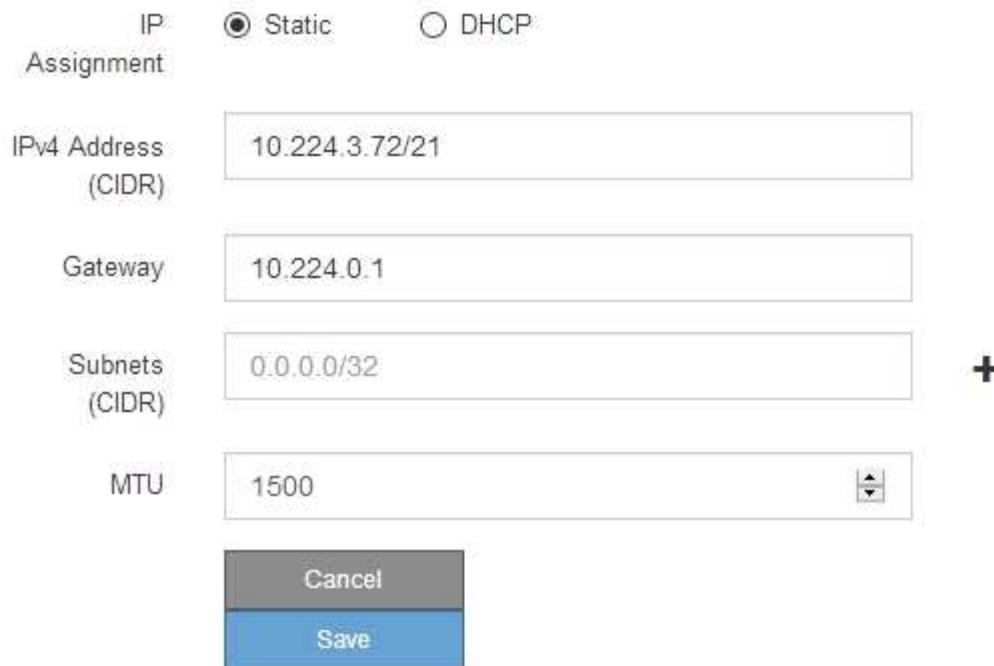

- 6. Se si seleziona **Static**, attenersi alla seguente procedura per configurare la rete amministrativa:
	- a. Inserire l'indirizzo IPv4 statico, utilizzando la notazione CIDR, per la porta di gestione 1 sull'appliance.

La porta di gestione 1 si trova a sinistra delle due porte RJ45 da 1 GbE sul lato destro dell'appliance.

b. Accedere al gateway.

Se la rete non dispone di un gateway, immettere nuovamente lo stesso indirizzo IPv4 statico.

c. Se si desidera utilizzare i frame jumbo, impostare il campo MTU su un valore adatto per i frame jumbo, ad esempio 9000. In caso contrario, mantenere il valore predefinito 1500.

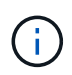

Il valore MTU della rete deve corrispondere al valore configurato sulla porta dello switch a cui è connesso il nodo. In caso contrario, potrebbero verificarsi problemi di performance di rete o perdita di pacchetti.

d. Fare clic su **Save** (Salva).

Quando si modifica l'indirizzo IP, anche il gateway e l'elenco delle subnet potrebbero cambiare.

Se si perde la connessione al programma di installazione dell'appliance StorageGRID, immettere nuovamente l'URL utilizzando il nuovo indirizzo IP statico appena assegnato. Ad esempio, **https://***services\_appliance***:8443**

e. Verificare che l'elenco delle subnet Admin Network sia corretto.

Verificare che tutte le subnet possano essere raggiunte utilizzando il gateway fornito.

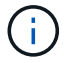

Non è possibile eseguire il percorso predefinito per utilizzare il gateway Admin Network.

- Per aggiungere una subnet, fare clic sull'icona di inserimento a destra dell'ultima voce.
- **Per rimuovere una subnet inutilizzata, fare clic sull'icona di eliminazione**  $\star$ **.**
- f. Fare clic su **Save** (Salva).
- 7. Se è stato selezionato **DHCP**, attenersi alla seguente procedura per configurare la rete amministrativa:
	- a. Dopo aver selezionato il pulsante di opzione **DHCP**, fare clic su **Save** (Salva).

I campi **IPv4 Address**, **Gateway** e **subnet** vengono compilati automaticamente. Se il server DHCP è impostato per assegnare un valore MTU, il campo **MTU** viene popolato con tale valore e il campo diventa di sola lettura.

Il browser Web viene reindirizzato automaticamente al nuovo indirizzo IP del programma di installazione dell'appliance StorageGRID.

b. Verificare che l'elenco delle subnet Admin Network sia corretto.

Verificare che tutte le subnet possano essere raggiunte utilizzando il gateway fornito.

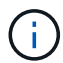

Non è possibile eseguire il percorso predefinito per utilizzare il gateway Admin Network.

- Per aggiungere una subnet, fare clic sull'icona di inserimento a destra dell'ultima voce.
- **Per rimuovere una subnet inutilizzata, fare clic sull'icona di eliminazione**  $\boldsymbol{\times}$ **.**
- c. Se si desidera utilizzare i frame jumbo, impostare il campo MTU su un valore adatto per i frame jumbo, ad esempio 9000. In caso contrario, mantenere il valore predefinito 1500.

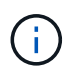

Il valore MTU della rete deve corrispondere al valore configurato sulla porta dello switch a cui è connesso il nodo. In caso contrario, potrebbero verificarsi problemi di performance di rete o perdita di pacchetti.

- d. Fare clic su **Save** (Salva).
- 8. Per configurare la rete client, selezionare **Static** o **DHCP** nella sezione **Client Network** della pagina.

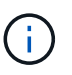

Per configurare la rete client, è necessario attivare la rete client nella pagina link Configuration (Configurazione collegamento).

#### **Client Network**

The Client Network is an open network used to provide access to client applications, including S3 and Swift. The Client Network enables grid nodes to communicate with any subnet reachable through the Client Network gateway. The Client Network does not become operational until you complete the StorageGRID configuration steps.

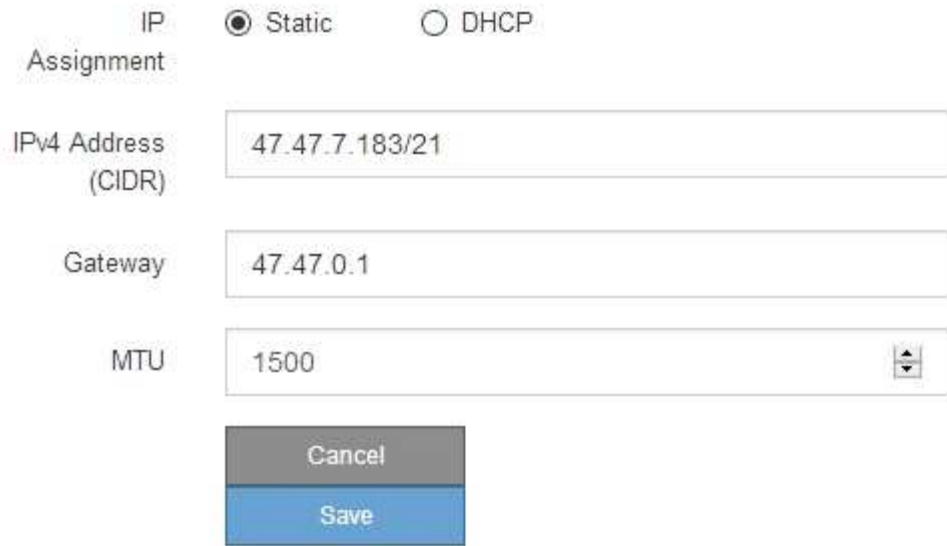

- 9. Se si seleziona **Static** (statico), attenersi alla seguente procedura per configurare la rete client:
	- a. Inserire l'indirizzo IPv4 statico utilizzando la notazione CIDR.
	- b. Fare clic su **Save** (Salva).
	- c. Verificare che l'indirizzo IP del gateway di rete client sia corretto.

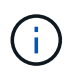

Se la rete client è attivata, viene visualizzato il percorso predefinito. Il percorso predefinito utilizza il gateway di rete client e non può essere spostato in un'altra interfaccia mentre la rete client è attivata.

d. Se si desidera utilizzare i frame jumbo, impostare il campo MTU su un valore adatto per i frame jumbo, ad esempio 9000. In caso contrario, mantenere il valore predefinito 1500.

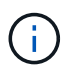

Il valore MTU della rete deve corrispondere al valore configurato sulla porta dello switch a cui è connesso il nodo. In caso contrario, potrebbero verificarsi problemi di performance di rete o perdita di pacchetti.

- e. Fare clic su **Save** (Salva).
- 10. Se si seleziona **DHCP**, seguire questa procedura per configurare la rete client:
	- a. Dopo aver selezionato il pulsante di opzione **DHCP**, fare clic su **Save** (Salva).

I campi **IPv4 Address** e **Gateway** vengono compilati automaticamente. Se il server DHCP è impostato per assegnare un valore MTU, il campo **MTU** viene popolato con tale valore e il campo diventa di sola lettura.

Il browser Web viene reindirizzato automaticamente al nuovo indirizzo IP del programma di installazione

dell'appliance StorageGRID.

a. Verificare che il gateway sia corretto.

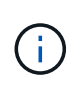

Se la rete client è attivata, viene visualizzato il percorso predefinito. Il percorso predefinito utilizza il gateway di rete client e non può essere spostato in un'altra interfaccia mentre la rete client è attivata.

b. Se si desidera utilizzare i frame jumbo, impostare il campo MTU su un valore adatto per i frame jumbo, ad esempio 9000. In caso contrario, mantenere il valore predefinito 1500.

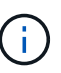

Il valore MTU della rete deve corrispondere al valore configurato sulla porta dello switch a cui è connesso il nodo. In caso contrario, potrebbero verificarsi problemi di performance di rete o perdita di pacchetti.

#### **Verificare le connessioni di rete**

Verificare che sia possibile accedere alle reti StorageGRID utilizzate dall'appliance. Per convalidare il routing attraverso i gateway di rete, è necessario verificare la connettività tra il programma di installazione dell'appliance StorageGRID e gli indirizzi IP su diverse subnet. È inoltre possibile verificare l'impostazione MTU.

#### **Fasi**

1. Dalla barra dei menu del programma di installazione dell'appliance StorageGRID, fare clic su **Configura rete** > **Test ping e MTU**.

Viene visualizzata la pagina Ping and MTU Test (Test Ping e MTU).

#### Ping and MTU Test

Use a ping request to check the appliance's connectivity to a remote host. Select the network you want to check connectivity through, and enter the IP address of the host you want to reach. To verify the MTU setting for the entire path through the network to the destination, select Test MTU.

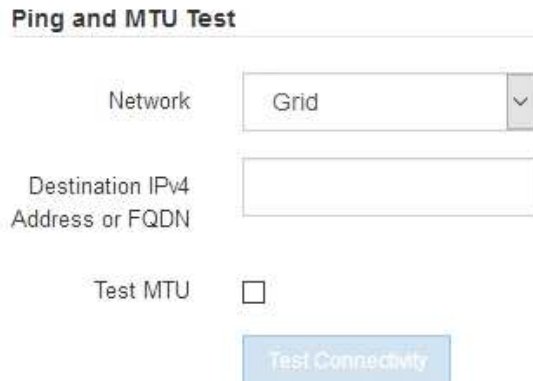

- 2. Dalla casella a discesa **Network** (rete), selezionare la rete che si desidera testare: Grid (rete), Admin (Amministratore) o Client (Client).
- 3. Inserire l'indirizzo IPv4 o il nome di dominio completo (FQDN) per un host su tale rete.

Ad esempio, è possibile eseguire il ping del gateway sulla rete o sul nodo di amministrazione primario.

4. Facoltativamente, selezionare la casella di controllo **Test MTU** per verificare l'impostazione MTU per l'intero percorso attraverso la rete verso la destinazione.

Ad esempio, è possibile verificare il percorso tra il nodo dell'appliance e un nodo di un altro sito.

5. Fare clic su **Test Connectivity** (verifica connettività).

Se la connessione di rete è valida, viene visualizzato il messaggio "Test ping superato", con l'output del comando ping elencato.

#### Ping and MTU Test

Use a ping request to check the appliance's connectivity to a remote host. Select the network you want to check connectivity through, and enter the IP address of the host you want to reach. To verify the MTU setting for the entire path through the network to the destination, select Test MTU.

#### Ping and MTU Test

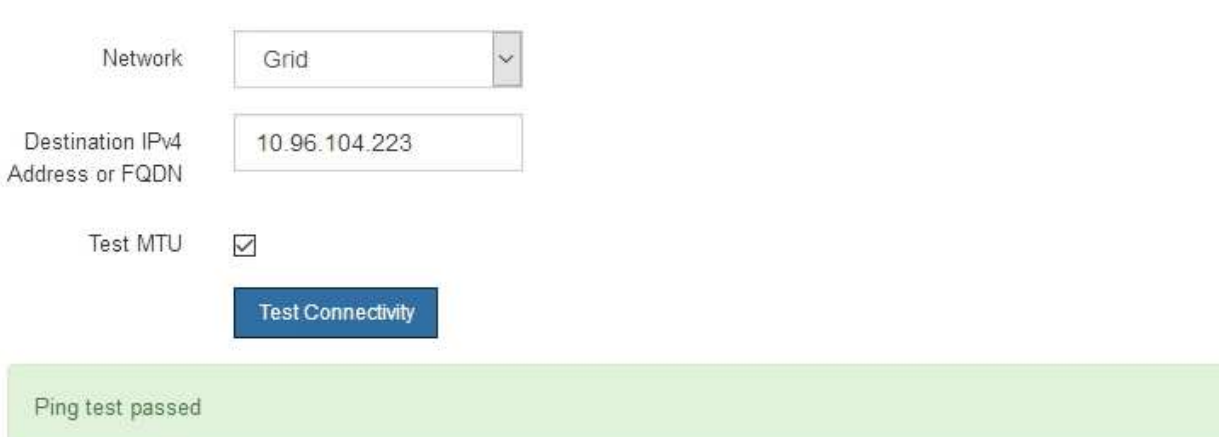

Ping command output

```
PING 10.96.104.223 (10.96.104.223) 1472(1500) bytes of data.
1480 bytes from 10.96.104.223: icmp_seq=1 ttl=64 time=0.318 ms
--- 10.96.104.223 ping statistics ---
1 packets transmitted, 1 received, 0% packet loss, time 0ms
rtt min/avg/max/mdev = 0.318/0.318/0.318/0.000 ms
Found MTU 1500 for 10.96.104.223 via br0
```
#### **Informazioni correlate**

[Configurazione dei collegamenti di rete \(SG6000\)](#page-57-0)

#### [Modificare l'impostazione MTU](#page-175-0)

#### **Verificare le connessioni di rete a livello di porta**

Per garantire che l'accesso tra il programma di installazione dell'appliance StorageGRID e gli altri nodi non sia ostacolato da firewall, verificare che il programma di installazione dell'appliance StorageGRID sia in grado di connettersi a una porta TCP o a un set di porte specifico all'indirizzo IP o all'intervallo di indirizzi specificati.
#### **A proposito di questa attività**

Utilizzando l'elenco delle porte fornito nel programma di installazione dell'appliance StorageGRID, è possibile verificare la connettività tra l'appliance e gli altri nodi della rete grid.

Inoltre, è possibile verificare la connettività sulle reti Admin e Client e sulle porte UDP, ad esempio quelle utilizzate per server NFS o DNS esterni. Per un elenco di queste porte, consultare il riferimento alle porte nelle linee guida per la rete StorageGRID.

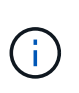

Le porte della rete griglia elencate nella tabella di connettività delle porte sono valide solo per StorageGRID versione 11.6.0. Per verificare quali porte sono corrette per ciascun tipo di nodo, consultare sempre le linee guida di rete per la versione di StorageGRID in uso.

#### **Fasi**

1. Dal programma di installazione dell'appliance StorageGRID, fare clic su **Configura rete** > **Test di connettività della porta (nmap)**.

Viene visualizzata la pagina Port Connectivity Test (Test connettività porta).

La tabella di connettività delle porte elenca i tipi di nodo che richiedono la connettività TCP sulla rete Grid. Per ciascun tipo di nodo, la tabella elenca le porte Grid Network che devono essere accessibili all'appliance.

È possibile verificare la connettività tra le porte dell'appliance elencate nella tabella e gli altri nodi della rete Grid.

- 2. Dal menu a discesa **Network** (rete), selezionare la rete che si desidera testare: **Grid**, **Admin** o **Client**.
- 3. Specificare un intervallo di indirizzi IPv4 per gli host su tale rete.

Ad esempio, è possibile verificare il gateway sulla rete o sul nodo di amministrazione primario.

Specificare un intervallo utilizzando un trattino, come illustrato nell'esempio.

4. Inserire un numero di porta TCP, un elenco di porte separate da virgole o un intervallo di porte.

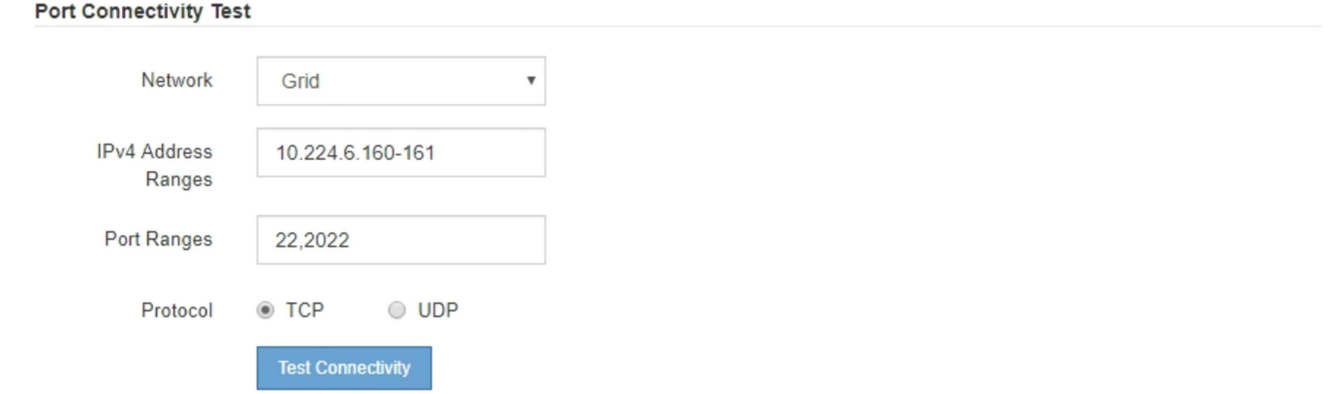

- 5. Fare clic su **Test Connectivity** (verifica connettività).
	- Se le connessioni di rete a livello di porta selezionate sono valide, viene visualizzato il messaggio "Port Connectivity test passed" (Test di connettività porta superato) in un banner verde. L'output del comando nmap è elencato sotto il banner.

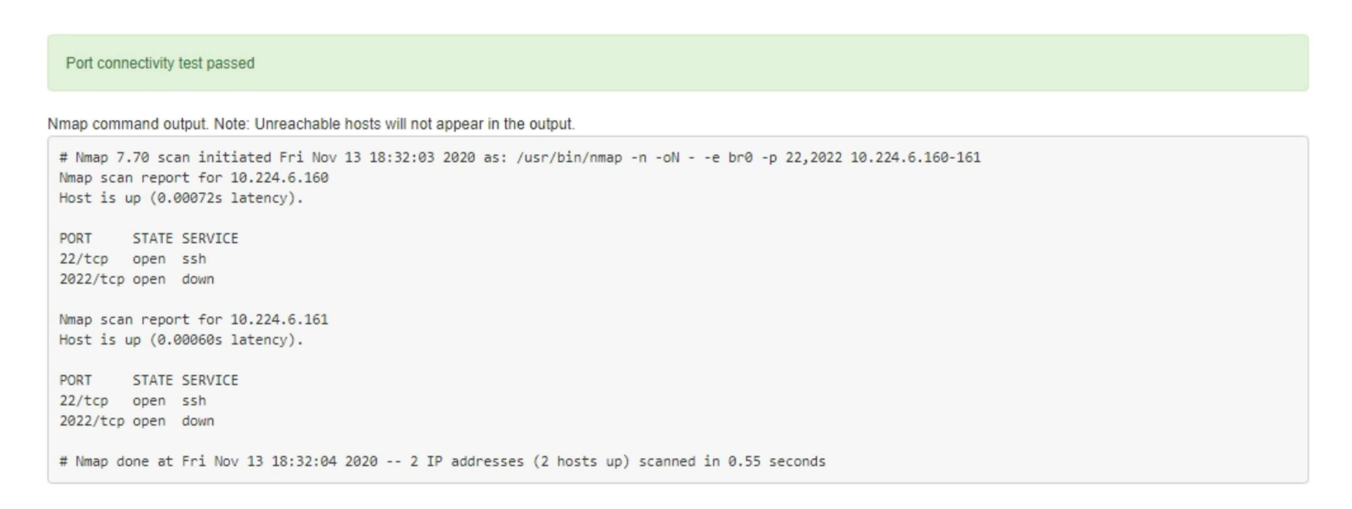

◦ Se viene stabilita una connessione di rete a livello di porta all'host remoto, ma l'host non è in ascolto su una o più porte selezionate, viene visualizzato il messaggio "Port Connectivity test failed" (Test di connettività porta non riuscito) in un banner giallo. L'output del comando nmap è elencato sotto il banner.

Tutte le porte remote che l'host non sta ascoltando hanno uno stato "chiuso". Ad esempio, questo banner giallo potrebbe essere visualizzato quando il nodo a cui si sta tentando di connettersi è preinstallato e il servizio NMS StorageGRID non è ancora in esecuzione su tale nodo.

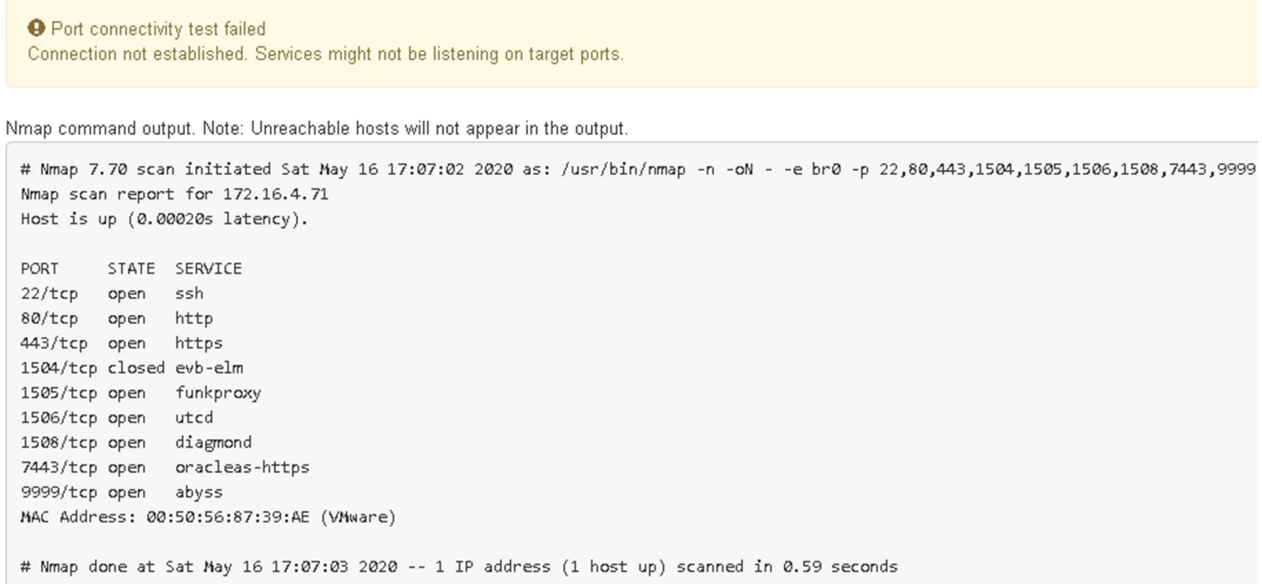

◦ Se non è possibile stabilire una connessione di rete a livello di porta per una o più porte selezionate, viene visualizzato il messaggio "Port Connectivity test failed" (Test connettività porta non riuscito) in un banner rosso. L'output del comando nmap è elencato sotto il banner.

Il banner rosso indica che è stato eseguito un tentativo di connessione TCP a una porta dell'host remoto, ma non è stato restituito nulla al mittente. Quando non viene restituita alcuna risposta, la porta ha uno stato "filtrato" e probabilmente è bloccata da un firewall.

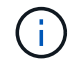

Vengono elencate anche le porte con "closed".

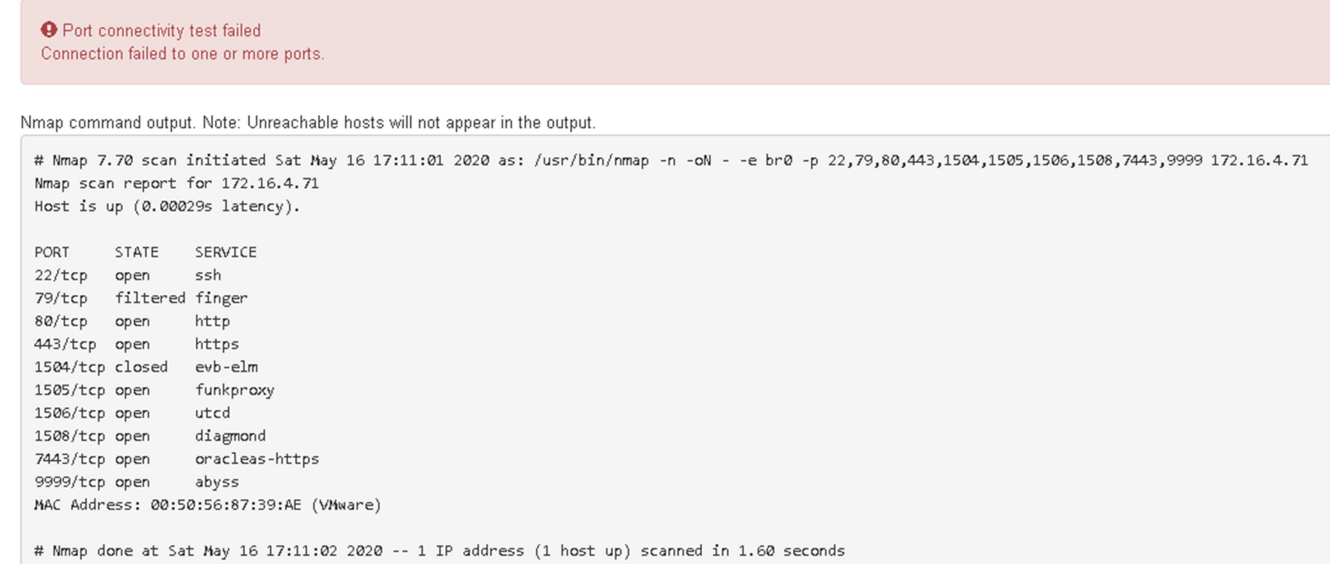

#### **Informazioni correlate**

[Linee guida per il networking](https://docs.netapp.com/it-it/storagegrid-116/network/index.html)

# **Accesso e configurazione di Gestione di sistema SANtricity (SG6000)**

È possibile utilizzare Gestore di sistema di SANtricity per monitorare lo stato dei controller di storage, dei dischi di storage e di altri componenti hardware nello shelf del controller di storage. È inoltre possibile configurare un proxy per e-Series AutoSupport che consente di inviare messaggi AutoSupport dall'appliance senza utilizzare la porta di gestione.

#### <span id="page-74-0"></span>**Configurare e accedere a Gestore di sistema di SANtricity**

Potrebbe essere necessario accedere a Gestore di sistema di SANtricity sul controller di storage per monitorare l'hardware nello shelf del controller di storage o per configurare e-Series AutoSupport.

#### **Di cosa hai bisogno**

- Si sta utilizzando un [browser web supportato](https://docs.netapp.com/it-it/storagegrid-116/admin/web-browser-requirements.html).
- Per accedere a Gestore di sistema SANtricity tramite Gestione griglia, è necessario aver installato StorageGRID e disporre dell'autorizzazione di amministratore o di accesso root.
- Per accedere a Gestione di sistema di SANtricity utilizzando il programma di installazione dell'appliance di StorageGRID, è necessario disporre del nome utente e della password dell'amministratore di Gestione di sistema di SANtricity.
- Per accedere direttamente a Gestore di sistema di SANtricity utilizzando un browser Web, è necessario disporre del nome utente e della password dell'amministratore di Gestione di sistema di SANtricity.

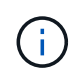

È necessario disporre del firmware SANtricity 8.70 (11.70) o superiore per accedere a Gestione sistemi SANtricity utilizzando Gestione griglia o il programma di installazione dell'appliance StorageGRID. È possibile verificare la versione del firmware utilizzando il programma di installazione dell'appliance StorageGRID e selezionando **Guida** > **informazioni**.

L'accesso a Gestione di sistema SANtricity da Gestione griglia o dal programma di installazione dell'appliance è generalmente destinato solo al monitoraggio dell'hardware e alla configurazione di e-Series AutoSupport. Molte funzionalità e operazioni di Gestione sistema di SANtricity, come l'aggiornamento del firmware, non si applicano al monitoraggio dell'appliance StorageGRID. Per evitare problemi, seguire sempre le istruzioni di installazione e manutenzione dell'hardware dell'appliance.

#### **A proposito di questa attività**

Esistono tre modi per accedere a Gestore di sistema di SANtricity, a seconda della fase del processo di installazione e configurazione in cui ci si trova:

• Se l'appliance non è ancora stata implementata come nodo nel sistema StorageGRID, utilizzare la scheda Avanzate del programma di installazione dell'appliance StorageGRID.

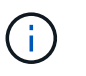

 $\left( \left. \right| \right)$ 

Una volta implementato il nodo, non è più possibile utilizzare il programma di installazione dell'appliance StorageGRID per accedere a Gestione di sistema di SANtricity.

- Se l'appliance è stata implementata come nodo nel sistema StorageGRID, utilizzare la scheda Gestore di sistema di SANtricity nella pagina nodi di Gestione griglia.
- Se non è possibile utilizzare il programma di installazione dell'appliance StorageGRID o Gestione griglia, è possibile accedere direttamente a Gestione sistema SANtricity utilizzando un browser Web collegato alla porta di gestione.

Questa procedura include i passaggi per l'accesso iniziale a Gestore di sistema di SANtricity. Se è già stato configurato Gestore di sistema di SANtricity, accedere alla [fase di configurazione degli avvisi hardware.](#page-77-0)

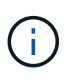

L'utilizzo di Gestione griglia o del programma di installazione dell'appliance StorageGRID consente di accedere a Gestione di sistema SANtricity senza dover configurare o collegare la porta di gestione dell'appliance.

Si utilizza Gestore di sistema di SANtricity per monitorare quanto segue:

- Dati sulle performance come performance a livello di array storage, latenza i/o, utilizzo della CPU e throughput
- Stato dei componenti hardware
- Funzioni di supporto, inclusa la visualizzazione dei dati diagnostici

È possibile utilizzare Gestore di sistema di SANtricity per configurare le seguenti impostazioni:

- Avvisi e-mail, SNMP o syslog per i componenti nello shelf dello storage controller
- Impostazioni AutoSupport e-Series per i componenti nello shelf dello storage controller.

Per ulteriori informazioni su e-Series AutoSupport, consultare ["Sito di documentazione dei sistemi NetApp](http://mysupport.netapp.com/info/web/ECMP1658252.html) [e-Series"](http://mysupport.netapp.com/info/web/ECMP1658252.html).

- Drive Security keys, necessari per sbloccare dischi protetti (questa operazione è necessaria se la funzione Drive Security è attivata)
- Password dell'amministratore per accedere a Gestione di sistema di SANtricity

**Fasi**

1. Utilizzare il programma di installazione dell'appliance StorageGRID e selezionare **Avanzate** > **Gestore di sistema SANtricity**

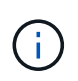

Se il programma di installazione dell'appliance StorageGRID non è disponibile o la pagina di accesso non viene visualizzata, è necessario utilizzare [Indirizzi IP per i controller di storage](#page-80-0). Accedere a Gestore di sistema SANtricity accedendo all'IP del controller di storage.

2. Impostare o inserire la password dell'amministratore.

Gestore di sistema di SANtricity utilizza una singola password di amministratore condivisa tra tutti gli utenti.

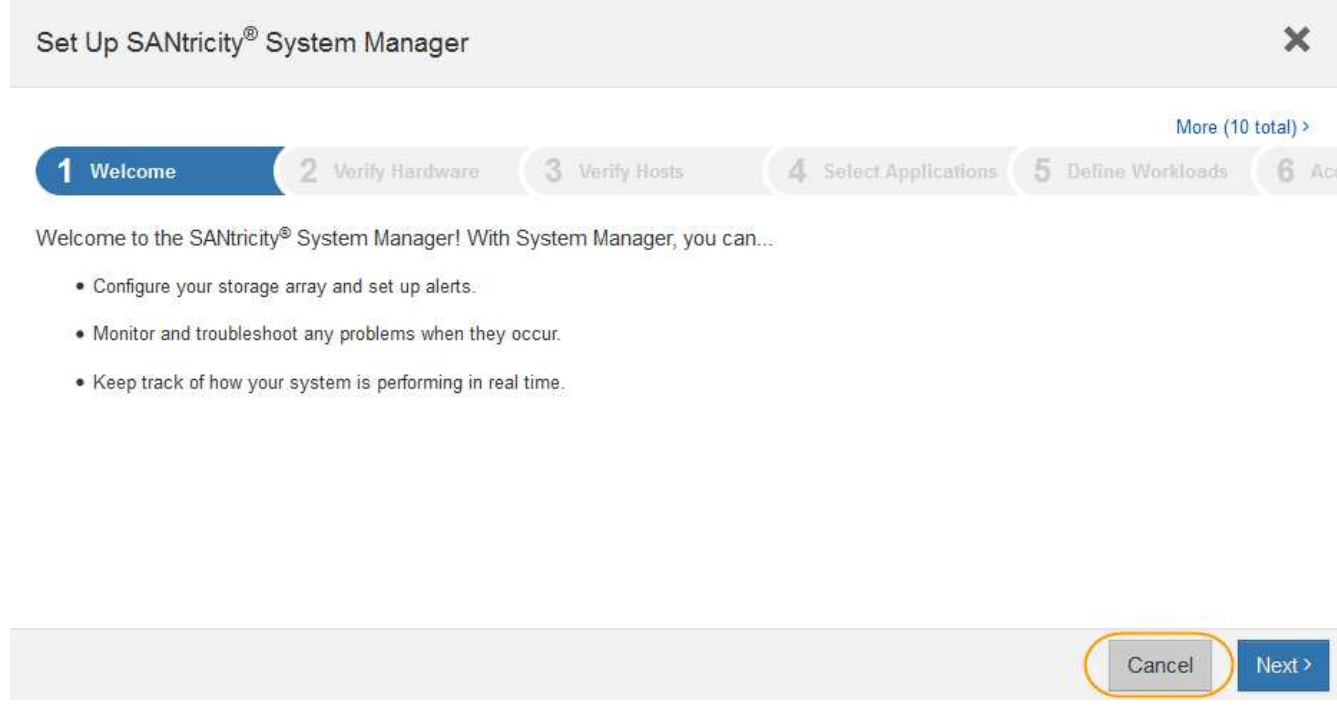

3. Selezionare **Annulla** per chiudere la procedura guidata.

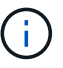

Non completare la configurazione guidata di un'appliance StorageGRID.

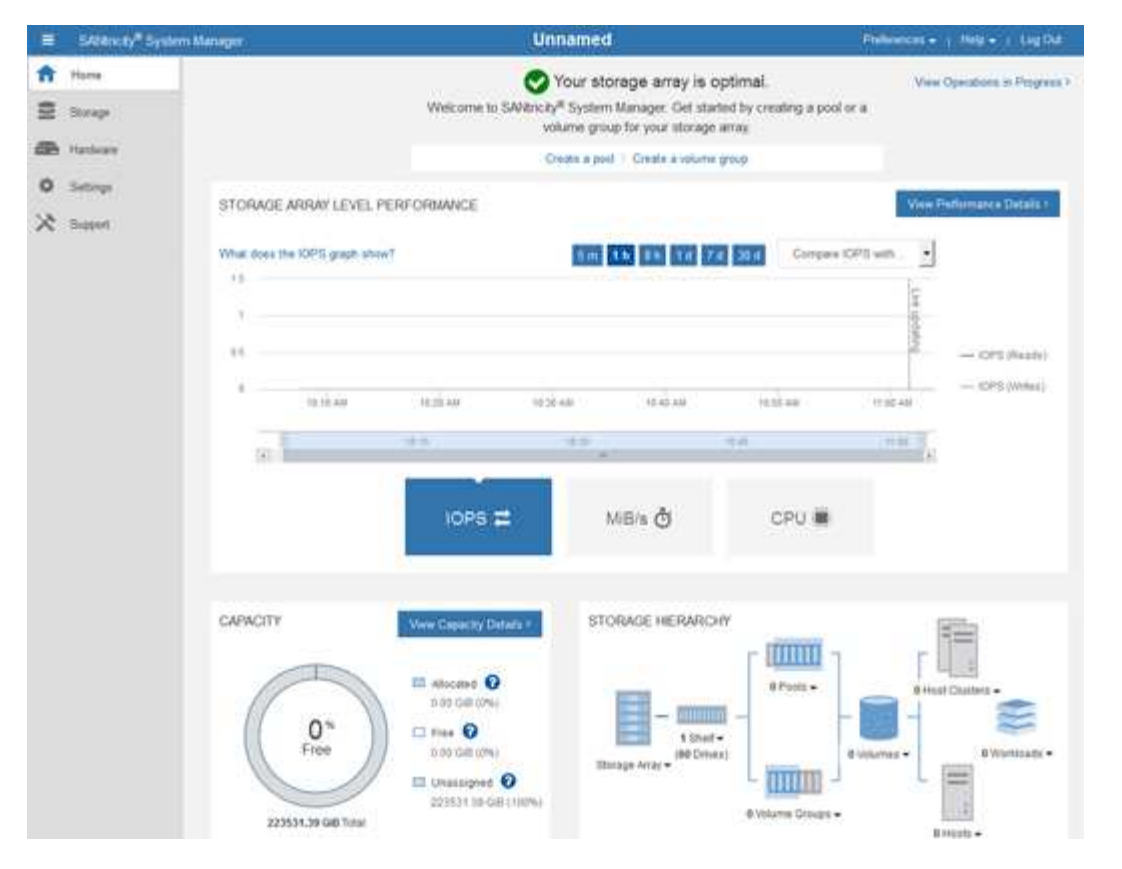

- <span id="page-77-0"></span>4. Configura avvisi hardware.
	- a. Selezionare **Guida** per accedere alla guida in linea di Gestione di sistema di SANtricity.
	- b. Per ulteriori informazioni sugli avvisi, consultare la sezione **Impostazioni** > **Avvisi** della guida in linea.
	- c. Seguire le istruzioni "How To" per impostare avvisi e-mail, SNMP o syslog.
- 5. Gestire AutoSupport per i componenti nello shelf dello storage controller.
	- a. Selezionare **Guida** per accedere alla guida in linea di Gestione di sistema di SANtricity.
	- b. Consulta la sezione **SUPPORT** > **Support Center** della guida in linea per scoprire la funzionalità di AutoSupport.
	- c. Seguire le istruzioni "How To" per gestire AutoSupport.

Per istruzioni specifiche sulla configurazione di un proxy StorageGRID per l'invio di messaggi AutoSupport e-Series senza utilizzare la porta di gestione, consultare [istruzioni per la configurazione](https://docs.netapp.com/it-it/storagegrid-116/admin/configuring-storage-proxy-settings.html) [delle impostazioni dello storage proxy](https://docs.netapp.com/it-it/storagegrid-116/admin/configuring-storage-proxy-settings.html).

- 6. Se la funzione Drive Security è attivata per l'appliance, creare e gestire la chiave di sicurezza.
	- a. Selezionare **Guida** per accedere alla guida in linea di Gestione di sistema di SANtricity.
	- b. Per ulteriori informazioni su Drive Security, consultare la sezione **Impostazioni** > **sistema** > **Gestione delle chiavi di sicurezza** della guida in linea.
	- c. Seguire le istruzioni "How To" per creare e gestire la chiave di sicurezza.
- 7. Se si desidera, modificare la password dell'amministratore.
	- a. Selezionare **Guida** per accedere alla guida in linea di Gestione di sistema di SANtricity.
	- b. Consultare la sezione **Home** > **Amministrazione array di storage** della guida in linea per informazioni sulla password dell'amministratore.

c. Seguire le istruzioni "How To" per modificare la password.

# **Esaminare lo stato dell'hardware in Gestore di sistema di SANtricity**

È possibile utilizzare Gestione di sistema di SANtricity per monitorare e gestire i singoli componenti hardware nello shelf dello storage controller e per esaminare informazioni ambientali e diagnostiche dell'hardware, come la temperatura dei componenti, nonché i problemi relativi ai dischi.

# **Di cosa hai bisogno**

- Si sta utilizzando un [browser web supportato](https://docs.netapp.com/it-it/storagegrid-116/admin/web-browser-requirements.html).
- Per accedere a Gestione di sistema SANtricity tramite Gestione griglia, è necessario disporre dell'autorizzazione Amministratore appliance di storage o dell'autorizzazione di accesso root.
- Per accedere a Gestione di sistema di SANtricity utilizzando il programma di installazione dell'appliance di StorageGRID, è necessario disporre del nome utente e della password dell'amministratore di Gestione di sistema di SANtricity.
- Per accedere direttamente a Gestore di sistema di SANtricity utilizzando un browser Web, è necessario disporre del nome utente e della password dell'amministratore di Gestione di sistema di SANtricity.

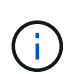

È necessario disporre del firmware SANtricity 8.70 (11.70) o superiore per accedere a Gestione sistemi SANtricity utilizzando Gestione griglia o il programma di installazione dell'appliance StorageGRID.

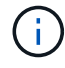

L'accesso a Gestione di sistema SANtricity da Gestione griglia o dal programma di installazione dell'appliance è generalmente destinato solo al monitoraggio dell'hardware e alla configurazione di e-Series AutoSupport. Molte funzionalità e operazioni di Gestione sistema di SANtricity, come l'aggiornamento del firmware, non si applicano al monitoraggio dell'appliance StorageGRID. Per evitare problemi, seguire sempre le istruzioni di installazione e manutenzione dell'hardware dell'appliance.

# **Fasi**

- 1. [Accedere a Gestore di sistema di SANtricity.](#page-74-0)
- 2. Se necessario, immettere il nome utente e la password dell'amministratore.
- 3. Fare clic su **Annulla** per chiudere la procedura guidata di configurazione e visualizzare la home page di Gestore di sistema di SANtricity.

Viene visualizzata la home page di Gestore di sistema di SANtricity. In Gestore di sistema di SANtricity, lo shelf del controller viene definito storage array.

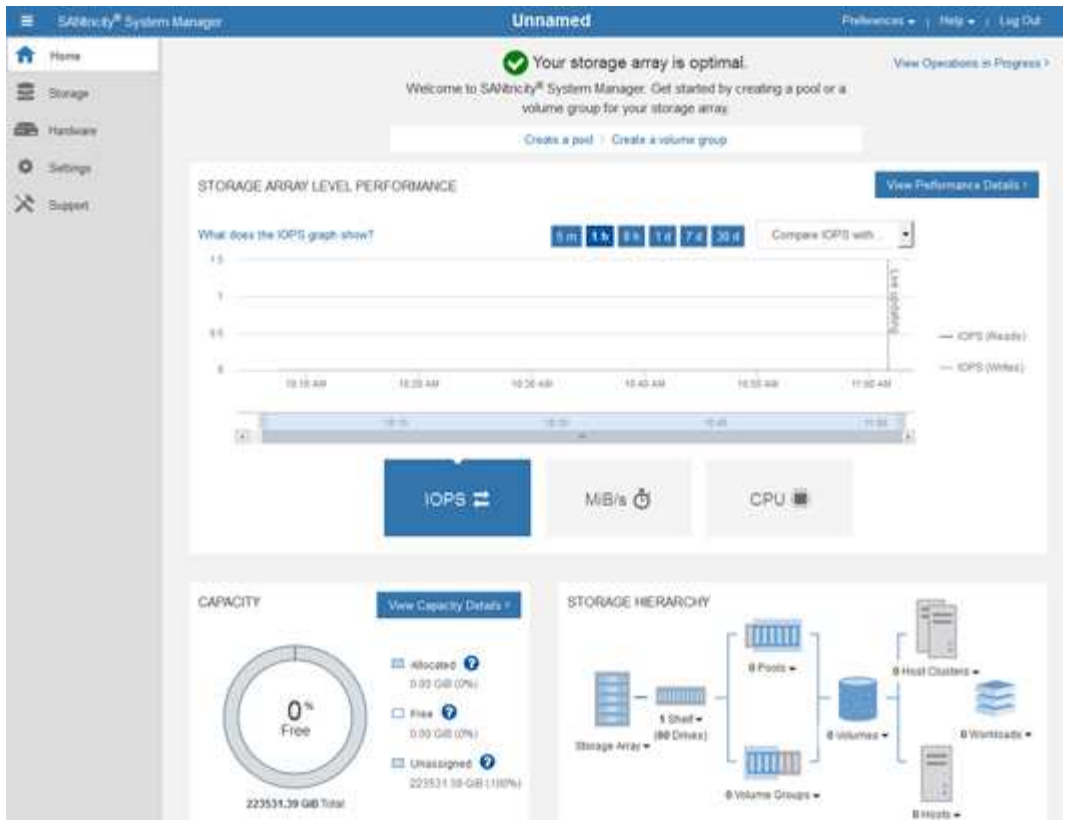

- 4. Esaminare le informazioni visualizzate per l'hardware dell'appliance e verificare che tutti i componenti hardware abbiano uno stato ottimale.
	- a. Fare clic sulla scheda **hardware**.
	- b. Fare clic su **Mostra retro dello shelf**.

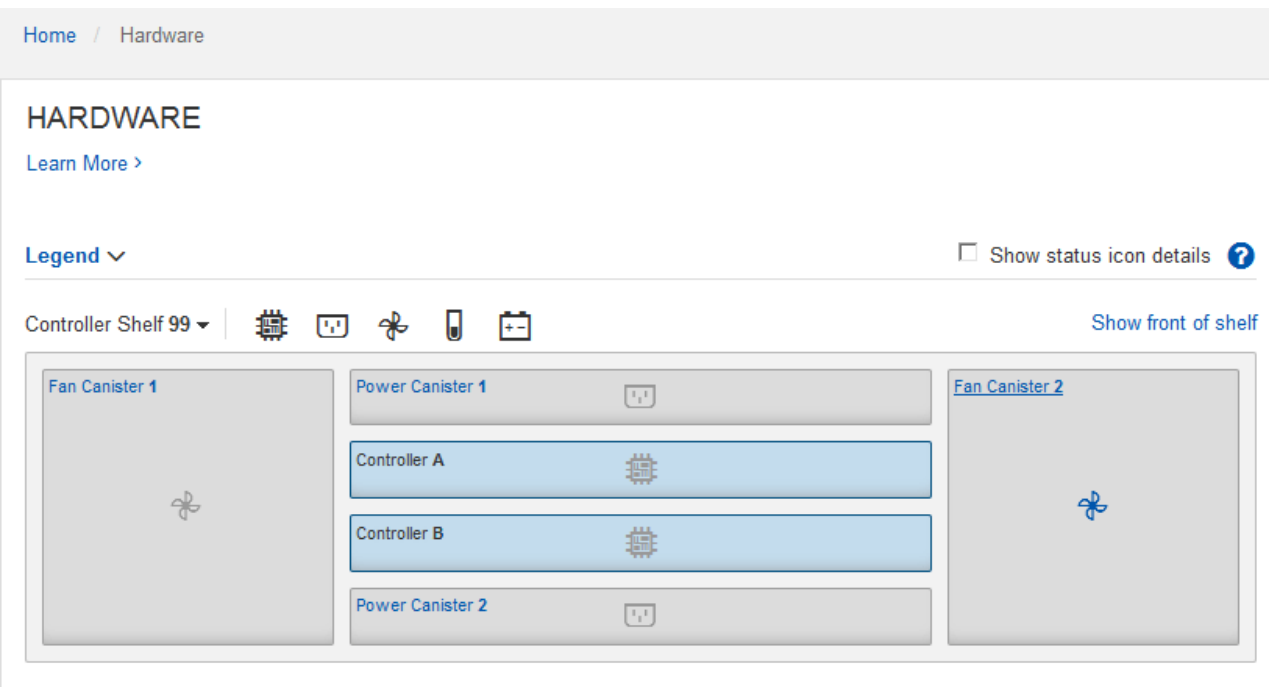

Dal retro dello shelf, è possibile visualizzare entrambi i controller di storage, la batteria di ciascun controller di storage, i due contenitori di alimentazione, i due contenitori per ventole e gli eventuali shelf di

espansione. È inoltre possibile visualizzare le temperature dei componenti.

- a. Per visualizzare le impostazioni di ciascun controller di storage, selezionare il controller e selezionare **View settings** (Visualizza impostazioni) dal menu di scelta rapida.
- b. Per visualizzare le impostazioni degli altri componenti sul retro dello shelf, selezionare il componente che si desidera visualizzare.
- c. Fare clic su **Mostra parte anteriore dello shelf** e selezionare il componente che si desidera visualizzare.

Dalla parte anteriore dello shelf, è possibile visualizzare le unità e i cassetti delle unità per lo shelf del controller di storage o gli shelf di espansione (se presenti).

Se lo stato di un componente richiede attenzione, seguire la procedura descritta nel Recovery Guru per risolvere il problema o contattare il supporto tecnico.

### <span id="page-80-0"></span>**Impostare gli indirizzi IP per i controller di storage utilizzando il programma di installazione dell'appliance StorageGRID**

La porta di gestione 1 di ciascun controller di storage collega l'appliance alla rete di gestione per Gestione di sistema di SANtricity. Se non è possibile accedere a Gestione di sistema SANtricity dal programma di installazione dell'appliance StorageGRID, è necessario impostare un indirizzo IP statico per ciascun controller di storage per garantire che non si perda la connessione di gestione all'hardware e al firmware del controller nello shelf del controller.

# **Di cosa hai bisogno**

- Si sta utilizzando qualsiasi client di gestione in grado di connettersi alla rete amministrativa di StorageGRID o si dispone di un laptop di assistenza.
- Il laptop client o di servizio dispone di un browser Web supportato.

# **A proposito di questa attività**

Gli indirizzi assegnati da DHCP possono cambiare in qualsiasi momento. Assegnare indirizzi IP statici ai controller per garantire un'accessibilità coerente.

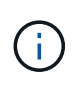

Seguire questa procedura solo se non si dispone dell'accesso a Gestore di sistema SANtricity dal programma di installazione dell'appliance StorageGRID (**Avanzate** > **Gestore di sistema SANtricity**) o da Gestore di griglia (**NODI** > **Gestore di sistema SANtricity**).

#### **Fasi**

1. Dal client, immettere l'URL del programma di installazione dell'appliance StorageGRID: **https://***Appliance\_Controller\_IP***:8443**

Per *Appliance Controller IP*, Utilizzare l'indirizzo IP dell'appliance su qualsiasi rete StorageGRID.

Viene visualizzata la pagina iniziale del programma di installazione dell'appliance StorageGRID.

#### 2. Selezionare **Configure hardware** > **Storage Controller Network Configuration**.

Viene visualizzata la pagina Storage Controller Network Configuration (Configurazione di rete dello Storage Controller).

- 3. A seconda della configurazione di rete, selezionare **Enabled** per IPv4, IPv6 o entrambi.
- 4. Annotare l'indirizzo IPv4 visualizzato automaticamente.

DHCP è il metodo predefinito per assegnare un indirizzo IP alla porta di gestione del controller di storage.

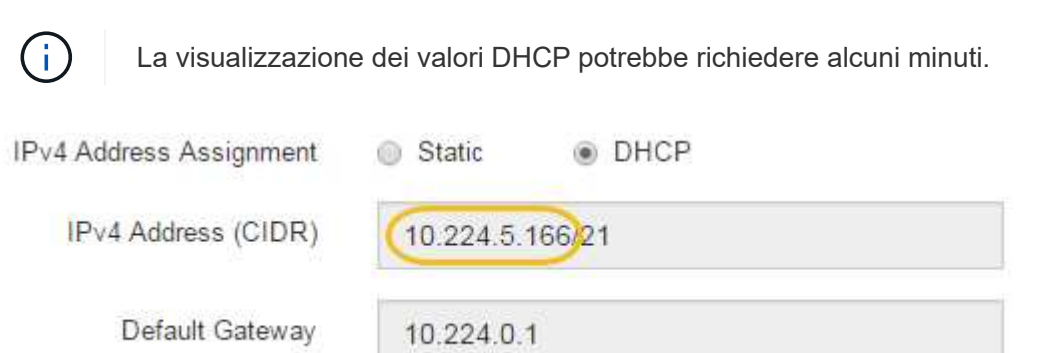

5. Facoltativamente, impostare un indirizzo IP statico per la porta di gestione del controller di storage.

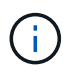

È necessario assegnare un indirizzo IP statico alla porta di gestione o un lease permanente per l'indirizzo sul server DHCP.

- a. Selezionare **statico**.
- b. Inserire l'indirizzo IPv4 utilizzando la notazione CIDR.
- c. Inserire il gateway predefinito.

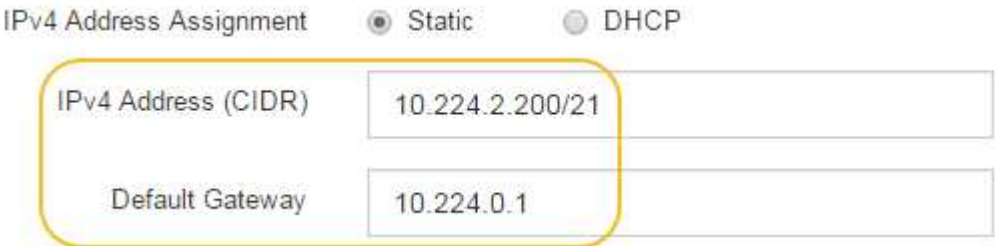

d. Fare clic su **Save** (Salva).

L'applicazione delle modifiche potrebbe richiedere alcuni minuti.

Quando ci si connette a Gestore di sistema di SANtricity, si utilizzerà il nuovo indirizzo IP statico come URL:

#### **https://***Storage\_Controller\_IP*

# <span id="page-81-0"></span>**Configurare l'interfaccia BMC (SG6000)**

L'interfaccia utente del BMC (Baseboard Management Controller) sul controller SG6000- CN fornisce informazioni sullo stato dell'hardware e consente di configurare le impostazioni SNMP e altre opzioni per il controller SG6000-CN.

#### <span id="page-81-1"></span>**Modificare la password root per l'interfaccia BMC**

Per motivi di sicurezza, è necessario modificare la password dell'utente root del BMC.

### **Di cosa hai bisogno**

• Il client di gestione utilizza un [browser web supportato](https://docs.netapp.com/it-it/storagegrid-116/admin/web-browser-requirements.html).

### **A proposito di questa attività**

Quando si installa l'appliance per la prima volta, BMC utilizza una password predefinita per l'utente root (root/calvin). Per proteggere il sistema, è necessario modificare la password dell'utente root.

## **Fasi**

1. Dal client, immettere l'URL del programma di installazione dell'appliance StorageGRID: **https://***Appliance\_Controller\_IP***:8443**

Per *Appliance\_Controller\_IP*, Utilizzare l'indirizzo IP dell'appliance su qualsiasi rete StorageGRID.

Viene visualizzata la pagina iniziale del programma di installazione dell'appliance StorageGRID.

## 2. Selezionare **Configura hardware** > **Configurazione BMC**.

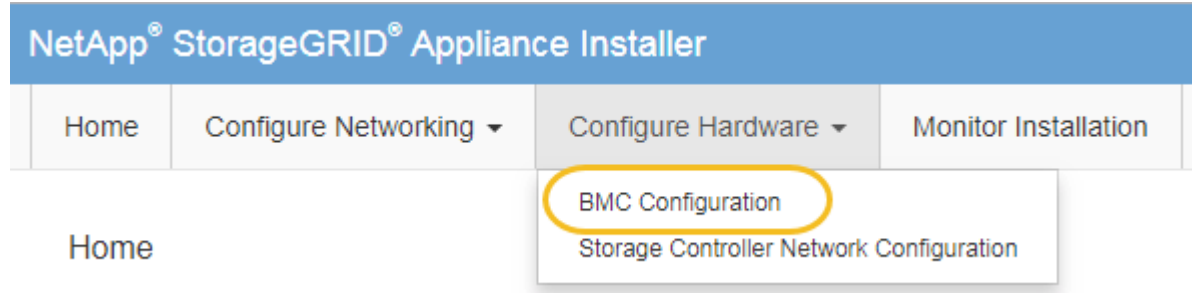

Viene visualizzata la pagina Baseboard Management Controller Configuration.

3. Immettere una nuova password per l'account root nei due campi forniti.

# Baseboard Management Controller Configuration

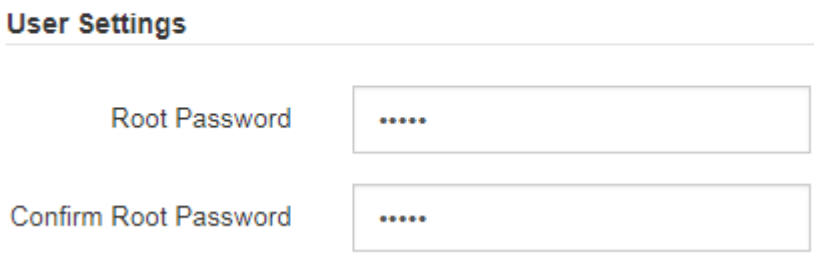

4. Fare clic su **Save** (Salva).

# **Impostare l'indirizzo IP per la porta di gestione BMC**

Prima di poter accedere all'interfaccia BMC, è necessario configurare l'indirizzo IP per la porta di gestione BMC sul controller SG6000-CN.

# **Di cosa hai bisogno**

• Il client di gestione utilizza un [browser web supportato](https://docs.netapp.com/it-it/storagegrid-116/admin/web-browser-requirements.html).

- Si sta utilizzando qualsiasi client di gestione in grado di connettersi a una rete StorageGRID.
- La porta di gestione BMC è connessa alla rete di gestione che si intende utilizzare.

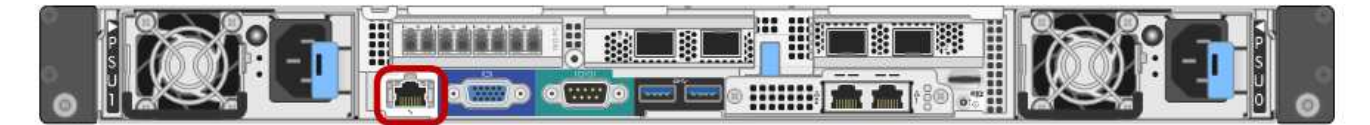

#### **A proposito di questa attività**

A scopo di supporto, la porta di gestione BMC consente un accesso hardware di basso livello.

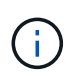

Collegare questa porta solo a una rete di gestione interna sicura e affidabile. Se tale rete non è disponibile, lasciare la porta BMC disconnessa o bloccata, a meno che non venga richiesta una connessione BMC dal supporto tecnico.

#### **Fasi**

1. Dal client, immettere l'URL del programma di installazione dell'appliance StorageGRID: **https://***SG6000-CN\_Controller\_IP***:8443**

Per SG6000-CN\_Controller\_IP, Utilizzare l'indirizzo IP dell'appliance su qualsiasi rete StorageGRID.

Viene visualizzata la pagina iniziale del programma di installazione dell'appliance StorageGRID.

2. Selezionare **Configura hardware** > **Configurazione BMC**.

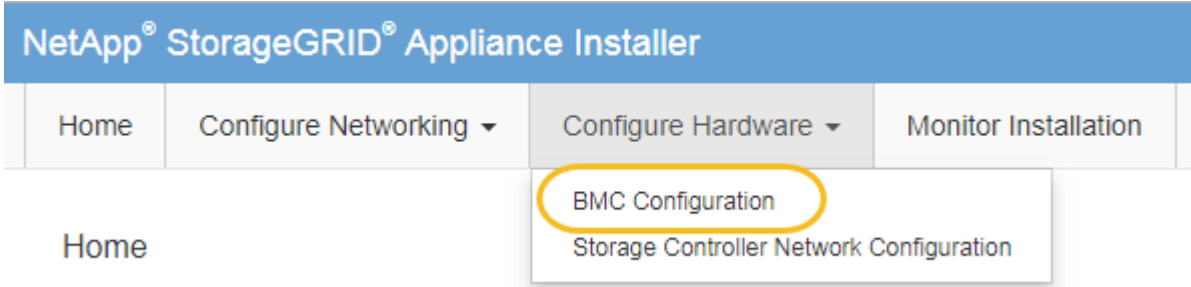

Viene visualizzata la pagina Baseboard Management Controller Configuration.

3. Annotare l'indirizzo IPv4 visualizzato automaticamente.

DHCP è il metodo predefinito per assegnare un indirizzo IP a questa porta.

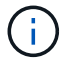

La visualizzazione dei valori DHCP potrebbe richiedere alcuni minuti.

#### **Baseboard Management Controller Configuration**

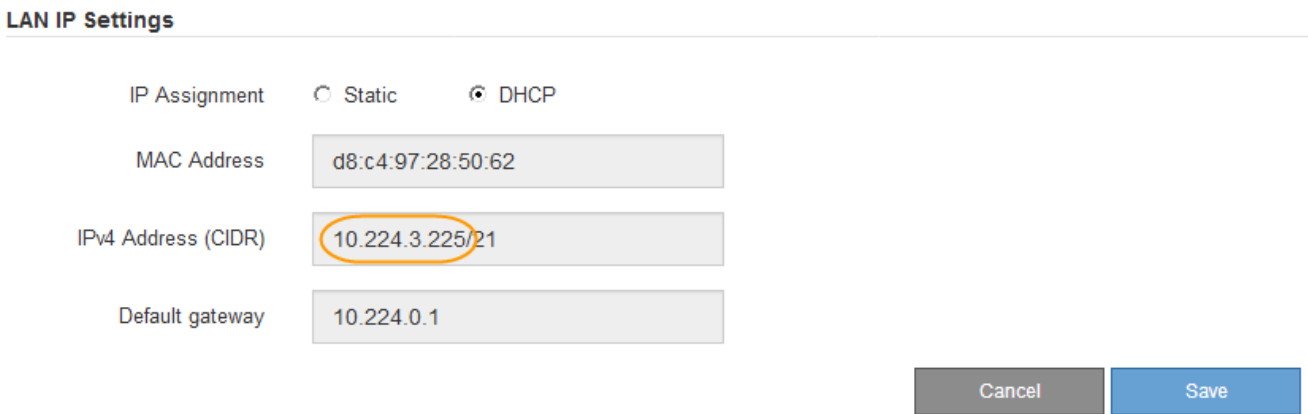

4. Facoltativamente, impostare un indirizzo IP statico per la porta di gestione BMC.

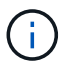

È necessario assegnare un indirizzo IP statico alla porta di gestione BMC o un lease permanente per l'indirizzo sul server DHCP.

- a. Selezionare **statico**.
- b. Inserire l'indirizzo IPv4 utilizzando la notazione CIDR.
- c. Inserire il gateway predefinito.

**Baseboard Management Controller Configuration** 

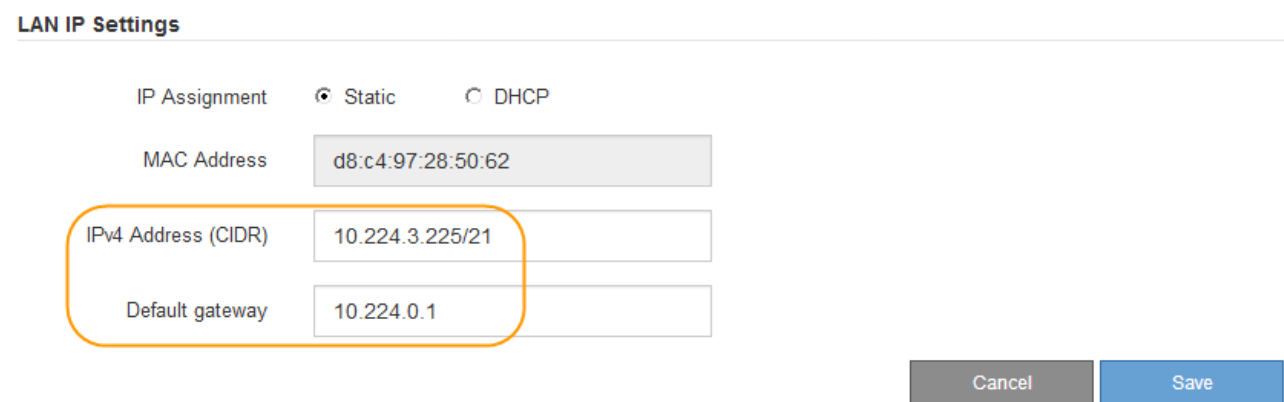

d. Fare clic su **Save** (Salva).

L'applicazione delle modifiche potrebbe richiedere alcuni minuti.

#### **Accedere all'interfaccia BMC**

È possibile accedere all'interfaccia BMC sul controller SG6000-CN utilizzando l'indirizzo IP statico o DHCP per la porta di gestione BMC.

#### **Di cosa hai bisogno**

• La porta di gestione BMC del controller SG6000-CN è collegata alla rete di gestione che si intende utilizzare.

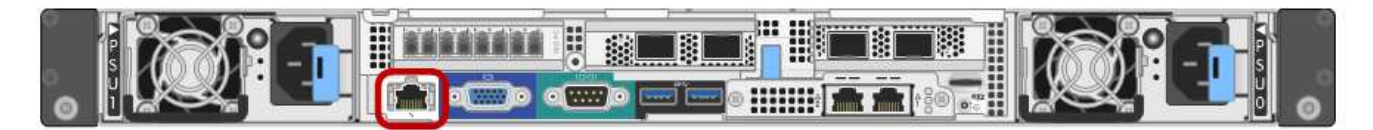

• Il client di gestione utilizza un [browser web supportato](https://docs.netapp.com/it-it/storagegrid-116/admin/web-browser-requirements.html).

#### **Fasi**

Ĥ.

1. Inserire l'URL dell'interfaccia BMC: **https://***BMC\_Port\_IP*

Per *BMC\_Port\_IP*, Utilizzare l'indirizzo IP statico o DHCP per la porta di gestione BMC.

Viene visualizzata la pagina di accesso BMC.

Se non hai ancora configurato BMC Port IP, seguire le istruzioni in [Configurare](#page-81-0) [l'interfaccia BMC \(SG6000\)](#page-81-0). Se non si riesce a seguire questa procedura a causa di un problema hardware e non si è ancora configurato un indirizzo IP BMC, potrebbe essere comunque possibile accedere al BMC. Per impostazione predefinita, il BMC ottiene un indirizzo IP utilizzando DHCP. Se DHCP è attivato sulla rete BMC, l'amministratore di rete può fornire l'indirizzo IP assegnato al BMC MAC, stampato sull'etichetta sulla parte anteriore del controller SG6000-CN. Se DHCP non è attivato sulla rete BMC, il BMC non risponderà dopo alcuni minuti e si assegnerà l'IP statico predefinito 192.168.0.120. Potrebbe essere necessario collegare il laptop direttamente alla porta BMC e modificare le impostazioni di rete per assegnare al laptop un indirizzo IP, ad esempio 192.168.0.200/24, per accedere a. 192.168.0.120.

2. Immettere il nome utente root e la password, utilizzando la password impostata al momento dell'installazione [modificata la password root predefinita](#page-81-1):

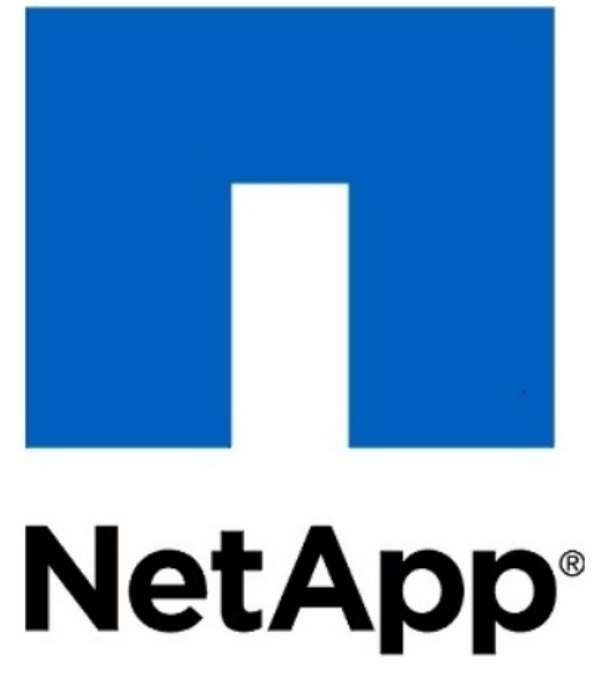

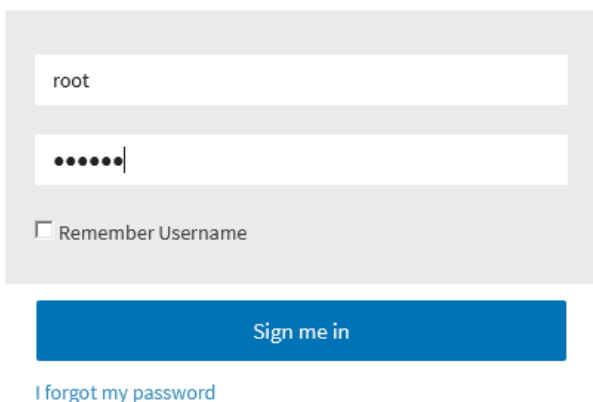

3. Selezionare **Accedi**.

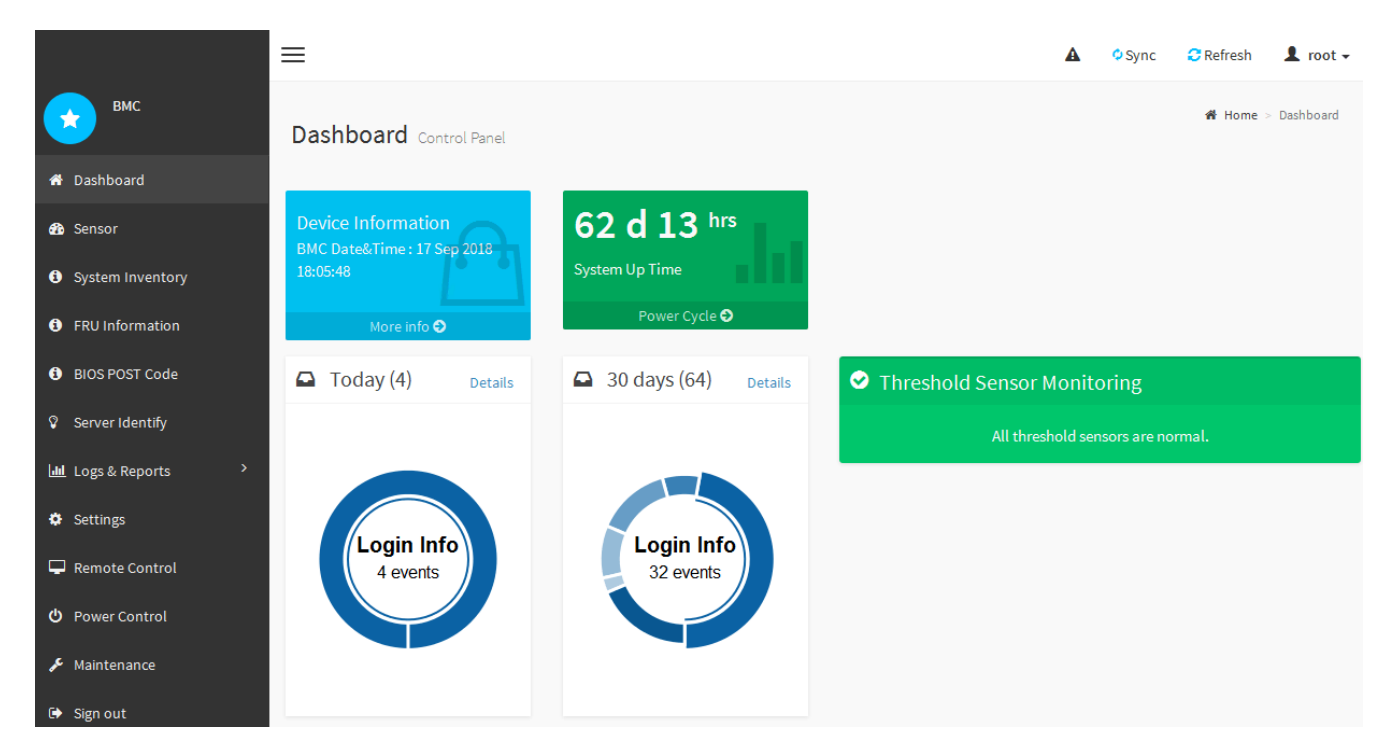

4. Facoltativamente, creare utenti aggiuntivi selezionando **Impostazioni** > **Gestione utente** e facendo clic su qualsiasi utente "dabilitato".

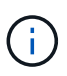

Quando gli utenti accedono per la prima volta, potrebbe essere richiesto di modificare la password per una maggiore sicurezza.

#### **Configurare le impostazioni SNMP per il controller SG6000-CN**

Se si ha familiarità con la configurazione di SNMP per l'hardware, è possibile utilizzare l'interfaccia BMC per configurare le impostazioni SNMP per il controller SG6000-CN. È possibile fornire stringhe di comunità sicure, attivare la trap SNMP e specificare fino a cinque destinazioni SNMP.

#### **Di cosa hai bisogno**

- Sai come accedere alla dashboard BMC.
- Hai esperienza nella configurazione delle impostazioni SNMP per le apparecchiature SNMPv1-v2c.

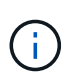

Le impostazioni BMC eseguite con questa procedura potrebbero non essere mantenute se il sistema SG6000-CN non funziona correttamente e deve essere sostituito. Assicurarsi di disporre di una registrazione di tutte le impostazioni applicate, in modo che possano essere riapplicate facilmente dopo la sostituzione dell'hardware, se necessario.

#### **Fasi**

- 1. Dalla dashboard BMC, selezionare **Impostazioni** > **Impostazioni SNMP**.
- 2. Nella pagina SNMP Settings (Impostazioni SNMP), selezionare **Enable SNMP V1/V2** (attiva SNMP V1/V2\*), quindi fornire una stringa di comunità di sola lettura e una stringa di comunità di lettura/scrittura.

La stringa di comunità di sola lettura è simile a un ID utente o a una password. Modificare questo valore per impedire agli intrusi di ottenere informazioni sulla configurazione di rete. La stringa di comunità ReadWrite protegge il dispositivo da modifiche non autorizzate.

3. Facoltativamente, selezionare **Enable Trap** (attiva trap) e inserire le informazioni richieste.

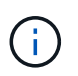

Inserire l'IP di destinazione per ogni trap SNMP utilizzando un indirizzo IP. I nomi di dominio pienamente qualificati non sono supportati.

Attivare i trap se si desidera che il controller SG6000-CN invii notifiche immediate a una console SNMP quando si trova in uno stato anomalo. I trap potrebbero indicare guasti hardware di vari componenti o il superamento delle soglie di temperatura.

- 4. Facoltativamente, fare clic su **Send Test Trap** (Invia trap di test) per verificare le impostazioni.
- 5. Se le impostazioni sono corrette, fare clic su **Salva**.

#### **Imposta le notifiche via email per gli avvisi**

Se si desidera che le notifiche e-mail vengano inviate quando si verificano avvisi, è necessario utilizzare l'interfaccia BMC per configurare le impostazioni SMTP, gli utenti, le destinazioni LAN, i criteri di avviso e i filtri degli eventi.

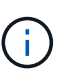

Le impostazioni BMC eseguite con questa procedura potrebbero non essere mantenute se il sistema SG6000-CN non funziona correttamente e deve essere sostituito. Assicurarsi di disporre di una registrazione di tutte le impostazioni applicate, in modo che possano essere riapplicate facilmente dopo la sostituzione dell'hardware, se necessario.

#### **Di cosa hai bisogno**

Sai come accedere alla dashboard BMC.

#### **A proposito di questa attività**

Nell'interfaccia BMC, utilizzare le opzioni **Impostazioni SMTP**, **Gestione utente** e **Platform Event Filters** nella pagina Impostazioni per configurare le notifiche e-mail.

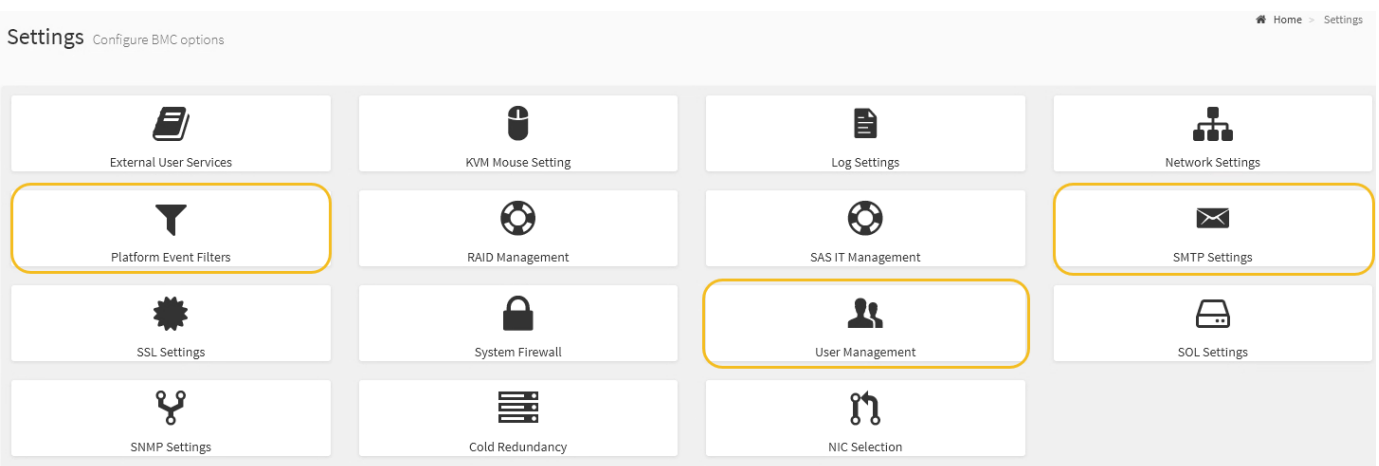

#### **Fasi**

- 1. Configurare le impostazioni SMTP.
	- a. Selezionare **Impostazioni** > **Impostazioni SMTP**.
	- b. Per l'ID e-mail mittente, immettere un indirizzo e-mail valido.

Questo indirizzo e-mail viene fornito come indirizzo di origine quando il BMC invia il messaggio e-mail.

- 2. Impostare gli utenti per la ricezione degli avvisi.
	- a. Dalla dashboard BMC, selezionare **Impostazioni** > **Gestione utenti**.
	- b. Aggiungere almeno un utente per ricevere le notifiche di avviso.

L'indirizzo e-mail configurato per un utente è l'indirizzo a cui il BMC invia le notifiche di avviso. Ad esempio, è possibile aggiungere un utente generico, ad esempio "notification-user," e utilizzare l'indirizzo e-mail di una lista di distribuzione e-mail del team di supporto tecnico.

- 3. Configurare la destinazione LAN per gli avvisi.
	- a. Selezionare **Impostazioni** > **Platform Event Filters** > **Destinazioni LAN**.
	- b. Configurare almeno una destinazione LAN.
		- Selezionare **Email** come tipo di destinazione.
		- **Per BMC Username (Nome utente BMC), selezionare un nome utente aggiunto in precedenza.**
		- Se sono stati aggiunti più utenti e si desidera che tutti ricevano e-mail di notifica, è necessario aggiungere una destinazione LAN per ciascun utente.
	- c. Invia un avviso di test.
- 4. Configurare le policy di avviso in modo da definire quando e dove inviare gli avvisi da BMC.

#### a. Selezionare **Impostazioni** > **Platform Event Filters** > **Alert Policies**.

- b. Configurare almeno un criterio di avviso per ciascuna destinazione LAN.
	- Per numero gruppo di criteri, selezionare **1**.
	- Per azione policy, selezionare **Invia sempre avviso a questa destinazione**.
	- Per il canale LAN, selezionare **1**.
	- In Destination Selector (selettore di destinazione), selezionare la destinazione LAN per il criterio.
- 5. Configurare i filtri degli eventi per indirizzare gli avvisi per diversi tipi di eventi agli utenti appropriati.
	- a. Selezionare **Impostazioni** > **Platform Event Filters** > **Event Filters**.
	- b. Per il numero gruppo di criteri di avviso, immettere **1**.
	- c. Creare filtri per ogni evento di cui si desidera che venga inviata una notifica al gruppo di criteri di avviso.
		- È possibile creare filtri per eventi per azioni di alimentazione, eventi specifici dei sensori o tutti gli eventi.
		- In caso di dubbi sugli eventi da monitorare, selezionare **tutti i sensori** per tipo di sensore e **tutti gli eventi** per Opzioni evento. Se si ricevono notifiche indesiderate, è possibile modificare le selezioni in un secondo momento.

# **Facoltativo: Attivare la crittografia del nodo**

Se si attiva la crittografia dei nodi, i dischi dell'appliance possono essere protetti mediante crittografia KMS (Secure Key Management Server) contro la perdita fisica o la rimozione dal sito. È necessario selezionare e attivare la crittografia del nodo durante l'installazione dell'appliance e non è possibile deselezionare la crittografia del nodo una volta avviato il processo di crittografia KMS.

#### **Di cosa hai bisogno**

Consultare le informazioni relative a KMS nelle istruzioni per l'amministrazione di StorageGRID.

#### **A proposito di questa attività**

Un'appliance con crittografia dei nodi abilitata si connette al server di gestione delle chiavi (KMS) esterno configurato per il sito StorageGRID. Ogni KMS (o cluster KMS) gestisce le chiavi di crittografia per tutti i nodi appliance del sito. Queste chiavi crittografano e decrittare i dati su ciascun disco di un'appliance che ha attivato la crittografia dei nodi.

È possibile configurare un KMS in Grid Manager prima o dopo l'installazione dell'appliance in StorageGRID. Per ulteriori informazioni, consultare le informazioni relative a KMS e alla configurazione dell'appliance nelle istruzioni per l'amministrazione di StorageGRID.

- Se viene configurato un KMS prima di installare l'appliance, la crittografia controllata da KMS inizia quando si attiva la crittografia dei nodi sull'appliance e la si aggiunge a un sito StorageGRID in cui è configurato KMS.
- Se un KMS non viene configurato prima dell'installazione dell'appliance, la crittografia controllata da KMS viene eseguita su ogni appliance che ha attivato la crittografia del nodo non appena un KMS viene configurato e disponibile per il sito che contiene il nodo dell'appliance.

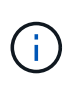

I dati che esistono prima della connessione al KMS su un'appliance con crittografia del nodo attivata vengono crittografati con una chiave temporanea non sicura. L'apparecchio non è protetto da rimozione o furto fino a quando la chiave non viene impostata su un valore fornito dal KMS.

Senza la chiave KMS necessaria per decrittare il disco, i dati sull'appliance non possono essere recuperati e vengono effettivamente persi. Questo accade quando non è possibile recuperare la chiave di decrittografia dal KMS. La chiave diventa inaccessibile se si cancella la configurazione del KMS, si scade una chiave KMS, si perde la connessione al KMS o se l'appliance viene rimossa dal sistema StorageGRID in cui sono installate le chiavi KMS.

#### **Fasi**

1. Aprire un browser e inserire uno degli indirizzi IP del controller di elaborazione dell'appliance.

#### **https://***Controller\_IP***:8443**

*Controller* IP È l'indirizzo IP del controller di calcolo (non dello storage controller) su una qualsiasi delle tre reti StorageGRID.

Viene visualizzata la pagina iniziale del programma di installazione dell'appliance StorageGRID.

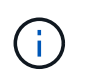

Dopo aver crittografato l'appliance con una chiave KMS, i dischi dell'appliance non possono essere decifrati senza utilizzare la stessa chiave KMS.

#### 2. Selezionare **Configura hardware** > **crittografia nodo**.

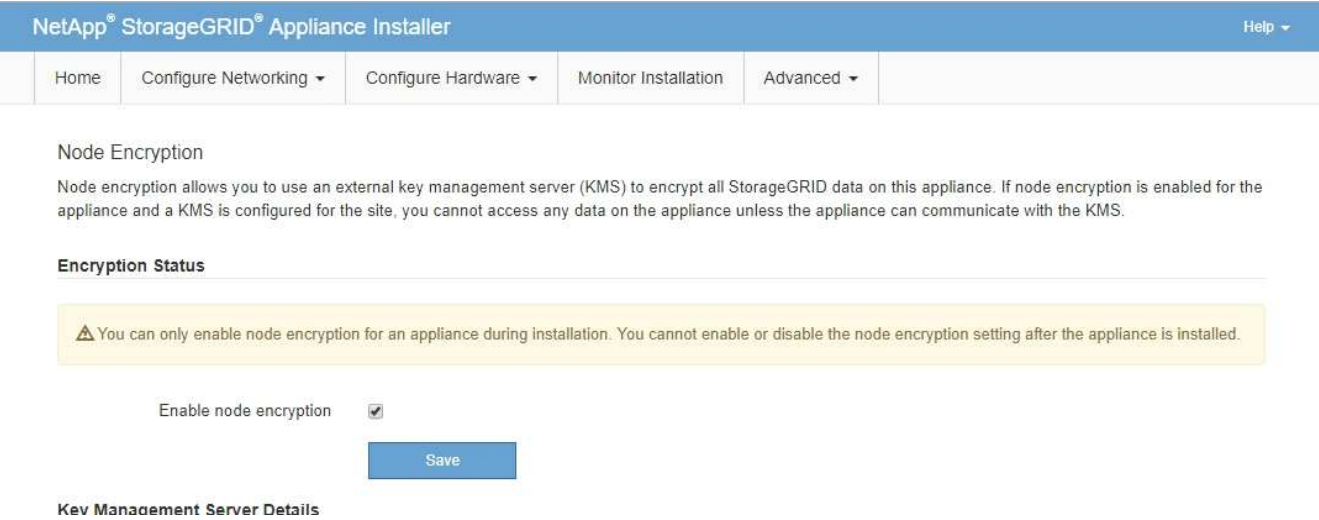

3. Selezionare **Enable node Encryption** (attiva crittografia nodo).

Prima dell'installazione dell'appliance, è possibile deselezionare l'opzione **Enable node Encryption** (attiva crittografia del nodo) senza rischi di perdita di dati. All'avvio dell'installazione, il nodo appliance accede alle chiavi di crittografia KMS nel sistema StorageGRID e avvia la crittografia del disco. Non è possibile disattivare la crittografia dei nodi dopo l'installazione dell'appliance.

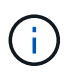

Dopo aver aggiunto un'appliance con crittografia dei nodi abilitata a un sito StorageGRID con KMS, non è possibile interrompere l'utilizzo della crittografia KMS per il nodo.

- 4. Selezionare **Salva**.
- 5. Implementa l'appliance come nodo nel tuo sistema StorageGRID.

La crittografia controllata DA KMS inizia quando l'appliance accede alle chiavi KMS configurate per il sito StorageGRID. Il programma di installazione visualizza messaggi di avanzamento durante il processo di crittografia KMS, che potrebbero richiedere alcuni minuti a seconda del numero di volumi di dischi nell'appliance.

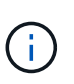

Le appliance vengono inizialmente configurate con una chiave di crittografia casuale non KMS assegnata a ciascun volume di disco. I dischi vengono crittografati utilizzando questa chiave di crittografia temporanea, che non è sicura, fino a quando l'appliance che ha attivato la crittografia dei nodi non accede alle chiavi KMS configurate per il sito StorageGRID.

#### **Al termine**

È possibile visualizzare lo stato della crittografia del nodo, i dettagli KMS e i certificati in uso quando il nodo dell'appliance è in modalità di manutenzione.

#### **Informazioni correlate**

[Amministrare StorageGRID](https://docs.netapp.com/it-it/storagegrid-116/admin/index.html)

[Monitorare la crittografia dei nodi in modalità di manutenzione \(SG6000\)](#page-181-0)

# **Opzionale: Modifica della modalità RAID (solo SG6000)**

È possibile passare a una modalità RAID diversa sull'appliance per soddisfare i requisiti di storage e ripristino. È possibile modificare la modalità solo prima di implementare il

nodo di storage dell'appliance.

#### **Di cosa hai bisogno**

- Si sta utilizzando qualsiasi client in grado di connettersi a StorageGRID.
- Il client dispone di un [browser web supportato](https://docs.netapp.com/it-it/storagegrid-116/admin/web-browser-requirements.html).

#### **A proposito di questa attività**

Prima di implementare l'appliance come nodo di storage, è possibile scegliere una delle seguenti opzioni di configurazione del volume:

• **DDP**: Questa modalità utilizza due unità di parità ogni otto unità dati. Questa è la modalità predefinita e consigliata per tutti gli appliance. Rispetto a RAID6, DDP offre migliori prestazioni di sistema, tempi di ricostruzione ridotti dopo guasti al disco e facilità di gestione.

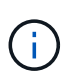

DDP non fornisce la protezione contro la perdita di cassetto nelle appliance SG6060 a causa dei due SSD. La protezione dalle perdite dei cassetti è efficace in tutti gli shelf di espansione aggiunti a un SG6060.

- **DDP16**: Questa modalità utilizza due unità di parità ogni 16 unità dati, il che comporta una maggiore efficienza dello storage rispetto al DDP. Rispetto a RAID6, il sistema DDP16 offre migliori performance di sistema, tempi di ricostruzione ridotti dopo guasti del disco, facilità di gestione ed efficienza dello storage paragonabile. Per utilizzare la modalità DDP16, la configurazione deve contenere almeno 20 dischi. Il DDP16 non fornisce la protezione contro le perdite di cassetto.
- **RAID6**: Questa modalità utilizza due unità di parità per ogni 16 o più unità dati. Per utilizzare la modalità RAID 6, la configurazione deve contenere almeno 20 dischi. Sebbene RAID6 possa aumentare l'efficienza dello storage dell'appliance rispetto a DDP, non è consigliato per la maggior parte degli ambienti StorageGRID.

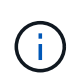

Se alcuni volumi sono già stati configurati o se StorageGRID è stato installato in precedenza, la modifica della modalità RAID comporta la rimozione e la sostituzione dei volumi. Tutti i dati presenti su tali volumi andranno persi.

#### **Fasi**

1. Aprire un browser e inserire uno degli indirizzi IP del controller di elaborazione dell'appliance.

#### **https://***Controller\_IP***:8443**

*Controller* IP<sup></sup> È l'indirizzo IP del controller di calcolo (non dello storage controller) su una qualsiasi delle tre reti StorageGRID.

Viene visualizzata la pagina iniziale del programma di installazione dell'appliance StorageGRID.

- 2. Selezionare **Advanced** (Avanzate) > **RAID Mode** (modalità RAID).
- 3. Nella pagina **Configure RAID Mode** (Configura modalità RAID), selezionare la modalità RAID desiderata dall'elenco a discesa Mode (modalità).
- 4. Fare clic su **Save** (Salva).

#### **Informazioni correlate**

["Sito di documentazione dei sistemi NetApp e-Series"](http://mysupport.netapp.com/info/web/ECMP1658252.html)

# **Opzionale: Consente di rimappare le porte di rete per l'appliance**

Potrebbe essere necessario rimappare le porte interne del nodo di storage dell'appliance a diverse porte esterne. Ad esempio, potrebbe essere necessario rimappare le porte a causa di un problema di firewall.

## **Di cosa hai bisogno**

- In precedenza è stato effettuato l'accesso al programma di installazione dell'appliance StorageGRID.
- Non sono stati configurati e non si prevede di configurare gli endpoint del bilanciamento del carico.

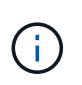

Se si rimappano le porte, non è possibile utilizzare le stesse porte per configurare gli endpoint del bilanciamento del carico. Se si desidera configurare gli endpoint del bilanciamento del carico e le porte sono già state rimappate, seguire la procedura descritta in [Rimuovere i rimap delle porte](https://docs.netapp.com/it-it/storagegrid-116/maintain/removing-port-remaps.html).

## **Fasi**

1. Dal programma di installazione dell'appliance StorageGRID, fare clic su **Configura rete Porte rimappate**.

Viene visualizzata la pagina Remap Port (porta Remap).

- 2. Dalla casella a discesa **Network** (rete), selezionare la rete per la porta che si desidera rimappare: Grid, Admin o Client.
- 3. Dalla casella di riepilogo **Protocol** (protocollo), selezionare il protocollo IP: TCP o UDP.
- 4. Dalla casella a discesa **Remap Direction** (direzione rimappamento), selezionare la direzione del traffico che si desidera rimappare per questa porta: Inbound (in entrata), Outbound (in uscita) o Bi-directional (bidirezionale).
- 5. Per **Original Port** (porta originale), immettere il numero della porta che si desidera rimappare.
- 6. Per **Mapped-to Port**, inserire il numero della porta che si desidera utilizzare.
- 7. Fare clic su **Add Rule** (Aggiungi regola).

La nuova mappatura delle porte viene aggiunta alla tabella e il remapping ha effetto immediato.

#### **Remap Ports**

If required, you can remap the internal ports on the appliance Storage Node to different external ports. For example, you might need to remap ports because of a firewall issue.

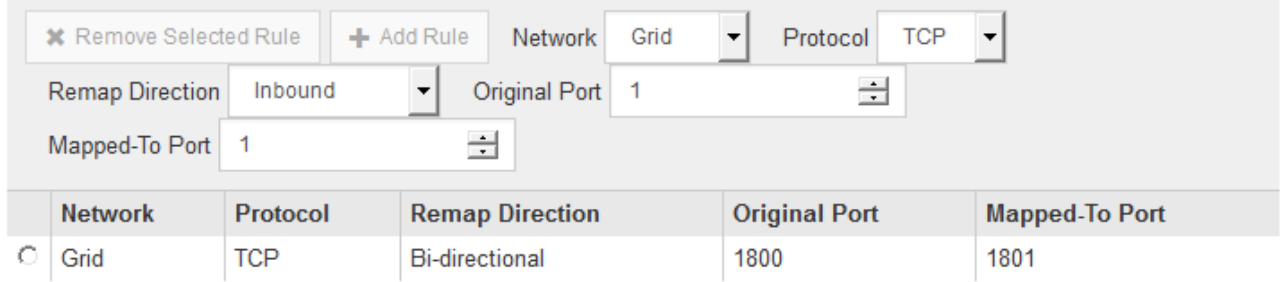

8. Per rimuovere una mappatura delle porte, selezionare il pulsante di opzione della regola che si desidera rimuovere e fare clic su **Remove Selected Rule** (Rimuovi regola selezionata).

# **Implementare l'appliance Storage Node**

Dopo aver installato e configurato l'appliance di storage, è possibile implementarla come nodo di storage in un sistema StorageGRID. Quando si implementa un'appliance come nodo di storage, si utilizza il programma di installazione dell'appliance StorageGRID incluso nell'appliance.

## **Di cosa hai bisogno**

• Se si sta clonando un nodo appliance, continuare a seguire il processo di ripristino e manutenzione.

## [Ripristino e manutenzione](https://docs.netapp.com/it-it/storagegrid-116/maintain/index.html)

- L'apparecchio è stato installato in un rack o in un cabinet, collegato alla rete e acceso.
- I collegamenti di rete, gli indirizzi IP e il rimapping delle porte (se necessario) sono stati configurati per l'appliance utilizzando il programma di installazione dell'appliance StorageGRID.
- Conosci uno degli indirizzi IP assegnati al controller di calcolo dell'appliance. È possibile utilizzare l'indirizzo IP per qualsiasi rete StorageGRID collegata.
- Il nodo amministrativo primario per il sistema StorageGRID è stato implementato.
- Tutte le subnet della rete griglia elencate nella pagina di configurazione IP del programma di installazione dell'appliance StorageGRID sono state definite nell'elenco delle subnet della rete griglia nel nodo di amministrazione principale.
- Si dispone di un laptop di assistenza con un browser Web supportato.

## **A proposito di questa attività**

Ogni appliance di storage funziona come un singolo nodo di storage. Qualsiasi appliance può connettersi a Grid Network, Admin Network e Client Network

Per implementare un nodo di storage dell'appliance in un sistema StorageGRID, accedere al programma di installazione dell'appliance StorageGRID ed eseguire le seguenti operazioni:

- Specificare o confermare l'indirizzo IP del nodo di amministrazione primario e il nome del nodo di storage.
- Avviare l'implementazione e attendere la configurazione dei volumi e l'installazione del software.
- Quando l'installazione viene interrotta parzialmente attraverso le attività di installazione dell'appliance, l'installazione viene ripristinata accedendo a Grid Manager, approvando tutti i nodi Grid e completando i processi di installazione e implementazione di StorageGRID.

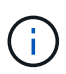

Se è necessario implementare più nodi appliance contemporaneamente, è possibile automatizzare il processo di installazione utilizzando configure-sga.py Script di installazione dell'appliance.

- Se si sta eseguendo un'operazione di espansione o ripristino, seguire le istruzioni appropriate:
	- Per aggiungere un nodo di storage dell'appliance a un sistema StorageGRID esistente, consultare le istruzioni per espandere un sistema StorageGRID.
	- Per implementare un nodo di storage dell'appliance come parte di un'operazione di recovery, consultare le istruzioni per il ripristino e la manutenzione.

#### **Fasi**

1. Aprire un browser e inserire uno degli indirizzi IP del controller di elaborazione dell'appliance.

#### **https://***Controller\_IP***:8443**

Viene visualizzata la pagina iniziale del programma di installazione dell'appliance StorageGRID.

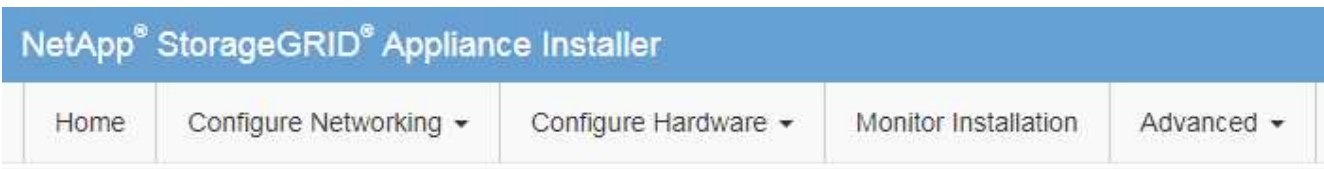

Home

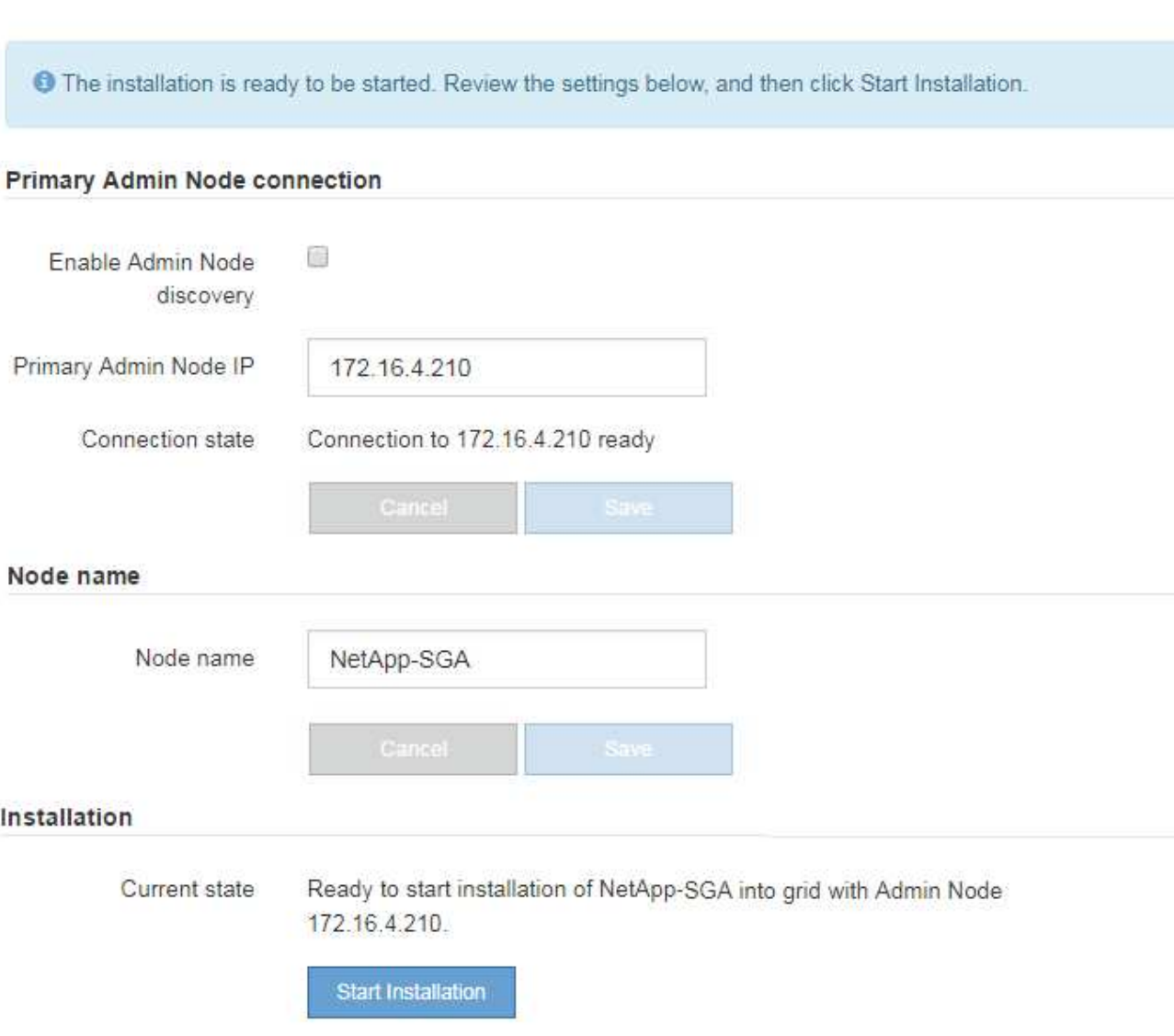

2. Nella sezione **Primary Admin Node Connection** (connessione nodo amministratore primario), determinare se è necessario specificare l'indirizzo IP per il nodo amministratore primario.

Se in precedenza sono stati installati altri nodi in questo data center, il programma di installazione dell'appliance StorageGRID è in grado di rilevare automaticamente questo indirizzo IP, supponendo che il nodo di amministrazione primario o almeno un altro nodo della griglia con ADMIN\_IP configurato sia presente sulla stessa sottorete.

3. Se questo indirizzo IP non viene visualizzato o se è necessario modificarlo, specificare l'indirizzo:

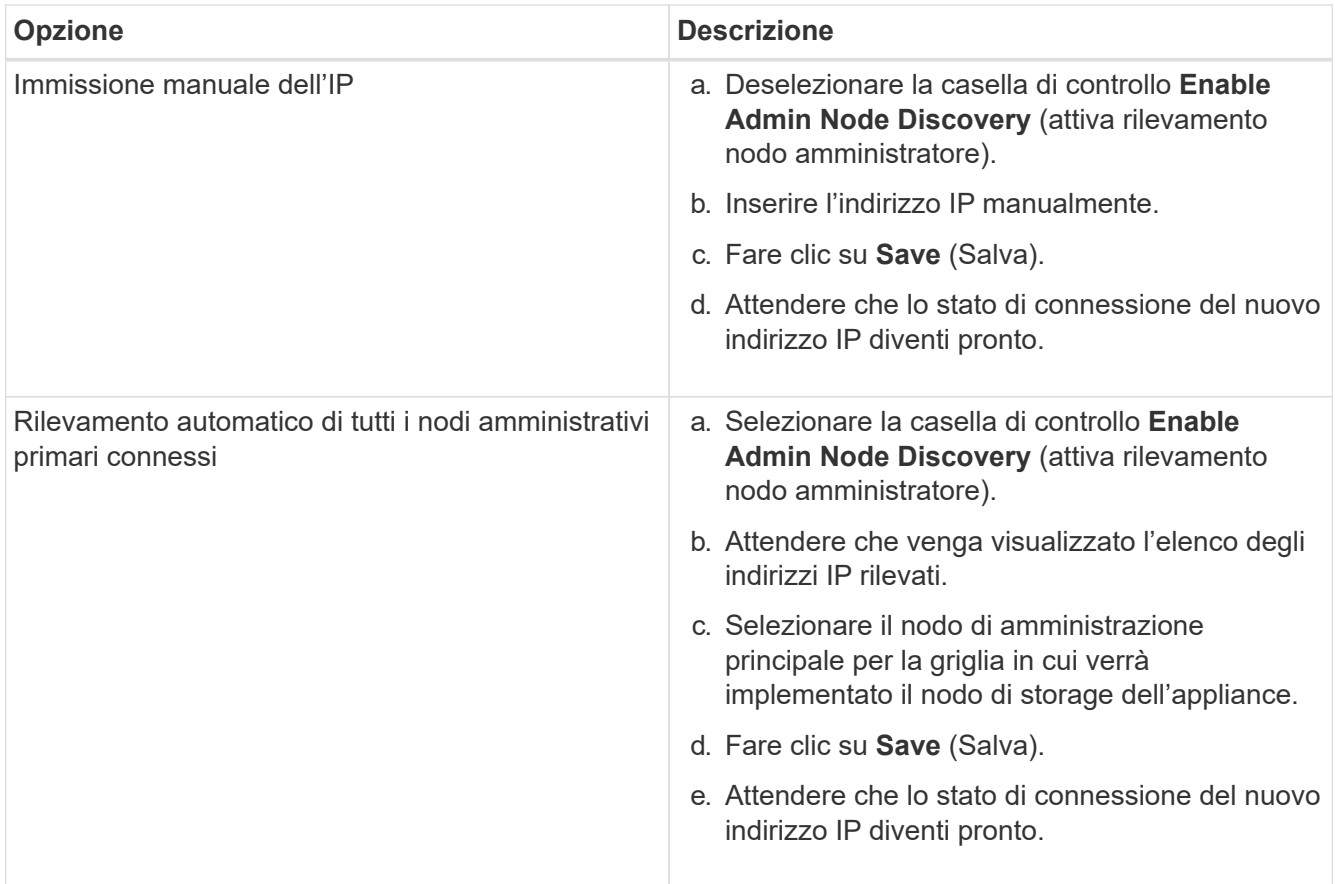

4. Nel campo **Node name** (Nome nodo), immettere il nome che si desidera utilizzare per il nodo dell'appliance e fare clic su **Save** (Salva).

Il nome del nodo viene assegnato al nodo dell'appliance nel sistema StorageGRID. Viene visualizzato nella pagina nodi (scheda Panoramica) di Grid Manager. Se necessario, è possibile modificare il nome quando si approva il nodo.

5. Nella sezione **Installazione**, verificare che lo stato corrente sia "Pronto per avviare l'installazione di *node name* Nella griglia con nodo di amministrazione primario *admin\_ip* " E che il pulsante **Avvia installazione** sia attivato.

Se il pulsante **Avvia installazione** non è attivato, potrebbe essere necessario modificare la configurazione di rete o le impostazioni della porta. Per istruzioni, consultare le istruzioni di installazione e manutenzione dell'apparecchio.

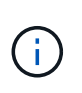

Se si sta implementando l'appliance Storage Node come destinazione di clonazione del nodo, interrompere il processo di implementazione e continuare la procedura di clonazione del nodo in fase di ripristino e manutenzione. +[Ripristino e manutenzione](https://docs.netapp.com/it-it/storagegrid-116/../maintain/index.html)

6. Dalla home page del programma di installazione dell'appliance StorageGRID, fare clic su **Avvia installazione**.

Lo stato corrente cambia in "Installation is in Progress" (Installazione in corso) e viene visualizzata la pagina Monitor Installation (Installazione monitor).

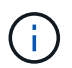

Per accedere manualmente alla pagina Installazione monitor, fare clic su **Installazione monitor**.

7. Se la griglia include più nodi storage dell'appliance, ripetere questi passaggi per ogni appliance.

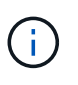

Se è necessario implementare più nodi storage di appliance contemporaneamente, è possibile automatizzare il processo di installazione utilizzando configure-sga.py Script di installazione dell'appliance.

#### **Informazioni correlate**

[Espandi il tuo grid](https://docs.netapp.com/it-it/storagegrid-116/expand/index.html)

[Ripristino e manutenzione](https://docs.netapp.com/it-it/storagegrid-116/maintain/index.html)

# **Monitorare l'installazione delle appliance di storage**

Il programma di installazione dell'appliance StorageGRID indica lo stato fino al completamento dell'installazione. Una volta completata l'installazione del software, l'appliance viene riavviata.

#### **Fasi**

1. Per monitorare l'avanzamento dell'installazione, fare clic su **Monitor Installation** (Installazione monitor).

La pagina Monitor Installation (Installazione monitor) mostra lo stato di avanzamento dell'installazione.

Monitor Installation

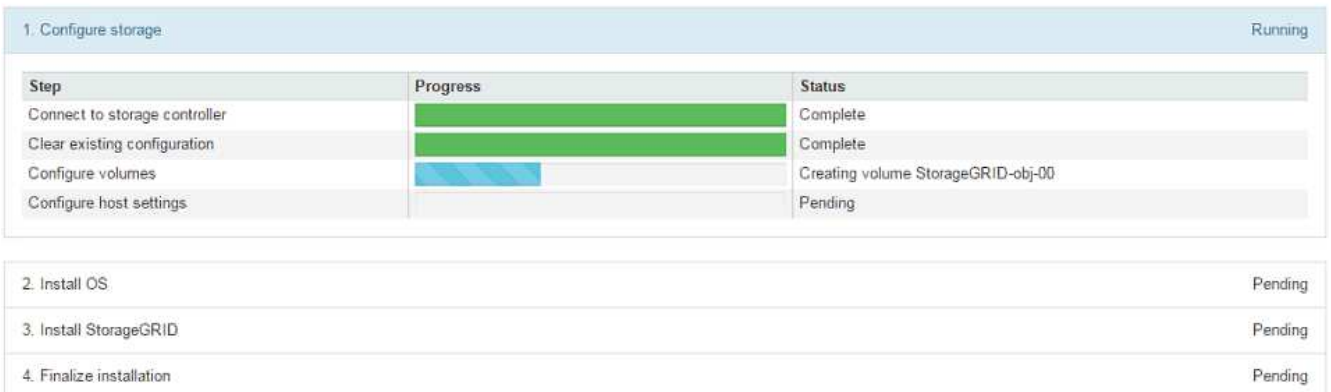

La barra di stato blu indica l'attività attualmente in corso. Le barre di stato verdi indicano le attività completate correttamente.

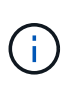

Il programma di installazione garantisce che le attività completate in un'installazione precedente non vengano rieseguite. Se si esegue nuovamente un'installazione, tutte le attività che non devono essere rieseguite vengono visualizzate con una barra di stato verde e lo stato "Skipped".

2. Esaminare i progressi delle prime due fasi di installazione.

#### **1. Configurare lo storage**

Durante questa fase, il programma di installazione si connette al controller dello storage, cancella qualsiasi configurazione esistente, comunica con il software SANtricity per configurare i volumi e configura le impostazioni dell'host.

#### **2. Installare il sistema operativo**

In questa fase, il programma di installazione copia l'immagine del sistema operativo di base per StorageGRID nell'appliance.

3. Continuare a monitorare lo stato di avanzamento dell'installazione fino a quando la fase **Install StorageGRID** (Installazione guidata) non viene interrotta e sulla console integrata viene visualizzato un messaggio che richiede di approvare questo nodo nel nodo di amministrazione utilizzando Gestione griglia. Passare alla fase successiva.

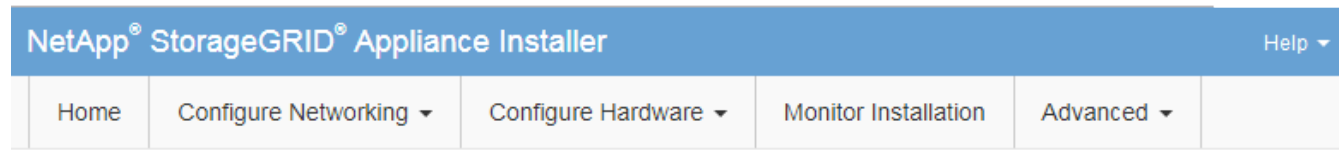

**Monitor Installation** 

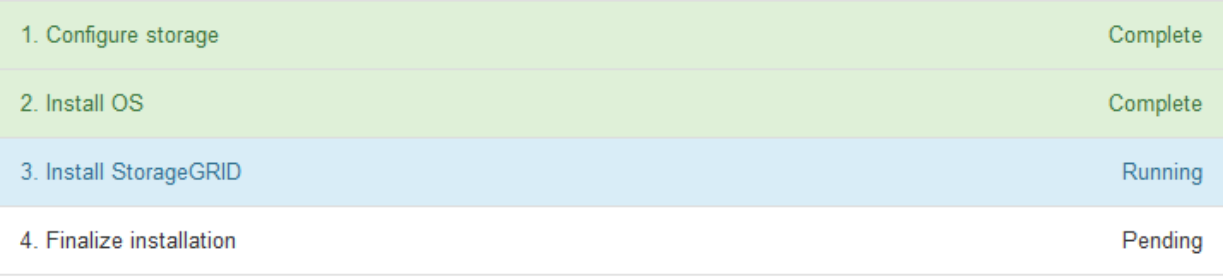

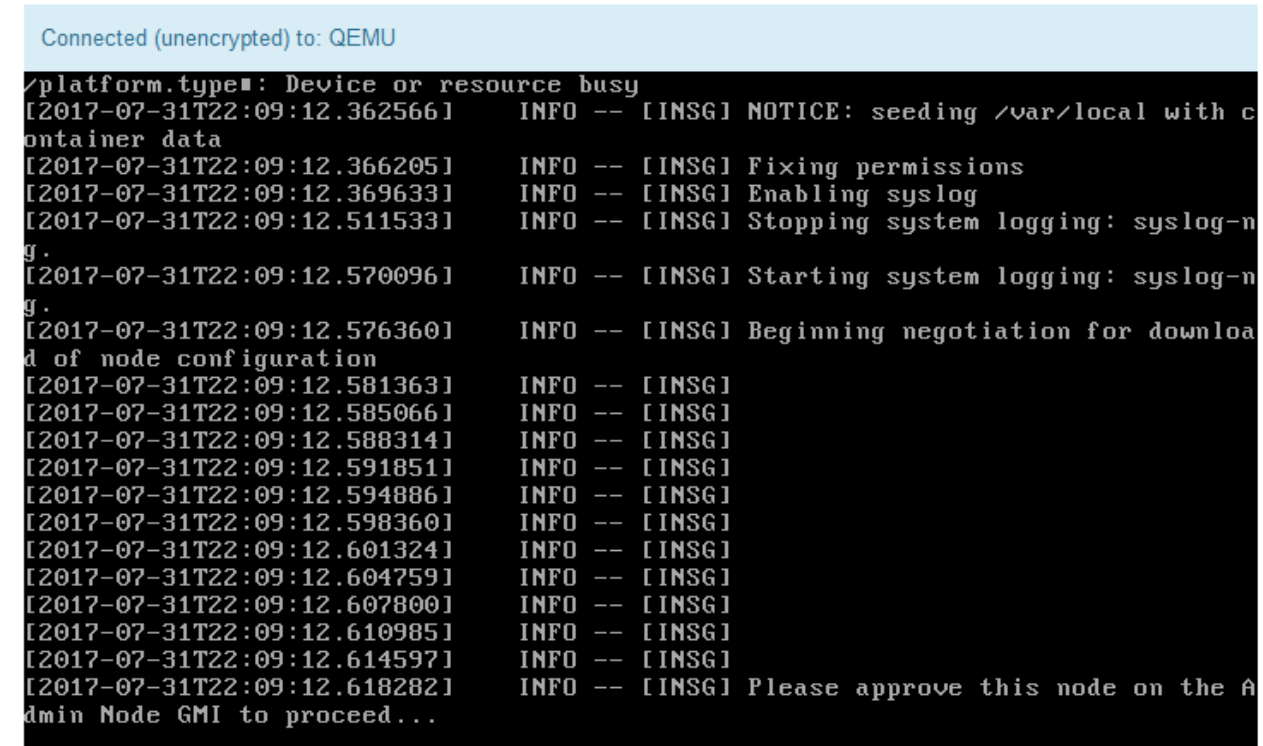

4. Accedere al Grid Manager del nodo Amministratore principale, approvare il nodo di storage in sospeso e completare il processo di installazione di StorageGRID.

Facendo clic su **Install** (Installa) da Grid Manager, viene completata la fase 3 e viene avviata la fase 4,

# **Automazione dell'installazione e della configurazione delle appliance (SG6000)**

È possibile automatizzare l'installazione e la configurazione delle appliance e la configurazione dell'intero sistema StorageGRID.

# **A proposito di questa attività**

L'automazione dell'installazione e della configurazione può essere utile per l'implementazione di più istanze di StorageGRID o di una grande e complessa istanza di StorageGRID.

Per automatizzare l'installazione e la configurazione, utilizzare una o più delle seguenti opzioni:

• Creare un file JSON che specifichi le impostazioni di configurazione delle appliance. Caricare il file JSON utilizzando il programma di installazione dell'appliance StorageGRID.

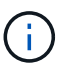

È possibile utilizzare lo stesso file per configurare più appliance.

- Utilizzare StorageGRIDconfigure-sga.py Script Python per automatizzare la configurazione delle appliance.
- Utilizza script Python aggiuntivi per configurare altri componenti dell'intero sistema StorageGRID (la "griglia").

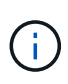

È possibile utilizzare direttamente gli script Python per l'automazione di StorageGRID oppure come esempi di come utilizzare l'API REST per l'installazione di StorageGRID nei tool di configurazione e distribuzione grid sviluppati da soli. Consultare le informazioni su [Download ed](https://docs.netapp.com/it-it/storagegrid-116/maintain/gathering-required-materials-for-grid-node-recovery.html#download-and-extract-install-files-recover) [estrazione dei file di installazione di StorageGRID.](https://docs.netapp.com/it-it/storagegrid-116/maintain/gathering-required-materials-for-grid-node-recovery.html#download-and-extract-install-files-recover)

# **Automatizza la configurazione dell'appliance con il programma di installazione dell'appliance StorageGRID**

È possibile automatizzare la configurazione di un'appliance utilizzando un file JSON contenente le informazioni di configurazione. Il file viene caricato utilizzando il programma di installazione dell'appliance StorageGRID.

# **Di cosa hai bisogno**

- L'appliance deve disporre del firmware più recente compatibile con StorageGRID 11.5 o versione successiva.
- È necessario essere connessi al programma di installazione dell'appliance StorageGRID sull'appliance che si sta configurando utilizzando un [browser web supportato](https://docs.netapp.com/it-it/storagegrid-116/admin/web-browser-requirements.html).

# **A proposito di questa attività**

È possibile automatizzare le attività di configurazione dell'appliance, ad esempio configurando quanto segue:

- Indirizzi IP Grid Network, Admin Network e Client Network
- Interfaccia BMC
- Collegamenti di rete
- Modalità Port Bond
- Network bond mode (modalità bond di
- Velocità di collegamento

La configurazione dell'appliance mediante un file JSON caricato è spesso più efficiente rispetto all'esecuzione manuale della configurazione mediante più pagine del programma di installazione dell'appliance StorageGRID, soprattutto se è necessario configurare più nodi. È necessario applicare il file di configurazione per ciascun nodo uno alla volta.

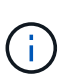

Gli utenti esperti che desiderano automatizzare l'installazione e la configurazione delle proprie appliance possono utilizzare configure-sga.py script. +[Automatizza l'installazione e la](https://docs.netapp.com/it-it/storagegrid-116/automating-installation-configuration-appliance-nodes-configure-sga-py-script.html) [configurazione dei nodi appliance utilizzando lo script configure-sga.py](https://docs.netapp.com/it-it/storagegrid-116/automating-installation-configuration-appliance-nodes-configure-sga-py-script.html)

#### **Fasi**

- 1. Generare il file JSON utilizzando uno dei seguenti metodi:
	- L'applicazione ConfigBuilder

["ConfigBuilder.netapp.com"](https://configbuilder.netapp.com/)

◦ Il configure-sga.py script di configurazione dell'appliance. È possibile scaricare lo script dal programma di installazione dell'appliance StorageGRID (**Guida** > **script di configurazione dell'appliance**). Vedere le istruzioni per automatizzare la configurazione utilizzando lo script configuresga.py.

[Automatizza l'installazione e la configurazione dei nodi appliance utilizzando lo script configure-sga.py](#page-101-0)

I nomi dei nodi nel file JSON devono rispettare i seguenti requisiti:

- Deve essere un nome host valido contenente almeno 1 e non più di 32 caratteri
- Può utilizzare lettere, numeri e trattini
- Impossibile iniziare o terminare con un trattino
- Non può contenere solo numeri

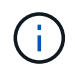

Assicurarsi che i nomi dei nodi (i nomi di primo livello) nel file JSON siano univoci o che non sia possibile configurare più di un nodo utilizzando il file JSON.

#### 2. Selezionare **Avanzate** > **Aggiorna configurazione appliance**.

Viene visualizzata la pagina Update Appliance Configuration (Aggiorna configurazione appliance).

#### Update Appliance Configuration

Use a JSON file to update this appliance's configuration. You can generate the JSON file from the ConfigBuilder C application or from the appliance configuration script.

A You might lose your connection if the applied configuration from the JSON file includes "link config" and/or "networks" sections. If you are not reconnected within 1 minute, re-enter the URL using one of the other IP addresses assigned to the appliance.

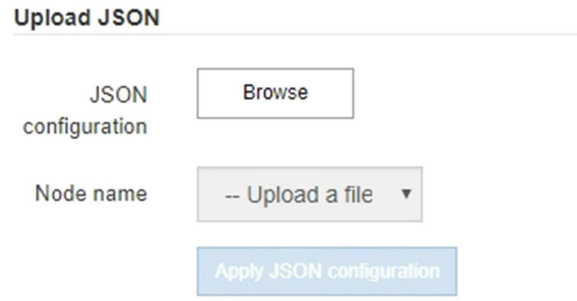

- 3. Selezionare il file JSON con la configurazione che si desidera caricare.
	- a. Selezionare **Sfoglia**.
	- b. Individuare e selezionare il file.
	- c. Selezionare **Apri**.

Il file viene caricato e validato. Una volta completato il processo di convalida, il nome del file viene visualizzato accanto a un segno di spunta verde.

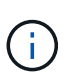

Se la configurazione del file JSON include sezioni relative a "link\_config", "networks" o entrambe, si potrebbe perdere la connessione all'appliance. Se non si riesce a riconnettersi entro 1 minuto, immettere nuovamente l'URL dell'appliance utilizzando uno degli altri indirizzi IP assegnati all'appliance.

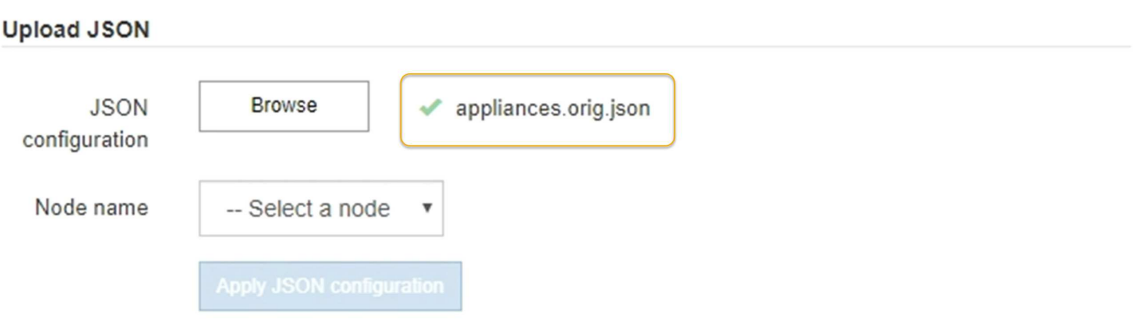

Il menu a discesa **Node name** (Nome nodo) contiene i nomi dei nodi di primo livello definiti nel file JSON.

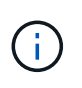

Se il file non è valido, il nome del file viene visualizzato in rosso e viene visualizzato un messaggio di errore in un banner giallo. Il file non valido non viene applicato all'appliance. È possibile utilizzare ConfigBuilder per assicurarsi di disporre di un file JSON valido.

4. Selezionare un nodo dall'elenco a discesa **Node name** (Nome nodo).

Il pulsante **Apply JSON Configuration** (Applica configurazione JSON) è attivato.

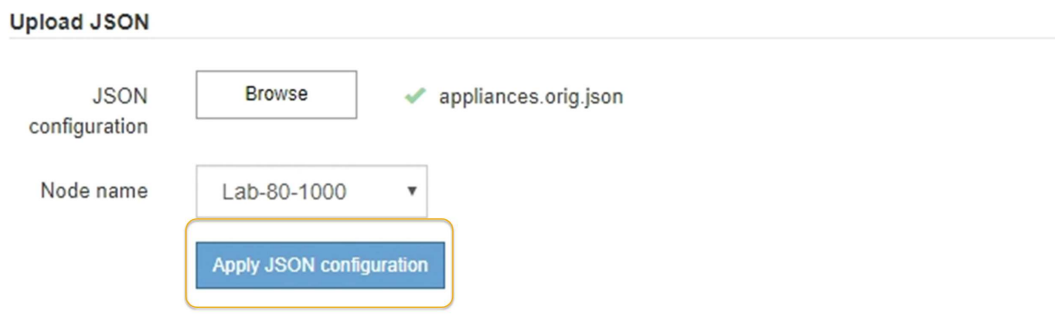

5. Selezionare **Apply JSON Configuration** (Applica configurazione JSON).

La configurazione viene applicata al nodo selezionato.

# <span id="page-101-0"></span>**Automatizza l'installazione e la configurazione dei nodi appliance utilizzando lo script configure-sga.py**

È possibile utilizzare configure-sga.py Script per automatizzare molte delle attività di installazione e configurazione per i nodi dell'appliance StorageGRID, inclusa l'installazione e la configurazione di un nodo amministratore primario. Questo script può essere utile se si dispone di un gran numero di appliance da configurare. È inoltre possibile utilizzare lo script per generare un file JSON contenente informazioni di configurazione dell'appliance.

#### **Di cosa hai bisogno**

- L'appliance è stata installata in un rack, collegata alla rete e accesa.
- I collegamenti di rete e gli indirizzi IP sono stati configurati per il nodo di amministrazione principale utilizzando il programma di installazione dell'appliance StorageGRID.
- Se si sta installando il nodo di amministrazione primario, si conosce l'indirizzo IP.
- Se si installano e configurano altri nodi, il nodo di amministrazione primario è stato implementato e si conosce l'indirizzo IP.
- Per tutti i nodi diversi dal nodo amministratore primario, tutte le subnet della rete griglia elencate nella pagina di configurazione IP del programma di installazione dell'appliance StorageGRID sono state definite nell'elenco subnet della rete griglia sul nodo amministratore primario.
- È stato scaricato configure-sga.py file. Il file viene incluso nell'archivio di installazione oppure è possibile accedervi facendo clic su **Guida** > **script di installazione dell'appliance** nel programma di installazione dell'appliance StorageGRID.

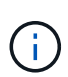

Questa procedura è rivolta agli utenti avanzati con una certa esperienza nell'utilizzo delle interfacce a riga di comando. In alternativa, è possibile utilizzare il programma di installazione dell'appliance StorageGRID per automatizzare la configurazione. +[Automatizza](https://docs.netapp.com/it-it/storagegrid-116/automating-appliance-configuration-using-storagegrid-appliance-installer.html) [la configurazione dell'appliance con il programma di installazione dell'appliance](https://docs.netapp.com/it-it/storagegrid-116/automating-appliance-configuration-using-storagegrid-appliance-installer.html) **[StorageGRID](https://docs.netapp.com/it-it/storagegrid-116/automating-appliance-configuration-using-storagegrid-appliance-installer.html)** 

#### **Fasi**

- 1. Accedere alla macchina Linux in uso per eseguire lo script Python.
- 2. Per informazioni generali sulla sintassi dello script e per visualizzare un elenco dei parametri disponibili, immettere quanto segue:

configure-sga.py --help

Il configure-sga.py lo script utilizza cinque sottocomandi:

- advanced Per interazioni avanzate con appliance StorageGRID, inclusa la configurazione BMC e la creazione di un file JSON contenente la configurazione corrente dell'appliance
- configure Per configurare la modalità RAID, il nome del nodo e i parametri di rete
- install Per avviare un'installazione StorageGRID
- monitor Per il monitoraggio di un'installazione StorageGRID
- reboot per riavviare l'appliance

Se si immette un argomento di sottocomando (avanzato, configure, install, monitoring o reboot) seguito da --help opzione otterrai un testo della guida diverso che fornisce maggiori dettagli sulle opzioni disponibili all'interno del sottocomando:

configure-sga.py *subcommand* --help

3. Per confermare la configurazione corrente del nodo appliance, immettere la seguente posizione *SGAinstall-ip* Indica uno degli indirizzi IP del nodo appliance: configure-sga.py configure *SGA-INSTALL-IP*

I risultati mostrano le informazioni IP correnti per l'appliance, inclusi l'indirizzo IP del nodo di amministrazione principale e le informazioni sulle reti Admin, Grid e Client.

```
Connecting to +https://10.224.2.30:8443+ (Checking version and
connectivity.)
2021/02/25 16:25:11: Performing GET on /api/versions... Received 200
2021/02/25 16:25:11: Performing GET on /api/v2/system-info... Received
200
2021/02/25 16:25:11: Performing GET on /api/v2/admin-connection...
Received 200
2021/02/25 16:25:11: Performing GET on /api/v2/link-config... Received
200
2021/02/25 16:25:11: Performing GET on /api/v2/networks... Received 200
2021/02/25 16:25:11: Performing GET on /api/v2/system-config... Received
200
```

```
  StorageGRID Appliance
  Name: LAB-SGA-2-30
    Node type: storage
   StorageGRID primary Admin Node
  IP: 172.16.1.170
    State: unknown
    Message: Initializing...
    Version: Unknown
   Network Link Configuration
    Link Status
         Link State Speed (Gbps)
          ---- ----- -----
        1 Up 10
        2 Up 10
         3 Up 10
         4 Up 10
         5 Up 1
          6 Down N/A
     Link Settings
      Port bond mode: FIXED
        Link speed: 10GBE
  Grid Network: ENABLED
Bonding mode: active-backup
           VLAN: novlan
           MAC Addresses: 00:a0:98:59:8e:8a 00:a0:98:59:8e:82
        Admin Network: ENABLED
           Bonding mode: no-bond
           MAC Addresses: 00:80:e5:29:70:f4
        Client Network: ENABLED
           Bonding mode: active-backup
           VLAN: novlan
           MAC Addresses: 00:a0:98:59:8e:89 00:a0:98:59:8e:81
   Grid Network
    CIDR: 172.16.2.30/21 (Static)
    MAC: 00:A0:98:59:8E:8A
    Gateway: 172.16.0.1
     Subnets: 172.17.0.0/21
             172.18.0.0/21
```

```
  192.168.0.0/21
     MTU: 1500
   Admin Network
     CIDR: 10.224.2.30/21 (Static)
     MAC: 00:80:E5:29:70:F4
     Gateway: 10.224.0.1
     Subnets: 10.0.0.0/8
                172.19.0.0/16
                172.21.0.0/16
     MTU: 1500
   Client Network
     CIDR: 47.47.2.30/21 (Static)
     MAC: 00:A0:98:59:8E:89
     Gateway: 47.47.0.1
     MTU: 2000
##############################################################
##### If you are satisfied with this configuration, #####
##### execute the script with the "install" sub-command. #####
##############################################################
```
- 4. Per modificare i valori della configurazione corrente, utilizzare configure sottocomando per aggiornarli. Ad esempio, se si desidera modificare l'indirizzo IP utilizzato dall'appliance per la connessione al nodo di amministrazione primario in 172.16.2.99, immettere quanto segue: configure-sga.py configure --admin-ip 172.16.2.99 *SGA-INSTALL-IP*
- 5. Se si desidera eseguire il backup della configurazione dell'appliance in un file JSON, utilizzare advanced e. backup-file sottocomandi. Ad esempio, se si desidera eseguire il backup della configurazione di un appliance con indirizzo IP *SGA-INSTALL-IP* in un file denominato appliance-SG1000.json, immettere quanto segue:

configure-sga.py advanced --backup-file appliance-SG1000.json *SGA-INSTALL-IP*

Il file JSON contenente le informazioni di configurazione viene scritto nella stessa directory da cui è stato eseguito lo script.

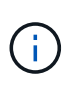

Verificare che il nome del nodo di livello superiore nel file JSON generato corrisponda al nome dell'appliance. Non apportare modifiche a questo file a meno che non si disponga di una conoscenza approfondita delle API di StorageGRID.

6. Quando si è soddisfatti della configurazione dell'appliance, utilizzare install e. monitor sottocomandi per installare l'appliance:

configure-sga.py install --monitor *SGA-INSTALL-IP*

7. Se si desidera riavviare l'appliance, immettere quanto segue: configure-sga.py reboot *SGA-INSTALL-IP*

# **Automatizzare la configurazione di StorageGRID**

Una volta implementati i nodi grid, è possibile automatizzare la configurazione del sistema StorageGRID.

# **Di cosa hai bisogno**

• Si conosce la posizione dei seguenti file dall'archivio di installazione.

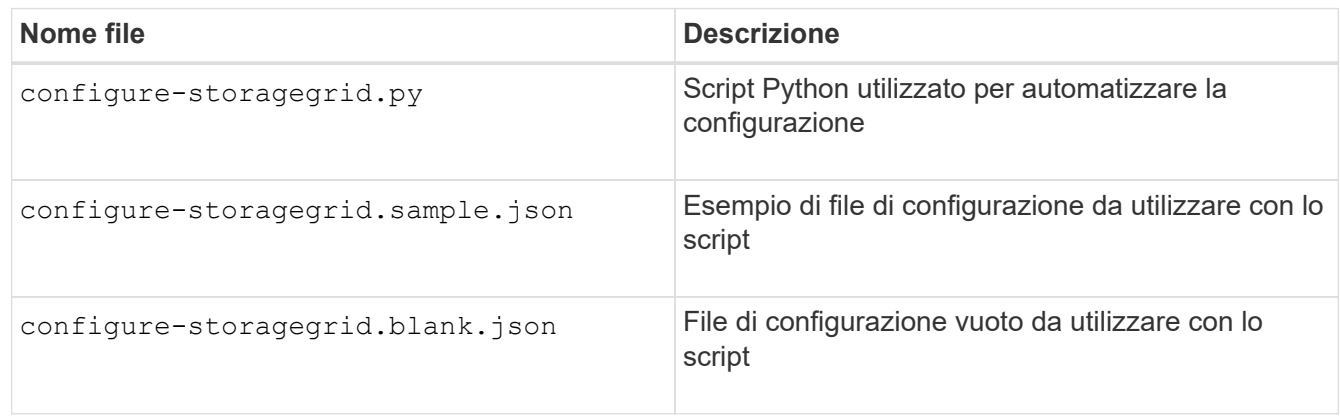

• È stato creato un configure-storagegrid.json file di configurazione. Per creare questo file, è possibile modificare il file di configurazione di esempio (configure-storagegrid.sample.json) o il file di configurazione vuoto (configure-storagegrid.blank.json).

# **A proposito di questa attività**

È possibile utilizzare configure-storagegrid.py Script Python e il configure-storagegrid.json File di configurazione per automatizzare la configurazione del sistema StorageGRID.

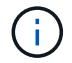

È inoltre possibile configurare il sistema utilizzando Grid Manager o l'API di installazione.

#### **Fasi**

- 1. Accedere alla macchina Linux in uso per eseguire lo script Python.
- 2. Passare alla directory in cui è stato estratto l'archivio di installazione.

```
Ad esempio:
cd StorageGRID-Webscale-version/platform
```
dove *platform* è debs, rpms, o. vsphere.

3. Eseguire lo script Python e utilizzare il file di configurazione creato.

Ad esempio:

./configure-storagegrid.py ./configure-storagegrid.json --start-install

#### **Al termine**

Un pacchetto di ripristino .zip il file viene generato durante il processo di configurazione e scaricato nella directory in cui si esegue il processo di installazione e configurazione. È necessario eseguire il backup del file del pacchetto di ripristino in modo da poter ripristinare il sistema StorageGRID in caso di guasto di uno o più

nodi della griglia. Ad esempio, copiarla in una posizione di rete sicura e di backup e in una posizione di cloud storage sicura.

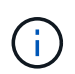

Il file del pacchetto di ripristino deve essere protetto perché contiene chiavi di crittografia e password che possono essere utilizzate per ottenere dati dal sistema StorageGRID.

Se si specifica che devono essere generate password casuali, è necessario estrarre Passwords.txt E cercare le password necessarie per accedere al sistema StorageGRID.

```
######################################################################
##### The StorageGRID "recovery package" has been downloaded as: #####
##### ./sgws-recovery-package-994078-rev1.zip #####
##### Safeguard this file as it will be needed in case of a #####
##### StorageGRID node recovery. #####
######################################################################
```
Il sistema StorageGRID viene installato e configurato quando viene visualizzato un messaggio di conferma.

StorageGRID has been configured and installed.

# **Panoramica delle API REST di installazione**

StorageGRID fornisce due API REST per eseguire le attività di installazione: L'API di installazione di StorageGRID e l'API di installazione di appliance StorageGRID.

Entrambe le API utilizzano la piattaforma API open source Swagger per fornire la documentazione API. Swagger consente agli sviluppatori e ai non sviluppatori di interagire con l'API in un'interfaccia utente che illustra il modo in cui l'API risponde a parametri e opzioni. Questa documentazione presuppone che l'utente abbia familiarità con le tecnologie Web standard e con il formato dati JSON (JavaScript Object Notation).

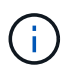

Tutte le operazioni API eseguite utilizzando la pagina web API Docs sono operazioni live. Fare attenzione a non creare, aggiornare o eliminare per errore i dati di configurazione o altri dati.

Ogni comando REST API include l'URL dell'API, un'azione HTTP, qualsiasi parametro URL richiesto o opzionale e una risposta API prevista.

# **API di installazione StorageGRID**

L'API di installazione di StorageGRID è disponibile solo quando si configura inizialmente il sistema StorageGRID e nel caso in cui sia necessario eseguire un ripristino primario del nodo di amministrazione. È possibile accedere all'API di installazione tramite HTTPS da Grid Manager.

Per accedere alla documentazione API, accedere alla pagina Web di installazione nel nodo di amministrazione principale e selezionare **Guida** > **documentazione API** dalla barra dei menu.

L'API di installazione di StorageGRID include le seguenti sezioni:

• **Config** — operazioni relative alla release del prodotto e alle versioni dell'API. È possibile elencare la

versione di release del prodotto e le principali versioni dell'API supportate da tale release.

- **Grid** operazioni di configurazione a livello di griglia. È possibile ottenere e aggiornare le impostazioni della griglia, inclusi i dettagli della griglia, le subnet Grid Network, le password della griglia e gli indirizzi IP dei server NTP e DNS.
- **NODI** operazioni di configurazione a livello di nodo. È possibile recuperare un elenco di nodi griglia, eliminare un nodo griglia, configurare un nodo griglia, visualizzare un nodo griglia e ripristinare la configurazione di un nodo griglia.
- **Provision** operazioni di provisioning. È possibile avviare l'operazione di provisioning e visualizzare lo stato dell'operazione di provisioning.
- **Recovery** operazioni di recovery del nodo di amministrazione principale. È possibile ripristinare le informazioni, caricare il pacchetto di ripristino, avviare il ripristino e visualizzare lo stato dell'operazione di ripristino.
- **Recovery-package** operazioni per scaricare il pacchetto di ripristino.
- **Siti** operazioni di configurazione a livello di sito. È possibile creare, visualizzare, eliminare e modificare un sito.

# **API di installazione dell'appliance StorageGRID**

È possibile accedere all'API del programma di installazione dell'appliance StorageGRID tramite HTTPS da *Controller\_IP*:8443.

Per accedere alla documentazione API, accedere al programma di installazione dell'appliance StorageGRID e selezionare **Guida** > **documenti API** dalla barra dei menu.

L'API di installazione dell'appliance StorageGRID include le seguenti sezioni:

- **Clone** operazioni per configurare e controllare la clonazione del nodo.
- **Encryption** operazioni per gestire la crittografia e visualizzare lo stato della crittografia.
- **Configurazione hardware** operazioni per configurare le impostazioni di sistema sull'hardware collegato.
- **Installazione** operazioni per avviare l'installazione dell'appliance e monitorare lo stato dell'installazione.
- **Rete** operazioni correlate alla configurazione di rete, amministratore e client per un'appliance StorageGRID e le impostazioni delle porte dell'appliance.
- **Setup** operazioni utili per la configurazione iniziale dell'appliance, incluse richieste di informazioni sul sistema e aggiornamento dell'IP principale del nodo di amministrazione.
- **SUPPORT** operazioni per riavviare il controller e ottenere i log.
- **Upgrade** operazioni relative all'aggiornamento del firmware dell'appliance.
- **Uploadsg** operazioni per il caricamento dei file di installazione di StorageGRID.

# **Risoluzione dei problemi relativi all'installazione dell'hardware (SG6000)**

In caso di problemi durante l'installazione, potrebbe essere utile consultare le informazioni per la risoluzione dei problemi relativi alla configurazione dell'hardware e alla connettività.
## <span id="page-108-0"></span>**Visualizza i codici di avvio per il controller SG6000-CN**

Quando si alimenta l'appliance, il BMC registra una serie di codici di avvio per il controller SG6000-CN. È possibile visualizzare questi codici in diversi modi.

## **Di cosa hai bisogno**

- Sai come accedere alla dashboard BMC.
- Se si desidera utilizzare Serial-over-LAN (Sol), si ha esperienza nell'utilizzo delle applicazioni della console IPMI Sol.

## **Fasi**

1. Selezionare uno dei seguenti metodi per visualizzare i codici di avvio del controller dell'appliance e raccogliere l'apparecchiatura richiesta.

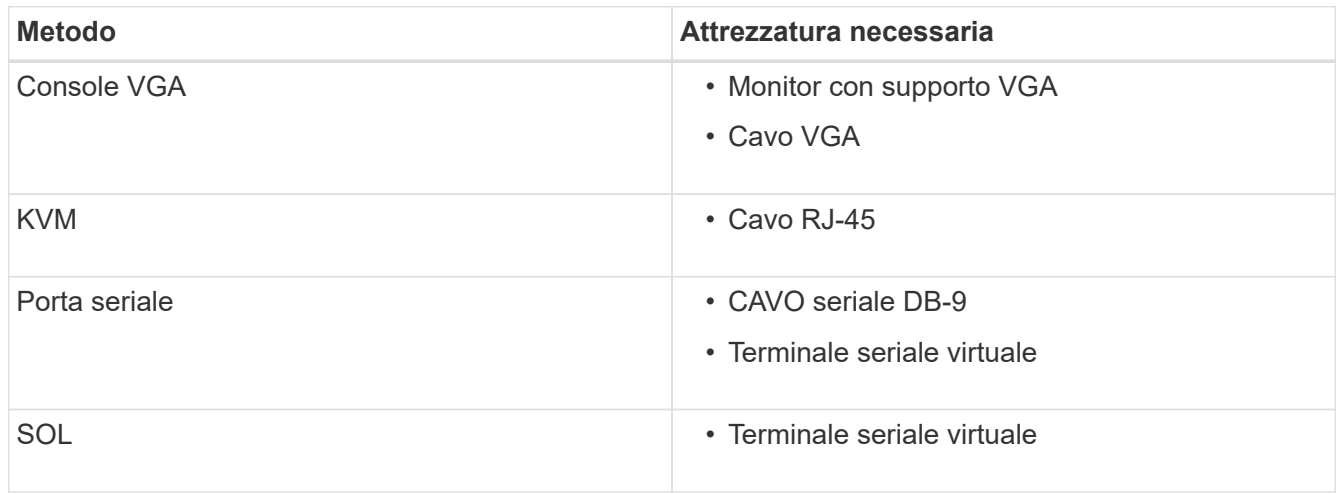

- 2. Se si utilizza una console VGA, attenersi alla seguente procedura:
	- a. Collegare un monitor VGA alla porta VGA sul retro dell'apparecchio.
	- b. Visualizzare i codici visualizzati sul monitor.
- 3. Se si utilizza BMC KVM, attenersi alla seguente procedura:
	- a. Connettersi alla porta di gestione BMC e accedere all'interfaccia Web BMC.
	- b. Selezionare **telecomando**.
	- c. Avviare il KVM.
	- d. Visualizzare i codici sul monitor virtuale.
- 4. Se si utilizza una porta seriale e un terminale, attenersi alla seguente procedura:
	- a. Collegare alla porta seriale DB-9 sul retro dell'appliance.
	- b. Utilizzare le impostazioni 115200 8-N-1.
	- c. Visualizzare i codici stampati sul terminale seriale.
- 5. Se si utilizza Sol, attenersi alla seguente procedura:
	- a. Connettersi a IPMI Sol utilizzando l'indirizzo IP BMC e le credenziali di accesso.

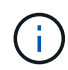

Se la password dell'account root BMC non è stata modificata, il valore predefinito potrebbe essere "calvin".

- b. Visualizzare i codici sul terminale seriale virtuale.
- 6. Utilizza la tabella per cercare i codici dell'apparecchio.

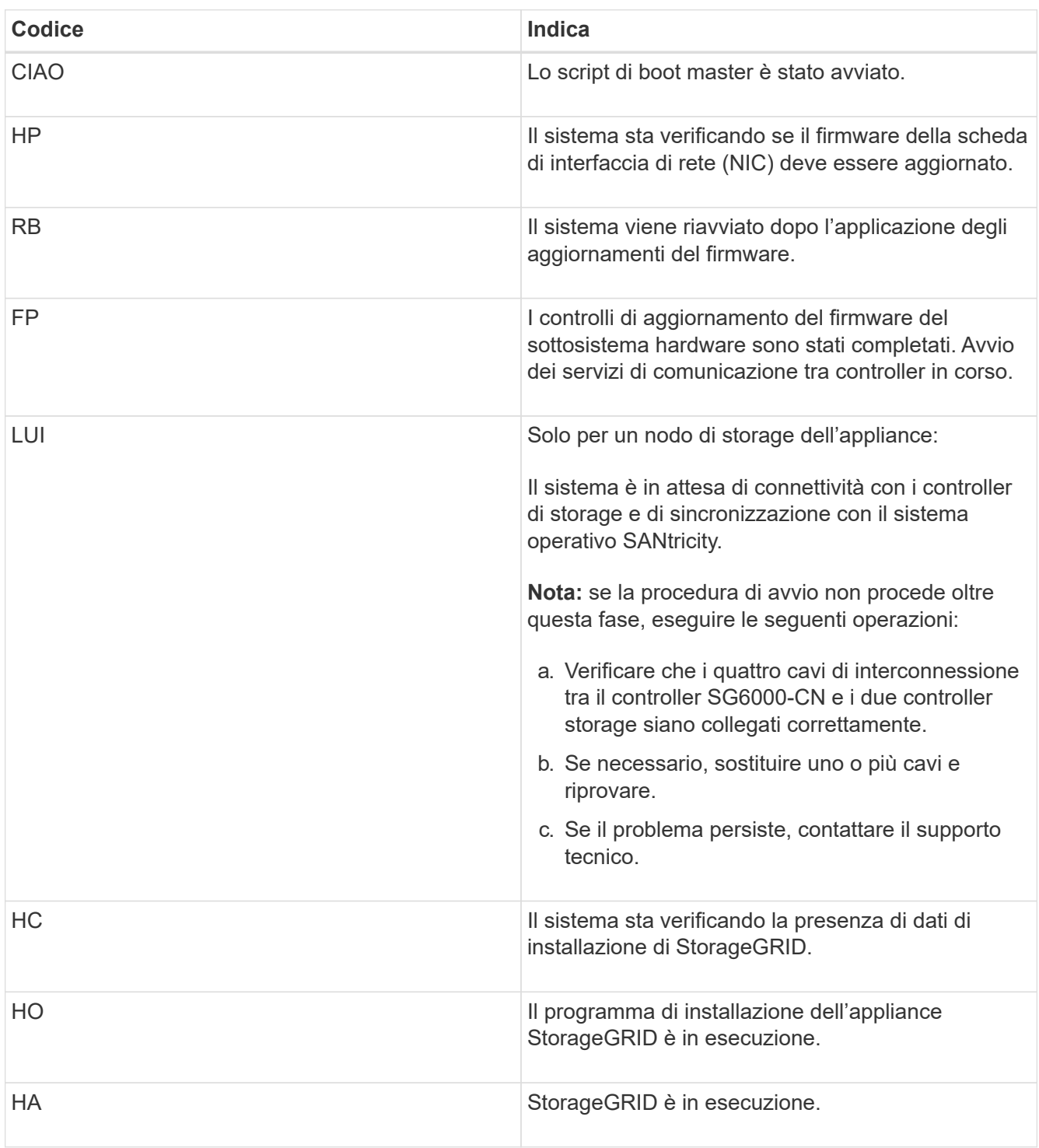

## <span id="page-109-0"></span>**Visualizza i codici di errore per il controller SG6000-CN**

Se si verifica un errore hardware durante l'avvio del controller SG6000-CN, il BMC registra un codice di errore. Se necessario, è possibile visualizzare questi codici di errore utilizzando l'interfaccia BMC, quindi collaborare con il supporto tecnico per risolvere il problema.

## **Di cosa hai bisogno**

• Sai come accedere alla dashboard BMC.

## **Fasi**

- 1. Dalla dashboard BMC, selezionare **BIOS POST Code** (Codice POST BIOS).
- 2. Esaminare le informazioni visualizzate per il codice corrente e il codice precedente.

Se viene visualizzato uno dei seguenti codici di errore, collaborare con il supporto tecnico per risolvere il problema.

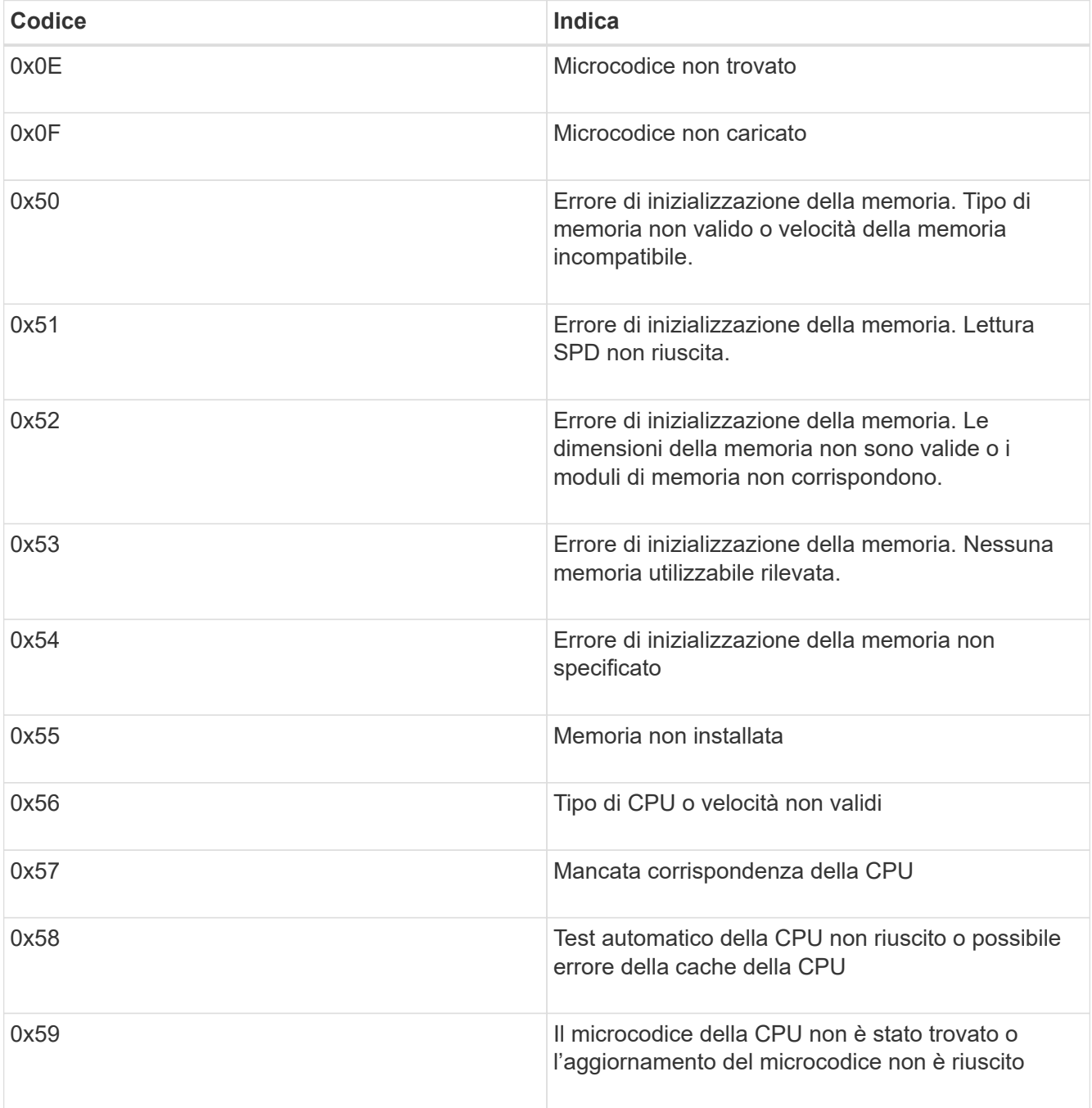

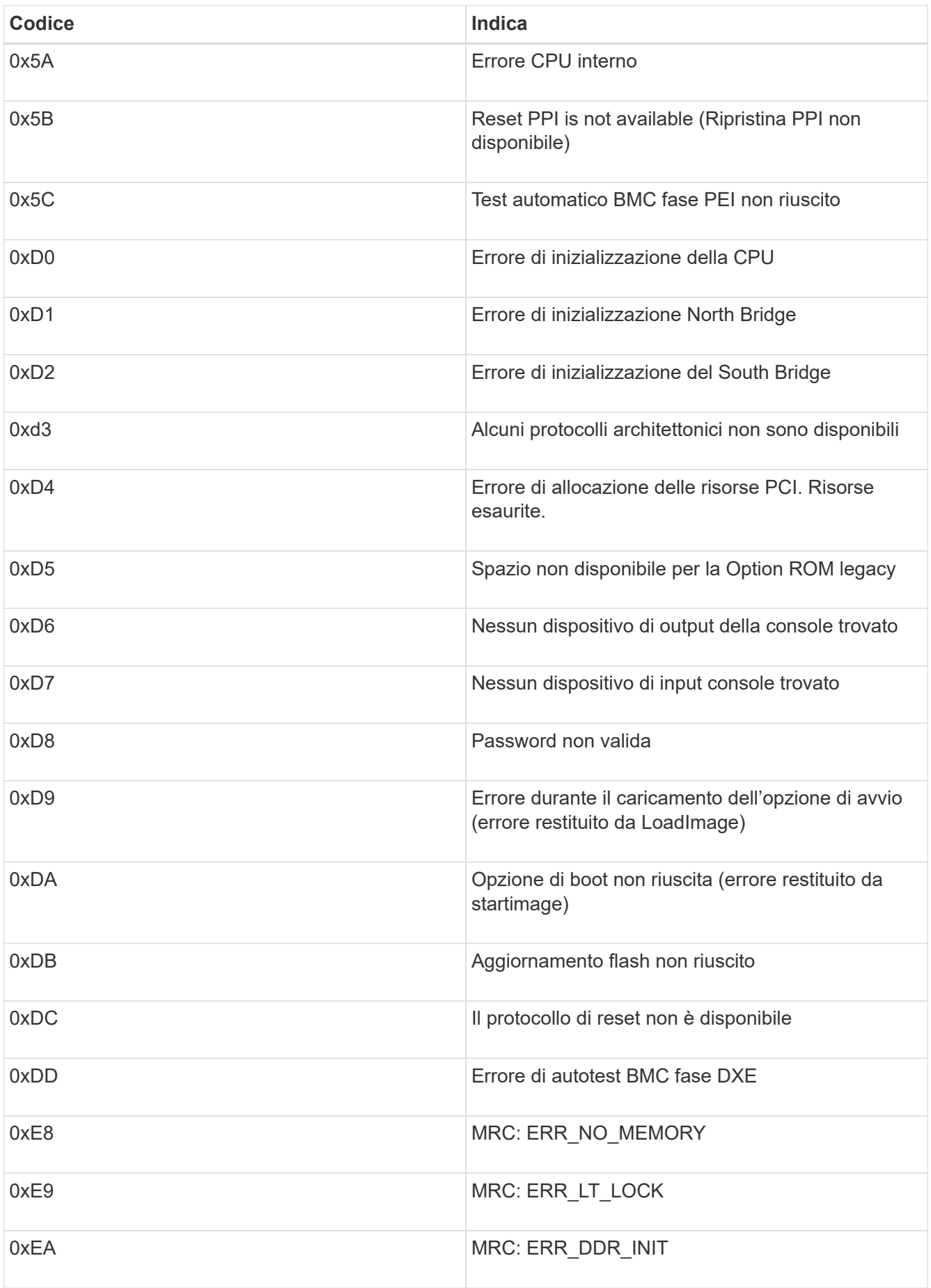

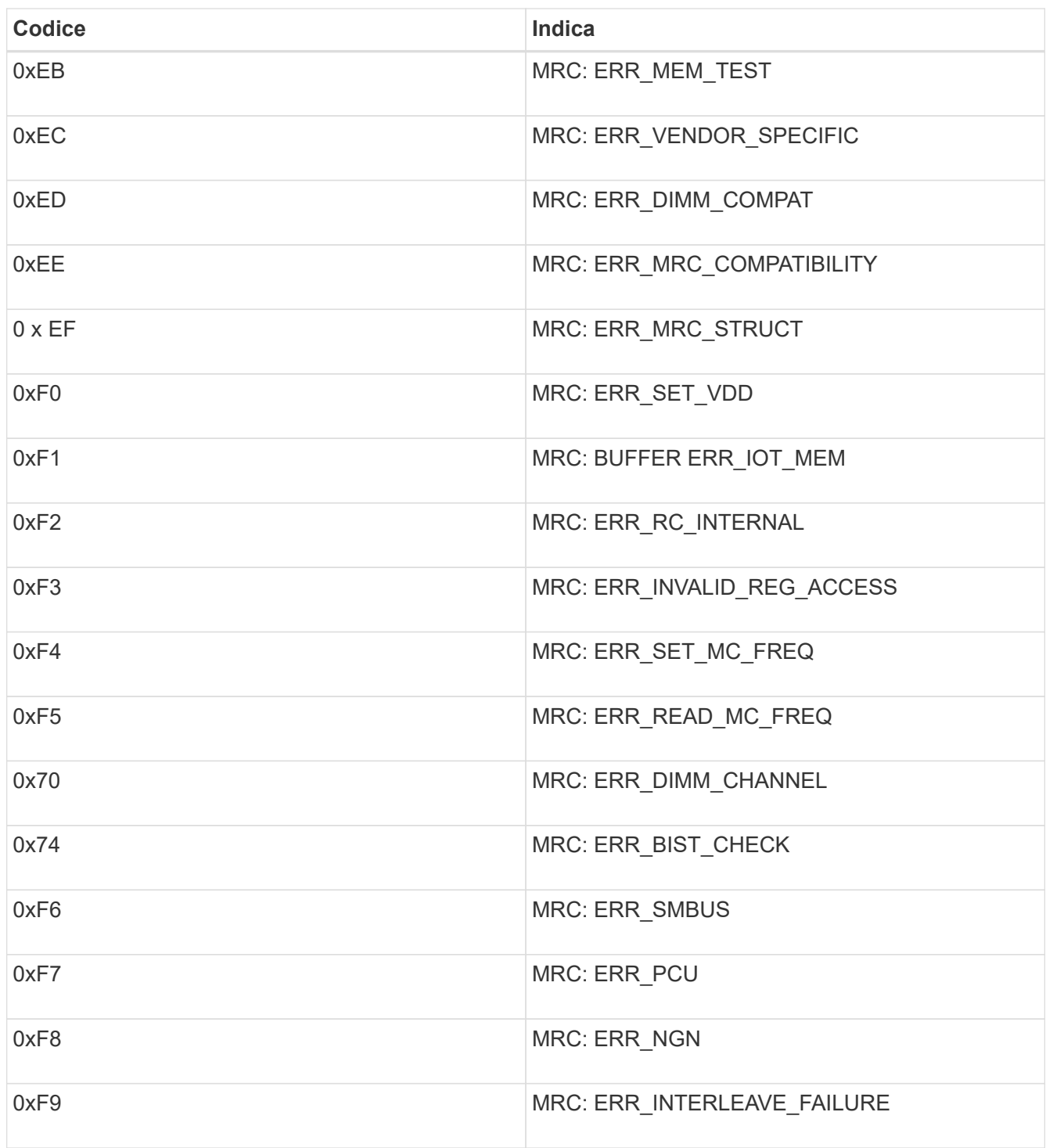

## **La configurazione dell'hardware sembra bloccarsi (SG6000)**

Il programma di installazione dell'appliance StorageGRID potrebbe non essere disponibile se gli errori hardware o di cablaggio impediscono ai controller storage o al controller SG6000-CN di completare l'elaborazione di avvio.

**Fasi**

1. Per i controller storage, osservare i codici sui display a sette segmenti.

Durante l'inizializzazione dell'hardware durante l'accensione, i due display a sette segmenti mostrano una

sequenza di codici. Quando l'hardware viene avviato correttamente, vengono visualizzati entrambi i display a sette segmenti 99.

- 2. Esaminare i LED sul controller SG6000-CN e i codici di avvio e di errore visualizzati nel BMC.
- 3. Se hai bisogno di aiuto per risolvere un problema, contatta il supporto tecnico.

#### **Informazioni correlate**

[Visualizza i codici di stato dell'avvio per i controller di storage SG6000](#page-52-0)

["Guida al monitoraggio dei sistemi E5700 ed E2800"](https://library.netapp.com/ecmdocs/ECMLP2588751/html/frameset.html)

[Visualizzare gli indicatori di stato e i pulsanti sul controller SG6000-CN](#page-51-0)

[Visualizza i codici di avvio per il controller SG6000-CN](#page-108-0)

[Visualizza i codici di errore per il controller SG6000-CN](#page-109-0)

## **Risoluzione dei problemi di connessione (SG6000)**

In caso di problemi di connessione durante l'installazione dell'appliance StorageGRID, eseguire le azioni correttive elencate.

## **Impossibile connettersi all'appliance**

Se non si riesce a connettersi all'appliance, potrebbe esserci un problema di rete o l'installazione dell'hardware potrebbe non essere stata completata correttamente.

## **Fasi**

- 1. Se non si riesce a connettersi a Gestore di sistema di SANtricity:
	- a. Provare a eseguire il ping dell'appliance utilizzando l'indirizzo IP di uno dei controller di storage della rete di gestione per Gestione di sistema di SANtricity: **ping** *Storage\_Controller\_IP*
	- b. Se il comando ping non risponde, verificare di utilizzare l'indirizzo IP corretto.

Utilizzare l'indirizzo IP per la porta di gestione 1 su uno dei controller di storage.

c. Se l'indirizzo IP è corretto, controllare il cablaggio dell'appliance e la configurazione di rete.

Se il problema persiste, contattare il supporto tecnico.

- d. Se il ping ha avuto esito positivo, aprire un browser Web.
- e. Immettere l'URL per Gestore di sistema SANtricity: **https://***Storage\_Controller\_IP*

Viene visualizzata la pagina di accesso per Gestione sistema di SANtricity.

- 2. Se non si riesce a connettersi al controller SG6000-CN:
	- a. Provare a eseguire il ping dell'appliance utilizzando l'indirizzo IP del controller SG6000-CN: **ping** *SG6000-CN\_Controller\_IP*
	- b. Se il comando ping non risponde, verificare di utilizzare l'indirizzo IP corretto.

È possibile utilizzare l'indirizzo IP del dispositivo su Grid Network, Admin Network o Client Network.

- c. Se l'indirizzo IP è corretto, controllare il cablaggio dell'appliance, i ricetrasmettitori SFP e la configurazione di rete.
- d. Se è disponibile l'accesso fisico a SG6000-CN, è possibile utilizzare una connessione diretta all'IP linklocal permanente 169.254.0.1 controllare la configurazione di rete del controller e aggiornarla se necessario. Per istruzioni dettagliate, vedere il passaggio 2 nella [Accesso al programma di](#page-53-0) [installazione dell'appliance StorageGRID](#page-53-0).

Se il problema persiste, contattare il supporto tecnico.

- e. Se il ping ha avuto esito positivo, aprire un browser Web.
- f. Inserire l'URL del programma di installazione dell'appliance StorageGRID: **https://***SG6000-CN\_Controller\_IP***:8443**

Viene visualizzata la pagina iniziale.

## **Gli shelf di espansione non vengono visualizzati in Appliance Installer**

Se sono stati installati shelf di espansione per SG6060 o SG6060X e non vengono visualizzati nel programma di installazione dell'appliance StorageGRID, verificare che gli shelf siano stati installati e accesi completamente.

## **A proposito di questa attività**

È possibile verificare che gli shelf di espansione siano collegati all'appliance visualizzando le seguenti informazioni nel programma di installazione dell'appliance StorageGRID:

• La pagina **Home** contiene un messaggio sugli shelf di espansione.

**O** The storage system contains 2 expansion shelves.

• La pagina **Advanced RAID Mode** indica in base al numero di dischi se l'appliance include o meno shelf di espansione. Ad esempio, nella schermata seguente, vengono visualizzati due SSD e 178 HDD. Un SG6060 con due shelf di espansione contiene 180 dischi in totale.

## **Configure RAID Mode**

This appliance contains the following drives.

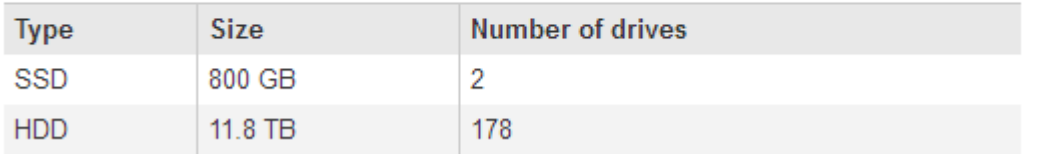

Se le pagine del programma di installazione dell'appliance StorageGRID non indicano la presenza di shelf di espansione, seguire questa procedura.

## **Fasi**

1. Verificare che [tutti i cavi necessari sono stati collegati saldamente.](#page-47-0)

- 2. Verificare di disporre di [sugli shelf di espansione](#page-50-0).
- 3. Se hai bisogno di aiuto per risolvere un problema, contatta il supporto tecnico.

## **Riavviare il controller SG6000-CN mentre il programma di installazione dell'appliance StorageGRID è in esecuzione**

Potrebbe essere necessario riavviare il controller SG6000-CN mentre il programma di installazione dell'appliance StorageGRID è in esecuzione. Ad esempio, se l'installazione non riesce, potrebbe essere necessario riavviare il controller.

## **A proposito di questa attività**

Questa procedura si applica solo quando il controller SG6000-CN esegue il programma di installazione dell'appliance StorageGRID. Una volta completata l'installazione, questo passaggio non funziona più perché il programma di installazione dell'appliance StorageGRID non è più disponibile.

## **Fasi**

- 1. Dal programma di installazione dell'appliance StorageGRID, fare clic su **Avanzate** > **Riavvia controller**, quindi selezionare una delle seguenti opzioni:
	- Selezionare **Riavvia in StorageGRID** per riavviare il controller con il nodo che si ricongiunge alla griglia. Selezionare questa opzione se si è terminato di lavorare in modalità di manutenzione e si è pronti per ripristinare il normale funzionamento del nodo.
	- Selezionare **Reboot into Maintenance Mode** (Riavvia in modalità di manutenzione) per riavviare il controller con il nodo in modalità di manutenzione. (Questa opzione è disponibile solo quando il controller è in modalità di manutenzione). Selezionare questa opzione se sono necessarie ulteriori operazioni di manutenzione sul nodo prima di ricongiungersi alla griglia.

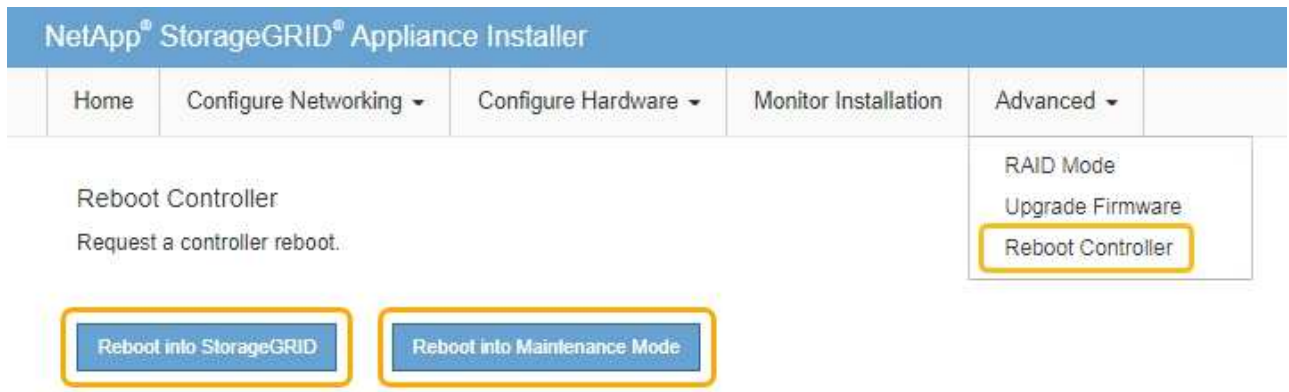

Il controller SG6000-CN viene riavviato.

# **Manutenzione dell'appliance SG6000**

Potrebbe essere necessario eseguire le procedure di manutenzione sull'appliance SG6000. Le procedure descritte in questa sezione presuppongono che l'appliance sia già stata implementata come nodo di storage in un sistema StorageGRID.

Per evitare interruzioni del servizio, verificare che tutti gli altri nodi di storage siano collegati alla rete prima di spegnere l'appliance o spegnere l'appliance durante una finestra di manutenzione programmata quando sono accettabili periodi di interruzione del servizio. Consultare le informazioni su [monitoraggio degli stati di](https://docs.netapp.com/it-it/storagegrid-116/monitor/monitoring-node-connection-states.html) [connessione del nodo](https://docs.netapp.com/it-it/storagegrid-116/monitor/monitoring-node-connection-states.html).

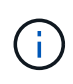

Se è stata utilizzata una regola ILM che crea una sola copia di un oggetto, è necessario spegnere l'appliance durante una finestra di manutenzione programmata. In caso contrario, si potrebbe perdere temporaneamente l'accesso a tali oggetti durante qualsiasi procedura di manutenzione che porti fuori servizio un nodo di storage. Consultare le informazioni su [gestione](https://docs.netapp.com/it-it/storagegrid-116/ilm/index.html) [degli oggetti con la gestione del ciclo di vita delle informazioni](https://docs.netapp.com/it-it/storagegrid-116/ilm/index.html).

## <span id="page-116-0"></span>**Impostare l'apparecchio in modalità di manutenzione**

Prima di eseguire specifiche procedure di manutenzione, è necessario attivare la modalità di manutenzione dell'apparecchio.

## **Di cosa hai bisogno**

- Hai effettuato l'accesso a Grid Manager utilizzando un [browser web supportato](https://docs.netapp.com/it-it/storagegrid-116/admin/web-browser-requirements.html).
- Si dispone dell'autorizzazione di accesso Maintenance o Root. Per ulteriori informazioni, consultare le istruzioni per l'amministrazione di StorageGRID.

## **A proposito di questa attività**

In rari casi, l'attivazione della modalità di manutenzione di un'appliance StorageGRID potrebbe rendere l'appliance non disponibile per l'accesso remoto.

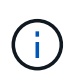

La password dell'account admin e le chiavi host SSH per un'appliance StorageGRID in modalità di manutenzione rimangono le stesse di quando l'appliance era in servizio.

## **Fasi**

- 1. Da Grid Manager, selezionare **NODES**.
- 2. Dalla vista ad albero della pagina Nodes (nodi), selezionare il nodo di storage dell'appliance.
- 3. Selezionare **Tasks**.

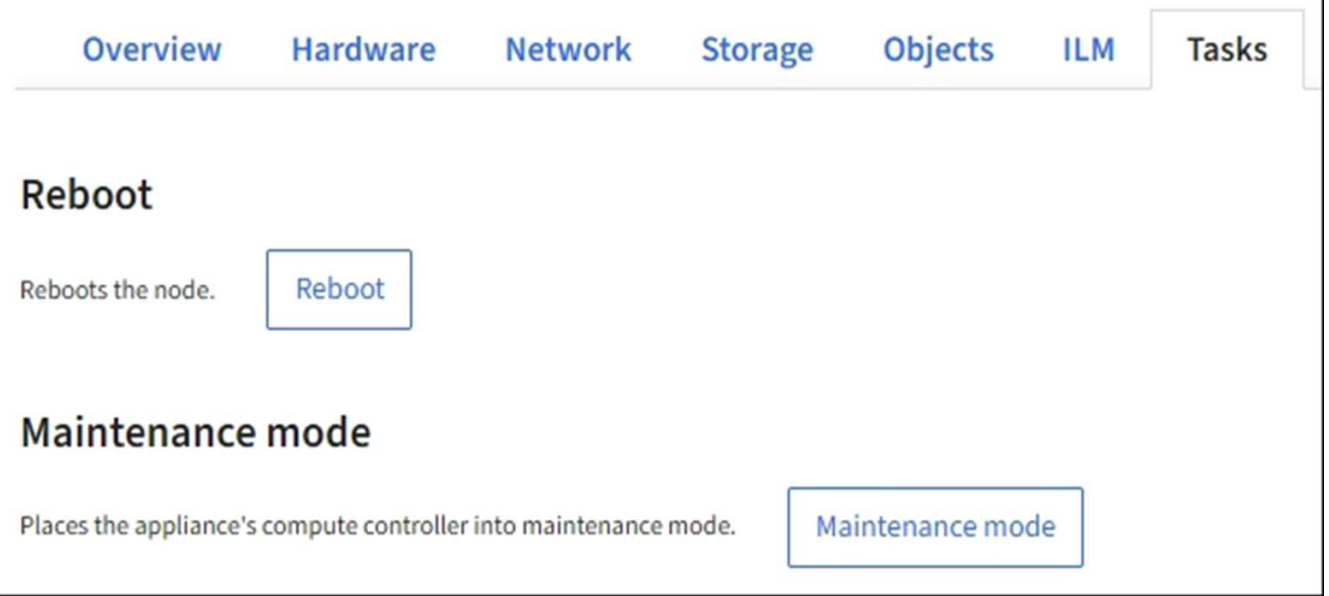

## 4. Selezionare **modalità di manutenzione**.

Viene visualizzata una finestra di dialogo di conferma.

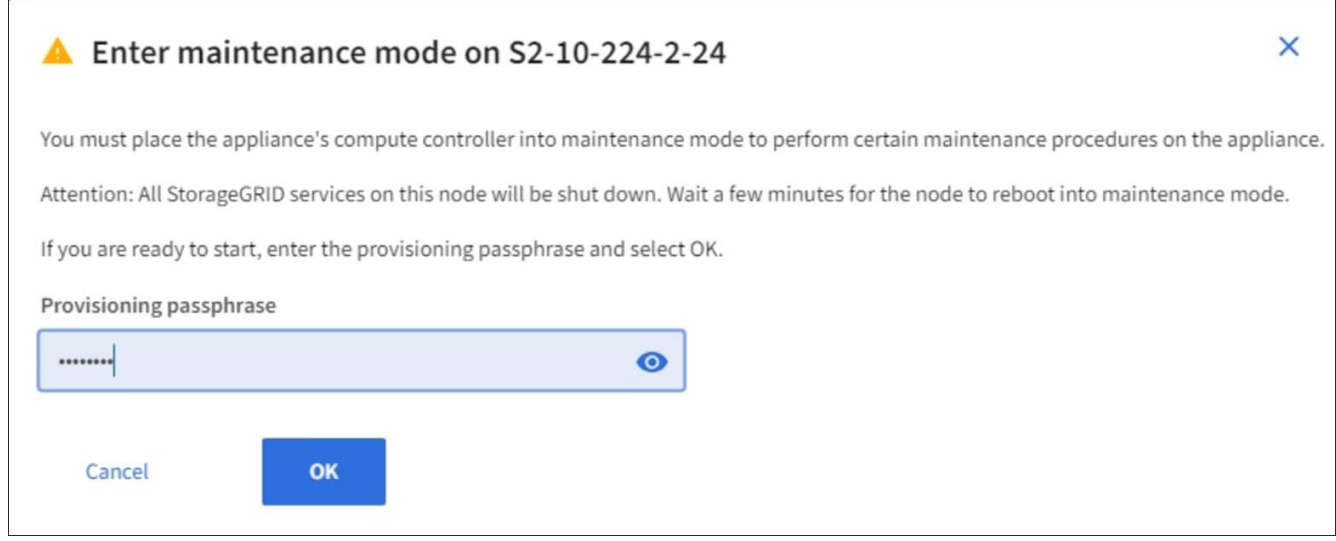

5. Inserire la passphrase di provisioning e selezionare **OK**.

Una barra di avanzamento e una serie di messaggi, tra cui "richiesta inviata", "arresto di StorageGRID" e "riavvio", indicano che l'appliance sta completando la procedura per accedere alla modalità di manutenzione.

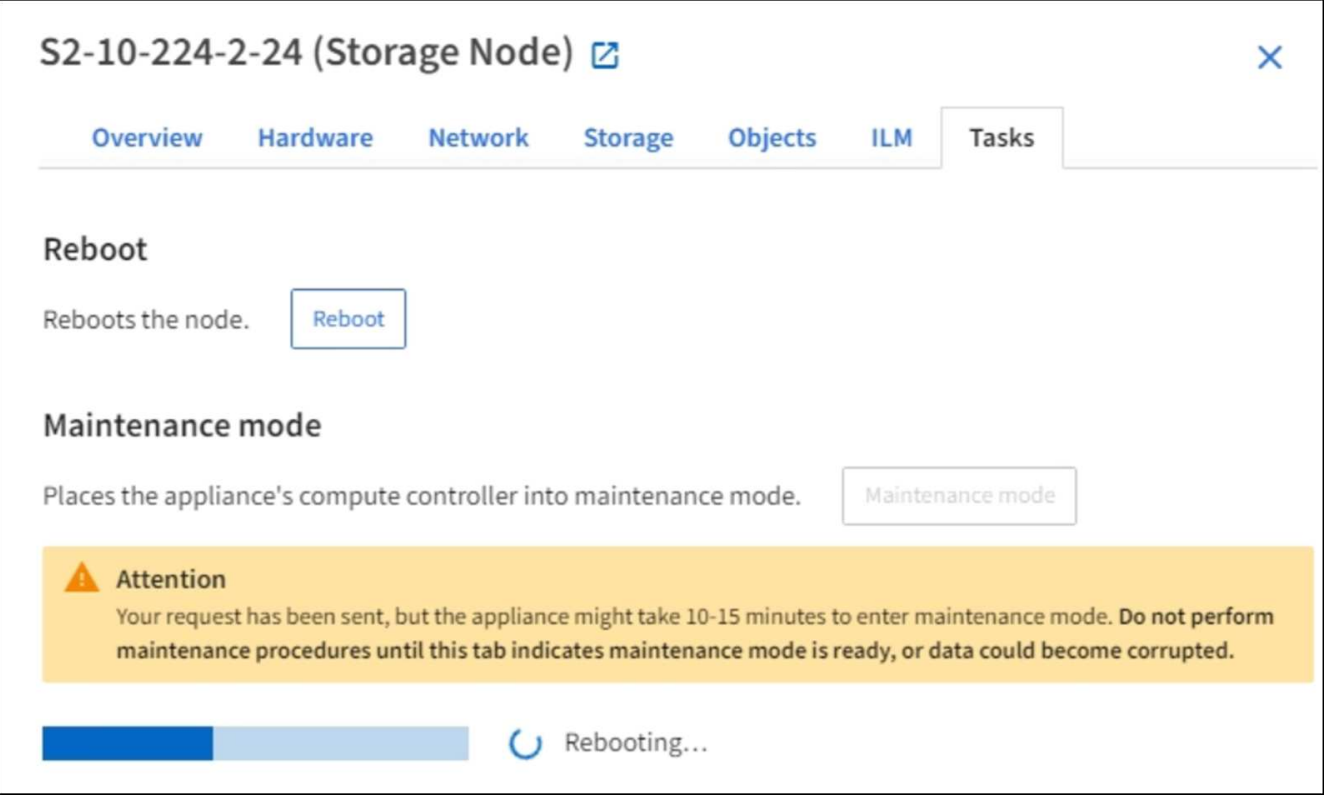

Quando l'appliance è in modalità di manutenzione, un messaggio di conferma elenca gli URL che è possibile utilizzare per accedere al programma di installazione dell'appliance StorageGRID.

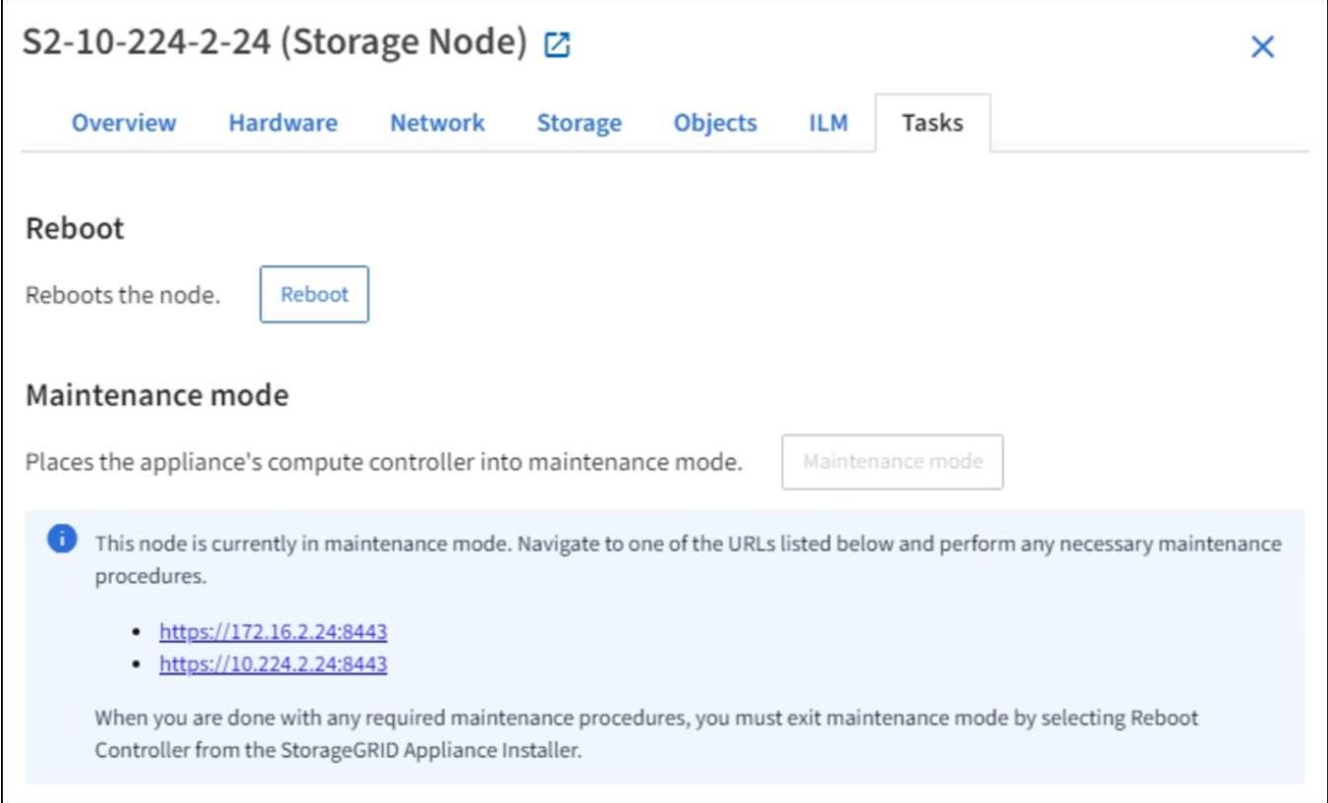

6. Per accedere al programma di installazione dell'appliance StorageGRID, selezionare uno degli URL visualizzati.

Se possibile, utilizzare l'URL contenente l'indirizzo IP della porta Admin Network dell'appliance.

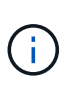

Se si dispone di una connessione diretta alla porta di gestione dell'appliance, utilizzare https://169.254.0.1:8443 Per accedere alla pagina del programma di installazione dell'appliance StorageGRID.

7. Dal programma di installazione dell'appliance StorageGRID, verificare che l'appliance sia in modalità di manutenzione.

A This node is in maintenance mode. Perform any required maintenance procedures. If you want to exit maintenance mode manually to resume normal operation, go to Advanced > Reboot Controller to reboot the controller.

- 8. Eseguire le attività di manutenzione richieste.
- 9. Dopo aver completato le attività di manutenzione, uscire dalla modalità di manutenzione e riprendere il normale funzionamento del nodo. Dal programma di installazione dell'appliance StorageGRID, selezionare **Avanzate** > **Riavvia controller**, quindi selezionare **Riavvia in StorageGRID**.

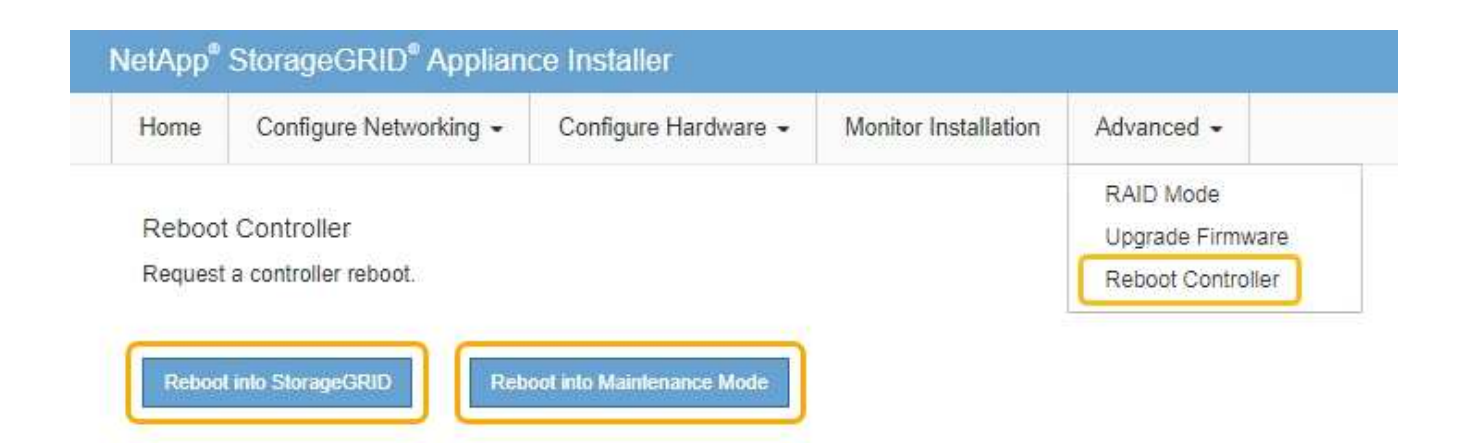

Il riavvio dell'appliance e il ricongiungersi alla griglia possono richiedere fino a 20 minuti. Per confermare che il riavvio è stato completato e che il nodo ha ricongiungersi alla griglia, tornare a Grid Manager. La pagina **NODES** dovrebbe visualizzare uno stato normale (nessuna icona) per il nodo appliance, a indicare che non sono attivi avvisi e che il nodo è connesso alla griglia.

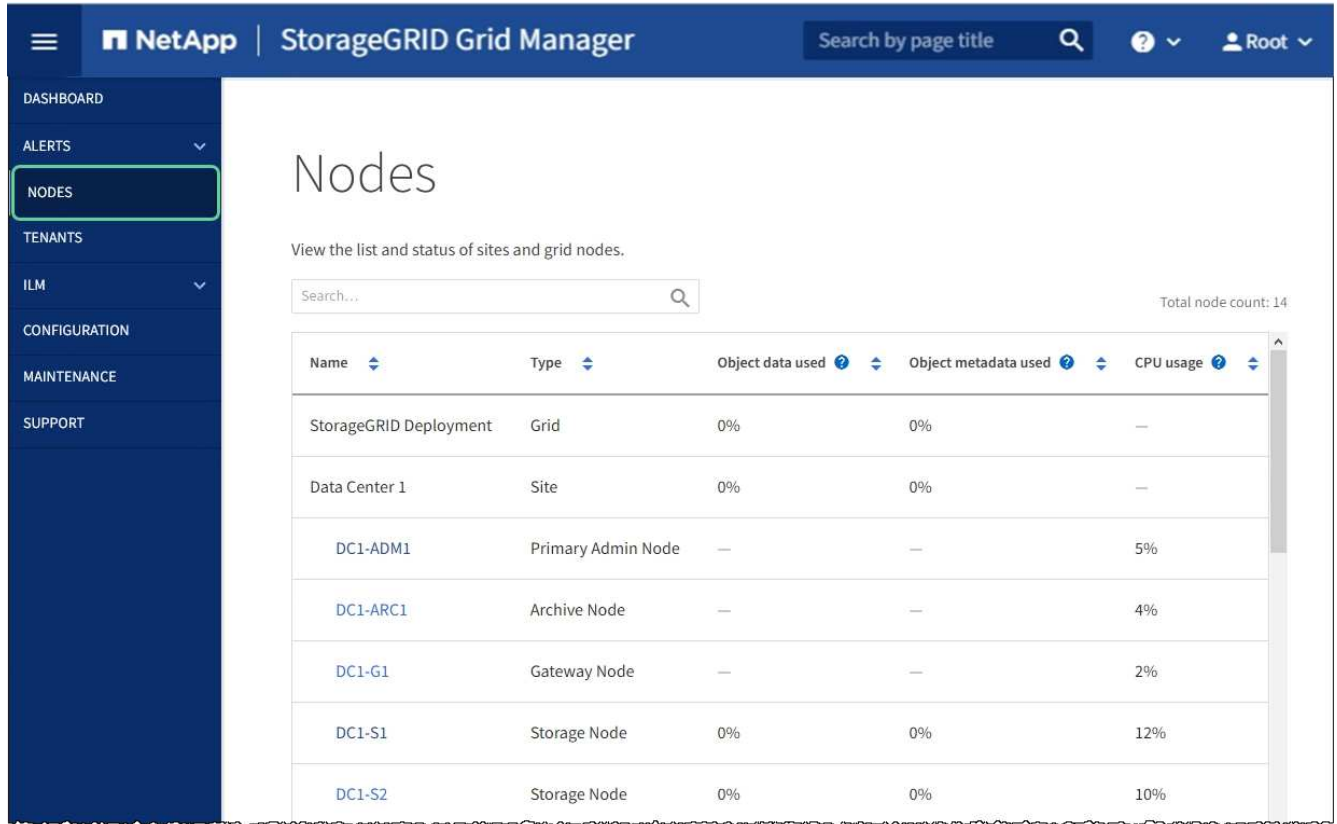

## <span id="page-119-0"></span>**Aggiornare il sistema operativo SANtricity sui controller di storage**

Per garantire un funzionamento ottimale dello storage controller, è necessario eseguire l'aggiornamento alla versione di manutenzione più recente del sistema operativo SANtricity che sia qualificato per l'appliance StorageGRID. Consulta il tool per la matrice di interoperabilità NetApp (IMT) per determinare la versione da utilizzare. Se hai bisogno di assistenza, contatta il supporto tecnico.

Utilizzare una delle seguenti procedure in base alla versione di SANtricity OS attualmente installata:

• Se lo storage controller utilizza SANtricity OS 08.42.20.00 (11.42) o versione successiva, utilizzare Grid Manager per eseguire l'aggiornamento.

[Aggiorna il sistema operativo SANtricity sui controller di storage utilizzando Grid Manager](#page-120-0)

• Se lo storage controller utilizza una versione di SANtricity OS precedente alla 08.42.20.00 (11.42), utilizzare la modalità di manutenzione per eseguire l'aggiornamento.

[Aggiornare il sistema operativo SANtricity sui controller di storage utilizzando la modalità di manutenzione](#page-127-0)

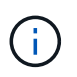

Quando si aggiorna il sistema operativo SANtricity per l'appliance di storage, è necessario seguire le istruzioni nella documentazione di StorageGRID. Se si utilizzano altre istruzioni, l'apparecchio potrebbe diventare inutilizzabile.

## **Informazioni correlate**

["Tool di matrice di interoperabilità NetApp"](https://mysupport.netapp.com/matrix)

["Download NetApp: Appliance StorageGRID"](https://mysupport.netapp.com/site/products/all/details/storagegrid-appliance/downloads-tab)

[Monitorare e risolvere i problemi](https://docs.netapp.com/it-it/storagegrid-116/monitor/index.html)

## <span id="page-120-0"></span>**Aggiorna il sistema operativo SANtricity sui controller di storage utilizzando Grid Manager**

Per i controller di storage che attualmente utilizzano SANtricity OS 08.42.20.00 (11.42) o versione successiva, è necessario utilizzare Grid Manager per applicare un aggiornamento.

## **Di cosa hai bisogno**

- Hai consultato lo strumento matrice di interoperabilità NetApp (IMT) per confermare che la versione del sistema operativo SANtricity che stai utilizzando per l'aggiornamento è compatibile con l'appliance.
- Si dispone dell'autorizzazione di accesso Maintenance o Root.
- Hai effettuato l'accesso a Grid Manager utilizzando un [browser web supportato](https://docs.netapp.com/it-it/storagegrid-116/admin/web-browser-requirements.html).
- Si dispone della passphrase di provisioning.
- È possibile accedere alla pagina dei download NetApp per SANtricity OS.

## **A proposito di questa attività**

Non è possibile eseguire altri aggiornamenti software (aggiornamento del software StorageGRID o hotfix) fino a quando non viene completato il processo di aggiornamento del sistema operativo SANtricity. Se si tenta di avviare una correzione rapida o un aggiornamento del software StorageGRID prima che il processo di aggiornamento del sistema operativo SANtricity sia terminato, si viene reindirizzati alla pagina di aggiornamento del sistema operativo SANtricity.

La procedura non sarà completa fino a quando l'aggiornamento del sistema operativo SANtricity non sarà stato applicato correttamente a tutti i nodi applicabili selezionati per l'aggiornamento. Potrebbero essere necessari più di 30 minuti per caricare il sistema operativo SANtricity su ciascun nodo (in sequenza) e fino a 90 minuti per riavviare ogni appliance di storage StorageGRID.

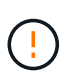

I seguenti passaggi sono applicabili solo quando si utilizza Grid Manager per eseguire l'aggiornamento. I controller storage dell'appliance non possono essere aggiornati utilizzando Grid Manager se i controller utilizzano sistemi operativi SANtricity precedenti alla 08.42.20.00 (11.42).

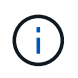

Questa procedura aggiornerà AUTOMATICAMENTE NVSRAM alla versione più recente associata all'aggiornamento del sistema operativo SANtricity. Non è necessario applicare un file di aggiornamento NVSRAM separato.

## **Fasi**

<span id="page-121-0"></span>1. Scarica il nuovo file del software SANtricity OS dal sito di supporto NetApp.

Assicurarsi di scegliere la versione del sistema operativo SANtricity per i controller di storage.

["Download NetApp: Appliance StorageGRID"](https://mysupport.netapp.com/site/products/all/details/storagegrid-appliance/downloads-tab)

2. Selezionare **MANUTENZIONE** > **sistema** > **aggiornamento software**.

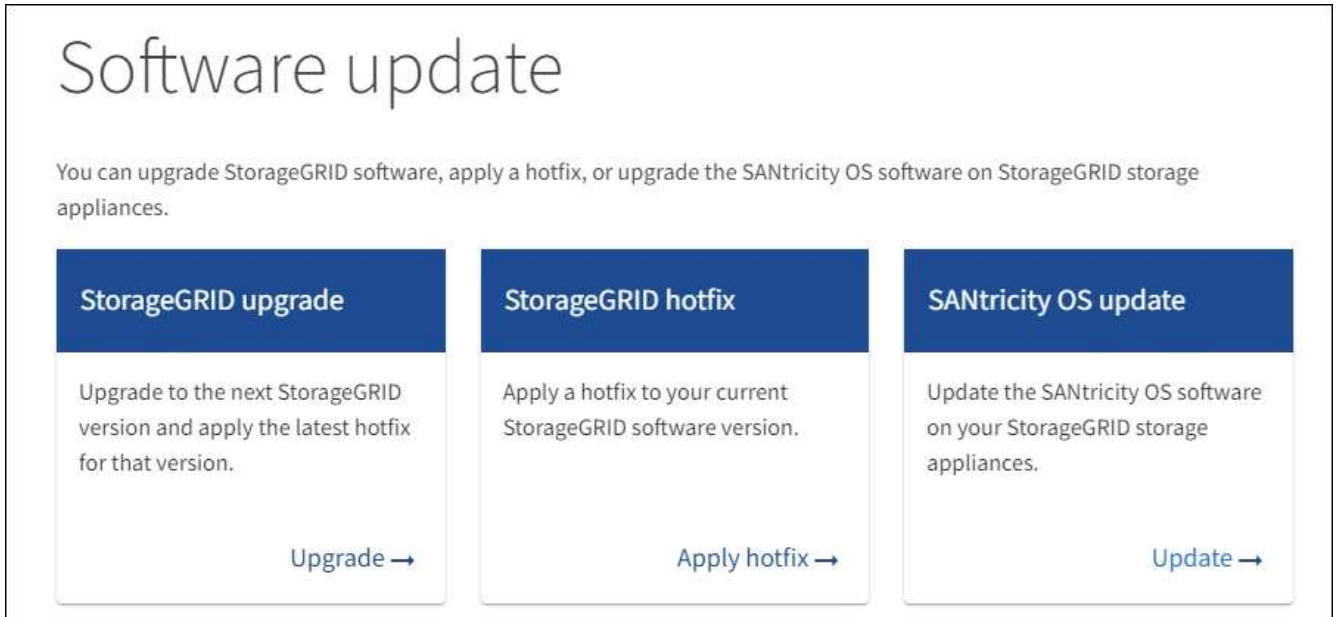

3. Nella sezione aggiornamento del sistema operativo SANtricity, selezionare **Aggiorna**.

Viene visualizzata la pagina di aggiornamento del sistema operativo SANtricity.

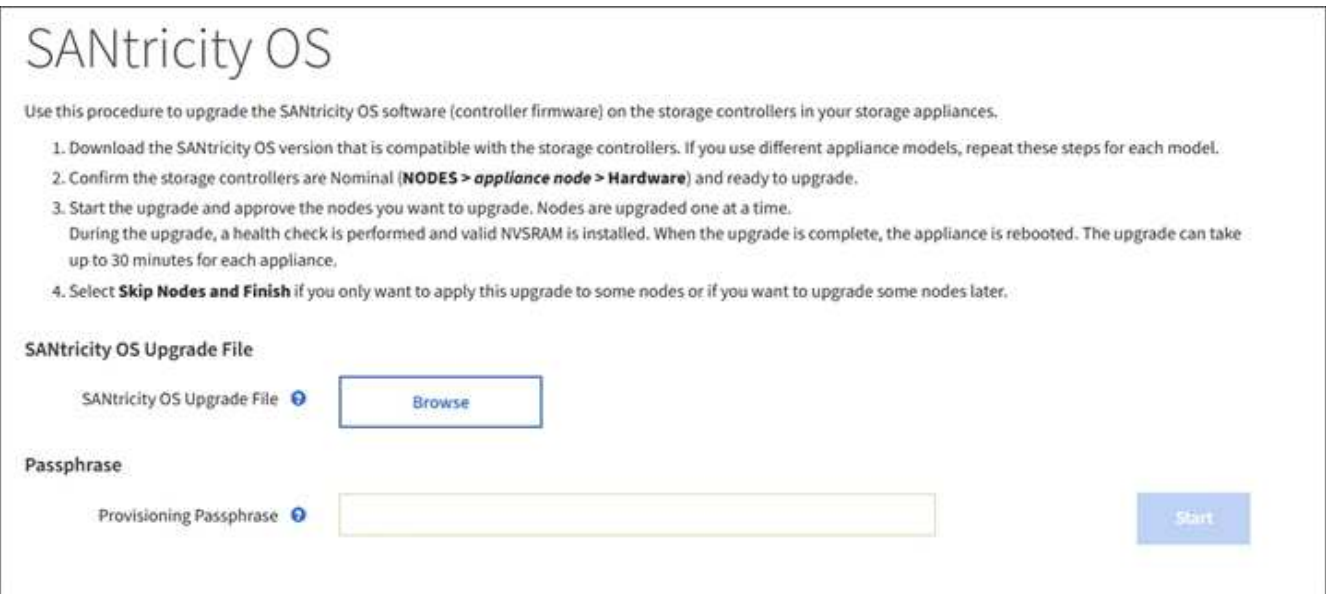

- 4. Selezionare il file di aggiornamento del sistema operativo SANtricity scaricato dal sito del supporto NetApp.
	- a. Selezionare **Sfoglia**.
	- b. Individuare e selezionare il file.
	- c. Selezionare **Apri**.

Il file viene caricato e validato. Al termine del processo di convalida, il nome del file viene visualizzato accanto al pulsante **Sfoglia**.

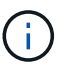

Non modificare il nome del file poiché fa parte del processo di verifica.

5. Inserire la passphrase di provisioning.

Il pulsante **Start** è attivato.

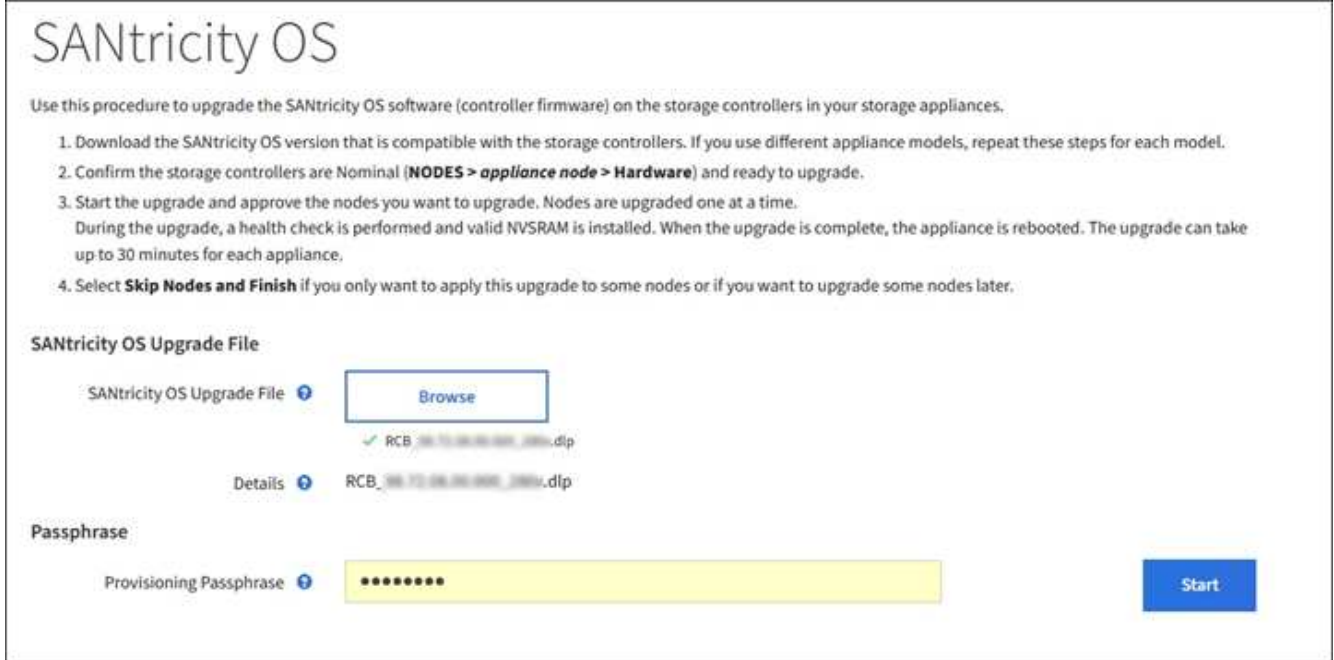

## 6. Selezionare **Start**.

Viene visualizzata una finestra di avviso che indica che la connessione del browser potrebbe andare persa temporaneamente quando i servizi sui nodi aggiornati vengono riavviati.

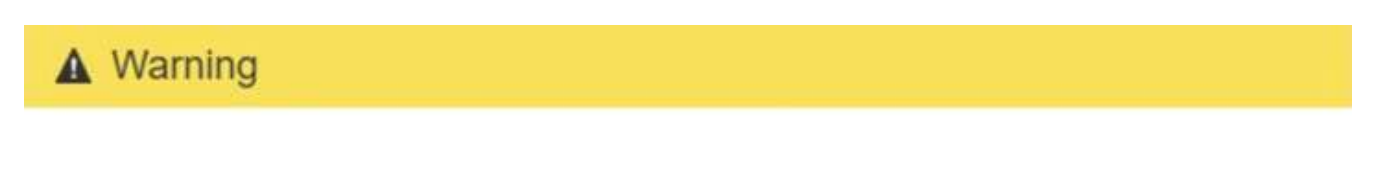

Nodes can disconnect and services might be affected

The node will be automatically rebooted at the end of upgrade and services will be affected. Are you sure you want to start the SANtricity OS upgrade?

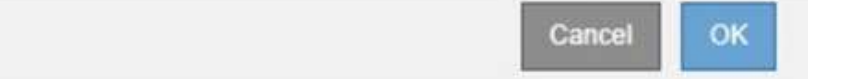

7. Selezionare **OK** per impostare il file di aggiornamento del sistema operativo SANtricity sul nodo di amministrazione primario.

All'avvio dell'aggiornamento del sistema operativo SANtricity:

a. Viene eseguito il controllo dello stato di salute. Questo processo verifica che nessun nodo abbia lo stato di intervento richiesto.

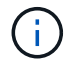

Se vengono segnalati errori, risolverli e selezionare di nuovo **Avvia**.

b. Viene visualizzata la tabella di avanzamento dell'aggiornamento del sistema operativo SANtricity. Questa tabella mostra tutti i nodi di storage nella griglia e la fase corrente dell'aggiornamento per ciascun nodo.

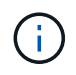

La tabella mostra tutti i nodi di storage dell'appliance. I nodi di storage basati su software non vengono visualizzati. Selezionare **approva** per tutti i nodi che richiedono l'aggiornamento.

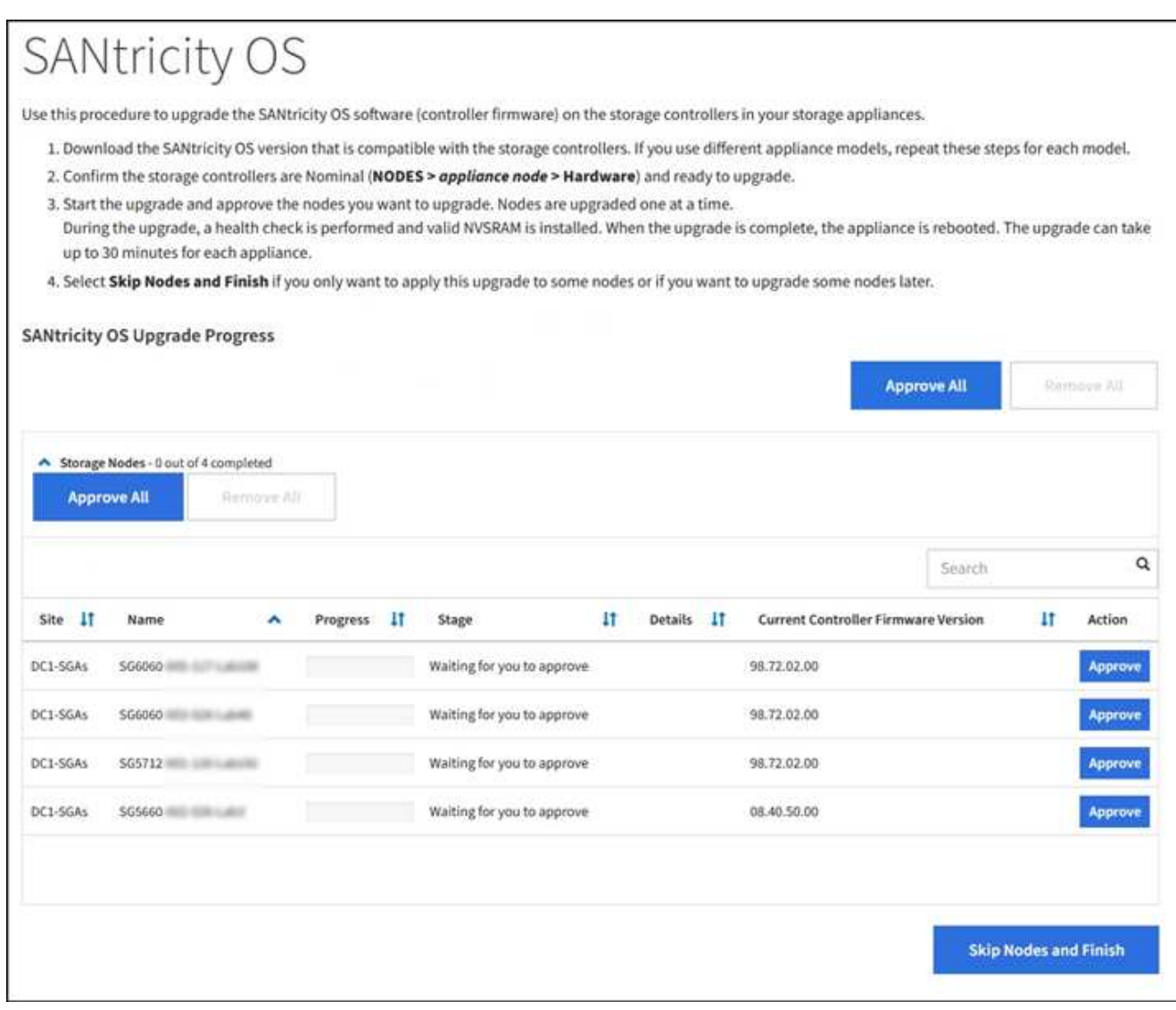

8. Facoltativamente, ordinare l'elenco dei nodi in ordine crescente o decrescente per **Sito**, **Nome**, **avanzamento**, **fase**, **Dettagli**, O **versione corrente del firmware del controller**. In alternativa, inserire un termine nella casella **Search** per cercare nodi specifici.

È possibile scorrere l'elenco dei nodi utilizzando le frecce sinistra e destra nell'angolo inferiore destro della sezione.

9. Approvare i nodi della griglia che si desidera aggiungere alla coda di aggiornamento. I nodi approvati dello stesso tipo vengono aggiornati uno alla volta.

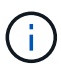

Non approvare l'aggiornamento del sistema operativo SANtricity per un nodo storage dell'appliance a meno che non si sia certi che il nodo sia pronto per essere arrestato e riavviato. Quando l'aggiornamento del sistema operativo SANtricity viene approvato su un nodo, i servizi su quel nodo vengono arrestati e inizia il processo di aggiornamento. In seguito, quando il nodo ha terminato l'aggiornamento, il nodo appliance viene riavviato. Queste operazioni potrebbero causare interruzioni del servizio per i client che comunicano con il nodo.

◦ Selezionare uno dei pulsanti **approva tutto** per aggiungere tutti i nodi di storage alla coda di aggiornamento del sistema operativo SANtricity.

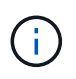

Se l'ordine in cui i nodi vengono aggiornati è importante, approvare i nodi o i gruppi di nodi uno alla volta e attendere il completamento dell'aggiornamento su ciascun nodo prima di approvare i nodi successivi.

◦ Selezionare uno o più pulsanti **approva** per aggiungere uno o più nodi alla coda di aggiornamento del sistema operativo SANtricity.

Dopo aver selezionato **Approve**, il processo di aggiornamento determina se il nodo può essere aggiornato. Se è possibile aggiornare un nodo, questo viene aggiunto alla coda di aggiornamento.

Per alcuni nodi, il file di aggiornamento selezionato non viene intenzionalmente applicato ed è possibile completare il processo di aggiornamento senza aggiornare questi nodi specifici. I nodi intenzionalmente non aggiornati mostrano una fase di completamento (tentativo di aggiornamento) ed elencano il motivo per cui il nodo non è stato aggiornato nella colonna Dettagli.

10. Se si desidera rimuovere un nodo o tutti i nodi dalla coda di aggiornamento del sistema operativo SANtricity, selezionare **Rimuovi** o **Rimuovi tutto**.

Quando la fase procede oltre la coda, il pulsante **Rimuovi** è nascosto e non è più possibile rimuovere il nodo dal processo di aggiornamento del sistema operativo SANtricity.

- 11. Attendere che l'aggiornamento del sistema operativo SANtricity venga applicato a ciascun nodo Grid approvato.
	- Se un nodo mostra una fase di errore durante l'applicazione dell'aggiornamento del sistema operativo SANtricity, l'aggiornamento del nodo non è riuscito. Con l'assistenza del supporto tecnico, potrebbe essere necessario impostare la modalità di manutenzione dell'apparecchio per ripristinarlo.
	- Se il firmware sul nodo è troppo vecchio per essere aggiornato con Grid Manager, il nodo mostra una fase di errore con i dettagli: "è necessario utilizzare la modalità di manutenzione per aggiornare il sistema operativo SANtricity su questo nodo. Consultare le istruzioni di installazione e manutenzione dell'apparecchio. Dopo l'aggiornamento, è possibile utilizzare questa utility per gli aggiornamenti futuri." Per risolvere l'errore, procedere come segue:
		- i. Utilizzare la modalità di manutenzione per aggiornare il sistema operativo SANtricity sul nodo che mostra una fase di errore.
		- ii. Utilizzare Grid Manager per riavviare e completare l'aggiornamento del sistema operativo SANtricity.

Una volta completato l'aggiornamento del sistema operativo SANtricity su tutti i nodi approvati, la tabella di avanzamento dell'aggiornamento del sistema operativo SANtricity si chiude e un banner verde mostra la data e l'ora in cui l'aggiornamento del sistema operativo SANtricity è stato completato.

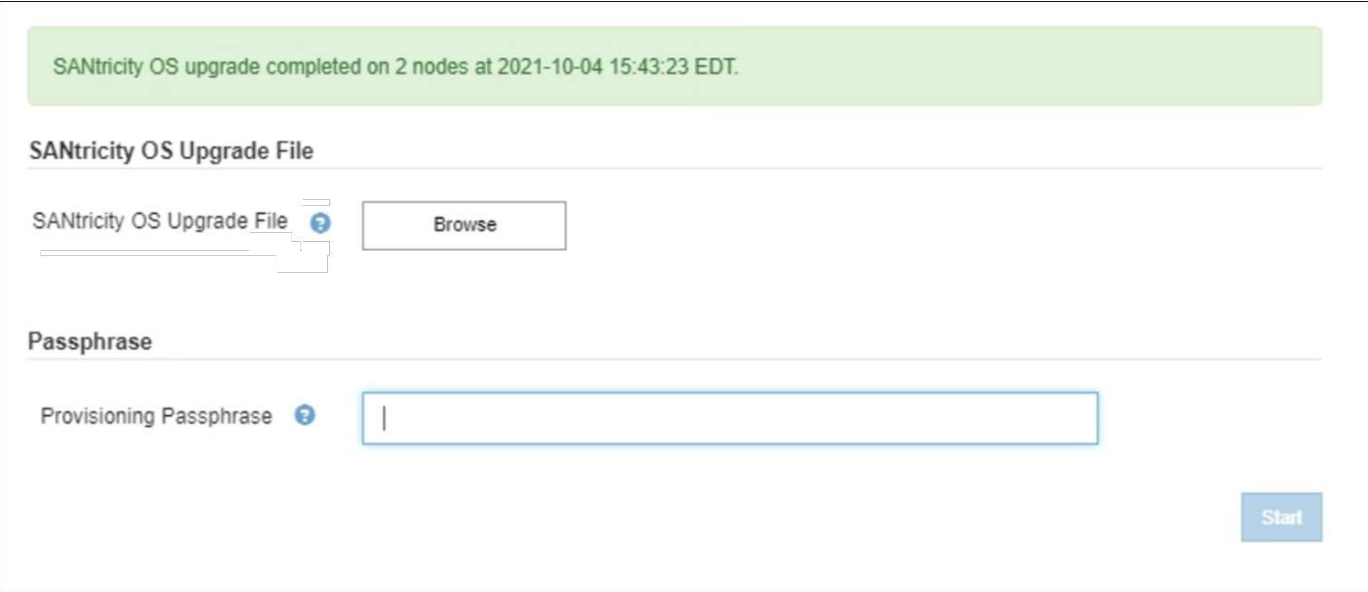

- 1. Se un nodo non può essere aggiornato, annotare il motivo mostrato nella colonna Dettagli e intraprendere l'azione appropriata:
	- "Il nodo `storage è già stato aggiornato.`" Non sono necessarie ulteriori azioni.
	- "l'aggiornamento del sistema operativo SANtricity non è applicabile a questo nodo." Il nodo non dispone di un controller di storage che può essere gestito dal sistema StorageGRID. Completare il processo di aggiornamento senza aggiornare il nodo che visualizza questo messaggio.
	- "il file SANtricity OS non è compatibile con questo nodo." Il nodo richiede un file SANtricity OS diverso da quello selezionato. Dopo aver completato l'aggiornamento corrente, scaricare il file SANtricity OS corretto per il nodo e ripetere il processo di aggiornamento.

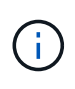

Il processo di aggiornamento del sistema operativo SANtricity non sarà completo fino a quando non verrà approvato l'aggiornamento del sistema operativo SANtricity su tutti i nodi di storage elencati.

- 1. Se si desidera terminare l'approvazione dei nodi e tornare alla pagina SANtricity OS per consentire il caricamento di un nuovo file SANtricity OS, procedere come segue:
	- a. Selezionare **Ignora nodi e fine**.

Viene visualizzato un avviso che chiede se si desidera completare il processo di aggiornamento senza aggiornare tutti i nodi.

- b. Selezionare **OK** per tornare alla pagina **SANtricity OS**.
- c. Quando si è pronti per continuare ad approvare i nodi, passare a. [Scarica il sistema operativo](#page-121-0) [SANtricity](#page-121-0) per riavviare il processo di aggiornamento.

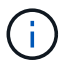

I nodi già approvati e aggiornati senza errori rimangono aggiornati.

2. Ripetere questa procedura di aggiornamento per tutti i nodi con una fase di completamento che richiedono un file di aggiornamento del sistema operativo SANtricity diverso.

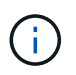

Per i nodi con stato di attenzione alle esigenze, utilizzare la modalità di manutenzione per eseguire l'aggiornamento.

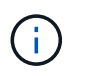

Quando si ripete la procedura di aggiornamento, è necessario approvare i nodi precedentemente aggiornati.

## **Informazioni correlate**

["Tool di matrice di interoperabilità NetApp"](https://mysupport.netapp.com/matrix)

[Aggiornare il sistema operativo SANtricity sui controller di storage utilizzando la modalità di manutenzione](#page-127-0)

## <span id="page-127-0"></span>**Aggiornare il sistema operativo SANtricity sui controller di storage utilizzando la modalità di manutenzione**

Per i controller storage che attualmente utilizzano SANtricity OS precedente alla 08.42.20.00 (11.42), è necessario utilizzare la procedura della modalità di manutenzione per applicare un aggiornamento.

## **Di cosa hai bisogno**

- Hai consultato lo strumento matrice di interoperabilità NetApp (IMT) per confermare che la versione del sistema operativo SANtricity che stai utilizzando per l'aggiornamento è compatibile con l'appliance.
- Se l'appliance StorageGRID è in esecuzione in un sistema StorageGRID, il controller SG6000-CN è stato utilizzato [in modalità di manutenzione.](#page-116-0)

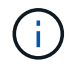

La modalità di manutenzione interrompe la connessione al controller di storage.

## **A proposito di questa attività**

Non aggiornare il sistema operativo SANtricity o NVSRAM nel controller e-Series su più appliance StorageGRID alla volta.

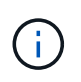

L'aggiornamento di più appliance StorageGRID alla volta potrebbe causare l'indisponibilità dei dati, a seconda del modello di implementazione e delle policy ILM.

## **Fasi**

- 1. Verificare che l'apparecchio sia in posizione [modalità di manutenzione.](#page-116-0)
- 2. Da un laptop di assistenza, accedere a Gestore di sistema di SANtricity ed effettuare l'accesso.
- 3. Scaricare il nuovo file del software SANtricity OS e IL file NVSRAM sul client di gestione.

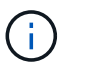

L'NVSRAM è specifico dell'appliance StorageGRID. Non utilizzare IL download STANDARD DI NVSRAM.

4. Per aggiornare il firmware e NVSRAM, seguire le istruzioni contenute nella *Guida all'aggiornamento del sistema operativo SANtricity* o nella Guida in linea di Gestore di sistema SANtricity.

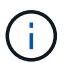

Attivare immediatamente i file di aggiornamento. Non rinviare l'attivazione.

5. Se questa procedura è stata completata correttamente e si dispone di procedure aggiuntive da eseguire mentre il nodo è in modalità di manutenzione, eseguirle ora. Al termine dell'operazione, o se si verificano errori e si desidera ricominciare, selezionare **Avanzate** > **Riavvia controller**, quindi selezionare una delle seguenti opzioni:

- Selezionare **Riavvia in StorageGRID**
- Selezionare **Reboot into Maintenance Mode** (Riavvia in modalità di manutenzione) per riavviare il controller con il nodo in modalità di manutenzione. Selezionare questa opzione se si verificano errori durante la procedura e si desidera ricominciare. Al termine del riavvio del nodo in modalità di manutenzione, riavviare dalla fase appropriata della procedura che ha avuto esito negativo.

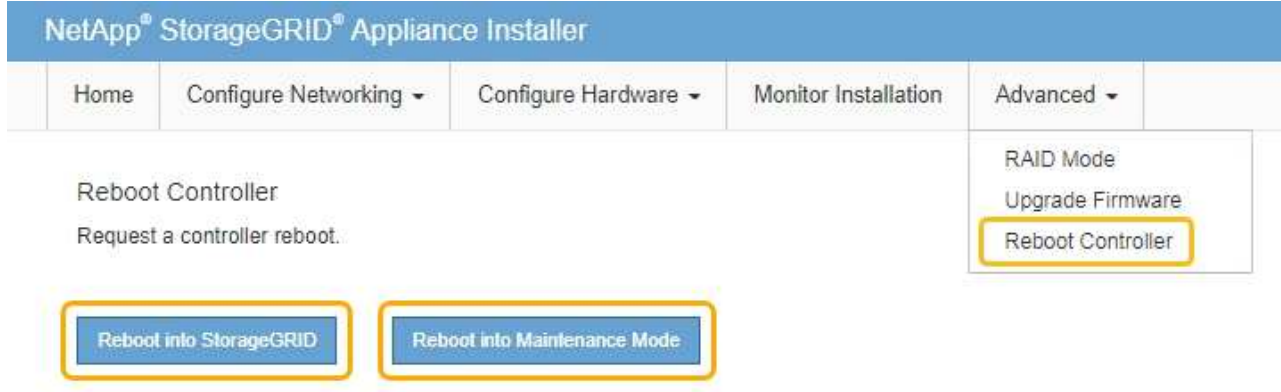

Il riavvio dell'appliance e il ricongiungersi alla griglia possono richiedere fino a 20 minuti. Per confermare che il riavvio è stato completato e che il nodo ha ricongiungersi alla griglia, tornare a Grid Manager. La pagina Nodes (nodi) dovrebbe visualizzare uno stato normale (nessuna icona a sinistra del nome del nodo) per il nodo appliance, a indicare che non sono attivi avvisi e che il nodo è connesso alla griglia.

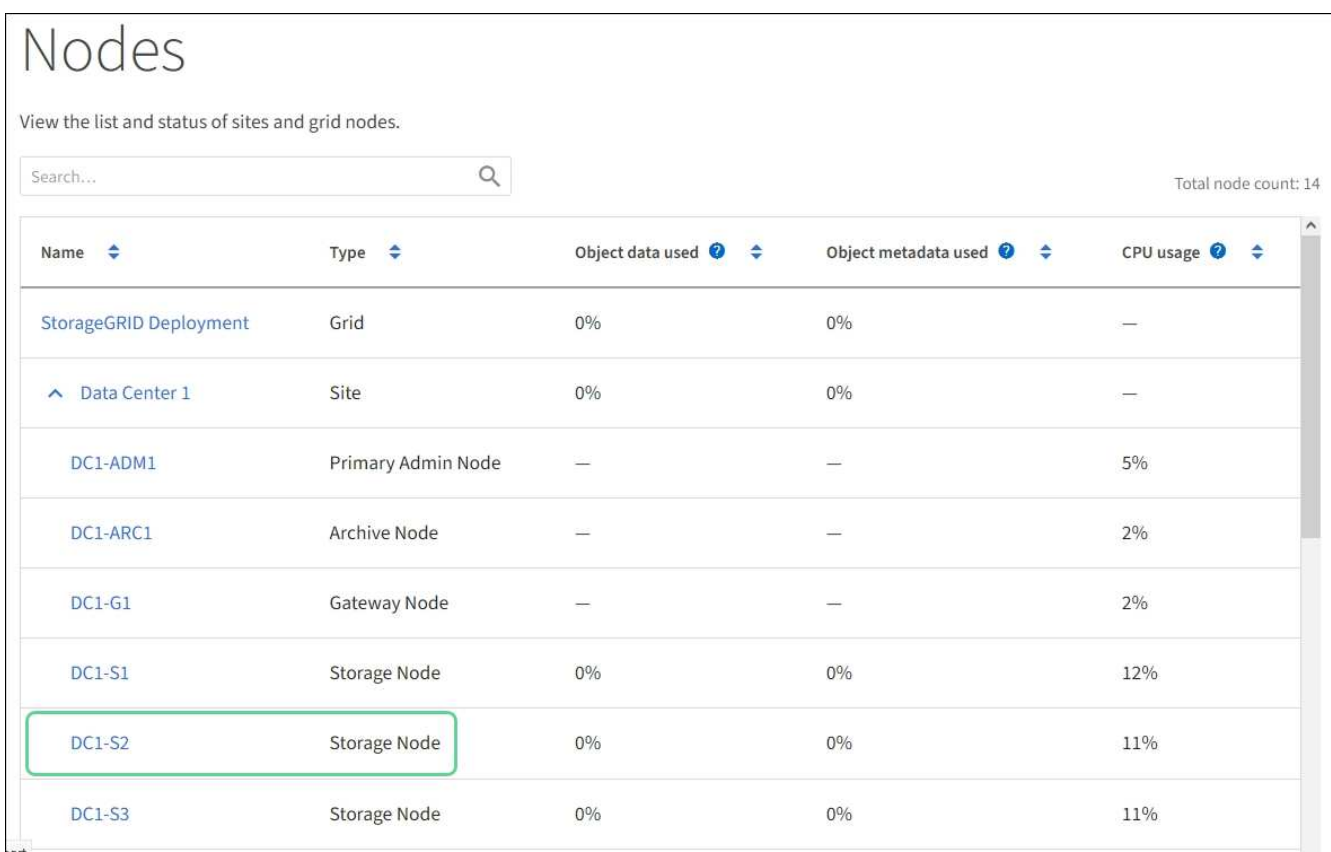

#### **Informazioni correlate**

["Tool di matrice di interoperabilità NetApp"](https://mysupport.netapp.com/matrix)

[Aggiorna il sistema operativo SANtricity sui controller di storage utilizzando Grid Manager](#page-120-0)

## **Aggiornare il firmware del disco utilizzando Gestione di sistema di SANtricity**

Il firmware del disco viene aggiornato per assicurarsi di disporre delle funzionalità più recenti e delle correzioni dei bug.

## **Di cosa hai bisogno**

- Lo stato dell'appliance di storage è ottimale.
- Tutti i dischi hanno uno stato ottimale.
- È installata la versione più recente di Gestore di sistema di SANtricity compatibile con la versione di StorageGRID in uso.
- Lo hai fatto [Impostare l'appliance StorageGRID in modalità di manutenzione.](#page-116-0)

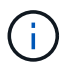

La modalità di manutenzione interrompe la connessione al controller di storage, interrompendo tutte le attività di i/o e mettendo tutti i dischi offline.

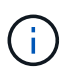

Non aggiornare il firmware del disco su più appliance StorageGRID alla volta. In questo modo, i dati potrebbero non essere disponibili, a seconda del modello di implementazione e delle policy ILM.

## **Fasi**

- 1. Verificare che l'apparecchio sia in posizione [modalità di manutenzione.](#page-116-0)
- 2. Accedere a Gestore di sistema di SANtricity utilizzando uno dei seguenti metodi:
	- Utilizzare il programma di installazione dell'appliance StorageGRID e selezionare **Avanzate** > **Gestore di sistema SANtricity**
	- Utilizzare Gestione di sistema SANtricity selezionando l'IP del controller di storage: **https://***Storage\_Controller\_IP*
- 3. Se necessario, immettere il nome utente e la password dell'amministratore del gestore di sistema di SANtricity.
- 4. Verificare la versione del firmware del disco attualmente installata nell'appliance di storage:
	- a. Da Gestione sistemi SANtricity, selezionare **SUPPORTO** > **Centro di aggiornamento**.
	- b. In Drive firmware upgrade (aggiornamento firmware disco), selezionare **Begin Upgrade** (Avvia aggiornamento).

L'opzione Upgrade Drive firmware (Aggiorna firmware unità) visualizza i file del firmware del disco attualmente installati.

c. Annotare le revisioni del firmware del disco e gli identificatori del disco correnti nella colonna firmware del disco corrente.

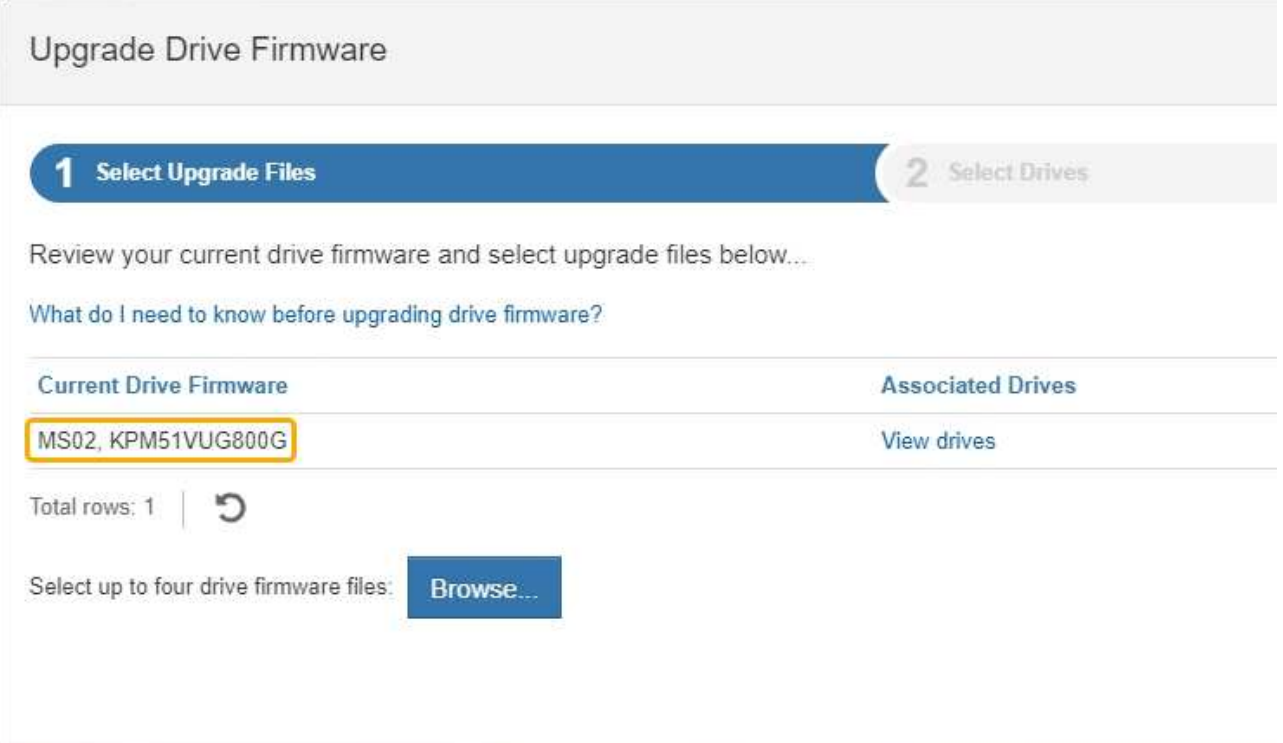

In questo esempio:

- La revisione del firmware del disco è **MS02**.
- L'identificatore del disco è **KPM51VUG800G**.

Selezionare **View drives** (Visualizza unità) nella colonna Associated Drives (unità associate) per visualizzare la posizione in cui queste unità sono installate nell'appliance di storage.

- a. Chiudere la finestra Upgrade Drive firmware (Aggiorna firmware unità).
- 5. Scaricare e preparare l'aggiornamento del firmware del disco disponibile:
	- a. In Drive firmware upgrade (aggiornamento firmware disco), selezionare **NetApp Support** (supporto NetApp).
	- b. Sul sito Web del supporto NetApp, selezionare la scheda **Downloads**, quindi selezionare **e-Series Disk Drive firmware**.

Viene visualizzata la pagina e-Series Disk firmware (firmware disco e-Series).

- c. Cercare ciascun **Drive Identifier** installato nell'appliance di storage e verificare che ciascun identificatore di unità disponga della versione firmware più recente.
	- Se la revisione del firmware non è un collegamento, l'identificatore del disco ha la revisione del firmware più recente.
	- Se per un identificatore di unità sono elencati uno o più codici prodotto, è disponibile un aggiornamento del firmware per questi dischi. È possibile selezionare qualsiasi collegamento per scaricare il file del firmware.

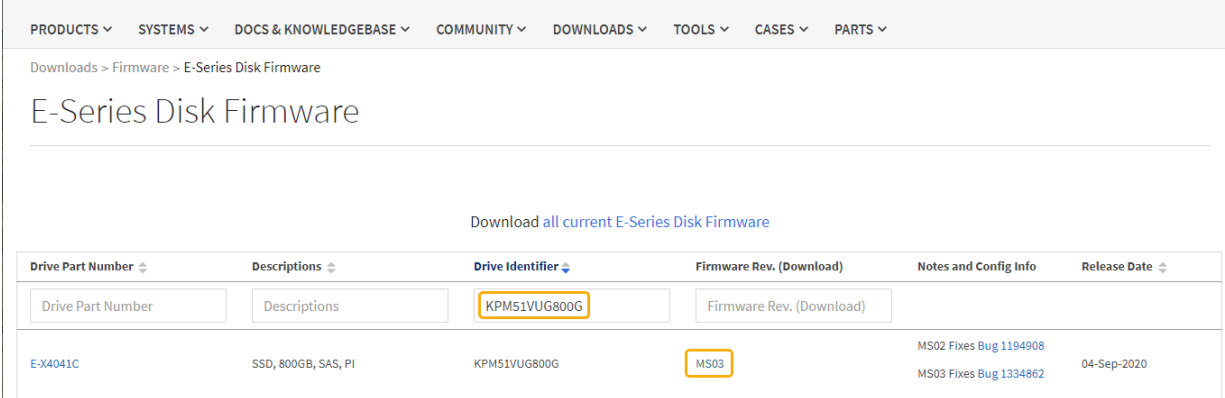

- d. Se viene elencata una revisione del firmware successiva, selezionare il collegamento nella sezione firmware Rev. (Rev. Firmware) (Download) per scaricare un . zip archivio contenente il file del firmware.
- e. Estrarre (decomprimere) i file di archivio del firmware del disco scaricati dal sito del supporto.
- 6. Installare l'aggiornamento del firmware del disco:
	- a. Da Gestione sistemi SANtricity, sotto aggiornamento firmware disco, selezionare **Avvia aggiornamento**.
	- b. Selezionare **Browse** (Sfoglia) e selezionare i nuovi file del firmware del disco scaricati dal sito di supporto.

I file del firmware del disco hanno un nome file simile a D\_HUC101212CSS600\_30602291\_MS01\_2800\_0002.dlp.

È possibile selezionare fino a quattro file del firmware del disco, uno alla volta. Se più di un file del firmware del disco è compatibile con lo stesso disco, viene visualizzato un errore di conflitto del file. Decidere quale file del firmware del disco utilizzare per l'aggiornamento e rimuovere l'altro.

c. Selezionare **Avanti**.

**Select Drives** elenca i dischi che è possibile aggiornare con i file del firmware selezionati.

Vengono visualizzati solo i dischi compatibili.

Il firmware selezionato per il disco viene visualizzato in **Proposed firmware** (firmware proposto). Se è necessario modificare questo firmware, selezionare **Indietro**.

d. Selezionare **Offline (Parallel)** upgrade.

È possibile utilizzare il metodo di aggiornamento offline perché l'appliance è in modalità di manutenzione, in cui l'attività i/o viene interrotta per tutti i dischi e tutti i volumi.

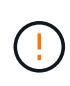

Non procedere, a meno che non si sia certi che l'apparecchio sia in modalità di manutenzione. La mancata attivazione della modalità di manutenzione dell'appliance prima dell'avvio di un aggiornamento offline del firmware del disco potrebbe causare la perdita di dati.

e. Nella prima colonna della tabella, selezionare il disco o i dischi che si desidera aggiornare.

La procedura consigliata consiste nell'aggiornare tutti i dischi dello stesso modello alla stessa revisione

del firmware.

f. Selezionare **Start** e confermare che si desidera eseguire l'aggiornamento.

Per interrompere l'aggiornamento, selezionare **Stop**. Tutti i download del firmware attualmente in corso sono stati completati. Tutti i download del firmware non avviati vengono annullati.

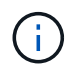

L'interruzione dell'aggiornamento del firmware del disco potrebbe causare la perdita di dati o la mancata disponibilità dei dischi.

g. (Facoltativo) per visualizzare un elenco degli aggiornamenti, selezionare **Save Log** (Salva registro).

Il file di log viene salvato nella cartella downloads del browser con il nome latest-upgrade-logtimestamp.txt.

Se durante la procedura di aggiornamento si verifica uno dei seguenti errori, eseguire l'azione consigliata appropriata.

## ▪ **Dischi assegnati non riusciti**

Un motivo del guasto potrebbe essere che il disco non dispone della firma appropriata. Assicurarsi che il disco interessato sia un disco autorizzato. Per ulteriori informazioni, contatta il supporto tecnico.

Quando si sostituisce un'unità, assicurarsi che la capacità dell'unità sostitutiva sia uguale o superiore a quella dell'unità che si sta sostituendo.

È possibile sostituire il disco guasto mentre lo storage array riceve i/O.

#### ◦ **Controllare lo storage array**

- Assicurarsi che a ciascun controller sia stato assegnato un indirizzo IP.
- Assicurarsi che tutti i cavi collegati al controller non siano danneggiati.
- Assicurarsi che tutti i cavi siano collegati saldamente.

#### ◦ **Dischi hot spare integrati**

Questa condizione di errore deve essere corretta prima di poter aggiornare il firmware.

## ◦ **Gruppi di volumi incompleti**

Se uno o più gruppi di volumi o pool di dischi sono incompleti, è necessario correggere questa condizione di errore prima di poter aggiornare il firmware.

## ◦ **Operazioni esclusive (diverse dai supporti in background/scansione di parità) attualmente in esecuzione su qualsiasi gruppo di volumi**

Se sono in corso una o più operazioni esclusive, queste devono essere completate prima di poter aggiornare il firmware. Utilizzare System Manager per monitorare l'avanzamento delle operazioni.

#### ◦ **Volumi mancanti**

È necessario correggere la condizione del volume mancante prima di poter aggiornare il firmware.

## ◦ **Uno dei controller in uno stato diverso da quello ottimale**

Uno dei controller degli array di storage richiede attenzione. Questa condizione deve essere corretta prima di poter aggiornare il firmware.

◦ **Informazioni sulla partizione dello storage non corrispondenti tra i grafici a oggetti controller**

Si è verificato un errore durante la convalida dei dati sui controller. Contattare il supporto tecnico per risolvere il problema.

◦ **SPM Verify Database Controller Check fails** (verifica controller database SPM non riuscita)

Si è verificato un errore nel database di mappatura delle partizioni di storage su un controller. Contattare il supporto tecnico per risolvere il problema.

## ◦ **Configuration Database Validation (convalida del database di configurazione) (se supportata dalla versione del controller dello storage array)**

Si è verificato un errore del database di configurazione su un controller. Contattare il supporto tecnico per risolvere il problema.

## ◦ **Controlli correlati a MEL**

Contattare il supporto tecnico per risolvere il problema.

## ◦ **Negli ultimi 7 giorni sono stati segnalati più di 10 eventi DDE Informational o MEL critici**

Contattare il supporto tecnico per risolvere il problema.

## ◦ **Negli ultimi 7 giorni sono stati segnalati più di 2 eventi critici MEL di pagina 2C**

Contattare il supporto tecnico per risolvere il problema.

## ◦ **Negli ultimi 7 giorni sono stati segnalati più di 2 eventi MEL critici su Drive Channel degradati**

Contattare il supporto tecnico per risolvere il problema.

## ◦ **Più di 4 voci MEL critiche negli ultimi 7 giorni**

Contattare il supporto tecnico per risolvere il problema.

- 7. Se questa procedura è stata completata correttamente e si dispone di procedure aggiuntive da eseguire mentre il nodo è in modalità di manutenzione, eseguirle ora. Al termine dell'operazione, o se si verificano errori e si desidera ricominciare, selezionare **Avanzate** > **Riavvia controller**, quindi selezionare una delle seguenti opzioni:
	- Selezionare **Riavvia in StorageGRID**
	- Selezionare **Reboot into Maintenance Mode** (Riavvia in modalità di manutenzione) per riavviare il controller con il nodo in modalità di manutenzione. Selezionare questa opzione se si verificano errori durante la procedura e si desidera ricominciare. Al termine del riavvio del nodo in modalità di manutenzione, riavviare dalla fase appropriata della procedura che ha avuto esito negativo.

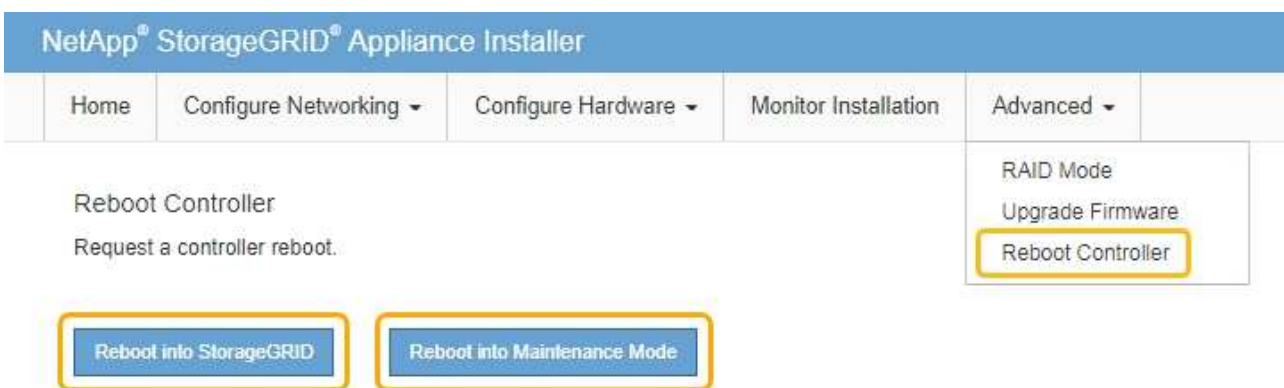

Il riavvio dell'appliance e il ricongiungersi alla griglia possono richiedere fino a 20 minuti. Per confermare che il riavvio è stato completato e che il nodo ha ricongiungersi alla griglia, tornare a Grid Manager. La pagina Nodes (nodi) dovrebbe visualizzare uno stato normale (nessuna icona a sinistra del nome del nodo) per il nodo appliance, a indicare che non sono attivi avvisi e che il nodo è connesso alla griglia.

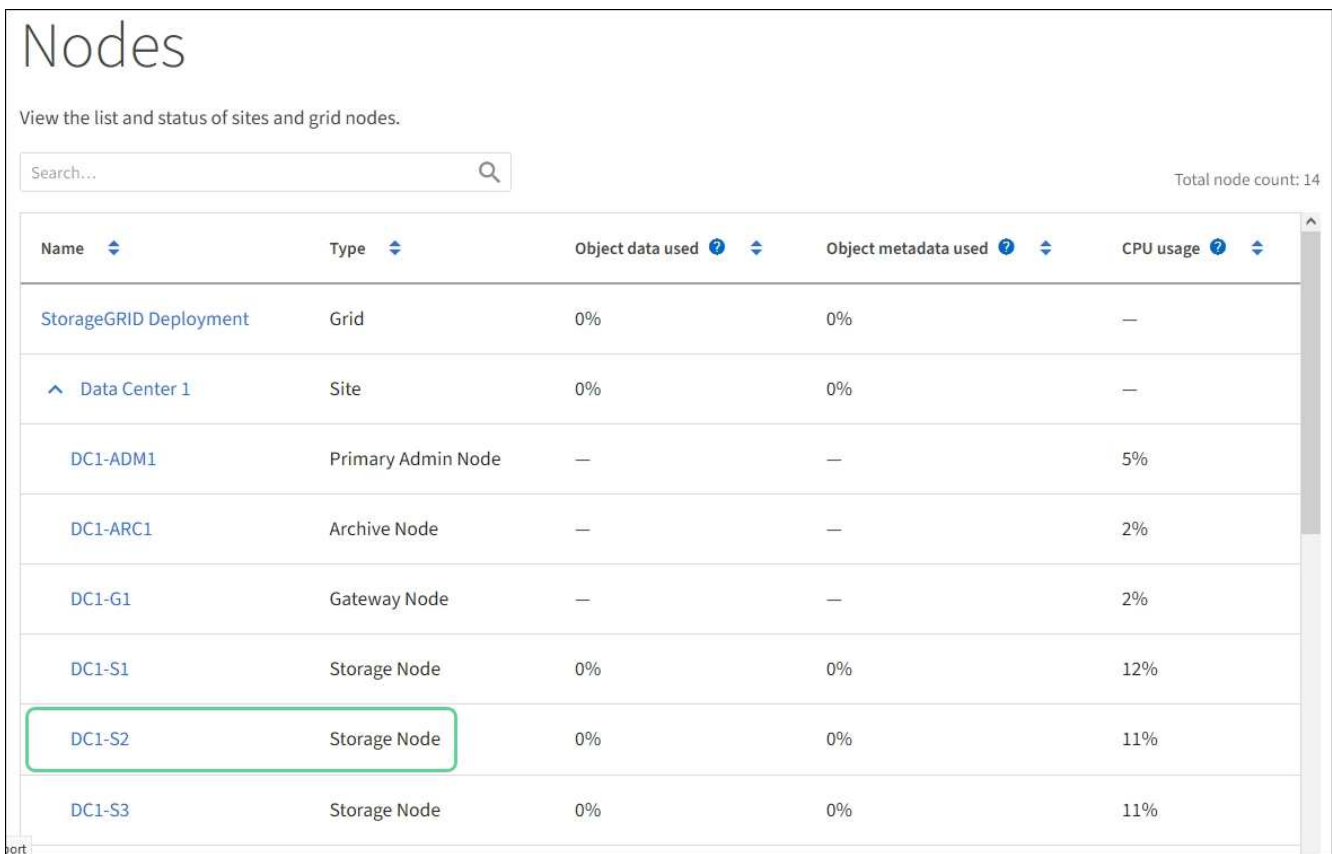

## **Informazioni correlate**

[Aggiornare il sistema operativo SANtricity sui controller di storage](#page-119-0)

## **Aggiunta di shelf di espansione a SG6060 implementato**

Per aumentare la capacità di storage, è possibile aggiungere uno o due shelf di

espansione a un sistema SG6060 o SG6060X già implementato in un sistema StorageGRID.

## **Di cosa hai bisogno**

- È necessario disporre della passphrase di provisioning.
- È necessario eseguire StorageGRID 11.4 o versione successiva.
- Si dispone dello shelf di espansione e di due cavi SAS per ogni shelf di espansione.
- L'appliance di storage è stata fisicamente posizionata in cui si sta aggiungendo lo shelf di espansione nel data center.

## [Individuare il controller nel data center](#page-141-0)

## **A proposito di questa attività**

Per aggiungere uno shelf di espansione, eseguire i seguenti passaggi di alto livello:

- Installare l'hardware nel cabinet o nel rack.
- Impostare SG6060 o SG6060X in modalità di manutenzione.
- Collegare lo shelf di espansione allo shelf del controller E2860 o a un altro shelf di espansione.
- Avviare l'espansione utilizzando il programma di installazione dell'appliance StorageGRID
- Attendere la configurazione dei nuovi volumi.

Il completamento della procedura per uno o due shelf di espansione richiede un'ora o meno per nodo appliance. Per ridurre al minimo i tempi di inattività, attenersi alle istruzioni riportate di seguito per installare i nuovi shelf e dischi di espansione prima di mettere SG6060 o SG6060X in modalità di manutenzione. I passaggi rimanenti dovrebbero richiedere da 20 a 30 minuti circa per nodo appliance.

## **Fasi**

1. Seguire le istruzioni per l'installazione di shelf da 60 dischi in un cabinet o rack.

[SG6060 e SG6060X: Installazione di shelf da 60 dischi in cabinet o rack](#page-36-0)

2. Seguire le istruzioni per l'installazione dei dischi.

[SG6060 e SG6060X: Installazione dei dischi](#page-38-0)

- 3. Da Grid Manager, [Impostare il controller SG6000-CN in modalità di manutenzione.](#page-116-0)
- 4. Collegare ogni shelf di espansione allo shelf del controller E2860 come mostrato nello schema.

Questo disegno mostra due shelf di espansione. Se ne hai uno solo, collega IOM A controller A e collega IOM B a controller B.

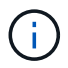

Viene visualizzato SG6060. Il cablaggio di espansione per SG6060X è identico.

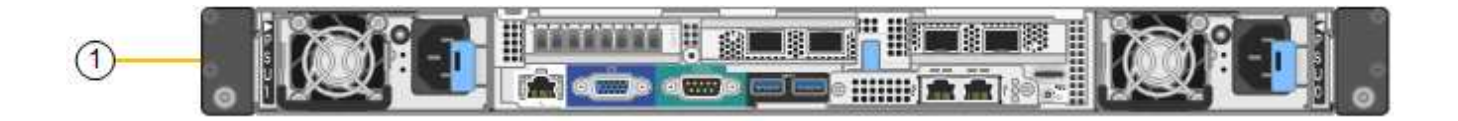

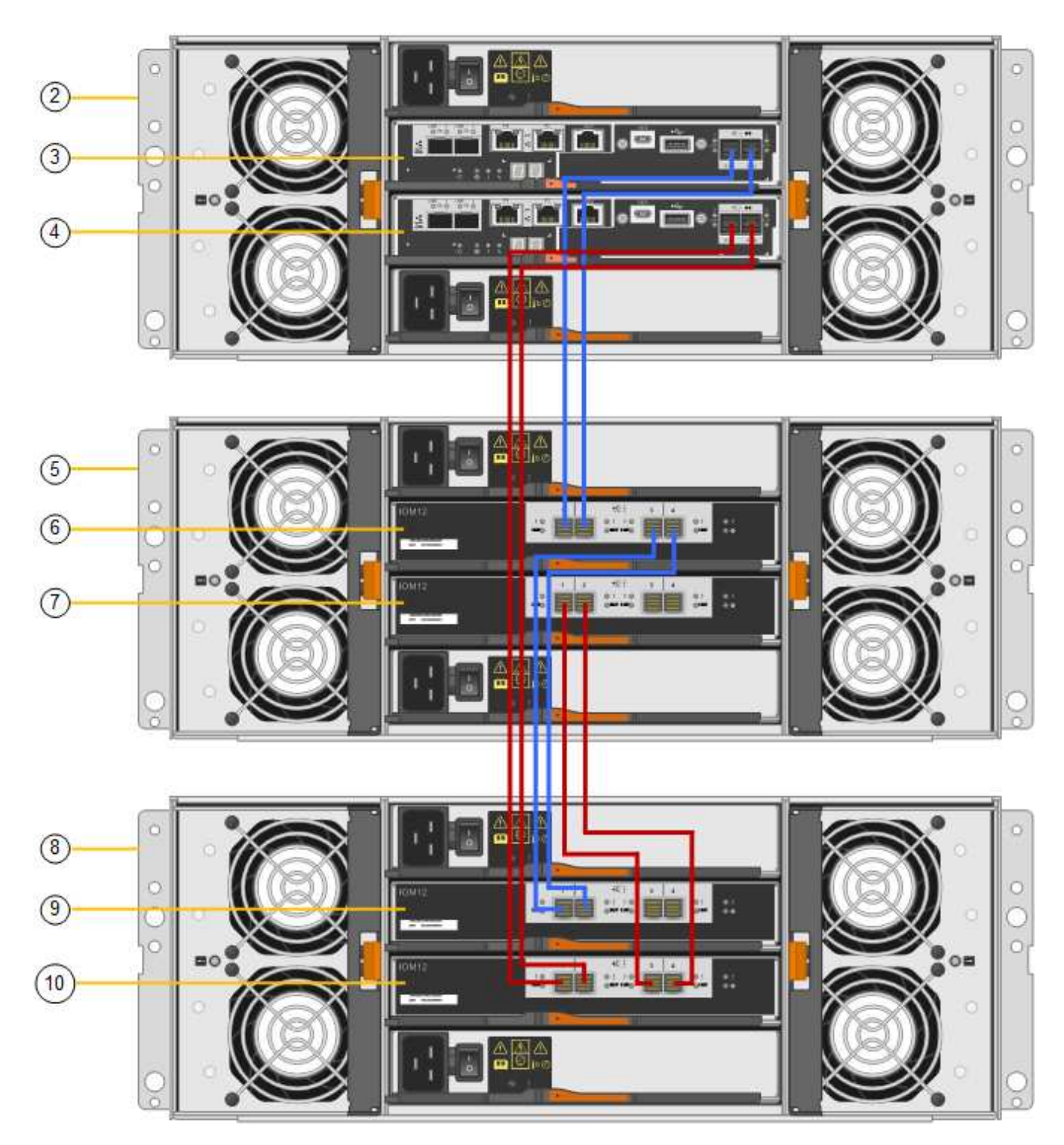

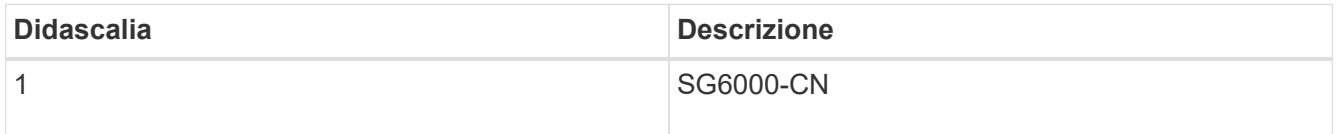

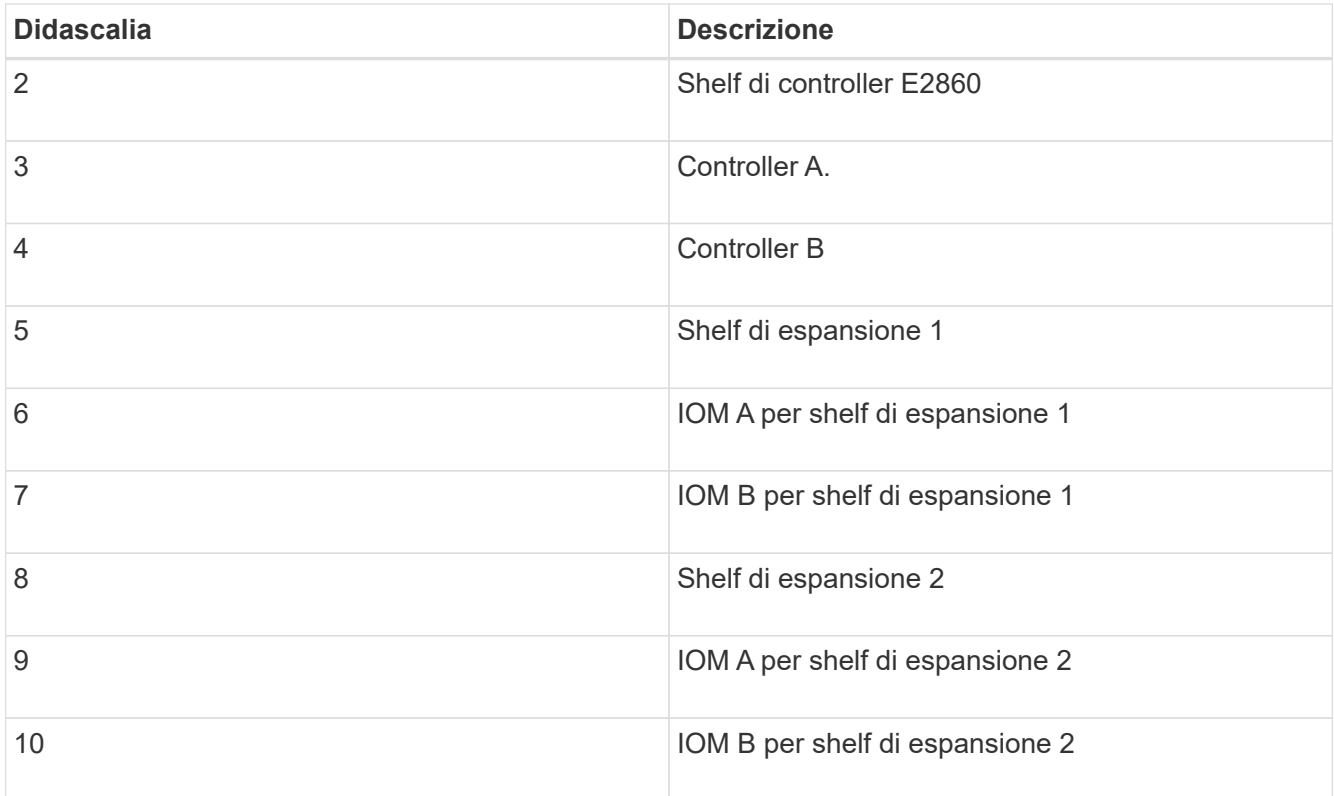

- 5. Collegare i cavi di alimentazione e alimentare gli shelf di espansione.
	- a. Collegare un cavo di alimentazione a ciascuna delle due unità di alimentazione di ogni shelf di espansione.
	- b. Collegare i due cavi di alimentazione di ogni shelf di espansione a due diverse PDU nell'armadio o nel rack.
	- c. Accendere i due interruttori di alimentazione per ogni shelf di espansione.
		- Non spegnere gli interruttori di alimentazione durante il processo di accensione.
		- Le ventole negli shelf di espansione potrebbero essere molto rumorose al primo avvio. Il rumore forte durante l'avvio è normale.
- 6. Controllare la home page del programma di installazione dell'appliance StorageGRID.

In circa cinque minuti, gli shelf di espansione finiscono di accendersi e vengono rilevati dal sistema. La pagina iniziale mostra il numero di nuovi shelf di espansione rilevati e il pulsante Avvia espansione è attivato.

La schermata mostra alcuni esempi dei messaggi che potrebbero essere visualizzati nella home page, a seconda del numero di shelf di espansione esistenti o nuovi, come segue:

- Il banner cerchiato nella parte superiore della pagina indica il numero totale di shelf di espansione rilevati.
	- Il banner indica il numero totale di shelf di espansione, sia che gli shelf siano configurati e implementati, sia che siano nuovi e non configurati.
	- Se non vengono rilevati shelf di espansione, il banner non viene visualizzato.
- Il messaggio cerchiato nella parte inferiore della pagina indica che l'espansione è pronta per essere avviata.
	- Il messaggio indica il numero di nuovi shelf di espansione rilevati da StorageGRID. "Attached"

indica che lo shelf è stato rilevato. "unconfigured" indica che lo shelf è nuovo e non ancora configurato utilizzando il programma di installazione dell'appliance StorageGRID.

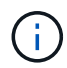

Gli shelf di espansione già implementati non sono inclusi in questo messaggio. Sono inclusi nel conteggio nel banner nella parte superiore della pagina.

▪ Il messaggio non viene visualizzato se non vengono rilevati nuovi shelf di espansione.

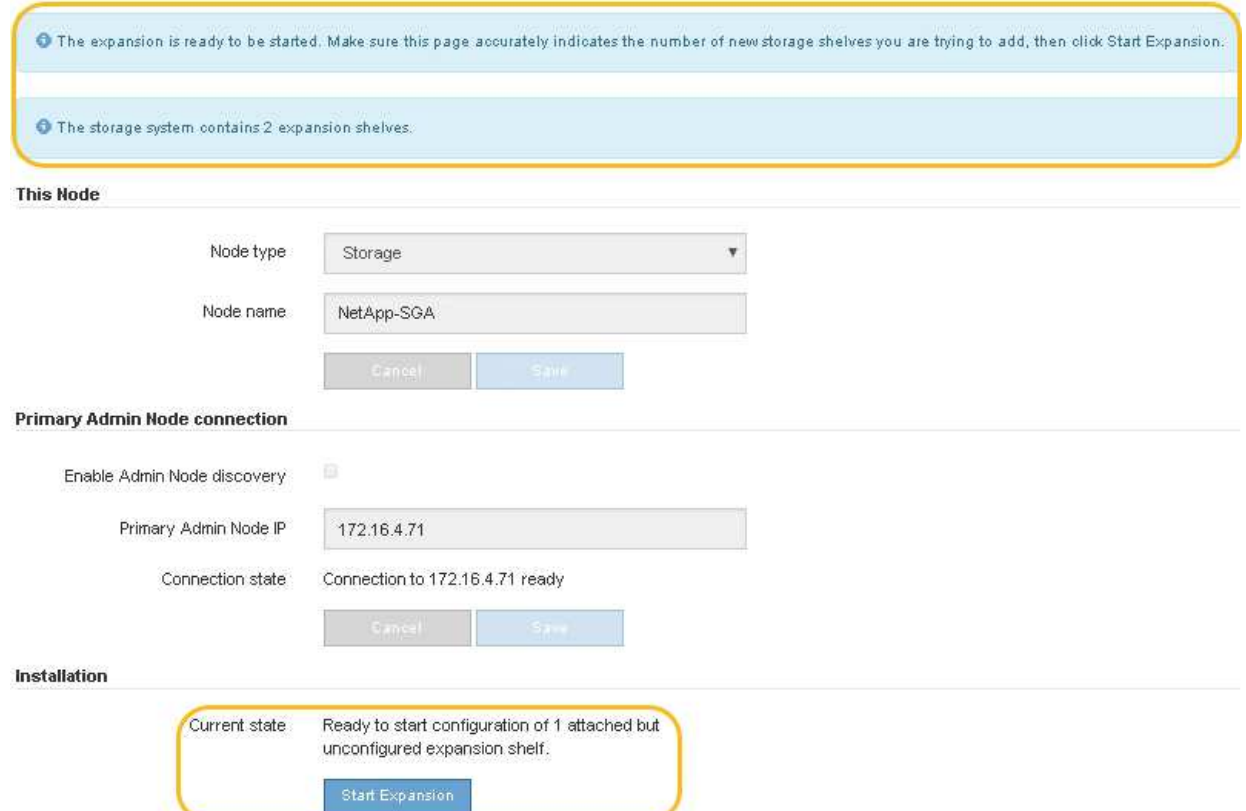

7. Se necessario, risolvere eventuali problemi descritti nei messaggi della home page.

Ad esempio, utilizzare Gestione di sistema di SANtricity per risolvere eventuali problemi relativi all'hardware dello storage.

8. Verificare che il numero di shelf di espansione visualizzato nella pagina iniziale corrisponda al numero di shelf di espansione che si desidera aggiungere.

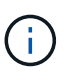

Se i nuovi shelf di espansione non sono stati rilevati, verificare che siano cablati e accesi correttamente.

- <span id="page-138-0"></span>9. fare clic su **Start Expansion** per configurare gli shelf di espansione e renderli disponibili per lo storage a oggetti.
- 10. Monitorare l'avanzamento della configurazione dello shelf di espansione.

Le barre di avanzamento vengono visualizzate sulla pagina Web, proprio come durante l'installazione iniziale.

#### Monitor Expansion

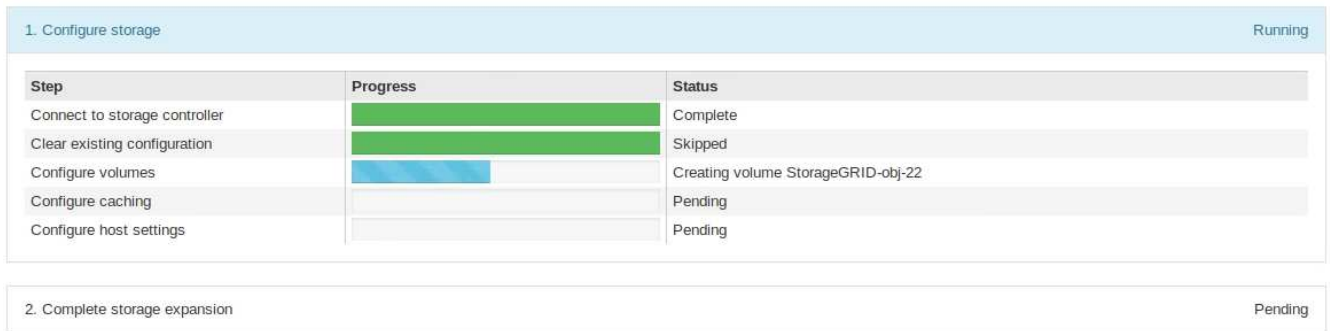

Una volta completata la configurazione, l'appliance si riavvia automaticamente per uscire dalla modalità di manutenzione e ricongiungersi alla griglia. Questo processo può richiedere fino a 20 minuti.

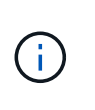

Per riprovare la configurazione dello shelf di espansione in caso di errore, accedere al programma di installazione dell'appliance StorageGRID, selezionare **Avanzate Riavvia controller**, quindi selezionare **Riavvia in modalità manutenzione**. Una volta riavviato il nodo, riprovare [configurazione dello shelf di espansione.](#page-138-0)

Al termine del riavvio, la scheda **Tasks** appare come la seguente schermata:

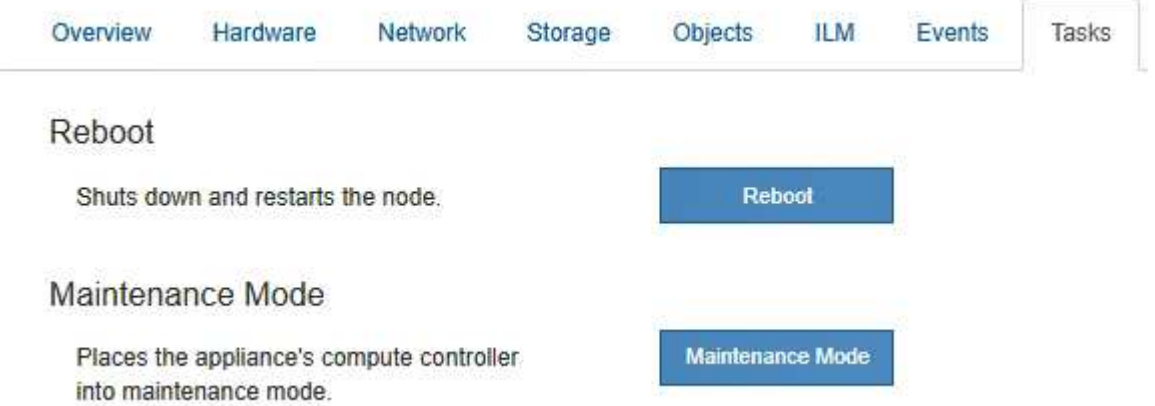

- 11. Verificare lo stato del nodo di storage dell'appliance e dei nuovi shelf di espansione.
	- a. In Grid Manager, selezionare **NODES** e verificare che l'icona Storage Node dell'appliance sia contrassegnata da un segno di spunta verde.

L'icona del segno di spunta verde indica che non sono attivi avvisi e che il nodo è connesso alla griglia. Per una descrizione delle icone dei nodi, consultare le istruzioni per il monitoraggio e la risoluzione dei problemi di StorageGRID.

- b. Selezionare la scheda **Storage** e verificare che nella tabella Storage oggetti siano visualizzati 16 nuovi archivi di oggetti per ogni shelf di espansione aggiunto.
- c. Verificare che ogni nuovo shelf di espansione abbia uno stato di shelf nominale e uno stato di configurazione configurato.

#### **Informazioni correlate**

[Disimballare le scatole \(SG6000 e SG6060X\)](#page-20-0)

[SG6060 e SG6060X: Installazione di shelf da 60 dischi in cabinet o rack](#page-36-0)

[SG6060 e SG6060X: Installazione dei dischi](#page-38-0)

#### [Monitorare e risolvere i problemi](https://docs.netapp.com/it-it/storagegrid-116/monitor/index.html)

## <span id="page-140-0"></span>**Accendere e spegnere il LED di identificazione del controller**

Il LED blu di identificazione sulla parte anteriore e posteriore del controller può essere acceso per facilitare l'individuazione dell'appliance in un data center.

## **Di cosa hai bisogno**

È necessario disporre dell'indirizzo IP BMC del controller che si desidera identificare.

#### **Fasi**

- 1. Accedere all'interfaccia BMC del controller.
- 2. Selezionare **Server Identify** (identificazione server).
- 3. Selezionare **ON**, quindi **Perform Action** (Esegui azione).

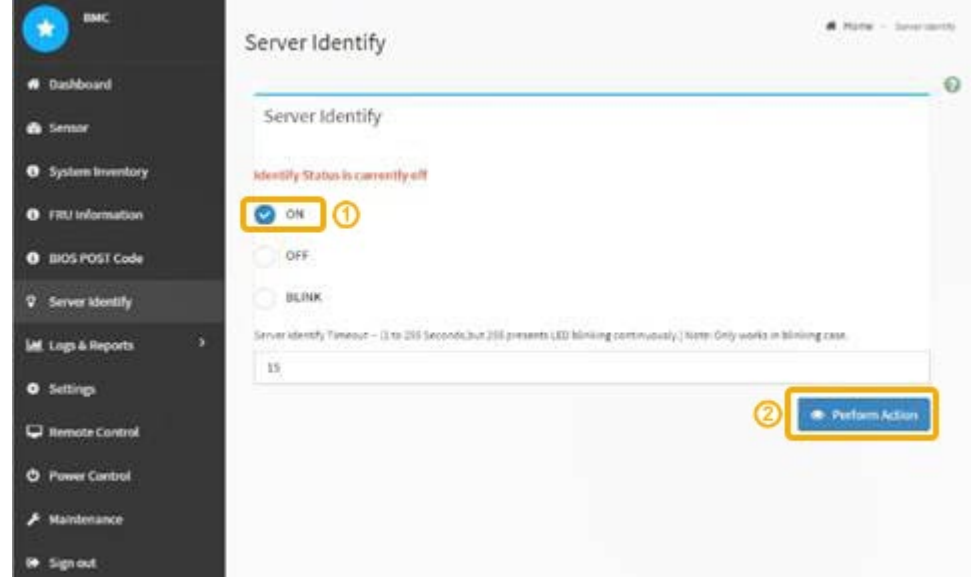

## **Risultato**

I LED blu indicano la luce sulla parte anteriore e posteriore del controller.

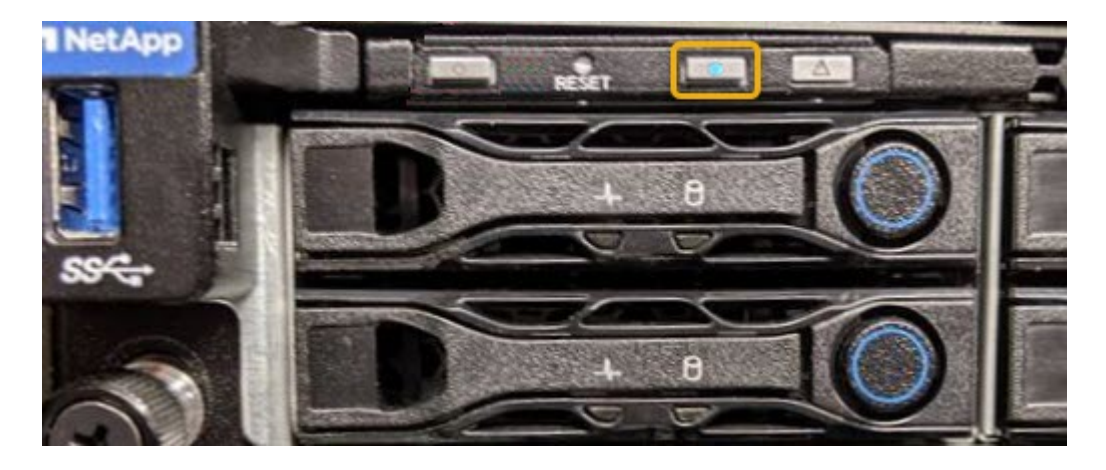

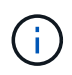

Se sul controller è installato un pannello, potrebbe essere difficile vedere il LED di identificazione anteriore.

## **Al termine**

Per spegnere il LED di identificazione del controller:

- Premere l'interruttore di identificazione LED sul pannello anteriore del controller.
- Dall'interfaccia BMC del controller, selezionare **Server Identify**, selezionare **OFF**, quindi selezionare **Perform Action** (Esegui azione).

I LED blu indicano che i LED anteriori e posteriori del controller si spengono.

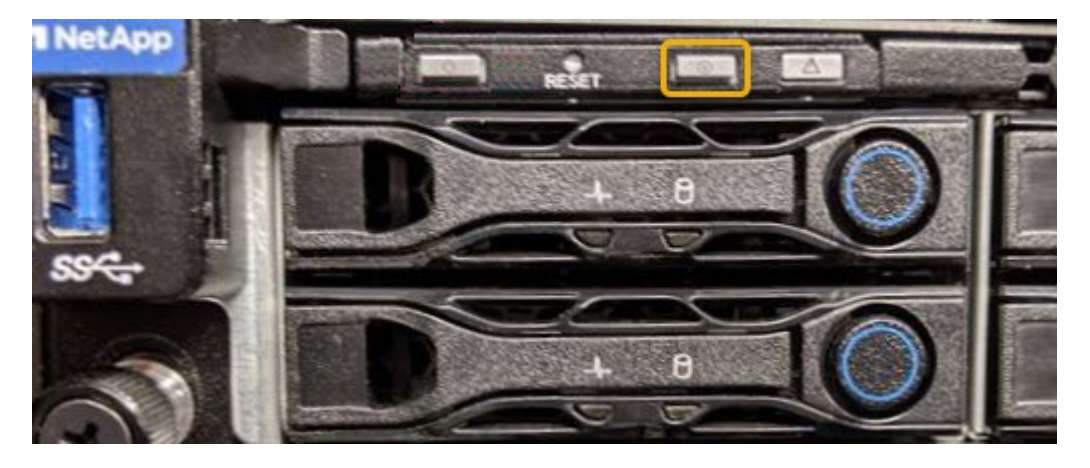

#### **Informazioni correlate**

[Verificare l'HBA Fibre Channel da sostituire](#page-168-0)

[Individuare il controller nel data center](#page-141-0)

[Accedere all'interfaccia BMC](#page-84-0)

## <span id="page-141-0"></span>**Individuare il controller nel data center**

Individuare il controller in modo da poter eseguire la manutenzione o gli aggiornamenti dell'hardware.

## **Di cosa hai bisogno**

• Hai determinato quale controller richiede manutenzione.

(Facoltativo) per individuare il controller nel data center, attivare il LED blu di identificazione.

[Accendere e spegnere il LED di identificazione del controller](#page-140-0)

## **Fasi**

- 1. Individuare il controller che richiede manutenzione nel data center.
	- Verificare che il LED di identificazione sia acceso di colore blu nella parte anteriore o posteriore del controller.

Il LED di identificazione anteriore si trova dietro il pannello anteriore del controller e potrebbe essere difficile vedere se il pannello è installato.

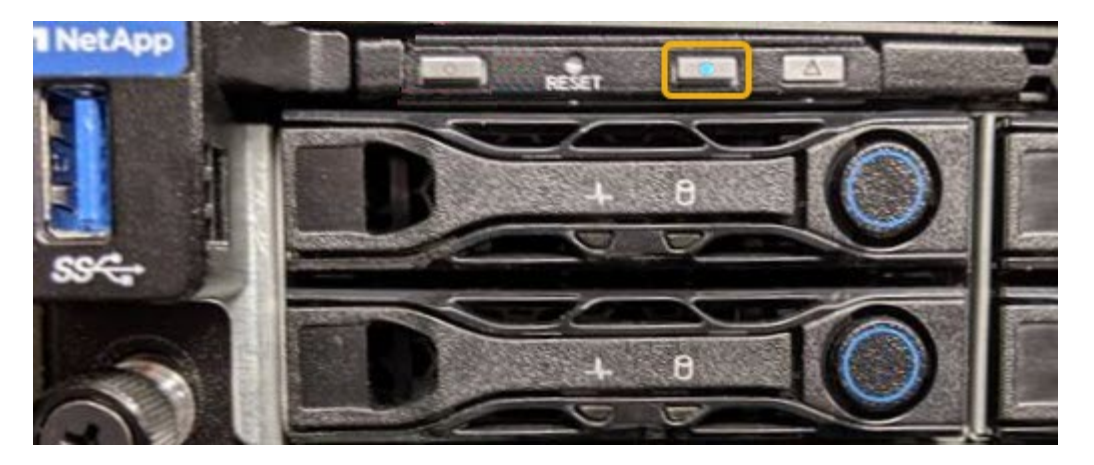

- Controllare le etichette applicate sulla parte anteriore di ciascuna centralina per individuare il codice del ricambio corrispondente.
- 2. Rimuovere il pannello anteriore del controller, se installato, per accedere ai comandi e agli indicatori del pannello anteriore.
- 3. Opzionale: Spegnere il LED di identificazione blu se utilizzato per individuare il controller.
	- Premere l'interruttore di identificazione LED sul pannello anteriore del controller.
	- Utilizzare l'interfaccia BMC del controller.

[Accendere e spegnere il LED di identificazione del controller](#page-140-0)

#### **Informazioni correlate**

[Rimuovere l'HBA Fibre Channel](#page-170-0)

[Rimuovere il controller SG6000-CN dal cabinet o dal rack](#page-164-0)

[Spegnere il controller SG6000-CN](#page-154-0)

## **Sostituire il controller storage in SG6000**

Potrebbe essere necessario sostituire un controller della serie E2800 o un controller EF570 se non funziona in modo ottimale o se si è verificato un guasto.

## **Di cosa hai bisogno**

- Si dispone di un controller sostitutivo con lo stesso numero di parte del controller che si sta sostituendo.
- Sono presenti etichette per identificare ciascun cavo collegato al controller.
- Si dispone di un braccialetto ESD o si sono prese altre precauzioni antistatiche.
- Hai un cacciavite Phillips n. 1.
- Sono disponibili le istruzioni e-Series per la sostituzione di un controller in configurazione duplex.

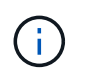

Non fare affidamento sulle istruzioni e-Series per sostituire un controller nell'appliance StorageGRID, perché le procedure non sono le stesse.

• L'appliance di storage in cui si sta sostituendo il controller nel data center è stata fisicamente posizionata.

[Individuare il controller nel data center](#page-141-0)

## **A proposito di questa attività**

È possibile determinare se si dispone di un controller guasto in due modi:

- Il guru del ripristino in Gestione di sistema di SANtricity indica di sostituire il controller.
- Il LED di attenzione ambra sul controller è acceso, a indicare che il controller è guasto.

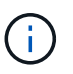

Se entrambi i controller dello shelf hanno i LED di attenzione accesi, contattare il supporto tecnico per assistenza.

Se l'appliance contiene due controller di storage, è possibile sostituire uno dei controller mentre l'appliance è accesa ed esegue operazioni di lettura/scrittura, a condizione che siano soddisfatte le seguenti condizioni:

- Il secondo controller nello shelf ha uno stato ottimale.
- Il campo "OK per rimuovere" nell'area Dettagli del guru del ripristino in Gestione sistema di SANtricity visualizza Sì, a indicare che è possibile rimuovere questo componente in tutta sicurezza.

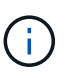

Se possibile, impostare l'apparecchio in modalità di manutenzione per questa procedura di sostituzione per ridurre al minimo l'impatto potenziale di errori o guasti imprevisti.

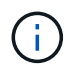

Se il secondo controller nello shelf non ha uno stato ottimale o se il Recovery Guru indica che non è possibile rimuovere il controller, contattare il supporto tecnico.

Quando si sostituisce un controller, è necessario rimuovere la batteria dal controller originale e installarlo nel controller sostitutivo. In alcuni casi, potrebbe essere necessario rimuovere la scheda di interfaccia host dal controller originale e installarla nel controller sostitutivo.

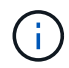

I controller di storage nella maggior parte dei modelli di appliance non includono schede di interfaccia host (HIC).

Questa attività comprende le seguenti parti:

- 1. Preparatevi
- 2. Portare il controller offline
- 3. Rimuovere il controller
- 4. Spostare la batteria sul nuovo controller
- 5. Spostare HIC sul nuovo controller, se necessario
- 6. Sostituire il controller

## **Preparatevi**

## **Fasi**

1. Disimballare il nuovo controller e impostarlo su una superficie piana e priva di elettricità statica.

Conservare il materiale di imballaggio da utilizzare per la spedizione del controller guasto.

2. Individuare le etichette dell'indirizzo MAC e del numero di parte FRU sul retro del controller sostitutivo.

Queste figure mostrano il controller E2800A e il controller E2800B. La procedura per la sostituzione dei controller della serie E2800 e del controller EF570 è identica.
# **Controller di storage E2800A**

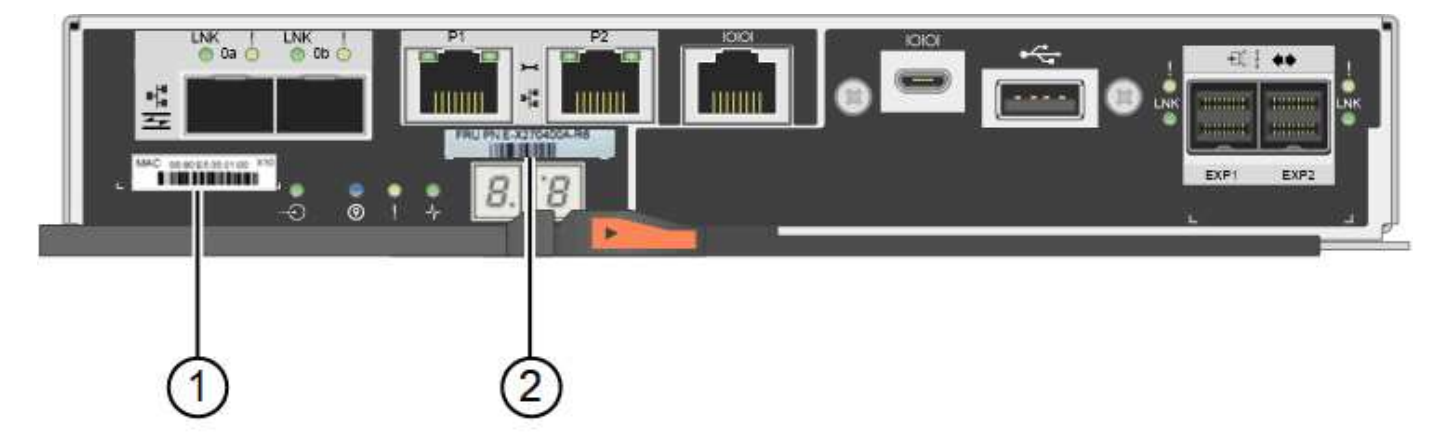

# **Controller storage E2800B**

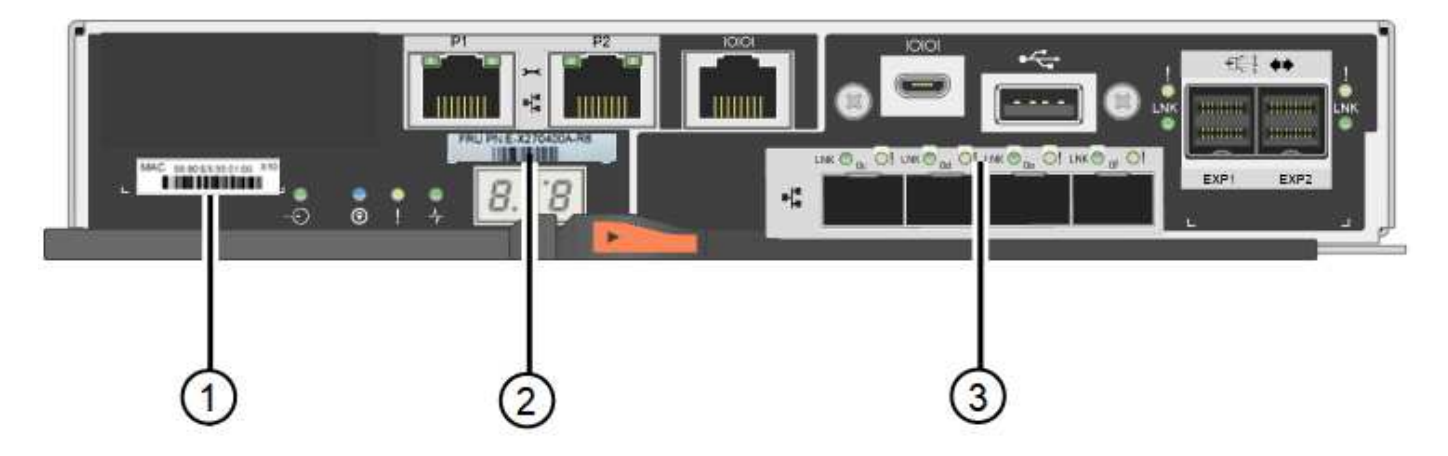

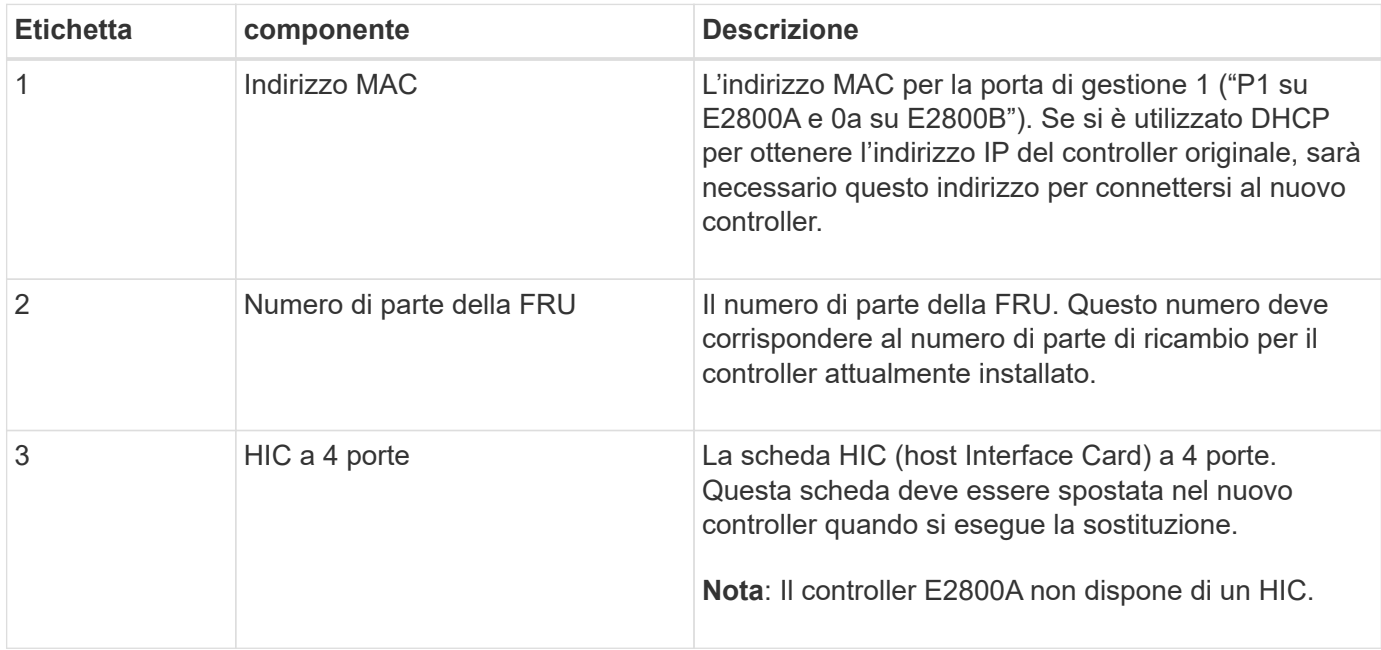

# **Portare il controller offline**

**Fasi**

1. Prepararsi a rimuovere il controller. Per eseguire questa procedura, utilizzare Gestione di sistema di

SANtricity.

a. Verificare che il numero di parte sostitutivo del controller guasto sia lo stesso del numero di parte FRU del controller sostitutivo.

Quando un controller presenta un guasto e deve essere sostituito, il codice del ricambio viene visualizzato nell'area Details (Dettagli) del Recovery Guru. Se è necessario trovare questo numero manualmente, consultare la scheda **base** del controller.

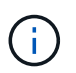

**Possibile perdita di accesso ai dati n. 8212;** se i due numeri di parte non sono gli stessi, non tentare questa procedura.

a. Eseguire il backup del database di configurazione.

Se si verifica un problema durante la rimozione di un controller, è possibile utilizzare il file salvato per ripristinare la configurazione.

b. Raccogliere i dati di supporto per l'appliance.

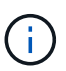

La raccolta dei dati di supporto prima e dopo la sostituzione di un componente consente di inviare una serie completa di registri al supporto tecnico nel caso in cui la sostituzione non risolva il problema.

c. Portare offline il controller che si intende sostituire.

#### **Rimuovere il controller**

#### **Fasi**

- 1. Rimuovere il controller dall'apparecchio:
	- a. Indossare un braccialetto ESD o adottare altre precauzioni antistatiche.
	- b. Etichettare i cavi, quindi scollegarli.

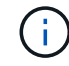

Per evitare prestazioni degradate, non attorcigliare, piegare, pizzicare o salire sui cavi.

- c. Rilasciare il controller dall'apparecchio premendo il fermo sull'impugnatura della camma fino a rilasciarlo, quindi aprire l'impugnatura della camma verso destra.
- d. Estrarre il controller dall'apparecchio con due mani e la maniglia della camma.

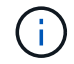

Utilizzare sempre due mani per sostenere il peso del controller.

- e. Posizionare il controller su una superficie piana e priva di scariche elettrostatiche con il coperchio rimovibile rivolto verso l'alto.
- f. Rimuovere il coperchio premendo verso il basso il pulsante e facendo scorrere il coperchio verso l'esterno.

#### **Spostare la batteria sul nuovo controller**

# **Fasi**

- 1. Rimuovere la batteria dal controller guasto e installarla nel controller sostitutivo:
	- a. Verificare che il LED verde all'interno del controller (tra la batteria e i DIMM) sia spento.

Se questo LED verde è acceso, il controller sta ancora utilizzando l'alimentazione a batteria. Prima di rimuovere qualsiasi componente, è necessario attendere che il LED si spenga.

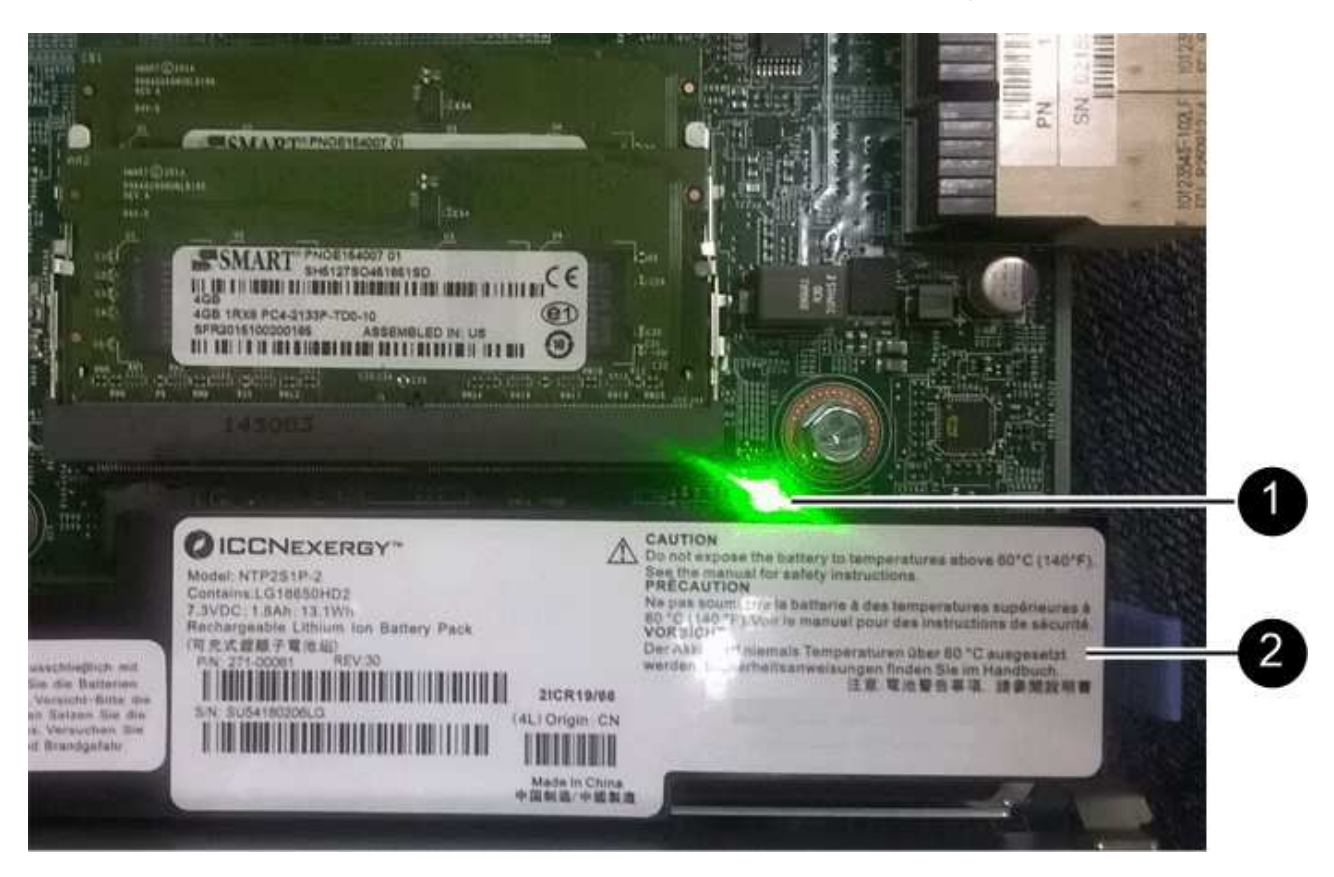

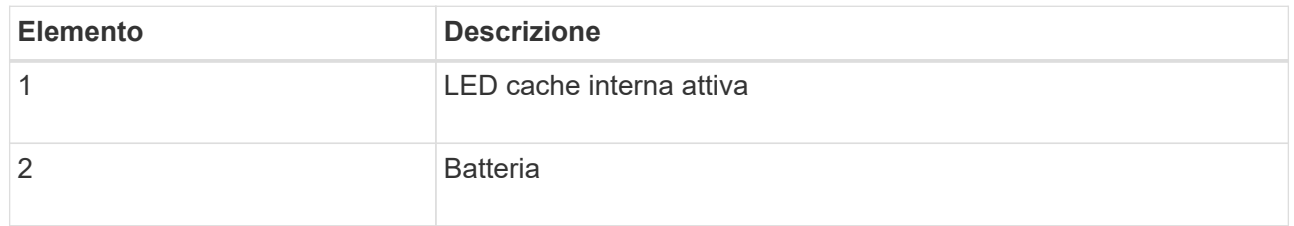

- b. Individuare il dispositivo di chiusura blu della batteria.
- c. Sganciare la batteria spingendo il dispositivo di chiusura verso il basso e allontanandolo dal controller.

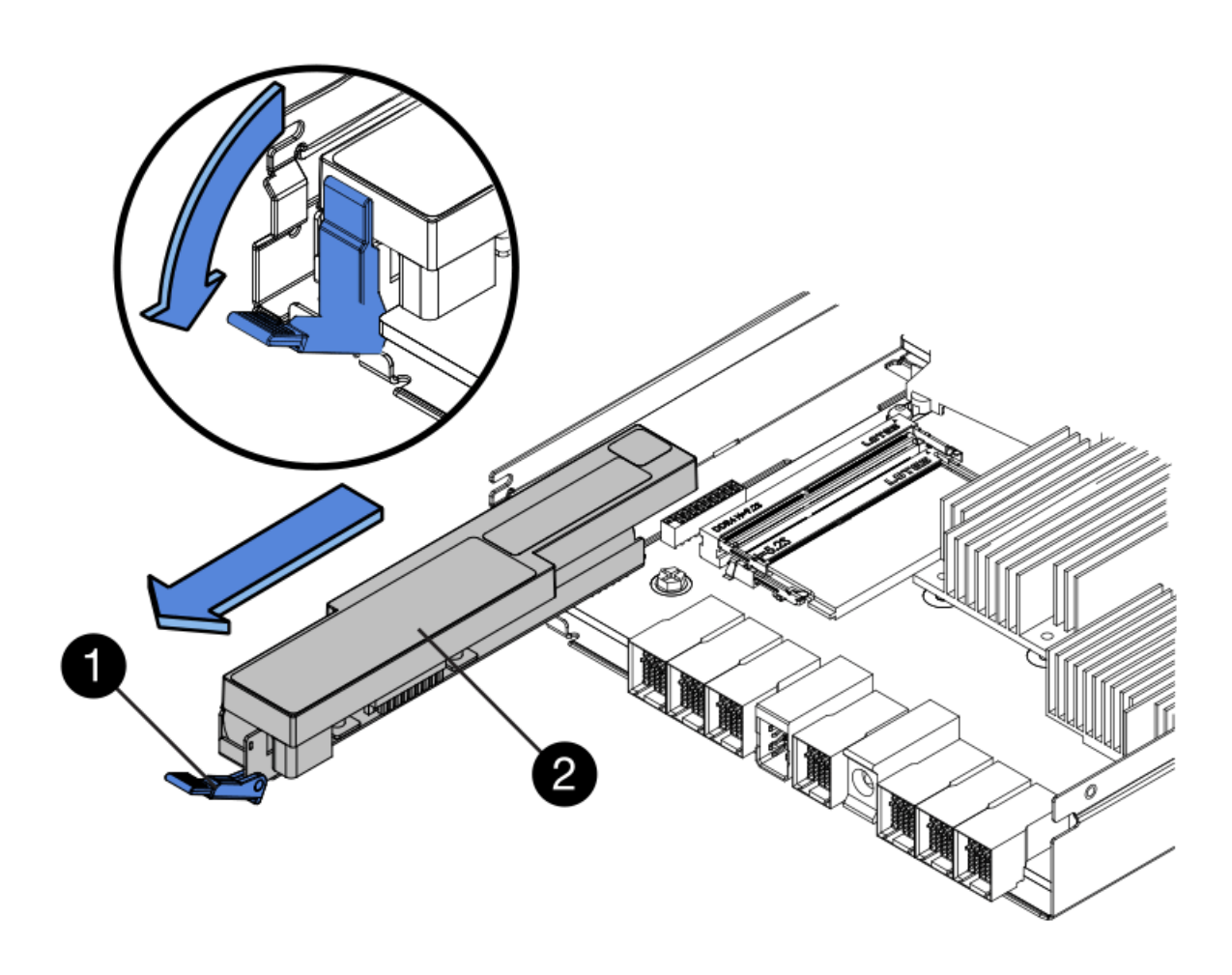

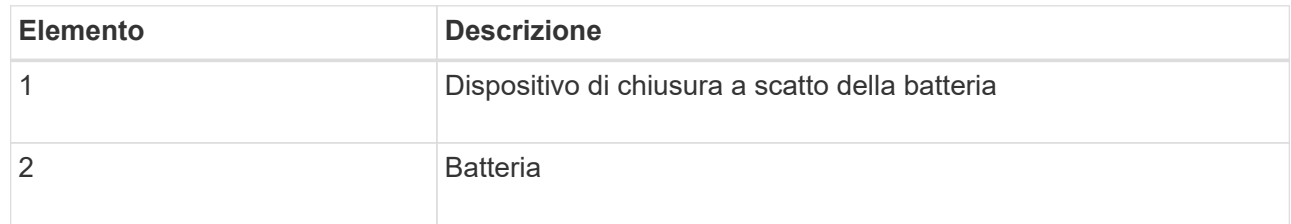

- d. Sollevare la batteria ed estrarla dal controller.
- e. Rimuovere il coperchio dal controller sostitutivo.
- f. Orientare il controller sostitutivo in modo che lo slot della batteria sia rivolto verso di sé.
- g. Inserire la batteria nel controller inclinandola leggermente verso il basso.

Inserire la flangia metallica nella parte anteriore della batteria nello slot sul fondo del controller e far scorrere la parte superiore della batteria sotto il piccolo perno di allineamento sul lato sinistro del controller.

h. Spostare il dispositivo di chiusura della batteria verso l'alto per fissare la batteria.

Quando il dispositivo di chiusura scatta in posizione, la parte inferiore del dispositivo di chiusura si aggancia in uno slot metallico sul telaio.

i. Capovolgere il controller per verificare che la batteria sia installata correttamente.

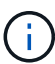

**Possibili danni all'hardware** — la flangia metallica sulla parte anteriore della batteria deve essere inserita completamente nello slot del controller (come mostrato nella prima figura). Se la batteria non è installata correttamente (come mostrato nella seconda figura), la flangia metallica potrebbe entrare in contatto con la scheda del controller, causando danni.

▪ **Esatto — la flangia metallica della batteria è completamente inserita nello slot del controller:**

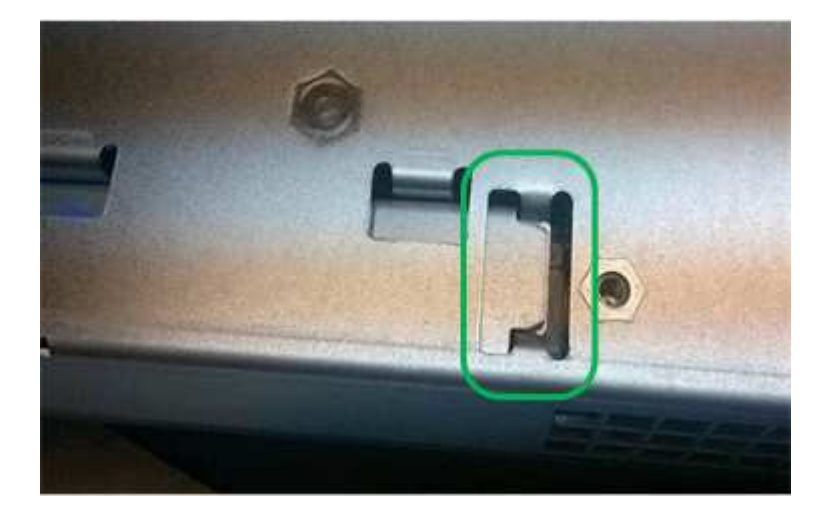

▪ **Errato — la flangia metallica della batteria non è inserita nello slot del controller:**

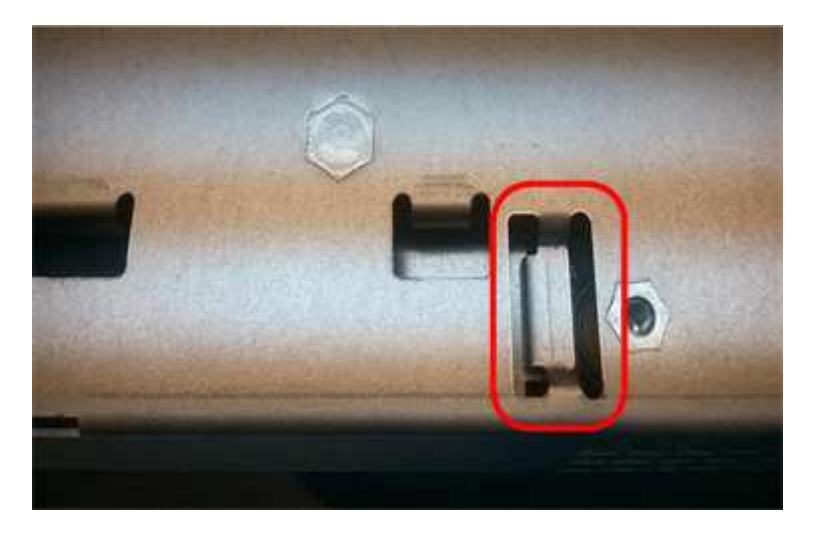

2. Riposizionare il coperchio del controller.

#### **Spostare HIC sul nuovo controller, se necessario**

#### **Fasi**

1. Se il controller guasto include una scheda di interfaccia host (HIC), spostare l'HIC dal controller guasto al controller sostitutivo.

Un HIC separato viene utilizzato solo per il controller E2800B. L'HIC è montato sulla scheda del controller principale e include due connettori SPF.

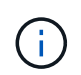

Le illustrazioni di questa procedura mostrano un HIC a 2 porte. L'HIC del controller potrebbe avere un numero di porte diverso.

- 2. Se il controller non dispone di un HIC (E2800A), sostituire il coperchio del controller. Se il controller dispone di un HIC (E2800B), passare a. Spostare l'HIC dal controller guasto al controller sostitutivo.
	- a. se dotato di HIC, spostare l'HIC dal controller guasto al controller sostitutivo.
	- b. Rimuovere eventuali SFP dall'HIC.
	- c. Utilizzando un cacciavite Phillips n. 1, rimuovere le viti che fissano la mascherina HIC al controller.

Sono presenti quattro viti: Una sulla parte superiore, una laterale e due sulla parte anteriore.

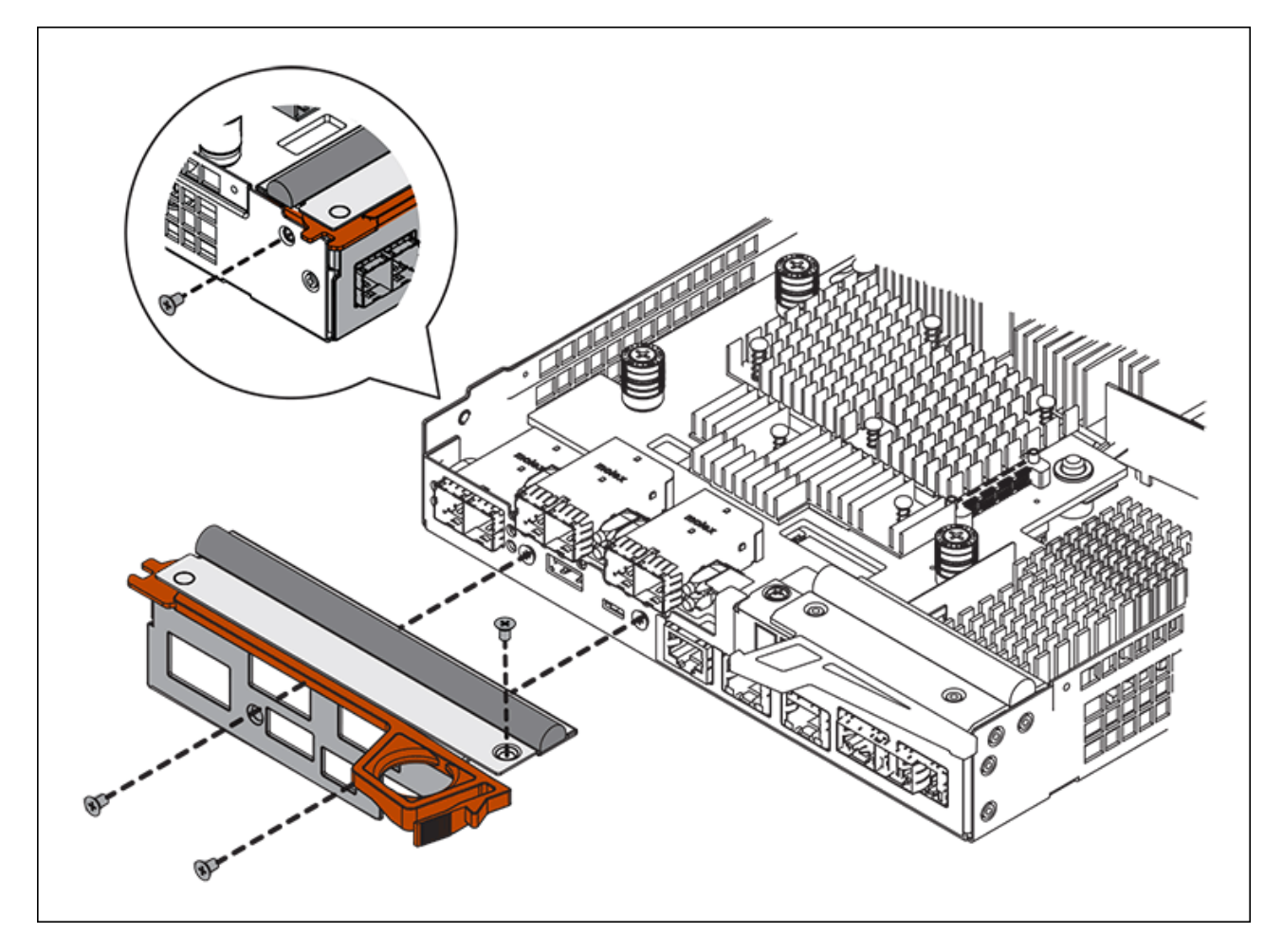

- d. Rimuovere la piastra anteriore dell'HIC.
- e. Utilizzando le dita o un cacciavite Phillips, allentare le tre viti a testa zigrinata che fissano l'HIC alla scheda del controller.
- f. Scollegare con cautela l'HIC dalla scheda del controller sollevandola e facendola scorrere all'indietro.

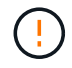

Fare attenzione a non graffiare o urtare i componenti sul fondo dell'HIC o sulla parte superiore della scheda del controller.

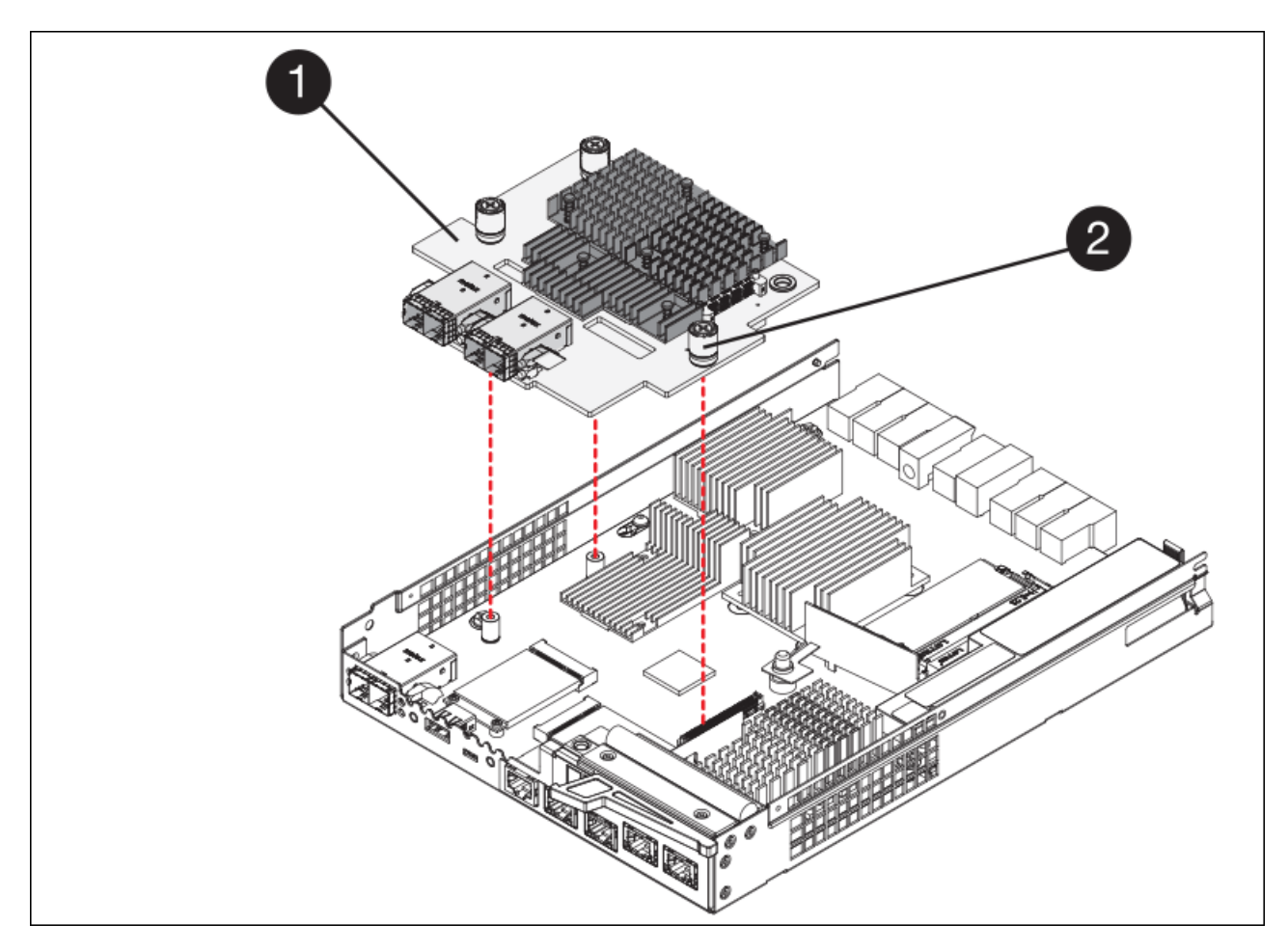

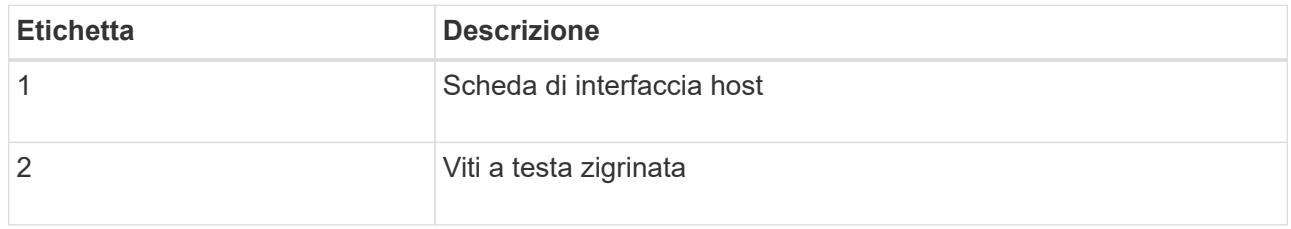

- g. Posizionare l'HIC su una superficie priva di elettricità statica.
- h. Utilizzando un cacciavite Phillips n. 1, rimuovere le quattro viti che fissano la mascherina vuota al controller sostitutivo, quindi rimuovere la mascherina.
- i. Allineare le tre viti a testa zigrinata sull'HIC con i fori corrispondenti sul controller sostitutivo e allineare il connettore sulla parte inferiore dell'HIC con il connettore di interfaccia HIC sulla scheda del controller.

Fare attenzione a non graffiare o urtare i componenti sul fondo dell'HIC o sulla parte superiore della scheda del controller.

j. Abbassare con cautela l'HIC in posizione e inserire il connettore HIC premendo delicatamente sull'HIC.

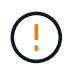

**Possibili danni alle apparecchiature** — fare molta attenzione a non stringere il connettore a nastro dorato dei LED del controller tra l'HIC e le viti a testa zigrinata.

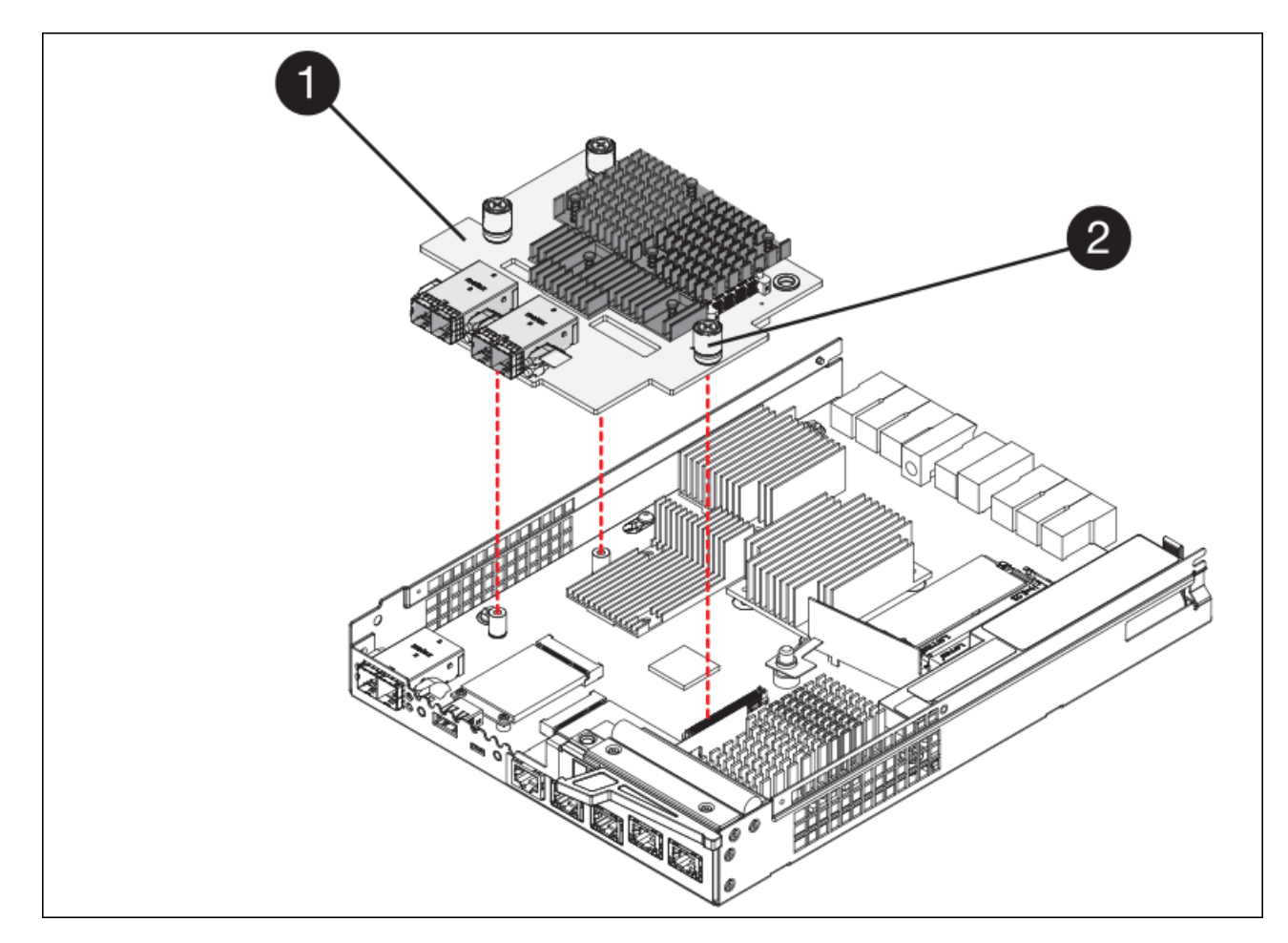

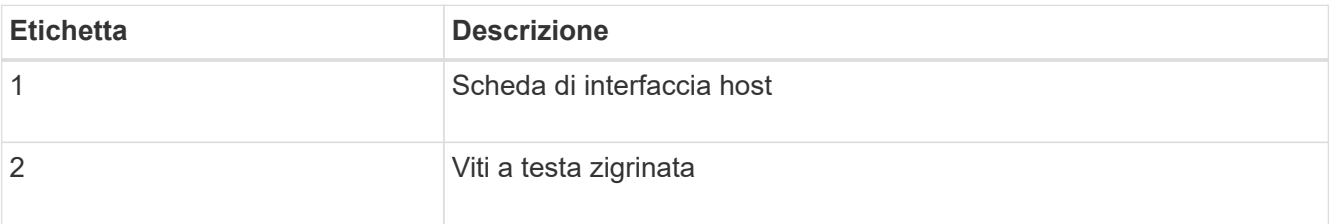

a. Serrare manualmente le viti a testa zigrinata HIC.

Non utilizzare un cacciavite per evitare di serrare eccessivamente le viti.

b. Utilizzando un cacciavite Phillips n. 1, fissare la mascherina HIC rimossa dal controller originale al nuovo controller con quattro viti.

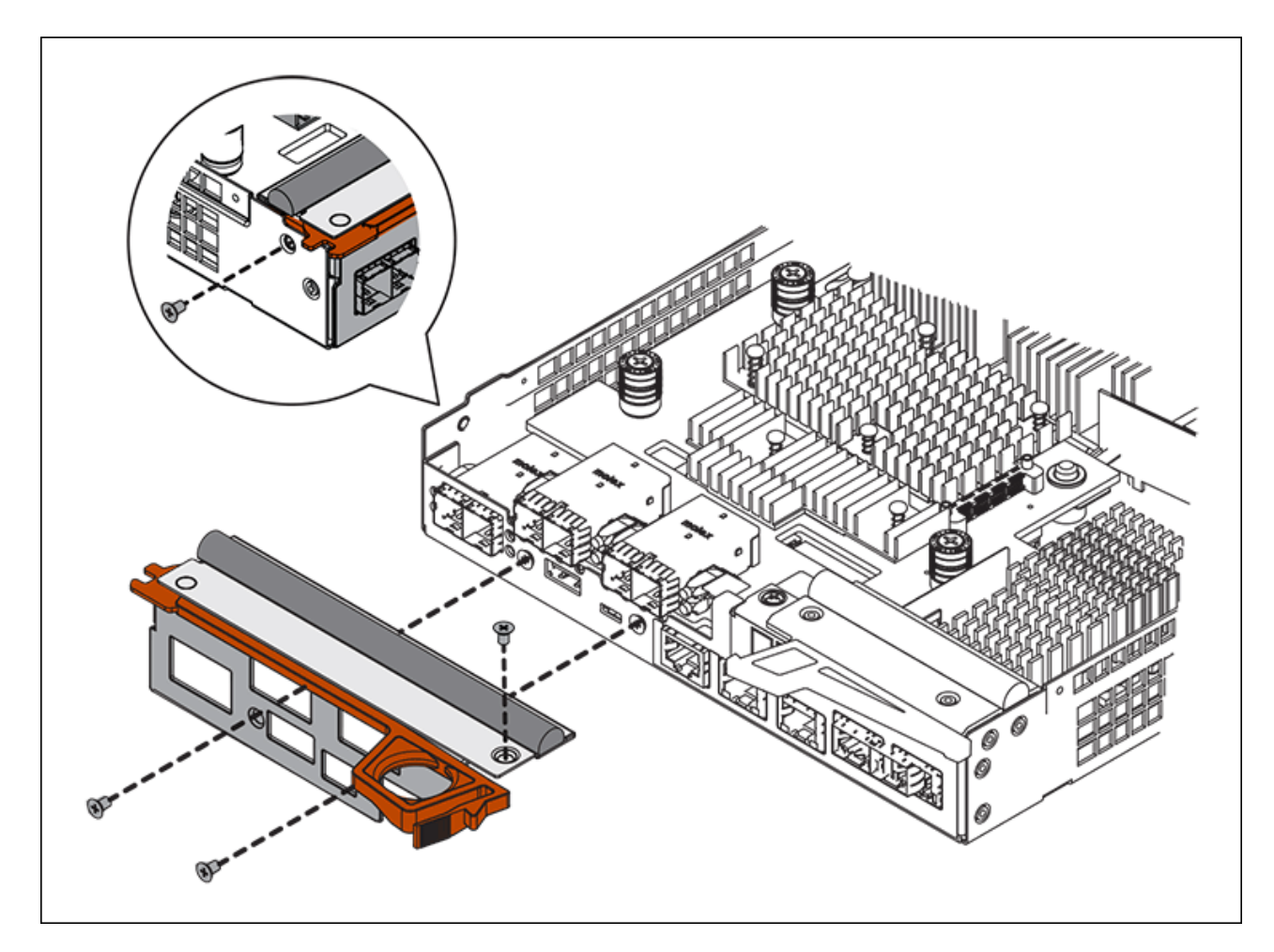

c. Reinstallare eventuali SFP rimossi nell'HIC.

# **Sostituire il controller**

#### **Fasi**

- 1. Installare il controller sostitutivo nell'appliance.
	- a. Capovolgere il controller, in modo che il coperchio rimovibile sia rivolto verso il basso.
	- b. Con la maniglia della camma in posizione aperta, far scorrere il controller fino in fondo nell'apparecchio.
	- c. Spostare la maniglia della camma verso sinistra per bloccare il controller in posizione.
	- d. Sostituire i cavi e gli SFP.
	- e. Se il controller originale utilizzava DHCP per l'indirizzo IP, individuare l'indirizzo MAC sull'etichetta sul retro del controller sostitutivo. Chiedere all'amministratore di rete di associare il DNS/rete e l'indirizzo IP del controller rimosso con l'indirizzo MAC del controller sostitutivo.

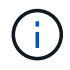

Se il controller originale non ha utilizzato DHCP per l'indirizzo IP, il nuovo controller adotterà l'indirizzo IP del controller rimosso.

- 2. Portare il controller online utilizzando Gestione di sistema di SANtricity:
	- a. Selezionare **hardware**.
	- b. Se la figura mostra i dischi, selezionare **Mostra retro dello shelf**.
- c. Selezionare il controller che si desidera mettere in linea.
- d. Selezionare **Place Online** (Esegui online) dal menu di scelta rapida e confermare che si desidera eseguire l'operazione.
- e. Verificare che il display a sette segmenti visualizzi uno stato di 99.
- 3. Verificare che il nuovo controller sia ottimale e raccogliere i dati di supporto.

Dopo aver sostituito il componente, restituire il componente guasto a NetApp, come descritto nelle istruzioni RMA fornite con il kit. Vedere ["Parti restituita sostituzioni"](https://mysupport.netapp.com/site/info/rma) per ulteriori informazioni.

#### **Informazioni correlate**

["Sito di documentazione dei sistemi NetApp e-Series"](http://mysupport.netapp.com/info/web/ECMP1658252.html)

# **Sostituire i componenti hardware nello shelf dello storage controller**

Se si verifica un problema hardware, potrebbe essere necessario sostituire un componente nello shelf dello storage controller.

#### **Di cosa hai bisogno**

- Si dispone della procedura di sostituzione dell'hardware e-Series.
- L'appliance di storage è stata fisicamente posizionata in cui si stanno sostituendo i componenti hardware dello shelf nel data center.

[Individuare il controller nel data center](#page-141-0)

#### **A proposito di questa attività**

Per sostituire la batteria nel controller di storage, consultare le istruzioni riportate in queste istruzioni per la sostituzione di un controller di storage. Queste istruzioni descrivono come rimuovere un controller dall'appliance, rimuovere la batteria dal controller, installare la batteria e sostituire il controller.

Per istruzioni sulle altre FRU (Field Replaceable Unit) negli shelf dei controller, accedere alle procedure e-Series per la manutenzione del sistema.

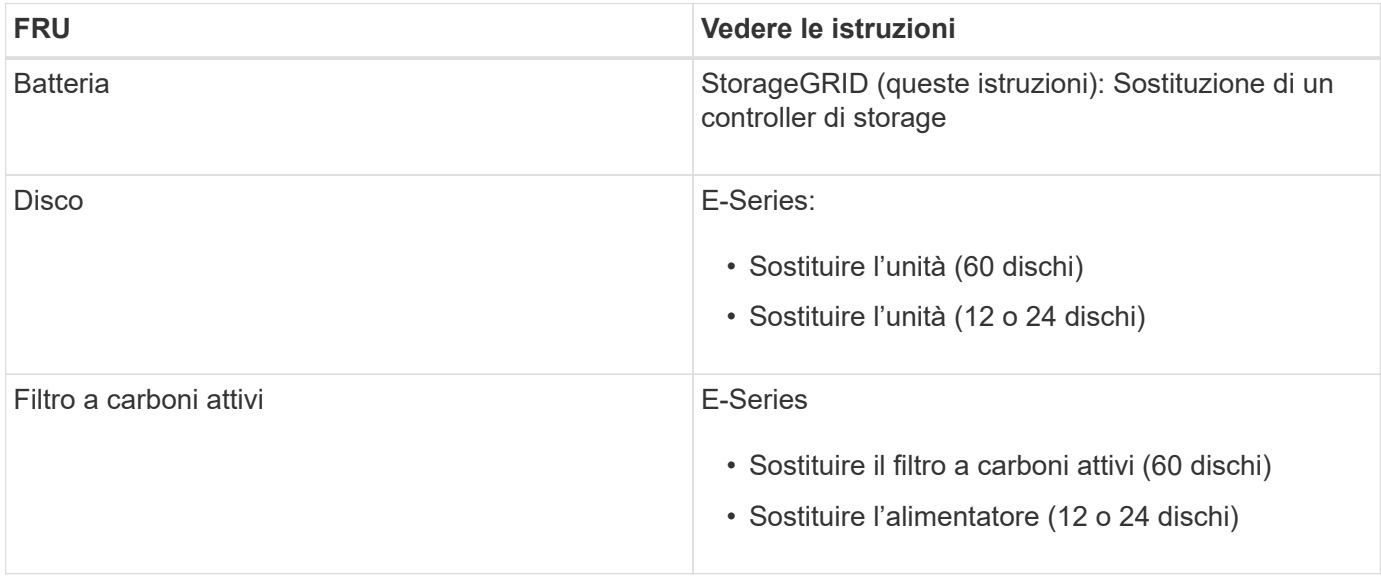

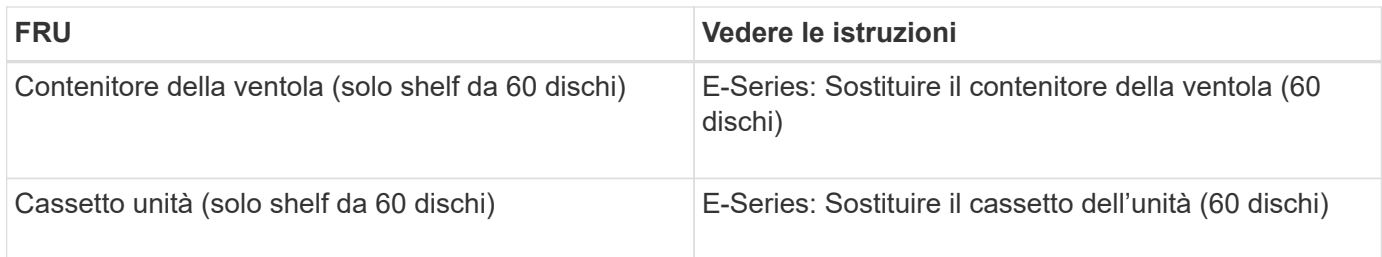

#### **Informazioni correlate**

["Sito di documentazione dei sistemi NetApp e-Series"](http://mysupport.netapp.com/info/web/ECMP1658252.html)

## [Sostituire il controller storage](#page-142-0)

# **Sostituire i componenti hardware nello shelf di espansione opzionale da 60 dischi**

Potrebbe essere necessario sostituire un modulo di input/output, un alimentatore o una ventola nello shelf di espansione.

#### **Di cosa hai bisogno**

- Si dispone della procedura di sostituzione dell'hardware e-Series.
- L'appliance di storage è stata fisicamente posizionata in cui si stanno sostituendo i componenti hardware dello shelf di espansione nel data center.

[Individuare il controller nel data center](#page-141-0)

#### **A proposito di questa attività**

Per sostituire un modulo di input/output (IOM) in uno shelf di espansione da 60 dischi, consultare le istruzioni riportate in queste istruzioni per la sostituzione di un controller storage.

Per sostituire un alimentatore o una ventola in uno shelf di espansione da 60 dischi, accedere alle procedure e-Series per la manutenzione dell'hardware da 60 dischi.

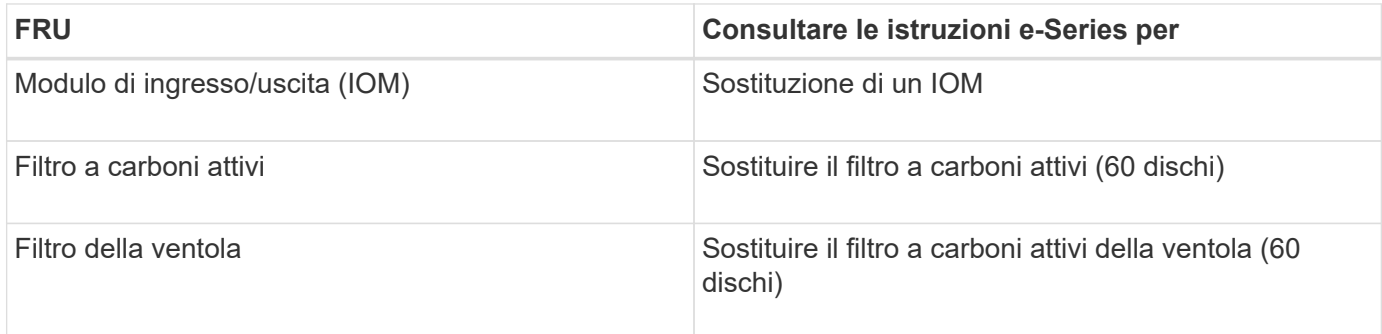

# <span id="page-154-0"></span>**Spegnere il controller SG6000-CN**

Spegnere il controller SG6000-CN per eseguire la manutenzione dell'hardware.

#### **Di cosa hai bisogno**

Il controller SG6000-CN è stato fisicamente posizionato e richiede manutenzione nel data center. Vedere [Individuare il controller nel data center.](#page-141-0)

# **A proposito di questa attività**

Per evitare interruzioni del servizio, verificare che tutti gli altri nodi di storage siano collegati alla rete prima di spegnere il controller o spegnere il controller durante una finestra di manutenzione programmata quando sono accettabili periodi di interruzione del servizio. Consultare le informazioni su [monitoraggio degli stati di](https://docs.netapp.com/it-it/storagegrid-116/sg6000/monitoring-node-connection-states.html) [connessione del nodo](https://docs.netapp.com/it-it/storagegrid-116/sg6000/monitoring-node-connection-states.html).

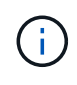

Se è stata utilizzata una regola ILM che crea una sola copia di un oggetto, è necessario spegnere il controller durante una finestra di manutenzione pianificata. In caso contrario, è possibile che l'accesso a tali oggetti venga temporaneamente perso durante questa procedura. Vedere ["Gestire gli oggetti con la gestione del ciclo di vita delle informazioni".](https://docs.netapp.com/it-it/storagegrid-116/ilm/index.html)

#### **Fasi**

1. Spegnere il controller SG6000-CN:

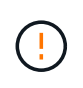

È necessario eseguire un arresto controllato del controller immettendo i comandi specificati di seguito. È consigliabile eseguire un arresto controllato quando possibile per evitare avvisi non necessari, garantire la disponibilità di registri completi ed evitare interruzioni del servizio.

- a. Se non hai ancora effettuato l'accesso al nodo grid, effettua l'accesso utilizzando putty o un altro client ssh:
	- i. Immettere il seguente comando: ssh admin@*grid\_node\_IP*
	- ii. Immettere la password elencata in Passwords.txt file.
	- iii. Immettere il seguente comando per passare a root: su -
	- iv. Immettere la password elencata in Passwords.txt file.

Una volta effettuato l'accesso come root, il prompt cambia da \$ a. #.

b. Spegnere il controller SG6000-CN:

#### **shutdown -h now**

Il completamento di questo comando potrebbe richiedere fino a 10 minuti.

- 2. Utilizzare uno dei seguenti metodi per verificare che il controller SG6000-CN sia spento:
	- Controllare il LED di alimentazione blu sulla parte anteriore del controller e verificare che sia spento.

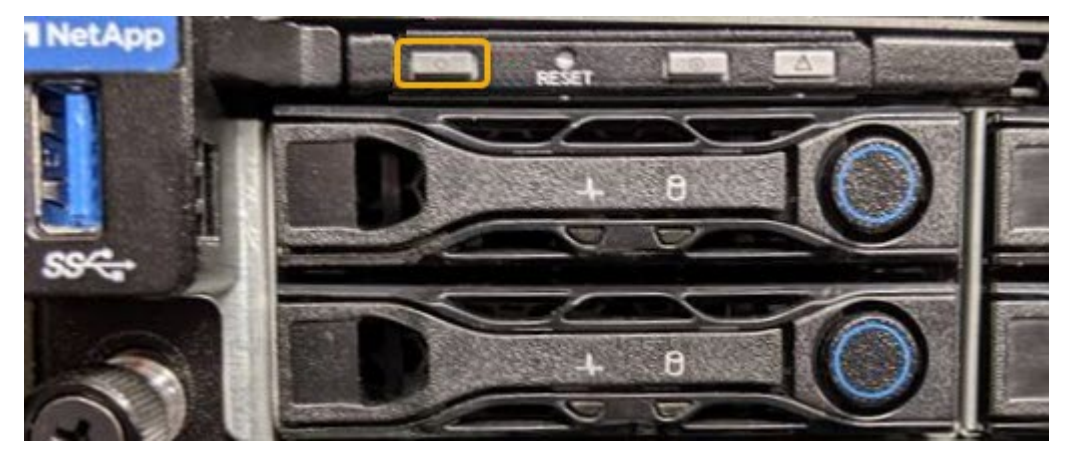

◦ Controllare i LED verdi di entrambi gli alimentatori sul retro del controller e verificare che lampeggino

regolarmente (circa un lampeggio al secondo).

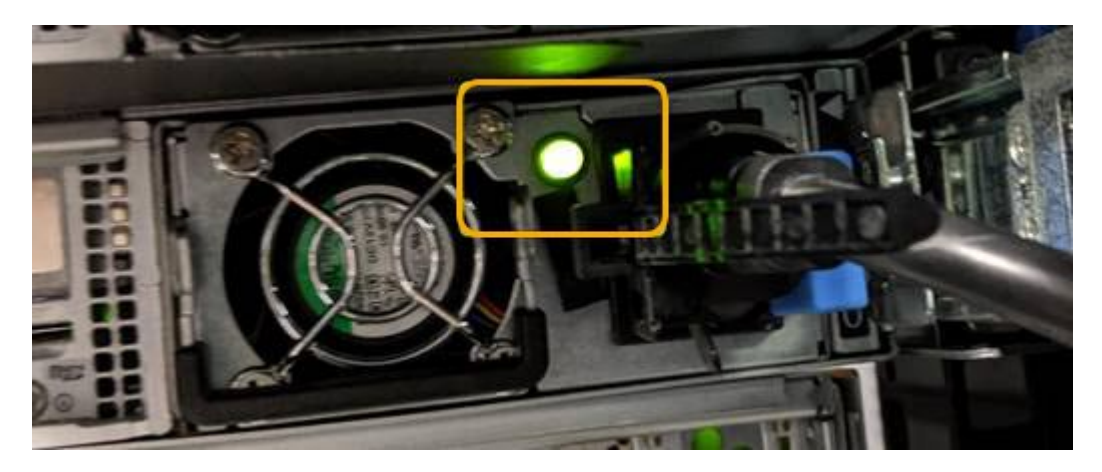

- Utilizzare l'interfaccia BMC del controller:
	- i. Accedere all'interfaccia BMC del controller.

[Accedere all'interfaccia BMC](#page-84-0)

- ii. Selezionare **Power Control**.
- iii. Verificare che le azioni risparmio energia indichi che l'host è attualmente spento.

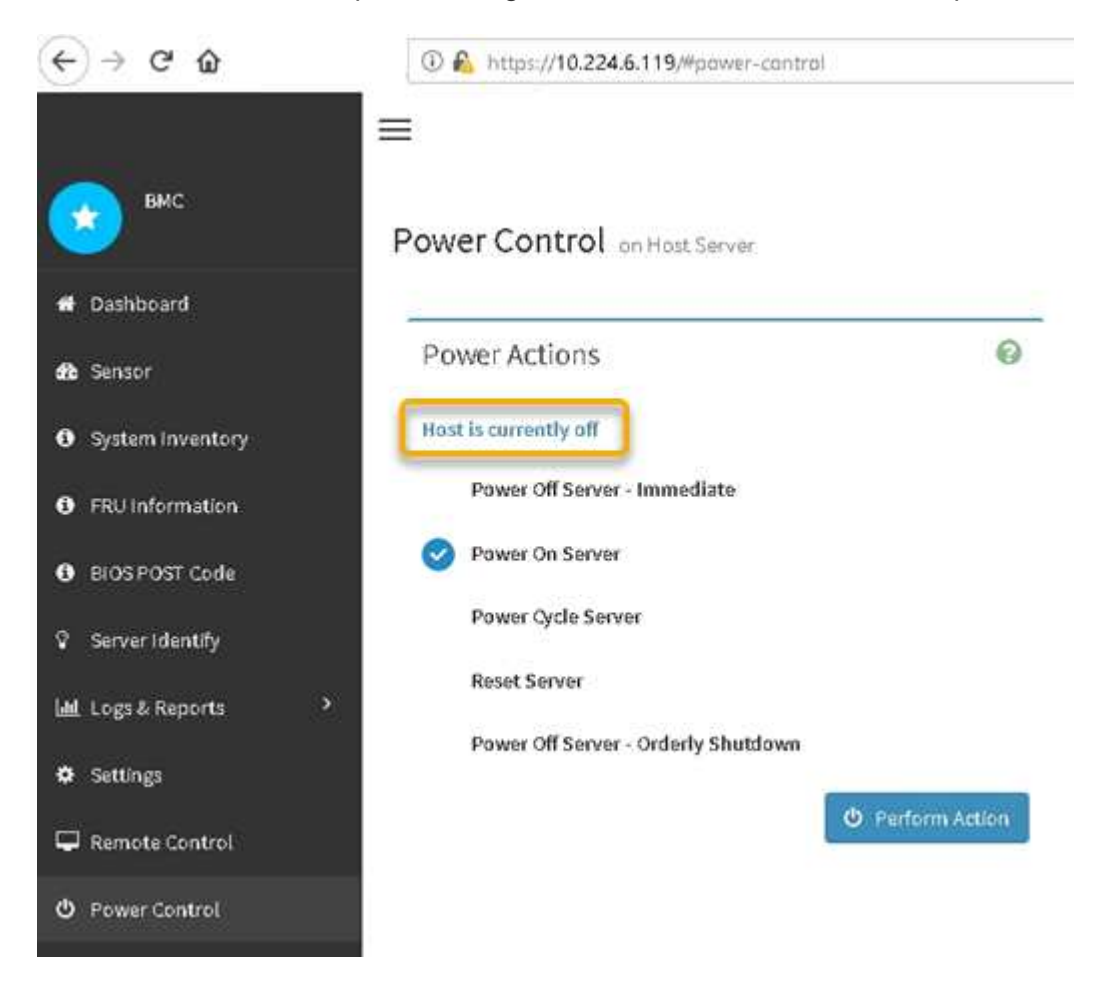

#### **Informazioni correlate**

[Rimuovere il controller SG6000-CN dal cabinet o dal rack](#page-164-0)

# <span id="page-157-0"></span>**Accendere il controller SG6000-CN e verificarne il funzionamento**

Accendere il controller dopo aver completato la manutenzione.

#### **Di cosa hai bisogno**

• Il controller è stato installato in un cabinet o rack e sono stati collegati i cavi di alimentazione e dati.

[Reinstallare il controller SG6000-CN nel cabinet o nel rack](#page-165-0)

• Il controller è stato fisicamente posizionato nel data center.

[Individuare il controller nel data center](#page-141-0)

#### **Fasi**

- 1. Accendere il controller SG6000-CN e monitorare i LED del controller e i codici di avvio utilizzando uno dei seguenti metodi:
	- Premere l'interruttore di alimentazione sulla parte anteriore del controller.

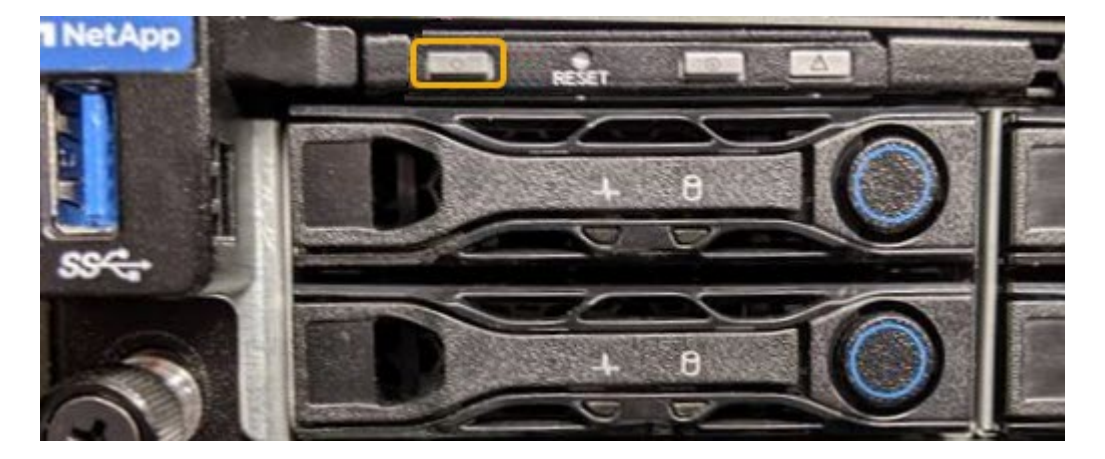

- Utilizzare l'interfaccia BMC del controller:
	- i. Accedere all'interfaccia BMC del controller.

[Accedere all'interfaccia BMC](#page-84-0)

- ii. Selezionare **Power Control**.
- iii. Selezionare **Power on Server**, quindi selezionare **Perform Action** (Esegui azione).

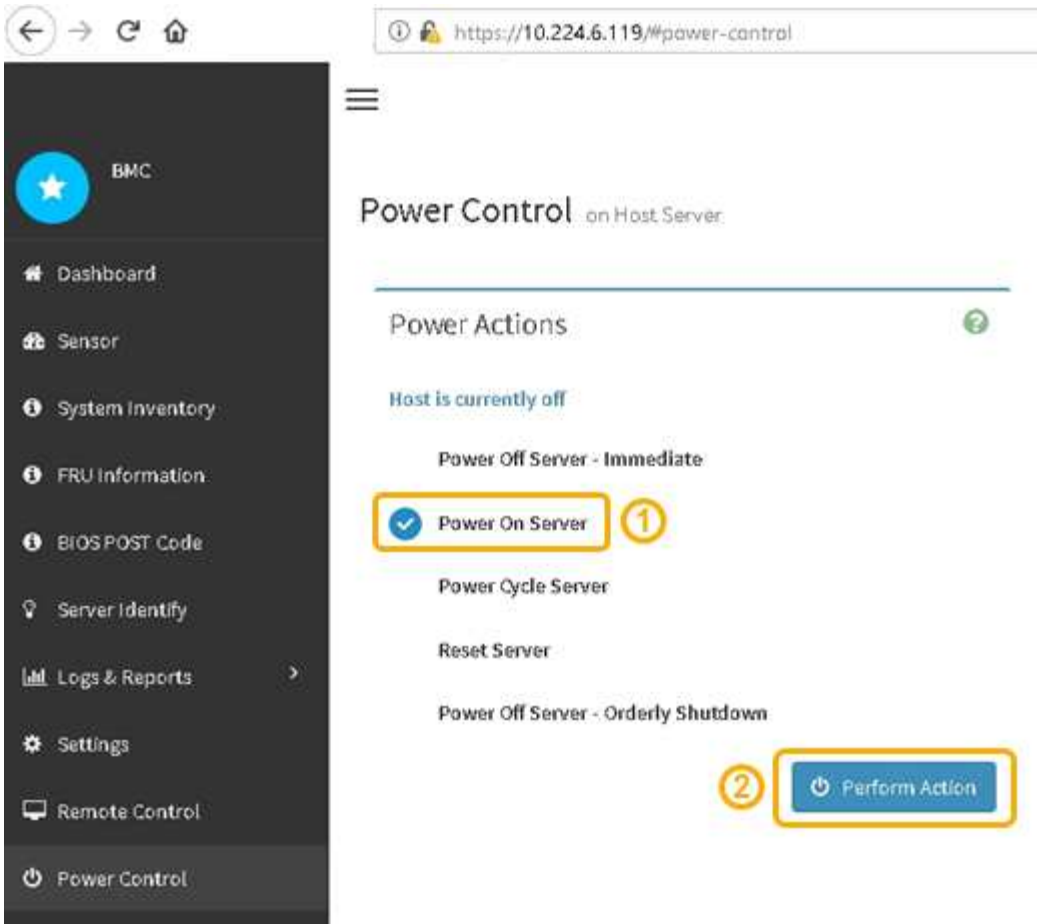

Utilizzare l'interfaccia BMC per monitorare lo stato di avvio.

2. Verificare che il controller dell'appliance venga visualizzato in Grid Manager e senza avvisi.

La visualizzazione del controller in Grid Manager potrebbe richiedere fino a 20 minuti.

- 3. Verificare che il nuovo controller SG6000-CN sia completamente operativo:
	- a. Accedere al nodo grid utilizzando putty o un altro client ssh:
		- i. Immettere il seguente comando: ssh admin@*grid\_node\_IP*
		- ii. Immettere la password elencata in Passwords.txt file.
		- iii. Immettere il seguente comando per passare a root: su -
		- iv. Immettere la password elencata in Passwords.txt file.

Una volta effettuato l'accesso come root, il prompt cambia da \$ a. #.

b. Immettere il seguente comando e verificare che restituisca l'output previsto: cat /sys/class/fc\_host/\*/port\_state

Output previsto:

Online Online Online Online

Se l'output previsto non viene restituito, contattare il supporto tecnico.

c. Immettere il seguente comando e verificare che restituisca l'output previsto: cat /sys/class/fc\_host/\*/speed

Output previsto:

16 Gbit

16 Gbit

16 Gbit

16 Gbit

+ Se l'output previsto non viene restituito, contattare il supporto tecnico.

a. Dalla pagina Nodes (nodi) di Grid Manager, assicurarsi che il nodo appliance sia connesso alla griglia e non presenti avvisi.

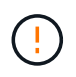

Non scollegare un altro nodo appliance a meno che l'appliance non sia dotata di un'icona verde.

4. Opzionale: Installare il pannello anteriore, se è stato rimosso.

# **Informazioni correlate**

[Visualizzare gli indicatori di stato e i pulsanti sul controller SG6000-CN](#page-51-0)

[Visualizza i codici di stato dell'avvio per i controller di storage SG6000](#page-52-0)

# **Sostituire il controller SG6000-CN**

Potrebbe essere necessario sostituire il controller SG6000-CN se non funziona in modo ottimale o se si è verificato un guasto.

# **Di cosa hai bisogno**

- Si dispone di un controller sostitutivo con lo stesso numero di parte del controller che si sta sostituendo.
- Sono presenti etichette per identificare ciascun cavo collegato al controller.
- Il controller da sostituire nel data center è stato fisicamente posizionato.

[Individuare il controller nel data center](#page-141-0)

#### **A proposito di questa attività**

Il nodo di storage dell'appliance non sarà accessibile quando si sostituisce il controller SG6000-CN. Se il controller SG6000-CN funziona a sufficienza, è possibile eseguire un arresto controllato all'inizio di questa

#### procedura.

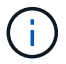

Se si sostituisce il controller prima di installare il software StorageGRID, potrebbe non essere possibile accedere al programma di installazione dell'appliance StorageGRID subito dopo aver completato questa procedura. Sebbene sia possibile accedere al programma di installazione dell'appliance StorageGRID da altri host sulla stessa sottorete dell'appliance, non è possibile accedervi da host su altre subnet. Questa condizione dovrebbe risolversi entro 15 minuti (quando qualsiasi voce della cache ARP per il timeout del controller originale), oppure è possibile cancellare immediatamente la condizione cancellando manualmente le vecchie voci della cache ARP dal router o gateway locale.

#### **Fasi**

- 1. Visualizzare le configurazioni correnti dell'appliance e registrarle.
	- a. Accedere all'apparecchio da sostituire:
		- i. Immettere il seguente comando: ssh admin@*grid\_node\_IP*
		- ii. Immettere la password elencata in Passwords.txt file.
		- $\ddot{\mathbf{u}}$ . Immettere il sequente comando per passare a root: su -
		- iv. Immettere la password elencata in Passwords.txt file.

Una volta effettuato l'accesso come root, il prompt cambia da  $\zeta$  a. #.

- b. Inserire: **run-host-command ipmitool lan print** Per visualizzare le configurazioni BMC correnti per l'appliance.
- 2. Se il controller SG6000-CN funziona in modo sufficiente per consentire un arresto controllato, spegnere il controller SG6000-CN.

# [Spegnere il controller SG6000-CN](#page-154-0)

Ŧ

- 3. Se una delle interfacce di rete di questo dispositivo StorageGRID è configurata per DHCP, potrebbe essere necessario aggiornare le assegnazioni permanenti del lease DHCP sui server DHCP per fare riferimento agli indirizzi MAC del dispositivo sostitutivo. L'aggiornamento garantisce che all'appliance siano assegnati gli indirizzi IP previsti.
	- a. Individuare l'etichetta dell'indirizzo MAC sulla parte anteriore del controller SG6000-CN e determinare l'indirizzo MAC della porta Admin Network.

L'etichetta dell'indirizzo MAC elenca l'indirizzo MAC per la porta di gestione BMC.

Per determinare l'indirizzo MAC della porta Admin Network, è necessario aggiungere **2** al numero esadecimale sull'etichetta. Ad esempio, se l'indirizzo MAC sull'etichetta termina con **09**, l'indirizzo MAC della porta di amministrazione terminerà con **0B**. Se l'indirizzo MAC sull'etichetta termina in **(***y***)FF**, l'indirizzo MAC per la porta di amministrazione terminerà in **(***y***+1)01**. È possibile eseguire facilmente questo calcolo aprendo Calculator in Windows, impostandolo sulla modalità Programmer, selezionando Hex, digitando l'indirizzo MAC e digitando **+ 2 =**.

b. Chiedere all'amministratore di rete di associare il DNS/rete e l'indirizzo IP del controller rimosso con l'indirizzo MAC del controller sostitutivo.

# Ĥ.

Assicurarsi che tutti gli indirizzi IP del controller originale siano stati aggiornati prima di alimentare il controller sostitutivo. In caso contrario, il controller otterrà nuovi indirizzi IP DHCP all'avvio e potrebbe non essere in grado di riconnettersi a StorageGRID. Questo passaggio si applica a tutte le reti StorageGRID collegate al controller.

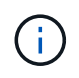

Se il controller originale ha utilizzato l'indirizzo IP statico, il nuovo controller adotterà automaticamente gli indirizzi IP del controller rimosso.

- 4. Rimuovere e sostituire il controller SG6000-CN:
	- a. Etichettare i cavi, quindi scollegarli e tutti i ricetrasmettitori SFP+ o SFP28.

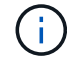

Per evitare prestazioni degradate, non attorcigliare, piegare, pizzicare o salire sui cavi.

- b. Rimuovere il controller guasto dal cabinet o dal rack.
- c. Installare il controller sostitutivo nel cabinet o nel rack.
- d. Sostituire i cavi e i ricetrasmettitori SFP+ o SFP28.
- e. Accendere il controller e monitorare i LED del controller e i codici di avvio.
- 5. Se l'appliance in cui è stato sostituito il controller utilizzava un server di gestione delle chiavi (KMS) per crittografare i dati, potrebbe essere necessaria una configurazione aggiuntiva prima che il nodo possa unirsi alla griglia. Se il nodo non si unisce automaticamente alla griglia, assicurarsi che queste impostazioni di configurazione siano state trasferite al nuovo controller e configurare manualmente le impostazioni che non hanno la configurazione prevista:
	- ["Configurare le connessioni StorageGRID"](#page-53-0)
	- ["Configurare la crittografia dei nodi per l'appliance"](https://docs.netapp.com/it-it/storagegrid-116/admin/kms-overview-of-kms-and-appliance-configuration.html#set-up-the-appliance)
- 6. Accedere all'appliance con il controller sostituito:
	- a. Immettere il seguente comando: ssh admin@*grid\_node\_IP*
	- b. Immettere la password elencata in Passwords.txt file.
	- c. Immettere il seguente comando per passare a root: su -
	- d. Immettere la password elencata in Passwords.txt file.
- 7. Ripristinare la connettività di rete BMC per l'appliance. Sono disponibili due opzioni:
	- Utilizzare IP statico, netmask e gateway
	- Utilizzare DHCP per ottenere un IP, una netmask e un gateway
		- i. Per ripristinare la configurazione BMC in modo che utilizzi un IP statico, una netmask e un gateway, immettere i seguenti comandi:

**run-host-command ipmitool lan set 1 ipsrc static**

**run-host-command ipmitool lan set 1 ipaddr** *Appliance\_IP*

**run-host-command ipmitool lan set 1 netmask** *Netmask\_IP*

**run-host-command ipmitool lan set 1 defgw ipaddr** *Default\_gateway*

i. Per ripristinare la configurazione BMC in modo che utilizzi DHCP per ottenere un IP, una netmask e un gateway, immettere il seguente comando:

#### **run-host-command ipmitool lan set 1 ipsrc dhcp**

- 8. Dopo aver ripristinato la connettività di rete BMC, connettersi all'interfaccia BMC per controllare e ripristinare eventuali configurazioni BMC personalizzate aggiuntive applicate. Ad esempio, è necessario confermare le impostazioni per le destinazioni dei messaggi trap SNMP e le notifiche e-mail. Vedere ["Configurare l'interfaccia BMC"](#page-81-0).
- 9. Verificare che il nodo appliance sia visualizzato in Grid Manager e che non vengano visualizzati avvisi.

#### **Informazioni correlate**

[SG6000-CN: Installazione in cabinet o rack](#page-41-0)

[Visualizzare gli indicatori di stato e i pulsanti sul controller SG6000-CN](#page-51-0)

[Visualizza i codici di avvio per il controller SG6000-CN](#page-108-0)

# **Sostituire uno o entrambi gli alimentatori del controller SG6000-CN**

Il controller SG6000-CN dispone di due alimentatori per la ridondanza. In caso di guasto di uno degli alimentatori, è necessario sostituirlo il prima possibile per garantire che il controller di calcolo disponga di alimentazione ridondante. Entrambi gli alimentatori che operano nel controller devono essere dello stesso modello e dello stesso wattaggio.

#### **Di cosa hai bisogno**

• È stata determinata la posizione fisica nel data center del controller con l'alimentatore da sostituire.

#### [Individuazione del controller in un data center](#page-141-0)

- Se si sta sostituendo un solo alimentatore:
	- L'alimentatore sostitutivo è stato disimballato e si è assicurato che sia dello stesso modello e wattaggio dell'alimentatore che si sta sostituendo.
	- Hai confermato che l'altro alimentatore è installato e funzionante.
- Se si stanno sostituendo entrambi gli alimentatori contemporaneamente:
	- Le unità di alimentazione sostitutive sono state disimballate e si sono assicurate che siano dello stesso modello e della stessa potenza.

#### **A proposito di questa attività**

La figura mostra le due unità di alimentazione del controller SG6000-CN, accessibili dal retro del controller. Utilizzare questa procedura per sostituire uno o entrambi gli alimentatori. In caso di sostituzione di entrambi gli alimentatori, è necessario prima eseguire uno spegnimento controllato dell'apparecchio.

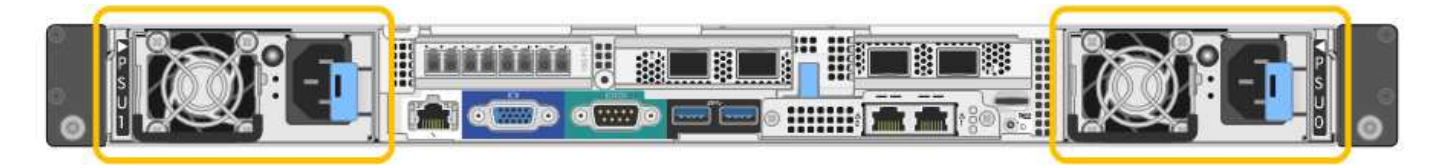

- 1. Se si sostituisce un solo alimentatore, non è necessario spegnere l'apparecchio. Accedere alla Scollegare il cavo di alimentazione fase. Se si stanno sostituendo entrambi gli alimentatori contemporaneamente, prima di scollegare i cavi di alimentazione procedere come segue:
	- a. [Impostare l'apparecchio in modalità di manutenzione](#page-116-0).
	- b. [Spegnere l'apparecchio.](#page-154-0)
- 2. scollegare il cavo di alimentazione da ogni alimentatore da sostituire.
- 3. Sollevare la maniglia della camma sul primo materiale di consumo da sostituire.

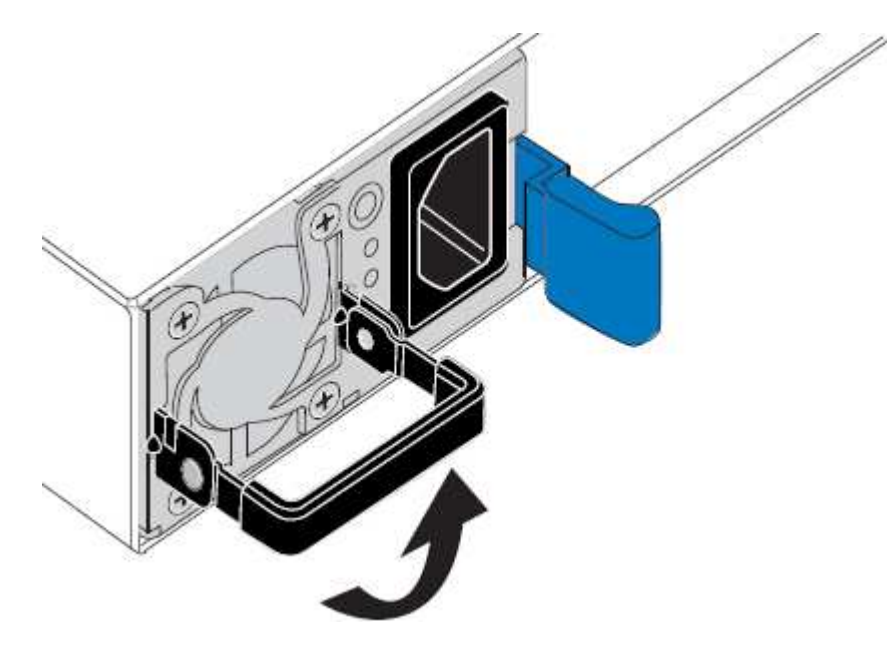

4. Premere il fermo blu ed estrarre l'alimentatore.

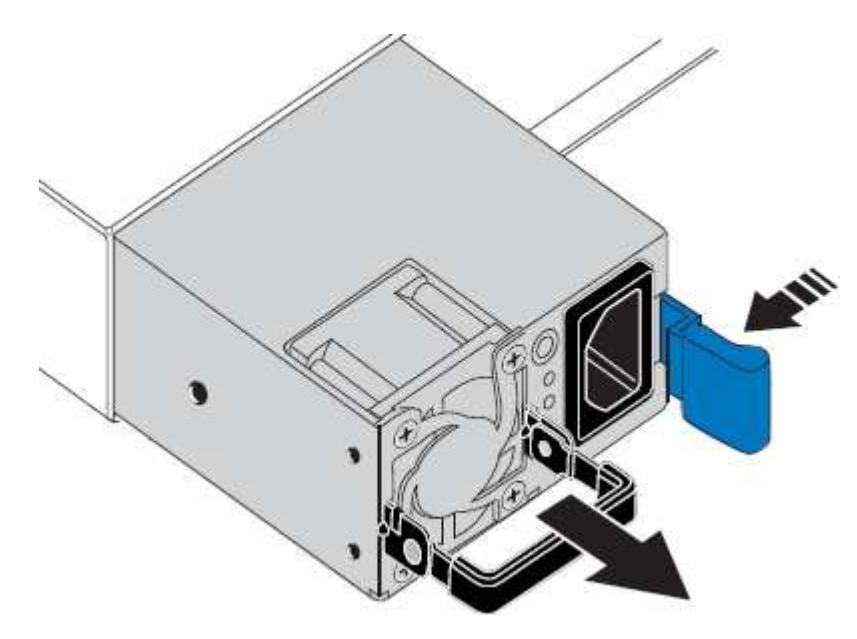

5. Con il fermo blu a destra, far scorrere l'alimentatore sostitutivo nel telaio.

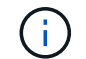

Entrambi gli alimentatori devono essere dello stesso modello e dello stesso wattaggio.

Assicurarsi che il fermo blu si trovi sul lato destro quando si inserisce l'unità sostitutiva.

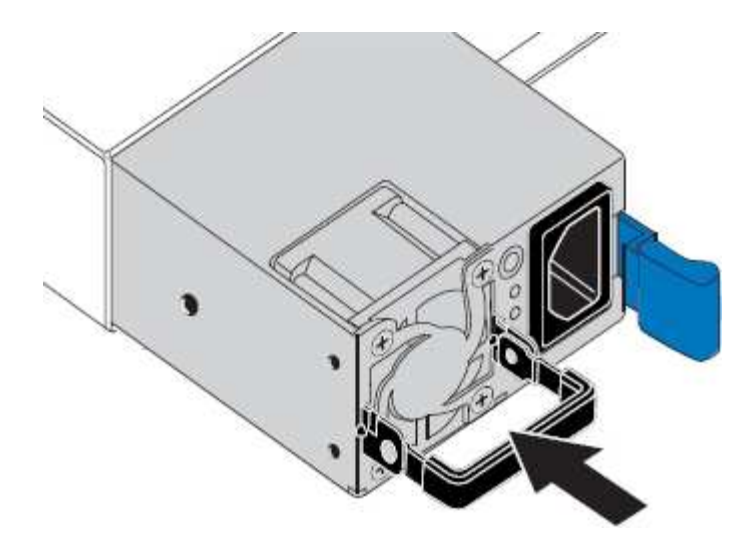

- 6. Spingere la maniglia della camma verso il basso per fissare l'alimentatore sostitutivo.
- 7. Se si stanno sostituendo entrambi gli alimentatori, ripetere i passi da 2 a 6 per sostituire il secondo alimentatore.
- 8. [Collegare i cavi di alimentazione alle unità sostituite e collegare l'alimentazione.](#page-50-0)
- 9. Se l'apparecchio è stato impostato sulla modalità di manutenzione, uscire dalla modalità di manutenzione. Dal programma di installazione dell'appliance StorageGRID, selezionare **Avanzate** > **Riavvia controller**, quindi selezionare **Riavvia in StorageGRID**.

# <span id="page-164-0"></span>**Rimuovere il controller SG6000-CN dal cabinet o dal rack**

Rimuovere il controller SG6000-CN da un cabinet o rack per accedere al coperchio superiore o per spostare il controller in una posizione diversa.

# **Di cosa hai bisogno**

- Sono presenti etichette per identificare ciascun cavo collegato al controller SG6000-CN.
- Il controller SG6000-CN è stato fisicamente posizionato in cui si esegue la manutenzione nel data center.

[Individuare il controller nel data center](#page-141-0)

• Il controller SG6000-CN è stato spento.

[Spegnere il controller SG6000-CN](#page-154-0)

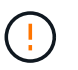

Non spegnere il controller utilizzando l'interruttore di alimentazione.

# **Fasi**

- 1. Etichettare e scollegare i cavi di alimentazione del controller.
- 2. Avvolgere l'estremità del braccialetto ESD intorno al polso e fissare l'estremità del fermaglio a una messa a terra metallica per evitare scariche elettrostatiche.
- 3. Etichettare e scollegare i cavi dati del controller e i ricetrasmettitori SFP+ o SFP28.

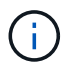

Per evitare prestazioni degradate, non attorcigliare, piegare, pizzicare o salire sui cavi.

4. Allentare le due viti di fissaggio sul pannello anteriore del controller.

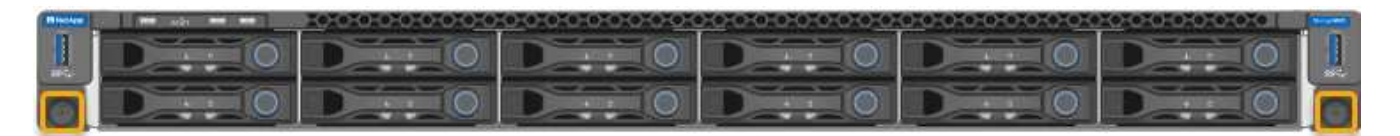

5. Far scorrere il controller SG6000-CN in avanti per estrarlo dal rack fino a quando le guide di montaggio non si estendono completamente e i fermi su entrambi i lati scattano.

Il coperchio superiore del controller è accessibile.

6. Opzionale: Se si sta rimuovendo completamente il controller dal cabinet o dal rack, seguire le istruzioni del kit guide per rimuovere il controller dalle guide.

#### **Informazioni correlate**

[Rimuovere il coperchio del controller SG6000-CN](#page-167-0)

# <span id="page-165-0"></span>**Reinstallare il controller SG6000-CN nel cabinet o nel rack**

Una volta completata la manutenzione dell'hardware, reinstallare il controller in un cabinet o rack.

#### **Di cosa hai bisogno**

Il coperchio del controller è stato reinstallato.

[Reinstallare il coperchio del controller SG6000-CN](#page-167-1)

#### **Fasi**

1. Premere la guida blu per rilasciare contemporaneamente entrambe le guide del rack e far scorrere il controller SG6000-CN nel rack fino a posizionarlo completamente.

Se non è possibile spostare ulteriormente il controller, tirare i fermi blu su entrambi i lati dello chassis per farlo scorrere completamente all'interno.

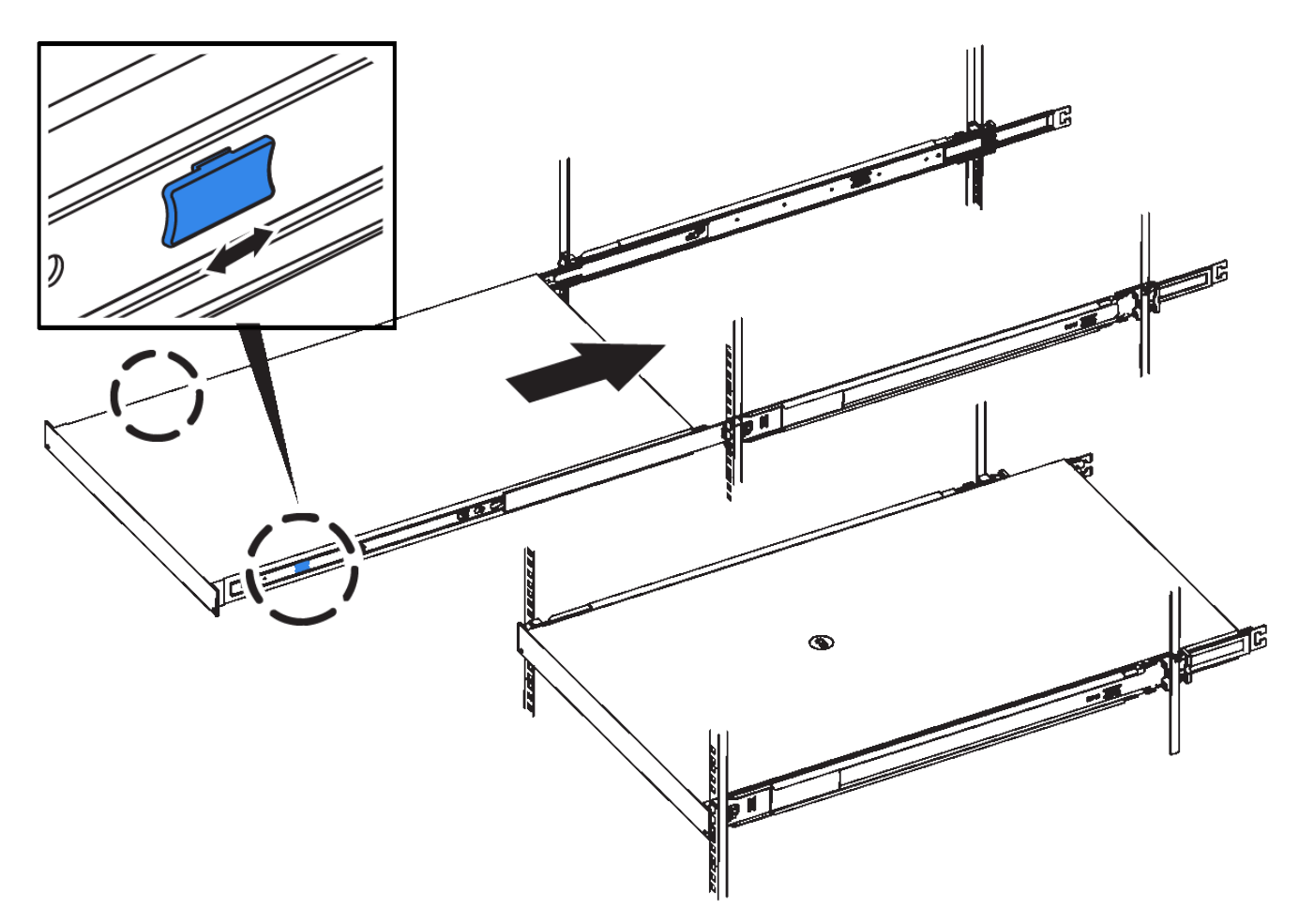

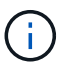

Non collegare il pannello anteriore fino a quando non si accende il controller.

2. Serrare le viti di fissaggio sul pannello anteriore del controller per fissare il controller nel rack.

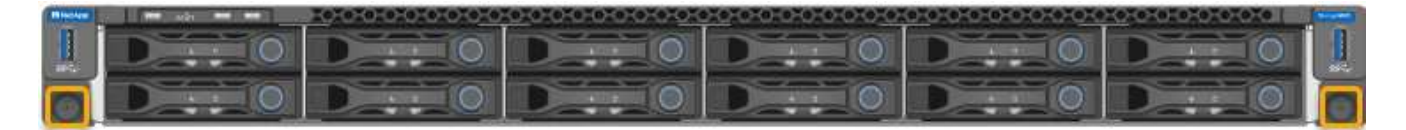

- 3. Avvolgere l'estremità del braccialetto ESD intorno al polso e fissare l'estremità del fermaglio a una messa a terra metallica per evitare scariche elettrostatiche.
- 4. Ricollegare i cavi dati del controller e i ricetrasmettitori SFP+ o SFP28.

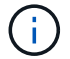

Per evitare prestazioni degradate, non attorcigliare, piegare, pizzicare o salire sui cavi.

#### [Apparecchio via cavo \(SG6000\)](#page-43-0)

5. Ricollegare i cavi di alimentazione del controller.

[Collegamento dei cavi di alimentazione e alimentazione \(SG6000\)](#page-50-0)

#### **Al termine**

Il controller può essere riavviato.

[Accendere il controller SG6000-CN e verificarne il funzionamento](#page-157-0)

# <span id="page-167-0"></span>**Rimuovere il coperchio del controller SG6000-CN**

Rimuovere il coperchio del controller per accedere ai componenti interni per la manutenzione.

# **Di cosa hai bisogno**

Rimuovere il controller dal cabinet o dal rack per accedere al coperchio superiore.

[Rimuovere il controller SG6000-CN dal cabinet o dal rack](#page-164-0)

## **Fasi**

- 1. Assicurarsi che il dispositivo di chiusura del coperchio del controller SG6000-CN non sia bloccato. Se necessario, ruotare di un quarto di giro il blocco di plastica blu nella direzione di sblocco, come mostrato sul blocco del dispositivo di chiusura.
- 2. Ruotare il dispositivo di chiusura verso l'alto e verso la parte posteriore dello chassis del controller SG6000-CN fino a quando non si arresta, quindi sollevare con cautela il coperchio dallo chassis e metterlo da parte.

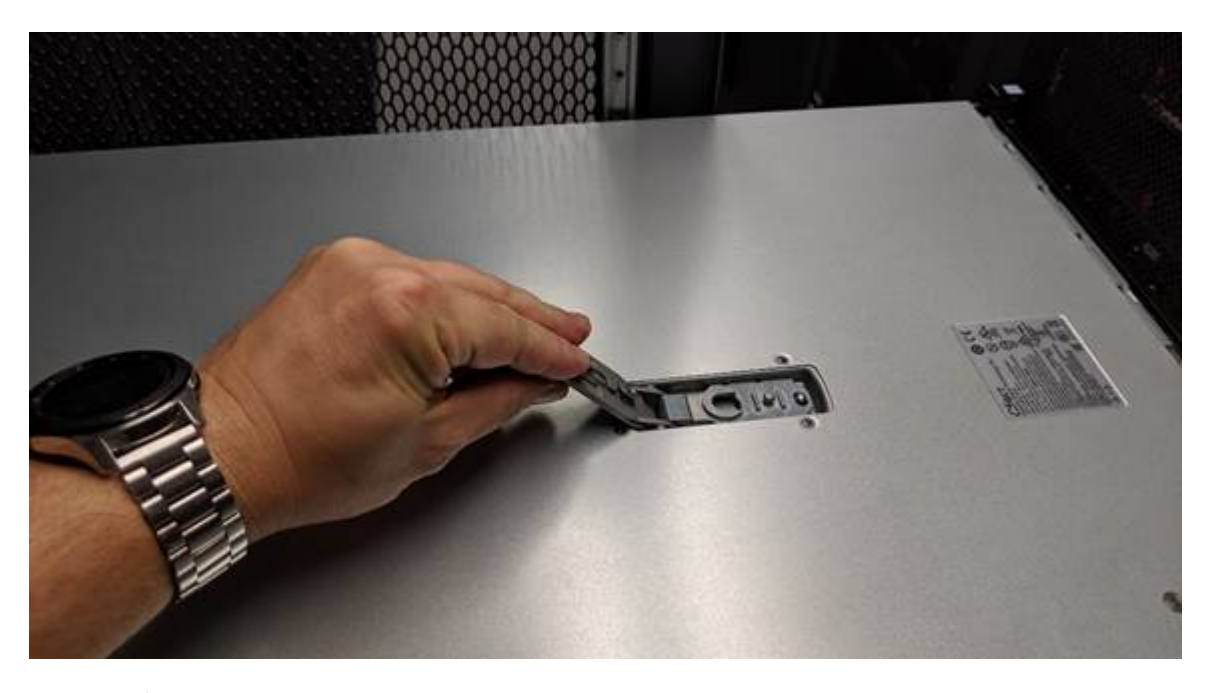

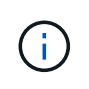

Avvolgere l'estremità del braccialetto ESD intorno al polso e fissare l'estremità del fermaglio a una messa a terra metallica per evitare scariche elettrostatiche quando si lavora all'interno del controller SG6000-CN.

# **Informazioni correlate**

[Rimuovere l'HBA Fibre Channel](#page-170-0)

# <span id="page-167-1"></span>**Reinstallare il coperchio del controller SG6000-CN**

Al termine della manutenzione dell'hardware interno, reinstallare il coperchio del controller.

# **Di cosa hai bisogno**

Tutte le procedure di manutenzione all'interno del controller sono state completate.

# **Fasi**

1. Con la chiusura a scatto del coperchio aperta, tenere il coperchio sopra il telaio e allineare il foro nella chiusura a scatto del coperchio superiore con il perno nel telaio. Una volta allineato il coperchio, abbassarlo sul telaio.

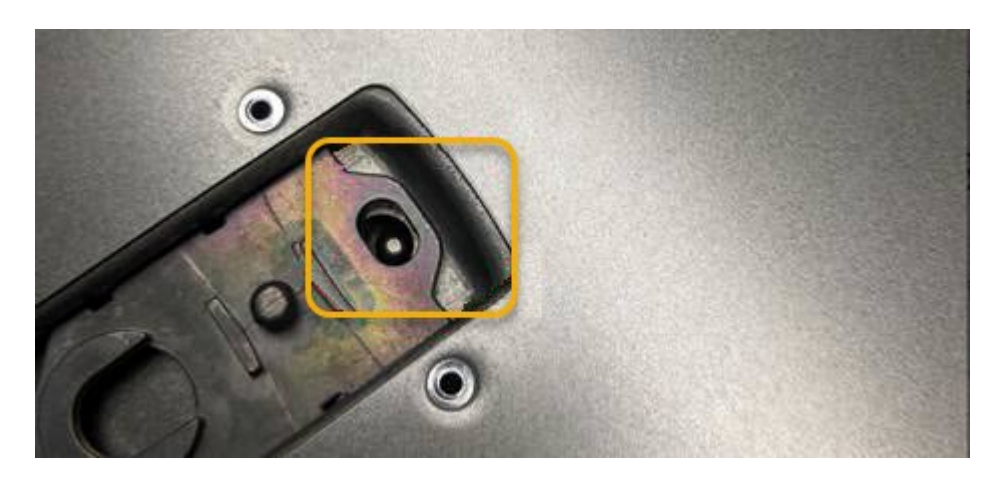

2. Ruotare il dispositivo di chiusura del coperchio in avanti e in basso fino a quando non si arresta e il coperchio non si inserisce completamente nel telaio. Verificare che non vi siano spazi vuoti lungo il bordo anteriore del coperchio.

Se il coperchio non è inserito completamente, potrebbe non essere possibile far scorrere il controller SG6000-CN nel rack.

3. Opzionale: Ruotare di un quarto di giro il fermo di plastica blu nella direzione di blocco, come mostrato sul fermo, per bloccarlo.

# **Al termine**

Reinstallare il controller nel cabinet o nel rack.

[Reinstallare il controller SG6000-CN nel cabinet o nel rack](#page-165-0)

# **Sostituire l'HBA Fibre Channel nel controller SG6000-CN**

Potrebbe essere necessario sostituire l'HBA (host bus adapter) Fibre Channel nel controller SG6000-CN se non funziona in modo ottimale o se si è verificato un guasto.

# <span id="page-168-0"></span>**Verificare l'HBA Fibre Channel da sostituire**

In caso di dubbi sull'adattatore bus host Fibre Channel (HBA) da sostituire, completare questa procedura per identificarlo.

# **Di cosa hai bisogno**

• Si dispone del numero di serie dell'appliance di storage o del controller SG6000-CN in cui è necessario sostituire l'HBA Fibre Channel.

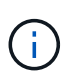

Se il numero di serie del dispositivo di storage contenente l'HBA Fibre Channel da sostituire inizia con la lettera Q, non verrà elencato in Grid Manager. È necessario controllare le etichette applicate sulla parte anteriore di ciascun controller SG6000-CN del data center fino a quando non si trova una corrispondenza.

• Hai effettuato l'accesso a Grid Manager utilizzando un [browser web supportato](https://docs.netapp.com/it-it/storagegrid-116/admin/web-browser-requirements.html).

#### **Fasi**

- 1. Da Grid Manager, selezionare **NODES**.
- 2. Dalla tabella della pagina Nodes (nodi), selezionare un nodo di storage dell'appliance.
- 3. Selezionare la scheda **hardware**.

Controllare il numero di serie del telaio dell'appliance di storage\* e il numero di serie del controller di calcolo\* nella sezione dell'appliance StorageGRID. Verificare se uno di questi numeri di serie corrisponde al numero di serie dell'appliance di storage in cui si sostituisce l'HBA Fibre Channel. Se uno dei numeri di serie corrisponde, è stato trovato il dispositivo corretto.

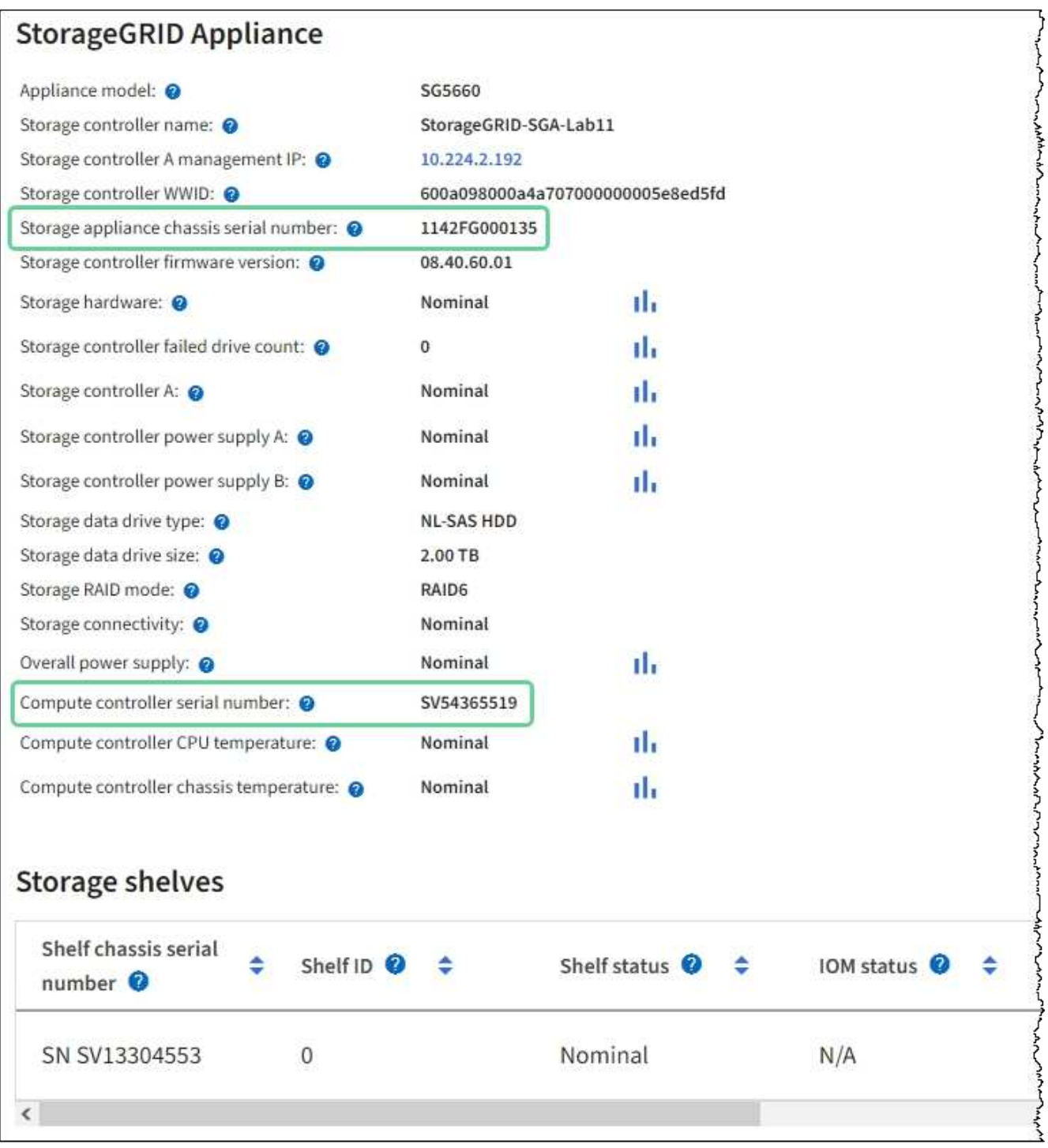

- Se la sezione dell'appliance StorageGRID non viene visualizzata, il nodo selezionato non è un'appliance StorageGRID. Selezionare un nodo diverso dalla vista ad albero.
- Se il modello di appliance non è SG6060 o SG6060X, selezionare un nodo diverso dalla vista ad albero.
- Se i numeri di serie non corrispondono, selezionare un nodo diverso dalla vista ad albero.
- 4. Dopo aver individuato il nodo in cui deve essere sostituito l'HBA Fibre Channel, annotare l'indirizzo IP BMC del controller di calcolo elencato nella sezione appliance StorageGRID.

È possibile utilizzare questo indirizzo IP per attivare il LED di identificazione del controller di calcolo, per facilitare l'individuazione dell'appliance nel data center.

[Accendere e spegnere il LED di identificazione del controller](#page-140-0)

#### **Informazioni correlate**

[Rimuovere l'HBA Fibre Channel](#page-170-0)

# <span id="page-170-0"></span>**Rimuovere l'HBA Fibre Channel**

Potrebbe essere necessario sostituire l'HBA (host bus adapter) Fibre Channel nel controller SG6000-CN se non funziona in modo ottimale o se si è verificato un guasto.

# **Di cosa hai bisogno**

- Si dispone dell'HBA Fibre Channel sostitutivo corretto.
- Lo hai fatto ["Determinato quale controller SG6000-CN contiene l'HBA Fibre Channel da sostituire".](#page-168-0)
- Lo hai fatto ["Situato fisicamente nel controller SG6000-CN"](#page-141-0) nel data center.
- Lo hai fatto ["Spegnere il controller SG6000-CN".](#page-154-0)

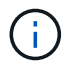

Prima di rimuovere il controller dal rack, è necessario eseguire uno shutdown controllato.

- Lo hai fatto ["il controller è stato rimosso dal cabinet o dal rack"](#page-164-0).
- Lo hai fatto ["rimozione del coperchio del controller"](#page-167-0).

#### **A proposito di questa attività**

Per evitare interruzioni del servizio, verificare che tutti gli altri nodi di storage siano collegati alla rete prima di iniziare la sostituzione dell'HBA Fibre Channel o sostituire l'adattatore durante una finestra di manutenzione programmata, quando sono normalmente previsti periodi di interruzione del servizio. Consultare le informazioni su ["monitoraggio degli stati di connessione del nodo".](https://docs.netapp.com/it-it/storagegrid-116/monitor/monitoring-node-connection-states.html)

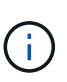

Se è stata utilizzata una regola ILM che crea una sola copia di un oggetto, è necessario sostituire l'HBA Fibre Channel durante una finestra di manutenzione pianificata. In caso contrario, è possibile che l'accesso a tali oggetti venga temporaneamente perso durante questa procedura. Vedere le informazioni su ["perché non utilizzare la replica a copia singola"](https://docs.netapp.com/it-it/storagegrid-116/ilm/why-you-should-not-use-single-copy-replication.html).

#### **Fasi**

- 1. Avvolgere l'estremità del braccialetto ESD intorno al polso e fissare l'estremità del fermaglio a una messa a terra metallica per evitare scariche elettrostatiche.
- 2. Individuare il gruppo riser sul retro del controller che contiene l'HBA Fibre Channel.

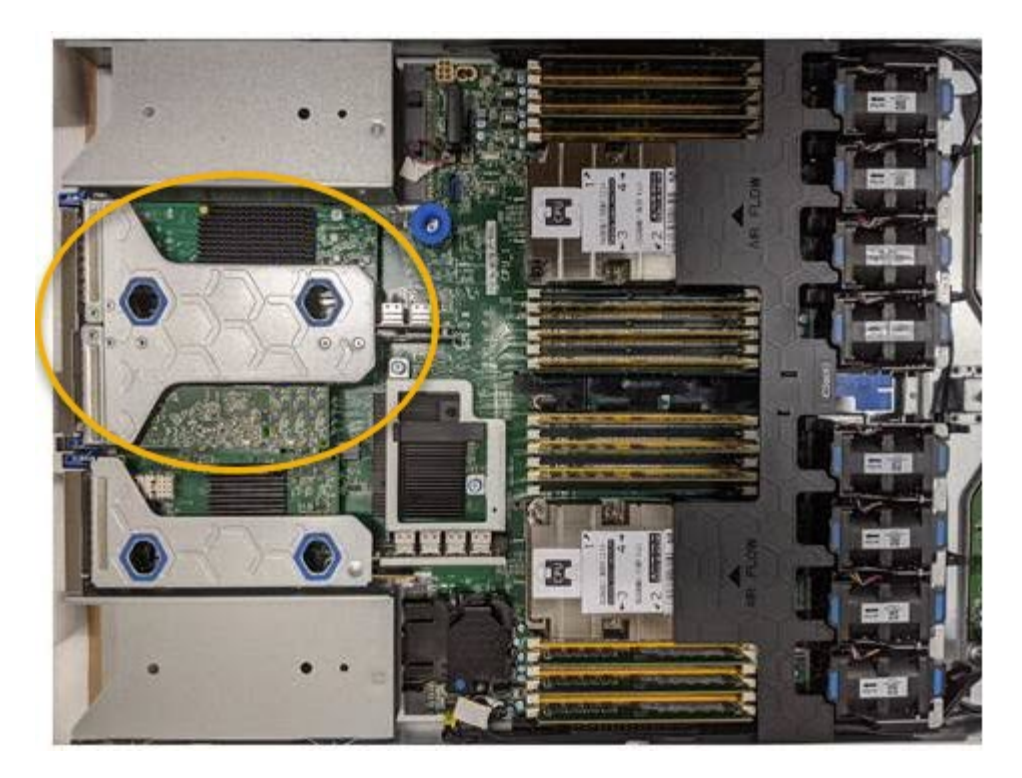

- 3. Afferrare il gruppo riser attraverso i fori blu e sollevarlo con cautela verso l'alto. Spostare il gruppo riser verso la parte anteriore dello chassis mentre lo si solleva per consentire ai connettori esterni degli adattatori installati di liberare lo chassis.
- 4. Posizionare la scheda di montaggio su una superficie piana antistatica con il lato del telaio metallico rivolto verso il basso per accedere agli adattatori.

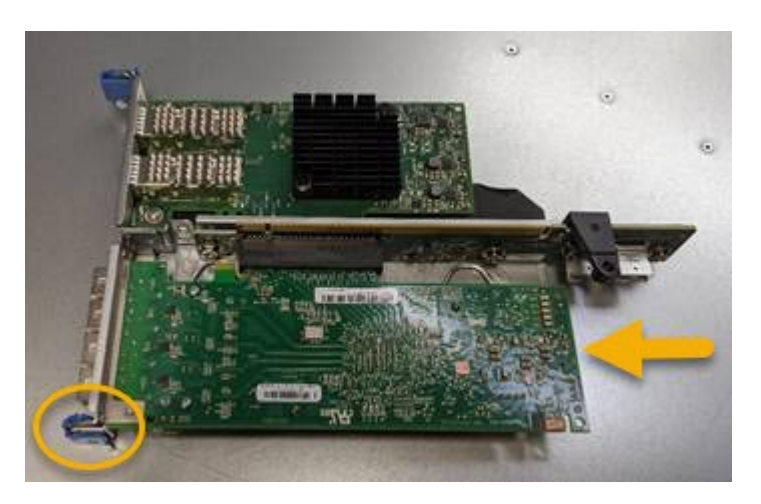

Nel gruppo riser sono presenti due adattatori: Un HBA Fibre Channel e un adattatore di rete Ethernet. L'HBA Fibre Channel è indicato nell'illustrazione.

- 5. Aprire il fermo blu dell'adattatore (cerchiato) e rimuovere con cautela l'HBA Fibre Channel dal gruppo riser. Far oscillare leggermente l'adattatore per rimuoverlo dal connettore. Non esercitare una forza eccessiva.
- 6. Posizionare l'adattatore su una superficie piana antistatica.

#### **Al termine**

Installare l'HBA Fibre Channel sostitutivo.

[Reinstallare l'HBA Fibre Channel](#page-172-0)

# <span id="page-172-0"></span>**Reinstallare l'HBA Fibre Channel**

L'HBA Fibre Channel sostitutivo viene installato nella stessa posizione di quello rimosso.

# **Di cosa hai bisogno**

- Si dispone dell'HBA Fibre Channel sostitutivo corretto.
- L'HBA Fibre Channel esistente è stato rimosso.

# [Rimuovere l'HBA Fibre Channel](#page-170-0)

#### **Fasi**

- 1. Avvolgere l'estremità del braccialetto ESD intorno al polso e fissare l'estremità del fermaglio a una messa a terra metallica per evitare scariche elettrostatiche.
- 2. Rimuovere l'HBA Fibre Channel sostitutivo dalla confezione.
- 3. Con il dispositivo di chiusura blu dell'adattatore in posizione aperta, allineare l'HBA Fibre Channel con il relativo connettore sul gruppo riser, quindi premere con cautela l'adattatore nel connettore fino a inserirlo completamente.

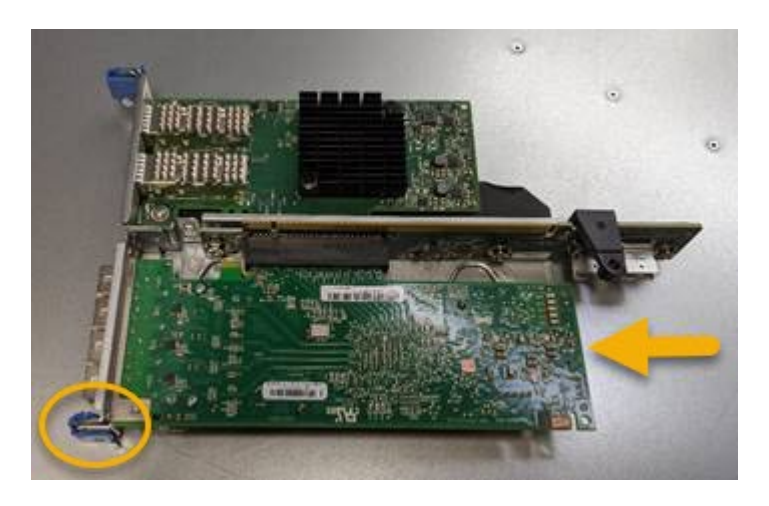

Nel gruppo riser sono presenti due adattatori: Un HBA Fibre Channel e un adattatore di rete Ethernet. L'HBA Fibre Channel è indicato nell'illustrazione.

4. Individuare il foro di allineamento sul gruppo riser (cerchiato) che si allinea con un perno guida sulla scheda di sistema per garantire il corretto posizionamento del gruppo riser.

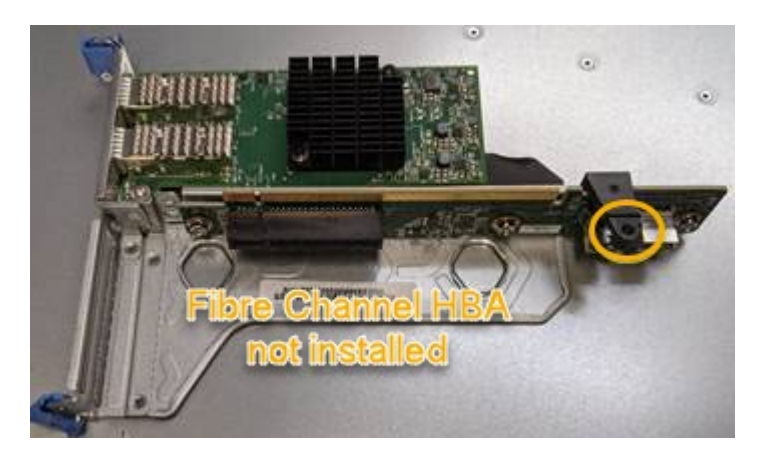

5. Posizionare il gruppo riser nello chassis, assicurandosi che sia allineato con il connettore e il perno guida sulla scheda di sistema, quindi inserire il gruppo riser.

- 6. Premere con cautela il gruppo riser in posizione lungo la linea centrale, accanto ai fori blu, fino a posizionarlo completamente.
- 7. Rimuovere i cappucci di protezione dalle porte HBA Fibre Channel in cui verranno reinstallati i cavi.

# **Al termine**

Se non si dispone di altre procedure di manutenzione da eseguire nel controller, reinstallare il coperchio del controller.

[Reinstallare il coperchio del controller SG6000-CN](#page-167-1)

# **Modificare la configurazione del collegamento del controller SG6000-CN**

È possibile modificare la configurazione del collegamento Ethernet del controller SG6000-CN. È possibile modificare la modalità port bond, la modalità network bond e la velocità di collegamento.

# **Di cosa hai bisogno**

L'apparecchio è stato utilizzato [modalità di manutenzione attivata](#page-116-0).

# **A proposito di questa attività**

Le opzioni per modificare la configurazione del collegamento Ethernet del controller SG6000-CN includono:

- Modifica di **Port Bond mode** da fisso ad aggregato o da aggregato a fisso
- Modifica di **Network bond mode** da Active-Backup a LACP o da LACP a Active-Backup
- Attivazione o disattivazione del tagging VLAN o modifica del valore di un tag VLAN
- Modifica della velocità di collegamento.

#### **Fasi**

1. Dal programma di installazione dell'appliance StorageGRID, selezionare **Configura rete** > **Configurazione del collegamento**.

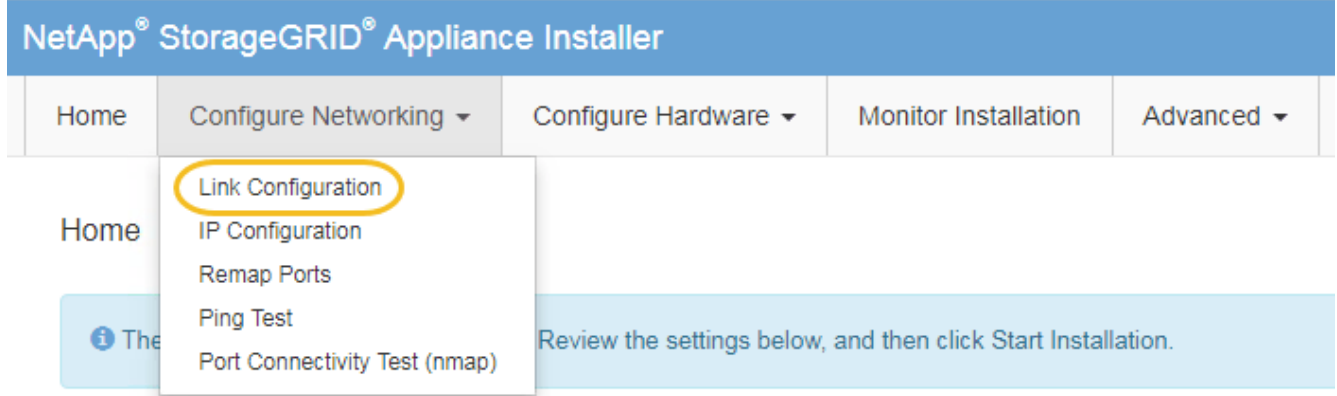

<span id="page-173-0"></span>2. apportare le modifiche desiderate alla configurazione del collegamento.

Per ulteriori informazioni sulle opzioni, vedere [Configurazione dei collegamenti di rete \(SG6000\).](#page-57-0)

3. Una volta selezionate le opzioni desiderate, fare clic su **Save** (Salva).

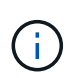

La connessione potrebbe andare persa se sono state apportate modifiche alla rete o al collegamento tramite il quale si è connessi. Se la connessione non viene riconnessa entro 1 minuto, immettere nuovamente l'URL del programma di installazione dell'appliance StorageGRID utilizzando uno degli altri indirizzi IP assegnati all'appliance:

**https://***Appliance\_Controller\_IP***:8443**

Se sono state apportate modifiche alle impostazioni della VLAN, la subnet dell'appliance potrebbe essere cambiata. Se è necessario modificare gli indirizzi IP dell'appliance, seguire la procedura [Configurare gli](https://docs.netapp.com/it-it/storagegrid-116/maintain/configuring-ip-addresses.html) [indirizzi IP](https://docs.netapp.com/it-it/storagegrid-116/maintain/configuring-ip-addresses.html) istruzioni.

## [Configurare gli indirizzi IP StorageGRID](#page-63-0)

- 4. Selezionare **Configure Networking** > **Ping Test** dal menu.
- 5. Utilizzare lo strumento Ping Test per verificare la connettività agli indirizzi IP su qualsiasi rete che potrebbe essere stata interessata dalle modifiche apportate alla configurazione del collegamento in [modifiche alla](#page-173-0) [configurazione del collegamento](#page-173-0) fase.

Oltre a qualsiasi altro test che si sceglie di eseguire, verificare che sia possibile eseguire il ping dell'indirizzo IP Grid Network del nodo di amministrazione primario e dell'indirizzo IP Grid Network di almeno un altro nodo di storage. Se necessario, tornare a. [modifiche alla configurazione del collegamento](#page-173-0) e correggere eventuali problemi di configurazione dei collegamenti.

- 6. Quando si è certi che le modifiche alla configurazione del collegamento funzionano e si dispone di procedure aggiuntive da eseguire mentre il nodo è in modalità di manutenzione, eseguirle ora. Al termine dell'operazione, o se si verificano errori e si desidera ricominciare, selezionare **Advanced Reboot Controller**, quindi selezionare una delle seguenti opzioni:
	- Selezionare **Riavvia in StorageGRID**
	- Selezionare **Reboot into Maintenance Mode** (Riavvia in modalità di manutenzione) per riavviare il controller con il nodo in modalità di manutenzione. Selezionare questa opzione se si verificano errori durante la procedura e si desidera ricominciare. Al termine del riavvio del nodo in modalità di manutenzione, riavviare dalla fase appropriata della procedura che ha avuto esito negativo.

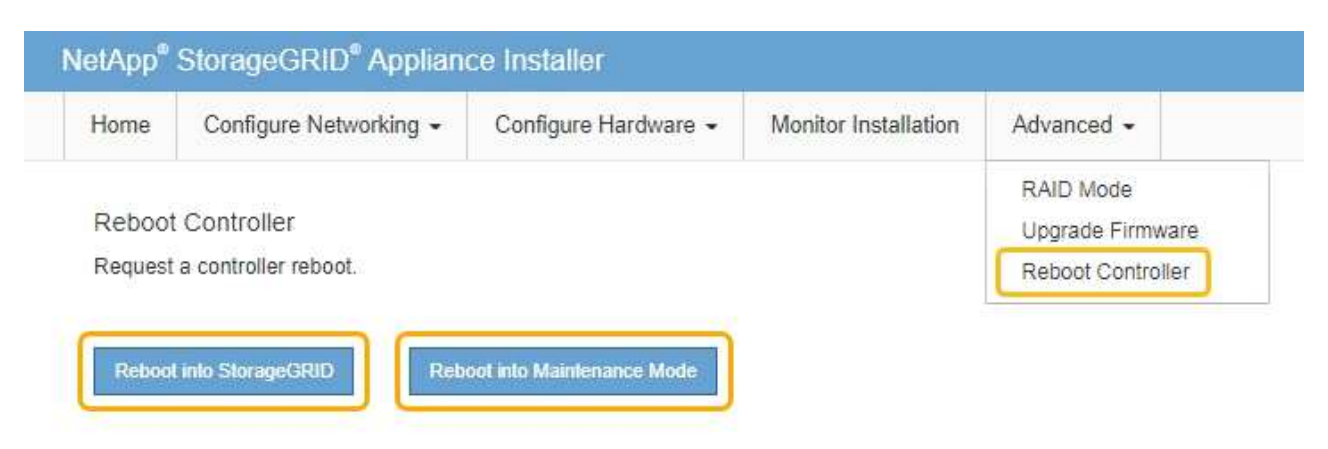

Il riavvio dell'appliance e il ricongiungersi alla griglia possono richiedere fino a 20 minuti. Per confermare che il riavvio è stato completato e che il nodo ha ricongiungersi alla griglia, tornare a Grid Manager. La pagina **NODES** dovrebbe visualizzare uno stato normale (nessuna icona) per il nodo appliance, a indicare che non sono attivi avvisi e che il nodo è connesso alla griglia.

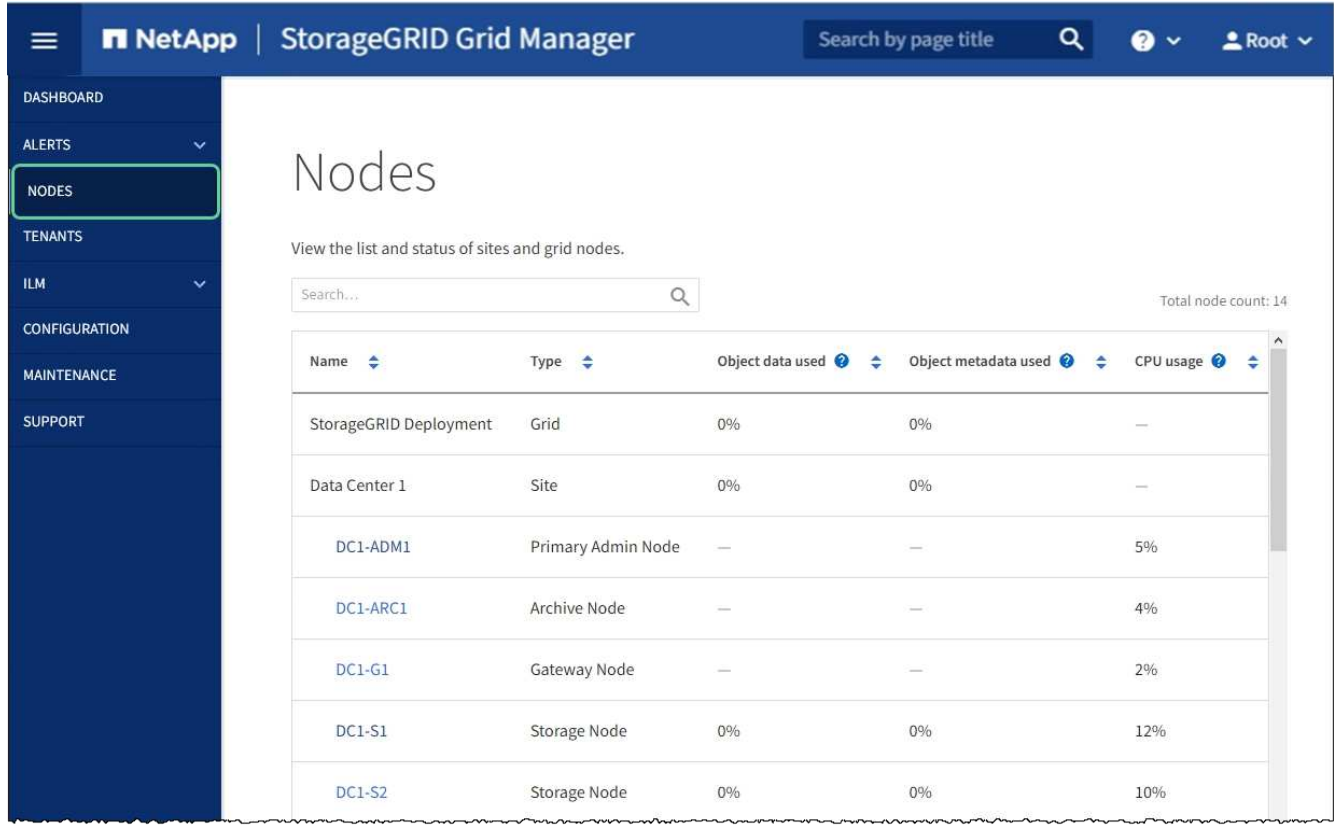

# **Modificare l'impostazione MTU**

È possibile modificare l'impostazione MTU assegnata durante la configurazione degli indirizzi IP per il nodo dell'appliance.

# **A proposito di questa attività**

Il valore MTU della rete deve corrispondere al valore configurato sulla porta dello switch a cui è connesso il nodo. In caso contrario, potrebbero verificarsi problemi di performance di rete o perdita di pacchetti.

Per ottenere le migliori performance di rete, tutti i nodi devono essere configurati con valori MTU simili sulle interfacce Grid Network. L'avviso **Grid Network MTU mismatch** (mancata corrispondenza MTU rete griglia) viene attivato se si verifica una differenza significativa nelle impostazioni MTU per Grid Network su singoli nodi. I valori MTU non devono essere uguali per tutti i tipi di rete.

Per modificare l'impostazione MTU senza riavviare il nodo dell'appliance, [Utilizzare lo strumento Change IP.](#page-175-0)

Se il client o la rete amministrativa non sono stati configurati nel programma di installazione dell'appliance StorageGRID durante l'installazione iniziale, [Modificare l'impostazione MTU utilizzando la modalità di](#page-176-0) [manutenzione](#page-176-0).

# <span id="page-175-0"></span>**Modificare l'impostazione MTU utilizzando lo strumento Change IP**

# **Di cosa hai bisogno**

 $\left( \begin{array}{c} 1 \end{array} \right)$ 

 $(i)$ 

Hai il Passwords.txt File per utilizzare lo strumento Change IP.

# **Fasi**

Accedere allo strumento Change IP e aggiornare le impostazioni MTU come descritto in [Modificare la](https://docs.netapp.com/it-it/storagegrid-116/maintain/changing-nodes-network-configuration.html) [configurazione di rete del nodo.](https://docs.netapp.com/it-it/storagegrid-116/maintain/changing-nodes-network-configuration.html)

# <span id="page-176-0"></span>**Modificare l'impostazione MTU utilizzando la modalità di manutenzione**

Modificare l'impostazione MTU utilizzando la modalità di manutenzione se non si riesce ad accedere a queste impostazioni utilizzando lo strumento Change IP.

# **Di cosa hai bisogno**

L'apparecchio è stato utilizzato [modalità di manutenzione attivata](#page-116-0).

# **Fasi**

- 1. Dal programma di installazione dell'appliance StorageGRID, selezionare **Configura rete** > **Configurazione IP**.
- 2. Apportare le modifiche desiderate alle impostazioni MTU per Grid Network, Admin Network e Client Network.

#### **Grid Network**

The Grid Network is used for all internal StorageGRID traffic. The Grid Network provides connectivity between all nodes in the grid, across all sites and subnets. All hosts on the Grid Network must be able to talk to all other hosts. The Grid Network can consist of multiple subnets. Networks containing critical grid services, such as NTP, can also be added as Grid subnets.

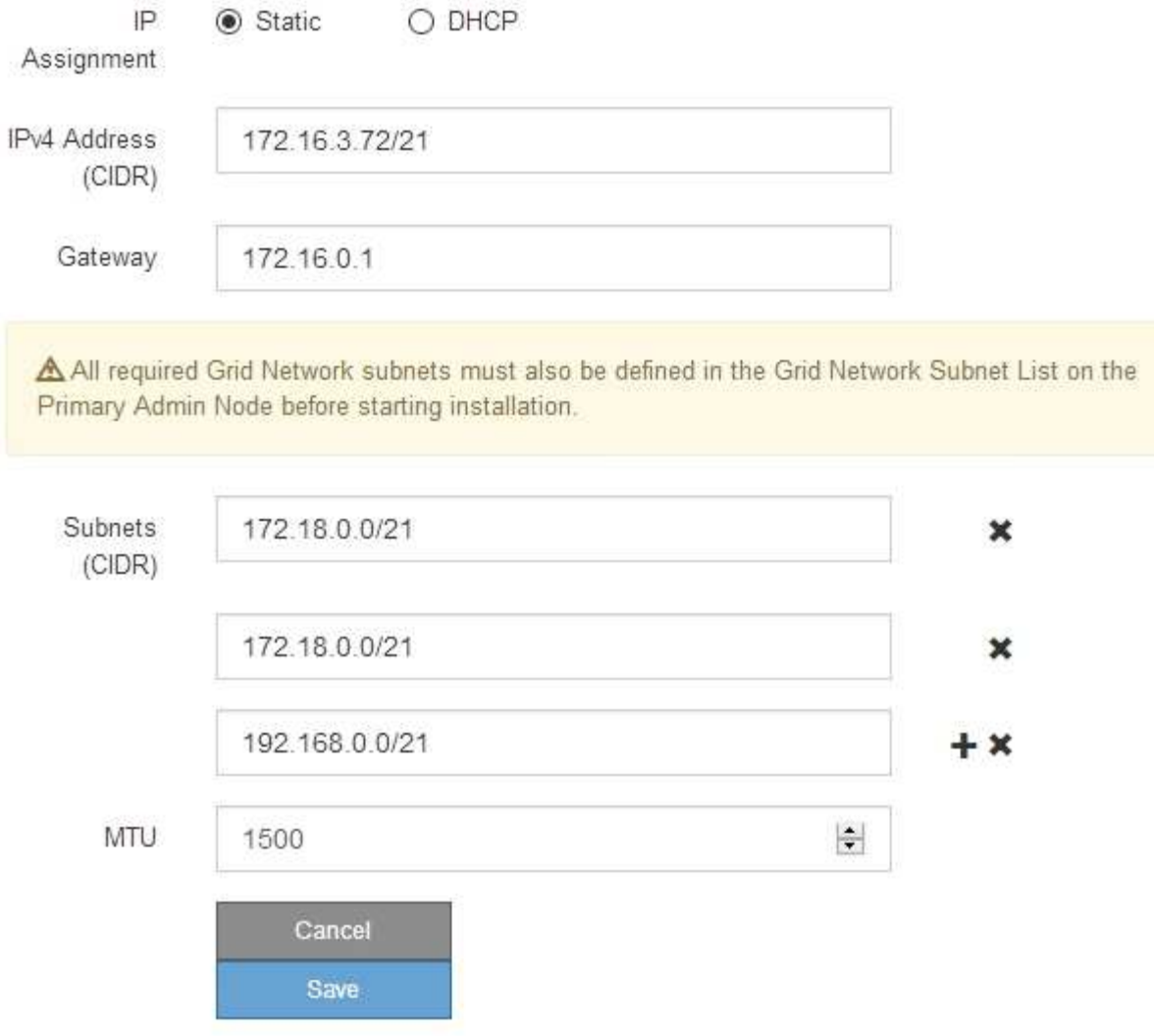

- 3. Quando si è soddisfatti delle impostazioni, selezionare **Save** (Salva).
- 4. Se questa procedura è stata completata correttamente e si dispone di procedure aggiuntive da eseguire mentre il nodo è in modalità di manutenzione, eseguirle ora. Al termine dell'operazione, o se si verificano errori e si desidera ricominciare, selezionare **Avanzate** > **Riavvia controller**, quindi selezionare una delle seguenti opzioni:
	- Selezionare **Riavvia in StorageGRID**
	- Selezionare **Reboot into Maintenance Mode** (Riavvia in modalità di manutenzione) per riavviare il controller con il nodo in modalità di manutenzione. Selezionare questa opzione se si verificano errori durante la procedura e si desidera ricominciare. Al termine del riavvio del nodo in modalità di manutenzione, riavviare dalla fase appropriata della procedura che ha avuto esito negativo.

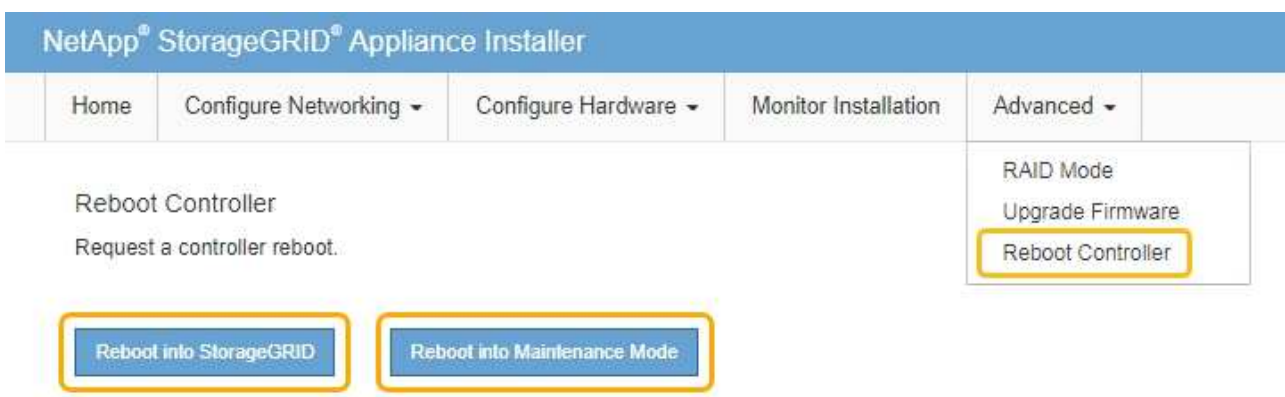

Il riavvio dell'appliance e il ricongiungersi alla griglia possono richiedere fino a 20 minuti. Per confermare che il riavvio è stato completato e che il nodo ha ricongiungersi alla griglia, tornare a Grid Manager. La pagina **NODES** dovrebbe visualizzare uno stato normale (nessuna icona) per il nodo appliance, a indicare che non sono attivi avvisi e che il nodo è connesso alla griglia.

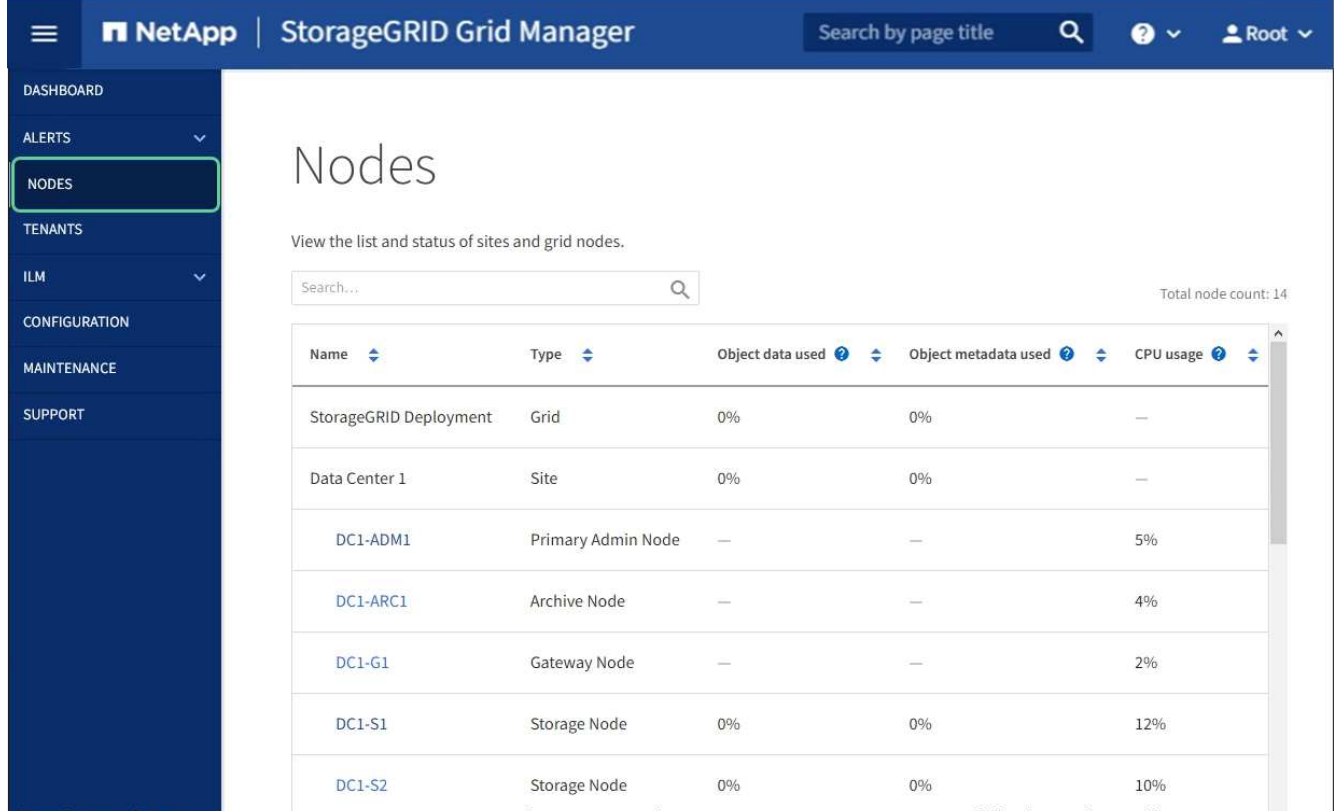

#### **Informazioni correlate**

[Amministrare StorageGRID](https://docs.netapp.com/it-it/storagegrid-116/admin/index.html)

# **Controllare la configurazione del server DNS**

È possibile controllare e modificare temporaneamente i server DNS (Domain Name System) attualmente in uso dal nodo dell'appliance.

#### **Di cosa hai bisogno**

L'apparecchio è stato utilizzato [modalità di manutenzione attivata](#page-116-0).

#### **A proposito di questa attività**

Potrebbe essere necessario modificare le impostazioni del server DNS se un'appliance crittografata non riesce a connettersi al server di gestione delle chiavi (KMS) o al cluster KMS perché il nome host per il KMS è stato specificato come nome di dominio anziché come indirizzo IP. Le modifiche apportate alle impostazioni DNS dell'appliance sono temporanee e vengono perse quando si esce dalla modalità di manutenzione. Per rendere permanenti queste modifiche, specificare i server DNS in Grid Manager (**MANUTENZIONE** > **rete** > **server DNS**).

- Le modifiche temporanee alla configurazione DNS sono necessarie solo per le appliance crittografate con nodo in cui il server KMS viene definito utilizzando un nome di dominio completo, invece di un indirizzo IP, per il nome host.
- Quando un'appliance crittografata con nodo si connette a un KMS utilizzando un nome di dominio, deve connettersi a uno dei server DNS definiti per la griglia. Uno di questi server DNS converte quindi il nome di dominio in un indirizzo IP.
- Se il nodo non riesce a raggiungere un server DNS per la griglia o se sono state modificate le impostazioni DNS a livello di griglia quando un nodo appliance crittografato con nodo era offline, il nodo non è in grado di connettersi al KMS. I dati crittografati sull'appliance non possono essere decifrati fino a quando il problema DNS non viene risolto.

Per risolvere un problema DNS che impedisce la connessione KMS, specificare l'indirizzo IP di uno o più server DNS nel programma di installazione dell'appliance StorageGRID. Queste impostazioni DNS temporanee consentono all'appliance di connettersi al KMS e decrittare i dati sul nodo.

Ad esempio, se il server DNS per la griglia cambia mentre un nodo crittografato era offline, il nodo non sarà in grado di raggiungere il KMS quando torna in linea, poiché utilizza ancora i valori DNS precedenti. L'immissione del nuovo indirizzo IP del server DNS nel programma di installazione dell'appliance StorageGRID consente a una connessione KMS temporanea di decrittare i dati del nodo.

#### **Fasi**

- 1. Dal programma di installazione dell'appliance StorageGRID, selezionare **Configura rete** > **Configurazione DNS**.
- 2. Verificare che i server DNS specificati siano corretti.

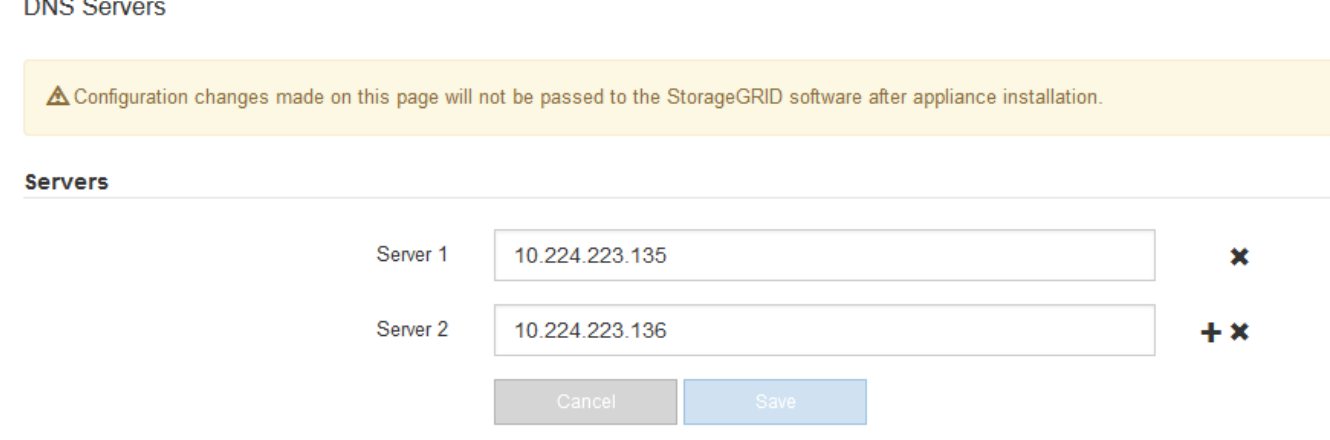

3. Se necessario, modificare i server DNS.
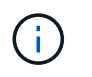

Le modifiche apportate alle impostazioni DNS sono temporanee e vengono perse quando si esce dalla modalità di manutenzione.

4. Quando si è soddisfatti delle impostazioni DNS temporanee, selezionare **Save** (Salva).

Il nodo utilizza le impostazioni del server DNS specificate in questa pagina per riconnettersi al KMS, consentendo la decrittografia dei dati sul nodo.

- 5. Una volta decifrati i dati del nodo, riavviare il nodo. Dal programma di installazione dell'appliance StorageGRID, selezionare **Avanzate** > **Riavvia controller**, quindi selezionare una delle seguenti opzioni:
	- Selezionare **Riavvia in StorageGRID** per riavviare il controller con il nodo che si ricongiunge alla griglia. Selezionare questa opzione se si è terminato di lavorare in modalità di manutenzione e si è pronti per ripristinare il normale funzionamento del nodo.
	- Selezionare **Reboot into Maintenance Mode** (Riavvia in modalità di manutenzione) per riavviare il controller con il nodo in modalità di manutenzione. (Questa opzione è disponibile solo quando il controller è in modalità di manutenzione). Selezionare questa opzione se sono necessarie ulteriori operazioni di manutenzione sul nodo prima di ricongiungersi alla griglia.

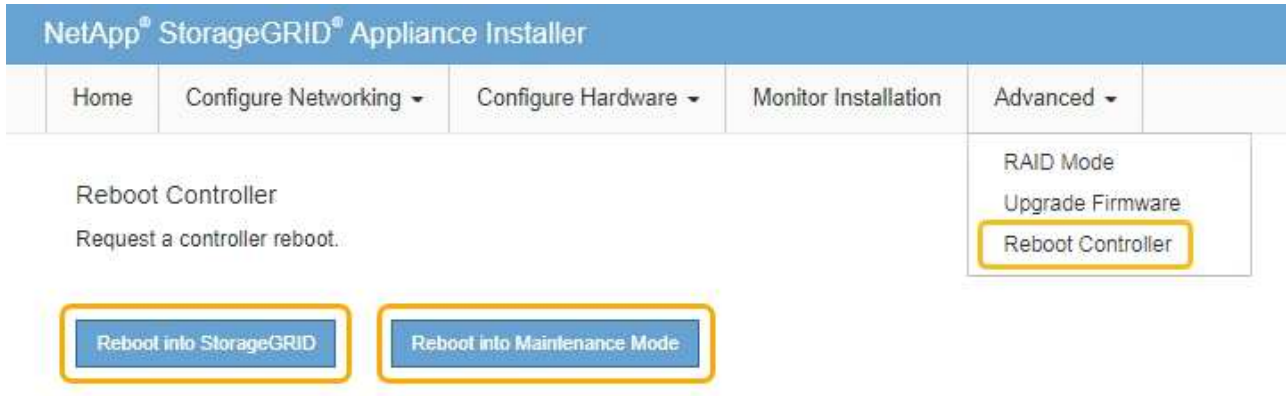

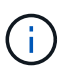

Quando il nodo viene riavviato e ricongiunge la griglia, utilizza i server DNS di tutto il sistema elencati in Grid Manager. Dopo aver ricongiunguto la griglia, l'appliance non utilizzerà più i server DNS temporanei specificati nel programma di installazione dell'appliance StorageGRID mentre l'appliance era in modalità di manutenzione.

Il riavvio dell'appliance e il ricongiungersi alla griglia possono richiedere fino a 20 minuti. Per confermare che il riavvio è stato completato e che il nodo ha ricongiungersi alla griglia, tornare a Grid Manager. La pagina **NODES** dovrebbe visualizzare uno stato normale (nessuna icona) per il nodo appliance, a indicare che non sono attivi avvisi e che il nodo è connesso alla griglia.

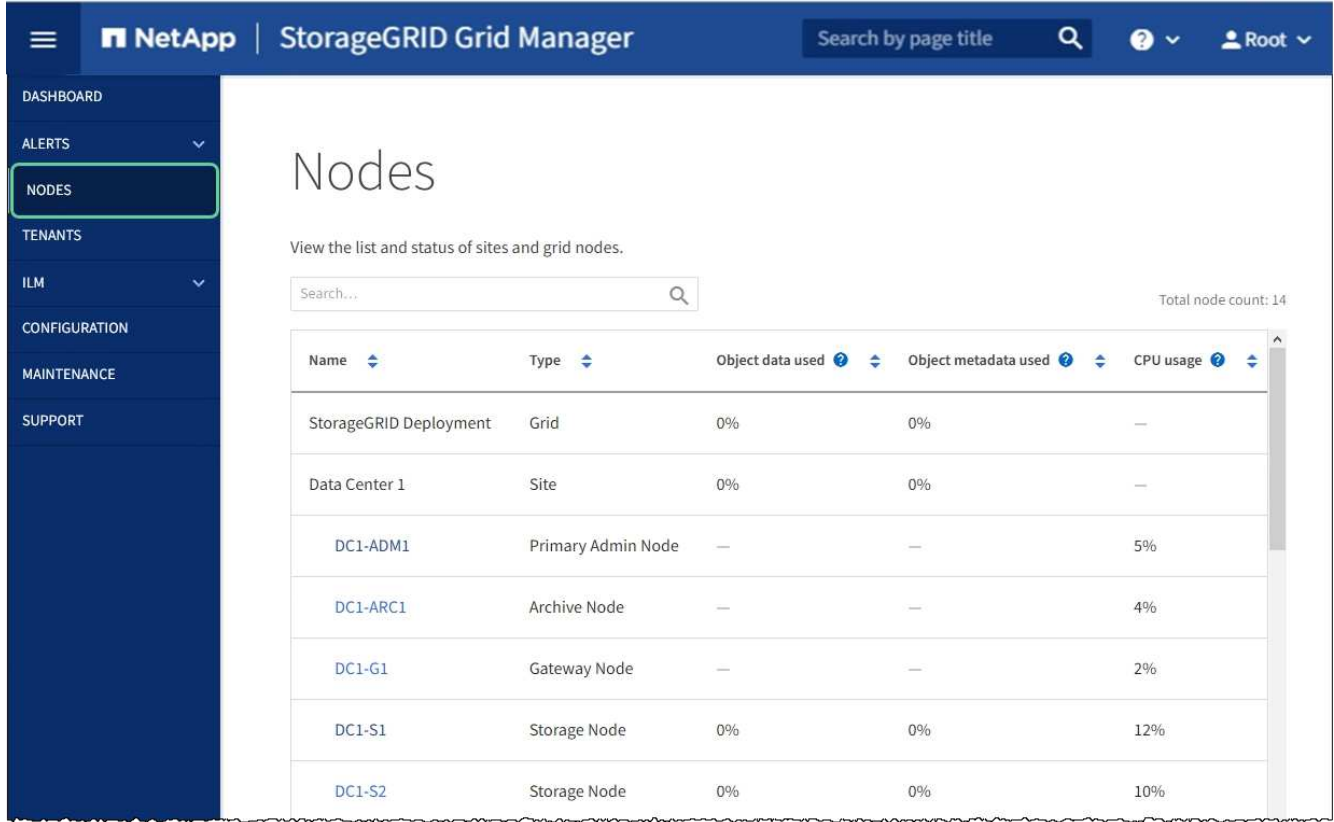

# **Monitorare la crittografia dei nodi in modalità di manutenzione (SG6000)**

Se è stata attivata la crittografia dei nodi per l'appliance durante l'installazione, è possibile monitorare lo stato di crittografia dei nodi di ciascun nodo dell'appliance, inclusi i dettagli dello stato di crittografia dei nodi e del server di gestione delle chiavi (KMS).

# **Di cosa hai bisogno**

- La crittografia del nodo deve essere stata attivata per l'appliance durante l'installazione. Non è possibile attivare la crittografia dei nodi dopo l'installazione dell'appliance.
- Lo hai fatto [impostare l'apparecchio in modalità di manutenzione](#page-116-0).

### **Fasi**

1. Dal programma di installazione dell'appliance StorageGRID, selezionare **Configura hardware** > **crittografia del nodo**.

#### Node Encryption

Node encryption allows you to use an external key management server (KMS) to encrypt all StorageGRID data on this appliance. If node encryption is enabled for the appliance and a KMS is configured for the site, you cannot access any data on the appliance unless the appliance can communicate with the KMS.

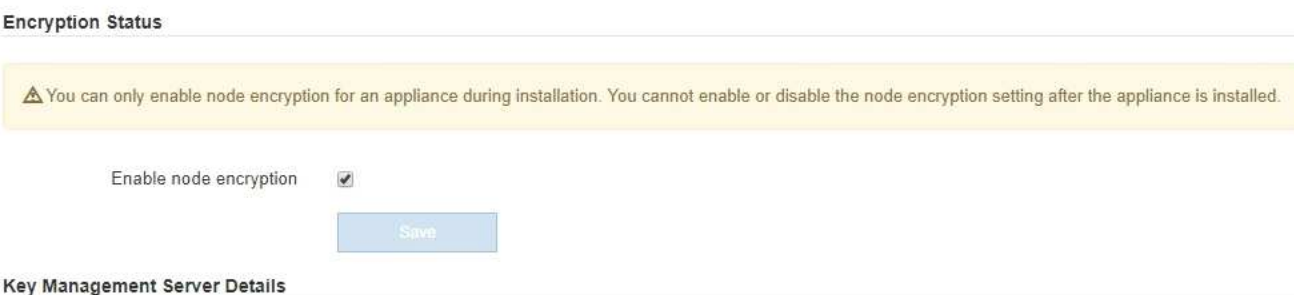

View the status and configuration details for the KMS that manages the encryption key for this appliance. You must use the Grid Manager to make configuration changes.

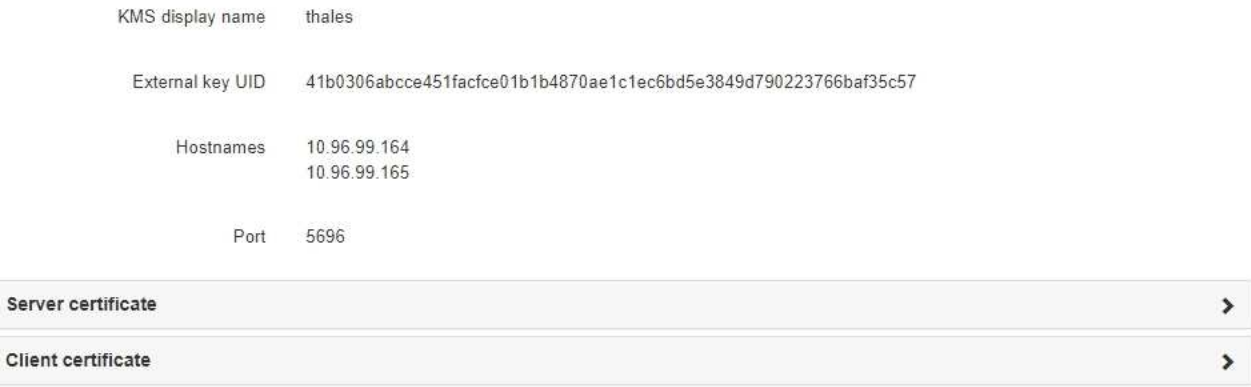

#### Clear KMS Key

Ser

A Do not clear the KMS key if you need to access or preserve any data on this appliance.

If you want to reinstall this appliance node (for example, in another grid), you must clear the KMS key. When the KMS key is cleared, all data on this appliance is deleted.

Clear KMS Key and Delete Data

La pagina Node Encryption include le seguenti tre sezioni:

- Encryption Status (Stato crittografia) indica se la crittografia del nodo è attivata o disattivata per l'appliance.
- Key Management Server Details (Dettagli server di gestione delle chiavi): Mostra le informazioni sul KMS utilizzato per crittografare l'appliance. È possibile espandere le sezioni del certificato del server e del client per visualizzare i dettagli e lo stato del certificato.
	- Per risolvere i problemi relativi ai certificati stessi, ad esempio il rinnovo dei certificati scaduti, consultare le informazioni relative a KMS nelle istruzioni per l'amministrazione di StorageGRID.
	- In caso di problemi imprevisti durante la connessione agli host KMS, verificare che i server DNS (Domain Name System) siano corretti e che la rete dell'appliance sia configurata correttamente.

#### [Controllare la configurazione del server DNS](#page-178-0)

- Se non si riesce a risolvere i problemi relativi al certificato, contattare il supporto tecnico.
- Cancella chiave KMS disattiva la crittografia dei nodi per l'appliance, rimuove l'associazione tra

l'appliance e il server di gestione delle chiavi configurato per il sito StorageGRID ed elimina tutti i dati dall'appliance. È necessario [Cancellare la chiave KMS](#page-184-0) Prima di installare l'appliance in un altro sistema StorageGRID.

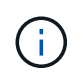

La cancellazione della configurazione KMS elimina i dati dall'appliance, rendendoli inaccessibili in modo permanente. Questi dati non sono ripristinabili.

- 2. Una volta terminato il controllo dello stato di crittografia del nodo, riavviare il nodo. Dal programma di installazione dell'appliance StorageGRID, selezionare **Avanzate** > **Riavvia controller**, quindi selezionare una delle seguenti opzioni:
	- Selezionare **Riavvia in StorageGRID** per riavviare il controller con il nodo che si ricongiunge alla griglia. Selezionare questa opzione se si è terminato di lavorare in modalità di manutenzione e si è pronti per ripristinare il normale funzionamento del nodo.
	- Selezionare **Reboot into Maintenance Mode** (Riavvia in modalità di manutenzione) per riavviare il controller con il nodo in modalità di manutenzione. (Questa opzione è disponibile solo quando il controller è in modalità di manutenzione). Selezionare questa opzione se sono necessarie ulteriori operazioni di manutenzione sul nodo prima di ricongiungersi alla griglia.

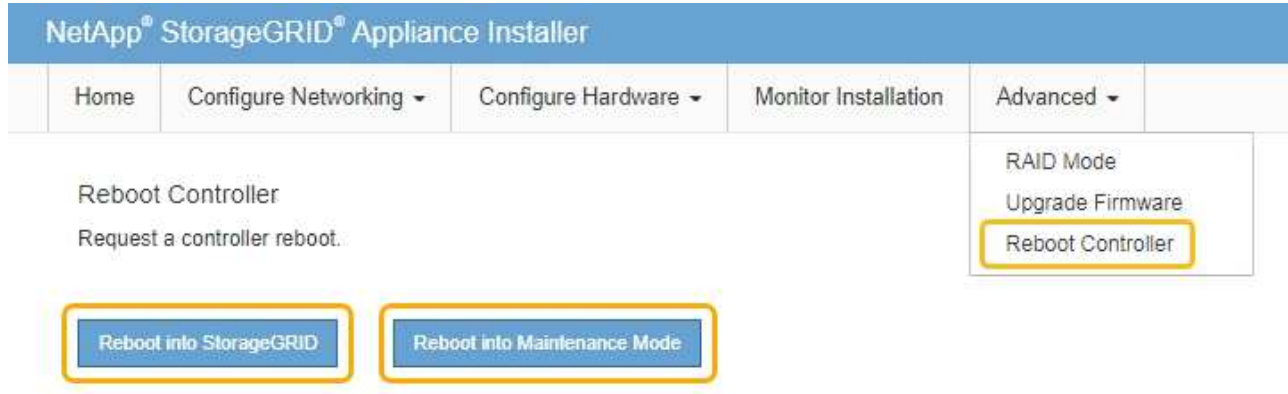

Il riavvio dell'appliance e il ricongiungersi alla griglia possono richiedere fino a 20 minuti. Per confermare che il riavvio è stato completato e che il nodo ha ricongiungersi alla griglia, tornare a Grid Manager. La pagina **NODES** dovrebbe visualizzare uno stato normale (nessuna icona) per il nodo appliance, a indicare che non sono attivi avvisi e che il nodo è connesso alla griglia.

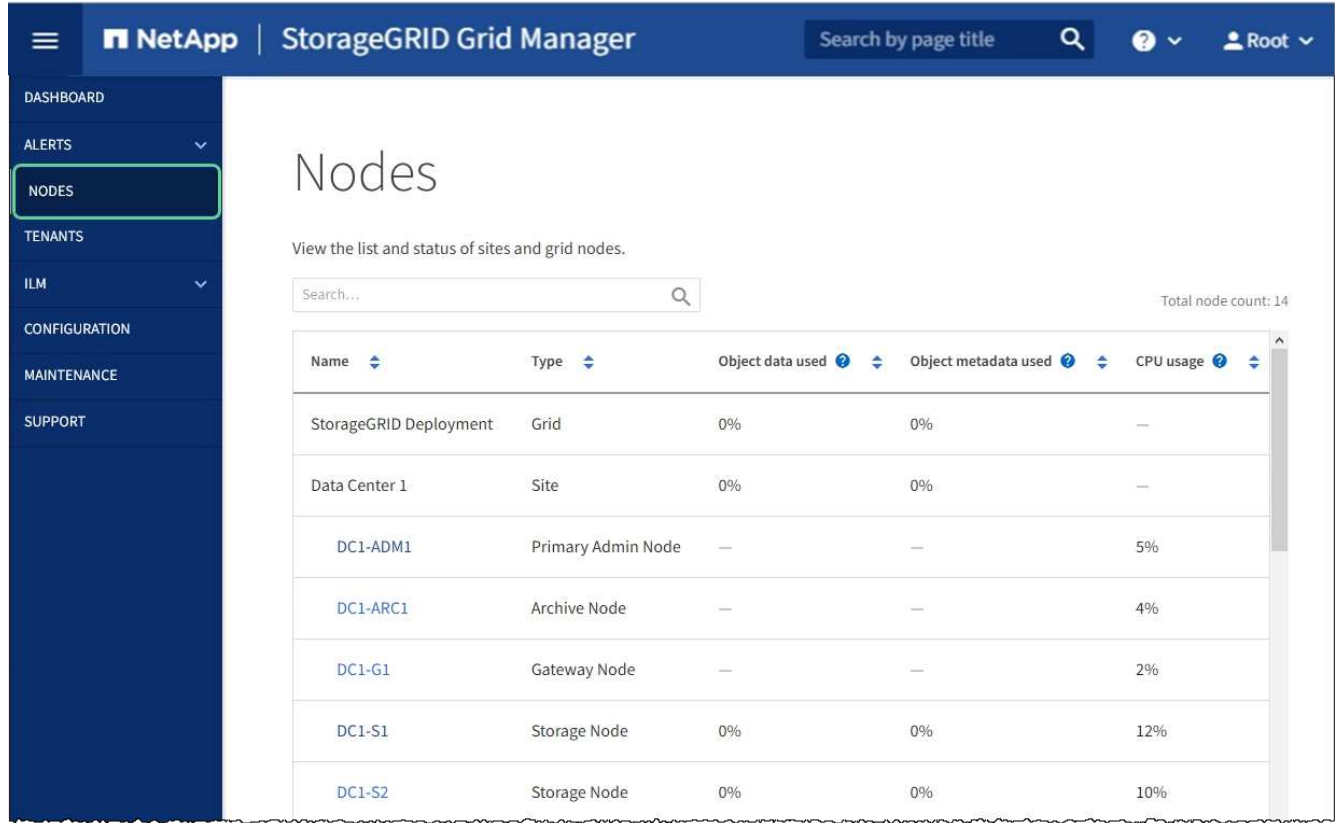

### **Informazioni correlate**

[Amministrare StorageGRID](https://docs.netapp.com/it-it/storagegrid-116/admin/index.html)

# <span id="page-184-0"></span>**Cancellare la configurazione del server di gestione delle chiavi**

La cancellazione della configurazione del server di gestione delle chiavi (KMS) disattiva la crittografia dei nodi sull'appliance. Dopo aver cancellato la configurazione KMS, i dati dell'appliance vengono cancellati in modo permanente e non sono più accessibili. Questi dati non sono ripristinabili.

## **Di cosa hai bisogno**

Se è necessario conservare i dati sull'appliance, è necessario eseguire una procedura di decommissionamento del nodo o clonare il nodo prima di cancellare la configurazione KMS.

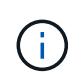

Una volta cancellato il KMS, i dati dell'appliance verranno cancellati in modo permanente e non più accessibili. Questi dati non sono ripristinabili.

[Decommissionare il nodo](https://docs.netapp.com/it-it/storagegrid-116/maintain/grid-node-decommissioning.html) Per spostare i dati in esso contenuti in altri nodi in StorageGRID.

### **A proposito di questa attività**

La cancellazione della configurazione KMS dell'appliance disattiva la crittografia dei nodi, rimuovendo l'associazione tra il nodo dell'appliance e la configurazione KMS per il sito StorageGRID. I dati sull'appliance vengono quindi cancellati e l'appliance viene lasciata in uno stato pre-installato. Questo processo non può essere invertito.

È necessario cancellare la configurazione KMS:

• Prima di installare l'appliance in un altro sistema StorageGRID, che non utilizza un KMS o che utilizza un KMS diverso.

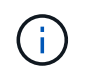

Non cancellare la configurazione KMS se si intende reinstallare un nodo appliance in un sistema StorageGRID che utilizza la stessa chiave KMS.

- Prima di poter ripristinare e reinstallare un nodo in cui la configurazione KMS è stata persa e la chiave KMS non è ripristinabile.
- Prima di restituire qualsiasi apparecchio precedentemente in uso presso il sito.
- Dopo la disattivazione di un'appliance con crittografia del nodo attivata.

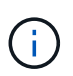

Decommissionare l'appliance prima di eliminare il KMS per spostare i dati in altri nodi del sistema StorageGRID. L'eliminazione di KMS prima dello smantellamento dell'appliance comporta la perdita di dati e potrebbe rendere l'appliance inutilizzabile.

#### **Fasi**

1. Aprire un browser e inserire uno degli indirizzi IP del controller di elaborazione dell'appliance. **https://***Controller\_IP***:8443**

*Controller* IP<sup></sup> È l'indirizzo IP del controller di calcolo (non dello storage controller) su una qualsiasi delle tre reti StorageGRID.

Viene visualizzata la pagina iniziale del programma di installazione dell'appliance StorageGRID.

2. Selezionare **Configura hardware** > **crittografia nodo**.

#### Node Encryption

Node encryption allows you to use an external key management server (KMS) to encrypt all StorageGRID data on this appliance. If node encryption is enabled for the appliance and a KMS is configured for the site, you cannot access any data on the appliance unless the appliance can communicate with the KMS.

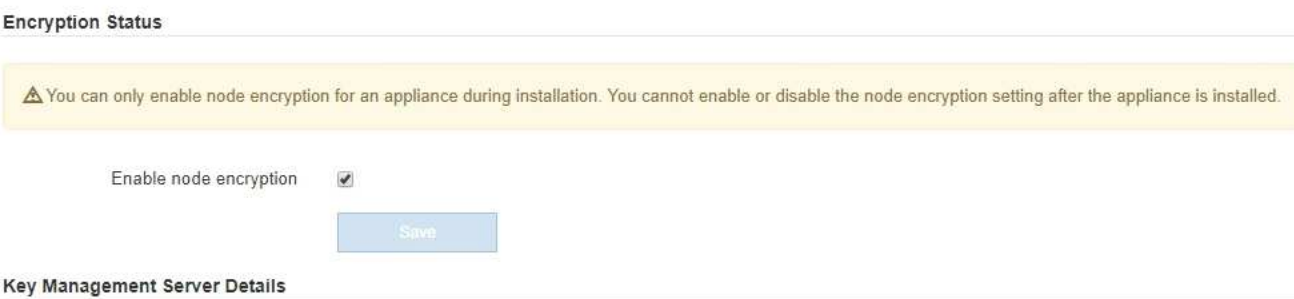

View the status and configuration details for the KMS that manages the encryption key for this appliance. You must use the Grid Manager to make configuration changes.

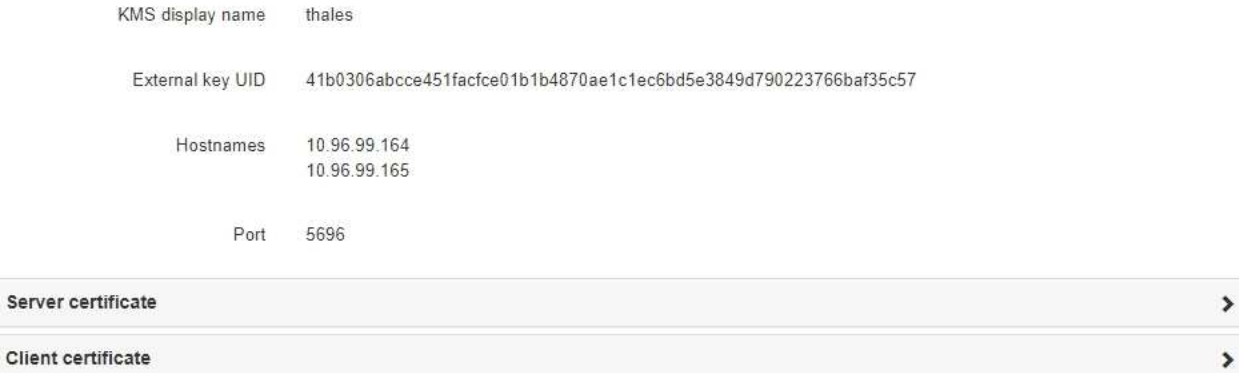

#### Clear KMS Key

A Do not clear the KMS key if you need to access or preserve any data on this appliance.

If you want to reinstall this appliance node (for example, in another grid), you must clear the KMS key. When the KMS key is cleared, all data on this appliance is deleted.

Clear KMS Key and Delete Data

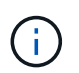

Se la configurazione KMS viene cancellata, i dati sull'appliance verranno eliminati in modo permanente. Questi dati non sono ripristinabili.

- 3. Nella parte inferiore della finestra, selezionare **Clear KMS Key and Delete Data** (Cancella chiave KMS e Elimina dati).
- 4. Se si è certi di voler cancellare la configurazione KMS, digitare **clear** + e selezionare **Clear KMS Key (Cancella chiave KMS) e Delete Data (Elimina dati)**.

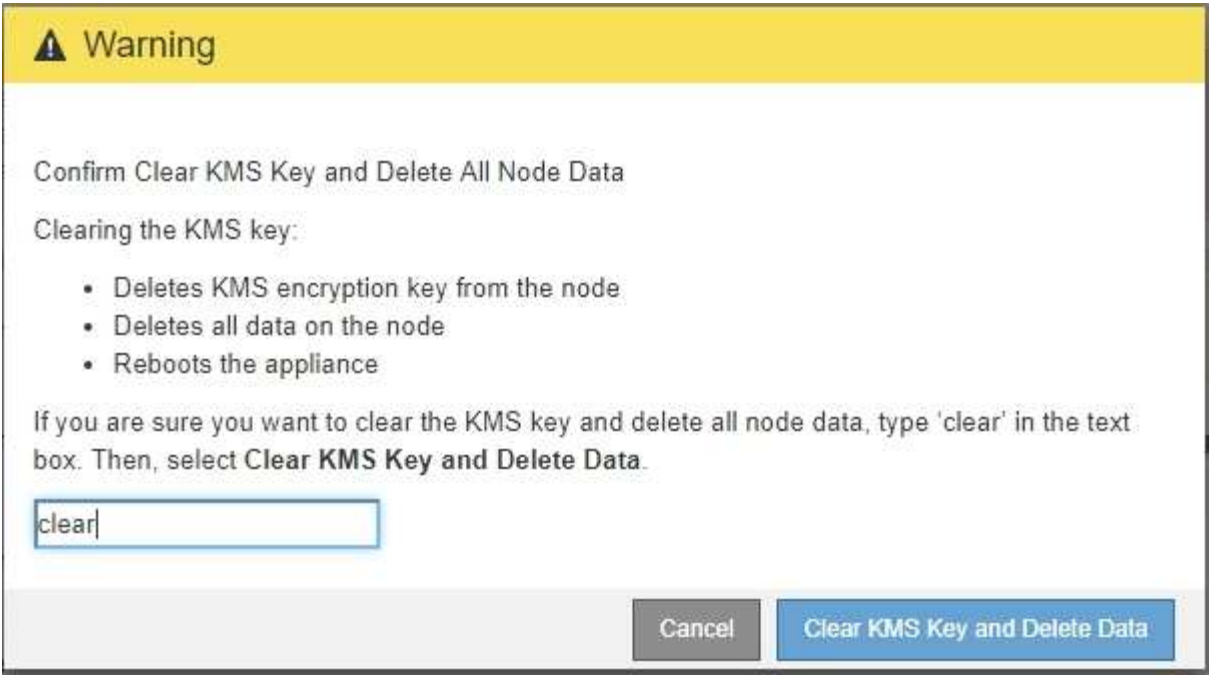

La chiave di crittografia KMS e tutti i dati vengono cancellati dal nodo e l'appliance viene riavviata. Questa operazione può richiedere fino a 20 minuti.

5. Aprire un browser e inserire uno degli indirizzi IP del controller di elaborazione dell'appliance. **https://***Controller\_IP***:8443**

*Controller* IP<sup></sup> È l'indirizzo IP del controller di calcolo (non dello storage controller) su una qualsiasi delle tre reti StorageGRID.

Viene visualizzata la pagina iniziale del programma di installazione dell'appliance StorageGRID.

- 6. Selezionare **Configura hardware** > **crittografia nodo**.
- 7. Verificare che la crittografia del nodo sia disattivata e che le informazioni relative a chiave e certificato in **Key Management Server Details** e **Clear KMS Key and Delete Data** Control siano rimosse dalla finestra.

La crittografia dei nodi non può essere riattivata sull'appliance fino a quando non viene reinstallata in una griglia.

### **Al termine**

Dopo aver riavviato l'appliance e aver verificato che il sistema KMS è stato cancellato e che l'appliance si trova in uno stato di preinstallazione, è possibile rimuoverlo fisicamente dal sistema StorageGRID. Vedere [istruzioni](https://docs.netapp.com/it-it/storagegrid-116/maintain/preparing-appliance-for-reinstallation-platform-replacement-only.html) [per la preparazione dell'apparecchio per la reinstallazione.](https://docs.netapp.com/it-it/storagegrid-116/maintain/preparing-appliance-for-reinstallation-platform-replacement-only.html)

### **Informazioni correlate**

[Amministrare StorageGRID](https://docs.netapp.com/it-it/storagegrid-116/admin/index.html)

## **Informazioni sul copyright**

Copyright © 2024 NetApp, Inc. Tutti i diritti riservati. Stampato negli Stati Uniti d'America. Nessuna porzione di questo documento soggetta a copyright può essere riprodotta in qualsiasi formato o mezzo (grafico, elettronico o meccanico, inclusi fotocopie, registrazione, nastri o storage in un sistema elettronico) senza previo consenso scritto da parte del detentore del copyright.

Il software derivato dal materiale sottoposto a copyright di NetApp è soggetto alla seguente licenza e dichiarazione di non responsabilità:

IL PRESENTE SOFTWARE VIENE FORNITO DA NETAPP "COSÌ COM'È" E SENZA QUALSIVOGLIA TIPO DI GARANZIA IMPLICITA O ESPRESSA FRA CUI, A TITOLO ESEMPLIFICATIVO E NON ESAUSTIVO, GARANZIE IMPLICITE DI COMMERCIABILITÀ E IDONEITÀ PER UNO SCOPO SPECIFICO, CHE VENGONO DECLINATE DAL PRESENTE DOCUMENTO. NETAPP NON VERRÀ CONSIDERATA RESPONSABILE IN ALCUN CASO PER QUALSIVOGLIA DANNO DIRETTO, INDIRETTO, ACCIDENTALE, SPECIALE, ESEMPLARE E CONSEQUENZIALE (COMPRESI, A TITOLO ESEMPLIFICATIVO E NON ESAUSTIVO, PROCUREMENT O SOSTITUZIONE DI MERCI O SERVIZI, IMPOSSIBILITÀ DI UTILIZZO O PERDITA DI DATI O PROFITTI OPPURE INTERRUZIONE DELL'ATTIVITÀ AZIENDALE) CAUSATO IN QUALSIVOGLIA MODO O IN RELAZIONE A QUALUNQUE TEORIA DI RESPONSABILITÀ, SIA ESSA CONTRATTUALE, RIGOROSA O DOVUTA A INSOLVENZA (COMPRESA LA NEGLIGENZA O ALTRO) INSORTA IN QUALSIASI MODO ATTRAVERSO L'UTILIZZO DEL PRESENTE SOFTWARE ANCHE IN PRESENZA DI UN PREAVVISO CIRCA L'EVENTUALITÀ DI QUESTO TIPO DI DANNI.

NetApp si riserva il diritto di modificare in qualsiasi momento qualunque prodotto descritto nel presente documento senza fornire alcun preavviso. NetApp non si assume alcuna responsabilità circa l'utilizzo dei prodotti o materiali descritti nel presente documento, con l'eccezione di quanto concordato espressamente e per iscritto da NetApp. L'utilizzo o l'acquisto del presente prodotto non comporta il rilascio di una licenza nell'ambito di un qualche diritto di brevetto, marchio commerciale o altro diritto di proprietà intellettuale di NetApp.

Il prodotto descritto in questa guida può essere protetto da uno o più brevetti degli Stati Uniti, esteri o in attesa di approvazione.

LEGENDA PER I DIRITTI SOTTOPOSTI A LIMITAZIONE: l'utilizzo, la duplicazione o la divulgazione da parte degli enti governativi sono soggetti alle limitazioni indicate nel sottoparagrafo (b)(3) della clausola Rights in Technical Data and Computer Software del DFARS 252.227-7013 (FEB 2014) e FAR 52.227-19 (DIC 2007).

I dati contenuti nel presente documento riguardano un articolo commerciale (secondo la definizione data in FAR 2.101) e sono di proprietà di NetApp, Inc. Tutti i dati tecnici e il software NetApp forniti secondo i termini del presente Contratto sono articoli aventi natura commerciale, sviluppati con finanziamenti esclusivamente privati. Il governo statunitense ha una licenza irrevocabile limitata, non esclusiva, non trasferibile, non cedibile, mondiale, per l'utilizzo dei Dati esclusivamente in connessione con e a supporto di un contratto governativo statunitense in base al quale i Dati sono distribuiti. Con la sola esclusione di quanto indicato nel presente documento, i Dati non possono essere utilizzati, divulgati, riprodotti, modificati, visualizzati o mostrati senza la previa approvazione scritta di NetApp, Inc. I diritti di licenza del governo degli Stati Uniti per il Dipartimento della Difesa sono limitati ai diritti identificati nella clausola DFARS 252.227-7015(b) (FEB 2014).

### **Informazioni sul marchio commerciale**

NETAPP, il logo NETAPP e i marchi elencati alla pagina<http://www.netapp.com/TM> sono marchi di NetApp, Inc. Gli altri nomi di aziende e prodotti potrebbero essere marchi dei rispettivi proprietari.